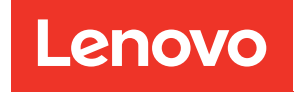

# Guide de configuration ThinkSystem SR850 V2

Types de machine : 7D31 et 7D32

#### **Remarque**

Avant d'utiliser le présent document et le produit associé, prenez connaissance des consignes et instructions de sécurité disponibles à l'adresse : [https://pubs.lenovo.com/safety\\_documentation/](https://pubs.lenovo.com/safety_documentation/)

En outre, assurez-vous que vous avez pris connaissance des conditions générales de la garantie Lenovo associée à votre serveur, disponibles à l'adresse : <http://datacentersupport.lenovo.com/warrantylookup>

#### Dixième édition (Août 2022)

#### © Copyright Lenovo 2020, 2022.

REMARQUE SUR LES DROITS LIMITÉS ET RESTREINTS : si les données ou les logiciels sont fournis conformément à un contrat GSA (General Services Administration), l'utilisation, la reproduction et la divulgation sont soumises aux restrictions stipulées dans le contrat n° GS-35F-05925.

# <span id="page-2-0"></span>Table des matières

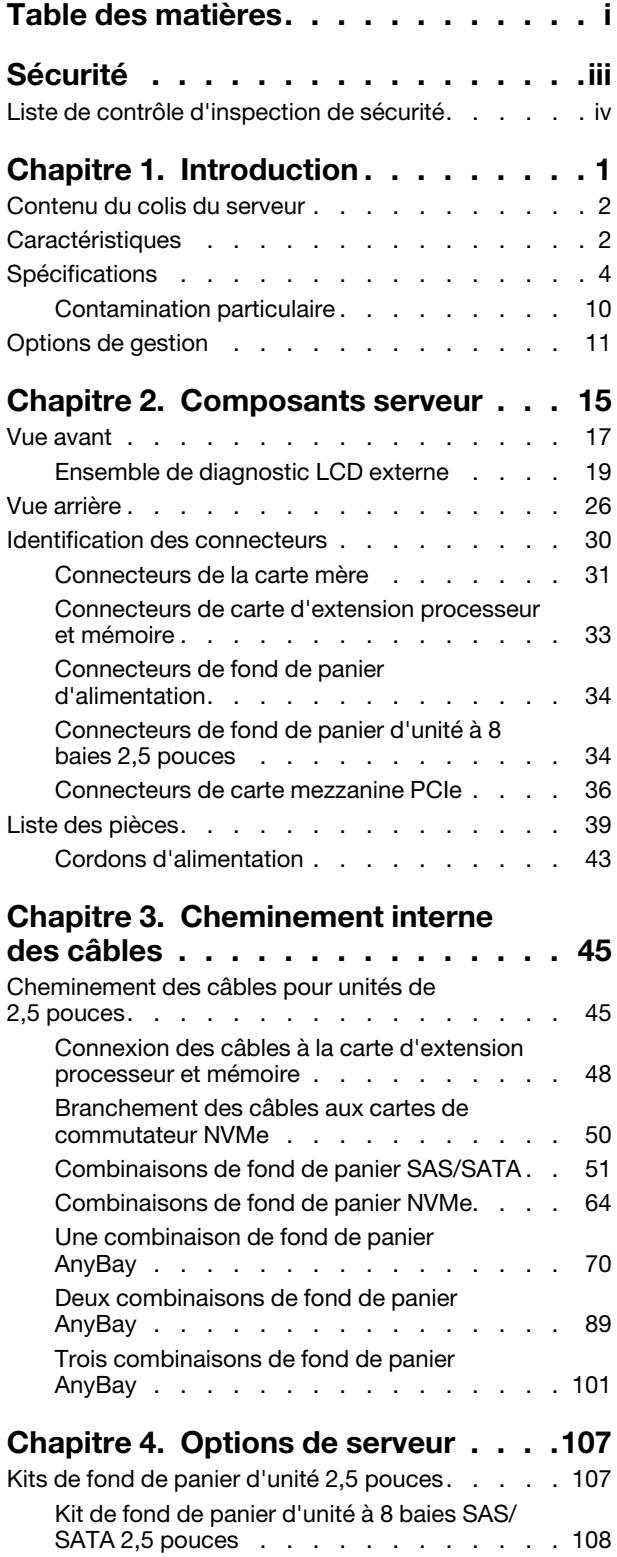

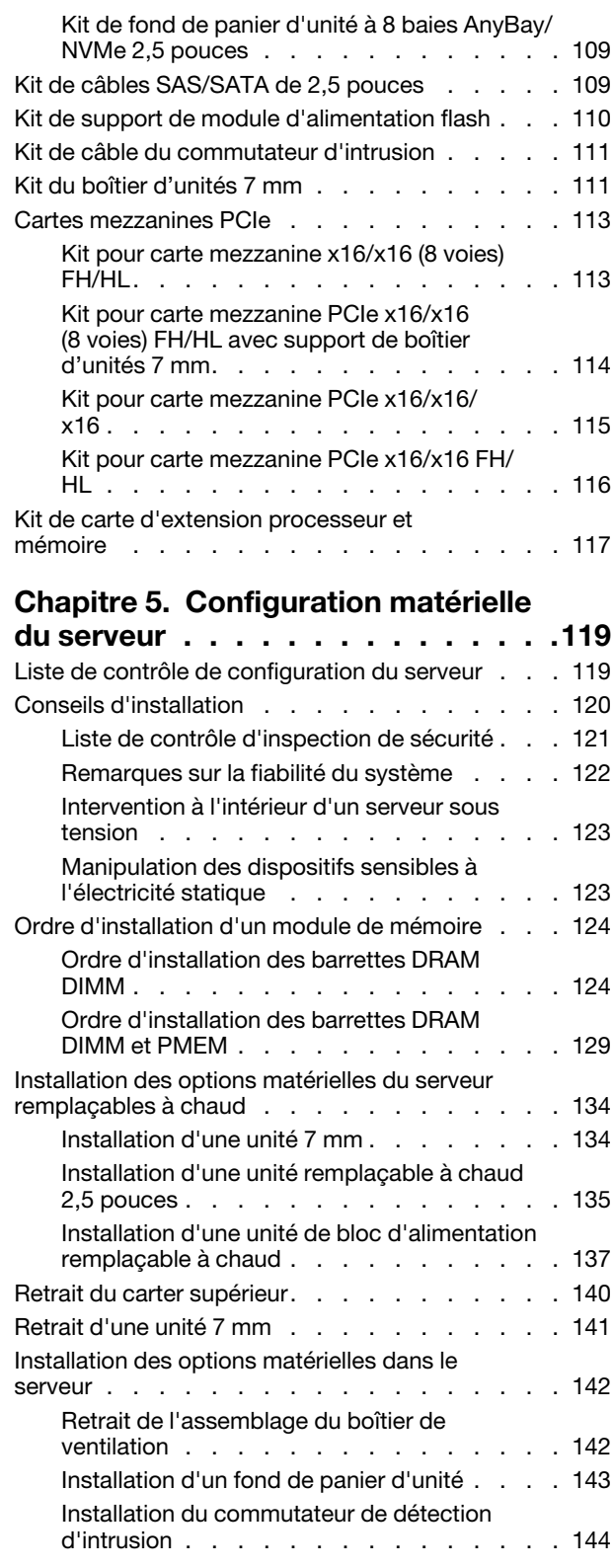

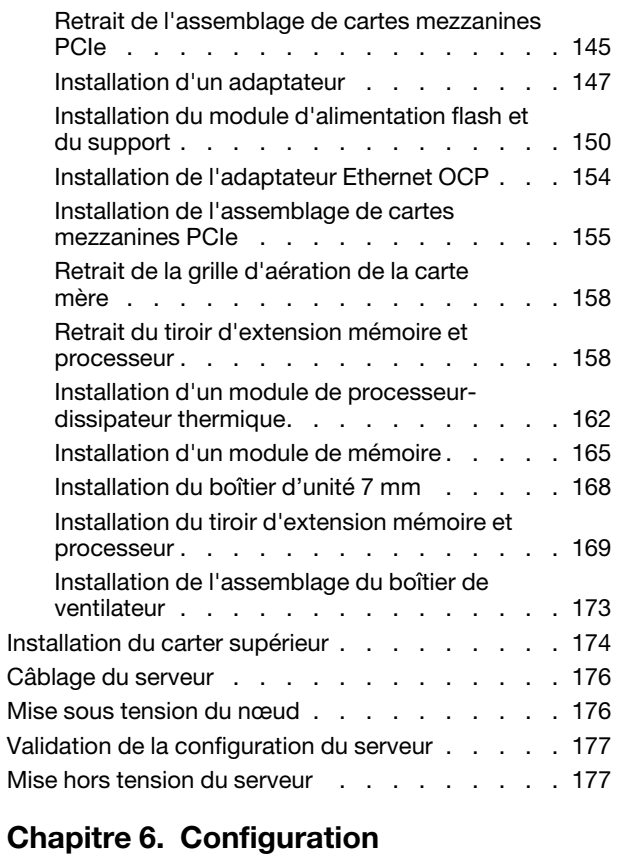

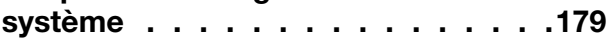

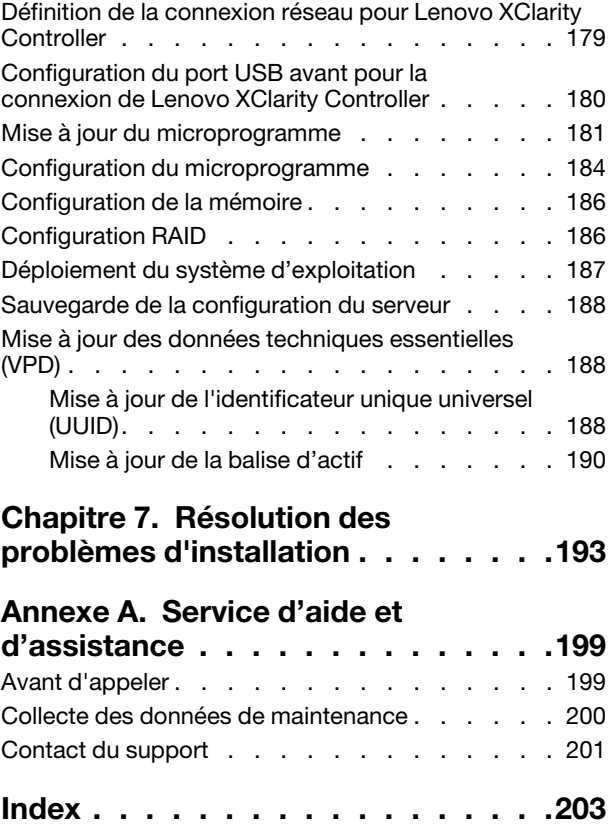

# <span id="page-4-0"></span>Sécurité

Before installing this product, read the Safety Information.

قبل تركيب هذا المنتج، يجب قراءة الملاحظات الآمنية

Antes de instalar este produto, leia as Informações de Segurança.

在安装本产品之前, 请仔细阅读 Safety Information (安全信息)。

安裝本產品之前,請先閱讀「安全資訊」。

Prije instalacije ovog produkta obavezno pročitajte Sigurnosne Upute.

Před instalací tohoto produktu si přečtěte příručku bezpečnostních instrukcí.

Læs sikkerhedsforskrifterne, før du installerer dette produkt.

Lees voordat u dit product installeert eerst de veiligheidsvoorschriften.

Ennen kuin asennat tämän tuotteen, lue turvaohjeet kohdasta Safety Information.

Avant d'installer ce produit, lisez les consignes de sécurité.

Vor der Installation dieses Produkts die Sicherheitshinweise lesen.

Πριν εγκαταστήσετε το προϊόν αυτό, διαβάστε τις πληροφορίες ασφάλειας (safety information).

לפני שתתקינו מוצר זה, קראו את הוראות הבטיחות.

A termék telepítése előtt olvassa el a Biztonsági előírásokat!

Prima di installare questo prodotto, leggere le Informazioni sulla Sicurezza.

製品の設置の前に、安全情報をお読みください。

본 제품을 설치하기 전에 안전 정보를 읽으십시오.

Пред да се инсталира овој продукт, прочитајте информацијата за безбедност.

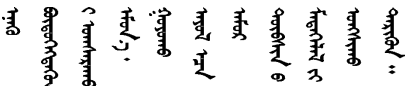

Les sikkerhetsinformasjonen (Safety Information) før du installerer dette produktet.

Przed zainstalowaniem tego produktu, należy zapoznać się z książką "Informacje dotyczące bezpieczeństwa" (Safety Information).

Antes de instalar este produto, leia as Informações sobre Segurança.

Перед установкой продукта прочтите инструкции по технике безопасности.

Pred inštaláciou tohto zariadenia si pečítaje Bezpečnostné predpisy.

Pred namestitvijo tega proizvoda preberite Varnostne informacije.

Antes de instalar este producto, lea la información de seguridad.

Läs säkerhetsinformationen innan du installerar den här produkten.

Bu ürünü kurmadan önce güvenlik bilgilerini okuyun.

مەزكۇر مەھسۇلاتنى ئورنىتىشتىن بۇرۇن بىخەتەرلىك ئۇچۇرلىرىنى ئوقۇپ چىقىڭ.

Youq mwngz yungh canjbinj neix gaxgonq, itdingh aeu doeg aen canjbinj soengq cungj vahgangj ancien siusik.

## <span id="page-5-0"></span>Liste de contrôle d'inspection de sécurité

Utilisez les informations de cette section pour identifier les conditions potentiellement dangereuses concernant votre serveur. Les éléments de sécurité requis ont été conçus et installés au fil de la fabrication de chaque machine afin de protéger les utilisateurs et les techniciens de maintenance contre tout risque physique.

#### Remarques :

- 1. Le produit n'est pas adapté à une utilisation sur des terminaux vidéo, conformément aux réglementations sur le lieu de travail §2.
- 2. La configuration du serveur est réalisée uniquement dans la pièce serveur.

#### ATTENTION :

Cet équipement doit être installé par un technicien qualifié, conformément aux directives NEC, IEC 62368-1 et IEC 60950-1, la norme pour la sécurité des équipements électroniques dans le domaine de l'audio/vidéo, de la technologie des informations et des technologies de communication. Lenovo suppose que vous êtes habilité à effectuer la maintenance du matériel et formé à l'identification des risques dans les produits présentant des niveaux de courant électrique. L'accès à l'appareil se fait via l'utilisation d'un outil, d'un verrou et d'une clé, ou par tout autre moyen de sécurité et est contrôle par l'autorité responsable de l'emplacement.

Important : Le serveur doit être mis à la terre afin de garantir la sécurité de l'opérateur et le bon fonctionnement du système. La mise à la terre de la prise de courant peut être vérifiée par un électricien agréé.

Utilisez la liste de contrôle suivante pour vérifier qu'il n'existe aucune condition potentiellement dangereuse :

- 1. Vérifiez que l'alimentation est coupée et que le cordon d'alimentation est débranché.
- 2. Vérifiez l'état du cordon d'alimentation.
	- Vérifiez que le connecteur de mise à la terre à trois fils est en parfait état. A l'aide d'un mètre, mesurez la résistance du connecteur de mise à la terre à trois fils entre la broche de mise à la terre externe et la terre du châssis. Elle doit être égale ou inférieure à 0,1 ohm.

• Vérifiez que le type du cordon d'alimentation est correct.

Pour afficher les cordons d'alimentation disponibles pour le serveur :

a. Accédez au site Web.

<http://dcsc.lenovo.com/#/>

- b. Cliquez sur Preconfigured Model (Modèle préconfiguré) ou Configure to order (Configuré sur commande).
- c. Entrez le type de machine et le modèle de votre serveur pour afficher la page de configuration.
- d. Cliquez sur l'onglet Power (Alimentation) → Power Cables (Cordons d'alimentation) pour afficher tous les cordons d'alimentation.
- Vérifiez que la couche isolante n'est pas effilochée, ni déchirée.
- 3. Vérifiez l'absence de modifications non agréées par Lenovo. Étudiez avec soin le niveau de sécurité des modifications non agréées par Lenovo.
- 4. Vérifiez la présence éventuelle de conditions dangereuses dans le serveur (obturations métalliques, contamination, eau ou autre liquide, signes d'endommagement par les flammes ou la fumée).
- 5. Vérifiez que les câbles ne sont pas usés, effilochés ou pincés.
- 6. Vérifiez que les fixations du carter du bloc d'alimentation électrique (vis ou rivets) sont présentes et en parfait état.

# <span id="page-8-0"></span>Chapitre 1. Introduction

Le ThinkSystem SR850 V2 est un serveur rack 2U, conçu pour le traitement de gros volumes de transactions réseau. Équipé d'un processeur multicœurs ultra-performant, ce serveur convient parfaitement aux environnements réseau qui exigent des processeurs extrêmement performants, une architecture d'E-S souple et une grande facilité de gestion.

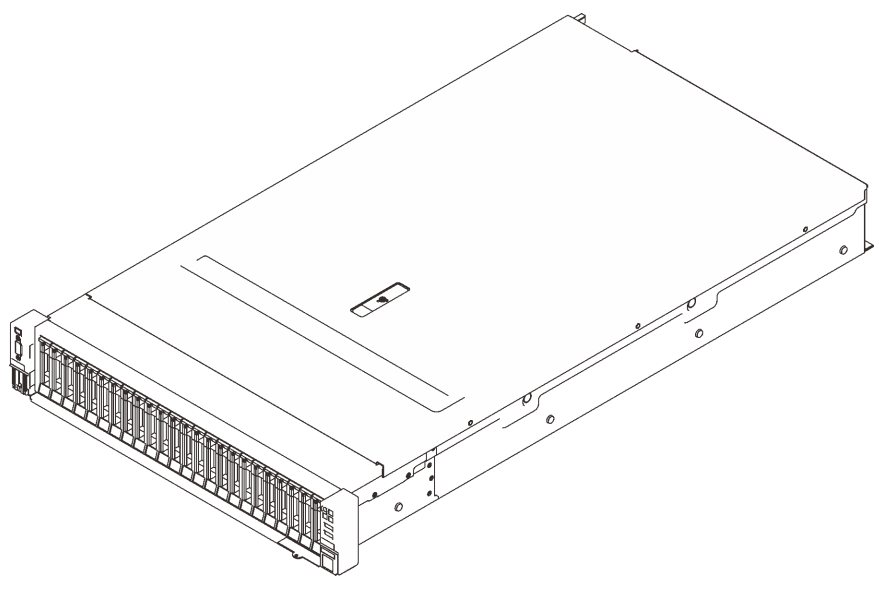

Figure 1. ThinkSystem SR850 V2

Ce serveur bénéficie d'une garantie limitée. Pour plus d'informations sur la garantie, voir : <https://support.lenovo.com/us/en/solutions/ht503310>

Pour plus d'informations sur votre garantie, voir : <http://datacentersupport.lenovo.com/warrantylookup>

De plus, l'étiquette de service système située sur le carter supérieur du serveur comporte un code QR qui permet un accès mobile aux informations de maintenance. Vous pouvez scanner le code QR avec un appareil mobile pour accéder rapidement aux informations, notamment aux informations relatives à l'installation et aux remplacement des pièces, ainsi qu'aux codes d'erreur.

La figure suivante présente le code QR : <https://support.lenovo.com/p/servers/sr850v2>

Figure 2. Code QR

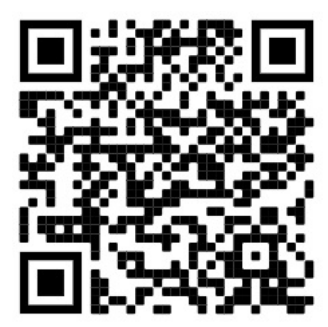

### <span id="page-9-0"></span>Contenu du colis du serveur

Lorsque vous recevez votre serveur, vérifiez que le colis contient tout ce que vous devez recevoir.

Le colis du serveur comprend les éléments suivants :

Remarque : Certains des éléments répertoriés sont disponibles uniquement sur certains modèles.

- Le serveur.
- Kit d'installation de glissières (en option). Des instructions détaillées pour installer le kit d'installation de glissières sont fournies avec le kit d'installation de glissières.
- Bras de routage des câbles ou barre de routage des câbles.
- Boîte d'emballage comprenant des éléments tels que le guide d'installation en armoire et le kit d'accessoires.

### <span id="page-9-1"></span>**Caractéristiques**

Performances, facilité d'utilisation, fiabilité et possibilités d'extension ont été les objectifs principaux de la conception de votre serveur. Ces caractéristiques vous permettent de personnaliser le matériel pour répondre à vos besoins d'aujourd'hui, tout en offrant des possibilités d'extension souples dans le futur.

Ce serveur comprend les fonctions et technologies suivantes :

#### • Features on Demand (FoD)

Si un dispositif Features on Demand est intégré au serveur ou à un périphérique en option installé dans le serveur, vous pouvez acheter une clé d'activation permettant d'activer le dispositif. Pour plus d'informations sur Features on Demand, voir :

<https://fod.lenovo.com/lkms>

#### • Lenovo XClarity Controller (XCC)

Le Lenovo XClarity Controller est un contrôleur de gestion commun pour le matériel serveur Lenovo ThinkSystem. Le Lenovo XClarity Controller consolide plusieurs fonctions de gestion dans une seule puce sur la carte mère du serveur.

Certaines fonctions uniques du Lenovo XClarity Controller sont plus performantes, permettent d'obtenir une vidéo distante d'une plus grande résolution et d'étendre les options de sécurité. Pour plus d'informations à propos de Lenovo XClarity Controller, consultez la documentation XCC compatible avec votre serveur sur :

#### <https://pubs.lenovo.com/lxcc-overview/>

Important : Lenovo XClarity Controller (XCC) la version prise en charge varie en fonction du produit. Toutes les versions de Lenovo XClarity Controller sont appelées Lenovo XClarity Controller et XCC dans le présent document, sauf indication contraire. Pour voir la version XCC prise en charge par votre serveur, rendez-vous sur <https://pubs.lenovo.com/lxcc-overview/>.

#### • Microprogramme de serveur compatible UEFI

Le microprogramme Lenovo ThinkSystem est conforme à la norme Unified Extensible Firmware Interface (UEFI). UEFI remplace le système BIOS et définit une interface standard entre le système d'exploitation, le microprogramme de plateforme et les périphériques externes.

Les serveurs Lenovo ThinkSystem sont capables d'amorcer les systèmes d'exploitation compatibles UEFI, des systèmes d'exploitation et des adaptateurs basés sur le système BIOS ainsi que des adaptateurs compatibles UEFI.

Remarque : Le serveur ne prend pas en charge le système DOS (Disk Operating System).

#### • Active Memory

La fonction Active Memory améliore la fiabilité de la mémoire grâce à la mise en miroir mémoire. Le mode de mise en miroir mémoire copie et stocke les données sur deux paires de barrettes DIMM sur deux canaux simultanément. Si un problème survient, le contrôleur de mémoire passe de la première paire de barrettes DIMM de mémoire à la paire de sauvegarde de barrettes DIMM.

#### • Mémoire système de grande capacité

Le serveur prend en charge les barrettes SDRAM et RDIMM avec code correcteur d'erreurs (ECC). Pour plus d'informations sur les types spécifiques et la quantité maximale de mémoire, voir [« Spécifications » à](#page-11-0)  [la page 4.](#page-11-0)

#### • Module TPM (Trusted Platform Module) intégré

Ce processeur de sécurité intégré réalise différentes opérations de cryptographie et stocke les clés publiques et privées. Il assure la prise en charge matérielle pour la spécification TCG (Trusted Computing Group). Si le logiciel est disponible, vous pouvez le télécharger afin de prendre en charge la spécification TCG.

Remarque : Pour les clients en Chine continentale, le module TPM intégré n'est pas pris en charge. Toutefois, les clients de Chine continentale peuvent installer un adaptateur TCM (Trusted Cryptographic Module) ou TPM agréé par Lenovo (parfois appelé une carte fille).

#### • Grande capacité de stockage des données et fonction de remplacement à chaud

Grâce à la fonction de remplacement à chaud, vous pouvez ajouter, retirer ou remplacer des unités de disque dur sans mettre le serveur hors tension.

#### • Diagnostics Lightpath

La fonction Lightpath Diagnostics utilise des voyants pour vous aider à diagnostiquer les problèmes. Pour plus d'information sur les diagnostics Lightpath, voir le panneau de diagnostics Lightpath et les voyants lumineux de diagnostics Lightpath.

#### • Accès mobile au site Web d'informations de maintenance Lenovo

Le carter du serveur comporte une étiquette de service système sur laquelle figure un code QR. Vous pouvez scanner ce code via un lecteur de code QR et le transmettre via un périphérique mobile afin d'accéder rapidement au site Web d'informations de maintenance Lenovo. Ce site fournit des informations supplémentaires sur les vidéos de remplacement et d'installation de composants et du support pour les codes d'erreur du serveur.

#### • Active Energy Manager

Lenovo XClarity Energy Manager est une solution de gestion de l'alimentation et des températures des centres de données. Vous surveillez et gérez la consommation d'énergie et la température des serveurs Converged, NeXtScale, System x, ThinkServer et ThinkSystem, et améliorez l'efficacité énergétique en utilisant Lenovo XClarity Energy Manager.

#### • Connexion réseau de secours

Le Lenovo XClarity Controller offre une fonction de basculement vers une connexion Ethernet de secours, et intègre l'application associée. Si la connexion Ethernet principale rencontre un problème, l'intégralité du trafic Ethernet associé est automatiquement redirigée vers la connexion Ethernet de secours en option. Si les pilotes de périphérique appropriés sont installés, cette opération s'effectue automatiquement et n'entraîne pas de perte de données.

#### • Fonctions d'alimentation en option et de refroidissement de secours

Le refroidissement de secours assuré par les ventilateurs du serveur garantit un fonctionnement continu en cas de défaillance de l'un des ventilateurs.

#### • Prise en charge RAID de ThinkSystem

L'adaptateur ThinkSystem RAID prend en charge la technologie RAID (Redundant Array of Independent Disks) afin de créer des configurations. L'adaptateur RAID standard prend en charge les niveaux RAID 0, 1 et 10. Un adaptateur RAID est disponible en option.

### <span id="page-11-0"></span>**Spécifications**

Les informations ci-après récapitulent les caractéristiques et spécifications du serveur. Selon le modèle, certains composants peuvent ne pas être disponibles ou certaines spécifications peuvent ne pas s'appliquer.

| Spécification                     | <b>Description</b>                                                                                                    |
|-----------------------------------|----------------------------------------------------------------------------------------------------|
| Dimension                         | Serveur 2U<br>• Hauteur: 86,5 mm (3,4 pouces)<br>• Largeur:<br>- Avec les poignées d'armoire : 482 mm (19,0 pouces)<br>- Sans les poignées d'armoire : 434,4 mm (17,1 pouces)<br>• Profondeur: 880,2 mm (34,7 pouces)<br>Remarque : La profondeur est mesurée avec les poignées d'armoire installées, mais<br>sans le panneau de sécurité.                                                                                                    |
| Poids (selon la<br>configuration) | 40 kg (88,2 lb) maximum                                                                                                    |
| Processeur (selon le<br>modèle)   | Prend en charge les processeurs multicœurs Intel Xeon, avec contrôleur de mémoire<br>intégré et architecture Intel Ultra Path Interconnect (UPI).<br>• Deux sockets de processeur (extensibles à quatre) avec au moins deux installés sur<br>la carte mère.<br>• Conçu pour les sockets LGA 4189<br>• Évolutivité jusqu'à 28 cœurs<br>• Prend en charge 6 liens UPI à 10,4 GT/s                                                                                                    |
| Mémoire                           | Voir « Ordre d'installation d'un module de mémoire » à la page 124 pour obtenir des<br>informations détaillées sur la configuration et le paramétrage de la mémoire.<br>• Capacité<br>- Minimum: 16 Go<br>- Maximum:<br>- RDIMM: 3 To<br>- 3DS-RDIMM: 6 To<br>• Types de module de mémoire :<br>- Barrette DIMM (RDIMM) enregistrée DDR4 (double-data-rate 4) (TruDDR4) code<br>correcteur d'erreurs (ECC) 3 200 MT/s ou barrette RDIMM ou 3DS RDIMM<br>- Persistent Memory (PMEM)<br>• Capacité (selon le modèle) :<br>- RDIMM : 16 Go, 32 Go et 64 Go<br>- 3DS-RDIMM: 128 Go, 256 Go<br>- PMEM: 128 Go, 256 Go et 512 Go<br>Remarque : Les PMEM peuvent être combinés avec des barrettes DRAM DIMM.<br>Consultez la section « Règles PMEM » à la page 129 pour en savoir plus.<br>• Emplacements : 24 emplacements entrelacés à deux voies (extensibles à 48)<br>Pour obtenir une liste des modules de mémoire pris en charge, voir https://<br>serverproven.lenovo.com/. |

Tableau 1. Spécifications, Type 7D31 et 7D32

Tableau 1. Spécifications, Type 7D31 et 7D32 (suite)

| Extension de stockage | • Modèles de vingt-quatre baies d'unités 2,5 pouces prenant en charge les unités SAS/<br>SATA/NVMe.<br>· Deux baies d'unité 7 mm prennent en charge les unités SAS/SATA/NVMe.<br>Remarques : Lorsque les composants suivants sont installés dans le système, les<br>baies 16 à 23 sont désactivées et la quantité maximale de disque prise en charge est<br>de 16.<br><b>Modules PMEM</b><br>- 256 Go 3DS DRIMM                                                                                                    |
|-----------------------|----------------------------------------------------------------------------------------------------|
|                       |                                                                                                    |
| Emplacements de carte | Jusqu'à huit emplacements :<br>• Emplacement 1 à 3 (carte mezzanine PCIe 1)                                                                                                    |
|                       | - PCI Express 3.0 x16 (emplacement 1, 2, 3)                                                                                                    |
|                       | - PCI Express 3.0 x8 (emplacement 1, 2)                                                                                                    |
|                       | - Boîtier d'unités PCI Express 3.0 x8 7mm (emplacement 1, 2)                                                                                                    |
|                       | • Emplacement 4 (adaptateur Ethernet OCP)                                                                                                    |
|                       | • Emplacement 5 à 6 (carte mezzanine PCIe 2) : PCI Express 3.0 x16                                                                                                    |
|                       | <b>Remarque</b> : L'activation de ces deux emplacements nécessite quatre processeurs<br>installés.                                                                                                    |
|                       | • Emplacement 7 : PCI Express 3.0 x8                                                                                                    |
|                       | • Emplacement 8 : PCI Express 3.0 x8                                                                                                    |
| Fonctions intégrées   | • Lenovo XClarity Controller (XCC), qui propose les fonctions de contrôle de<br>processeur de service et de surveillance, de contrôleur vidéo, et de clavier distant,<br>vidéo, souris, ainsi que les fonctionnalités d'unité distantes.<br>• Un connecteur RJ-45 à l'arrière pour se connecter à un réseau de gestion des<br>systèmes. Ce connecteur est dédié aux fonctions Lenovo XClarity Controller et<br>s'exécute à une vitesse de 1 Gbit.<br>• Quatre ports USB :<br>- Deux à l'avant du serveur :<br>- Un module USB 2.0 avec gestion de Lenovo XClarity Controller<br>- Un port USB 3.1<br>- Deux ports USB 3.1 à l'arrière du serveur<br>Un port série |

#### Tableau 1. Spécifications, Type 7D31 et 7D32 (suite)

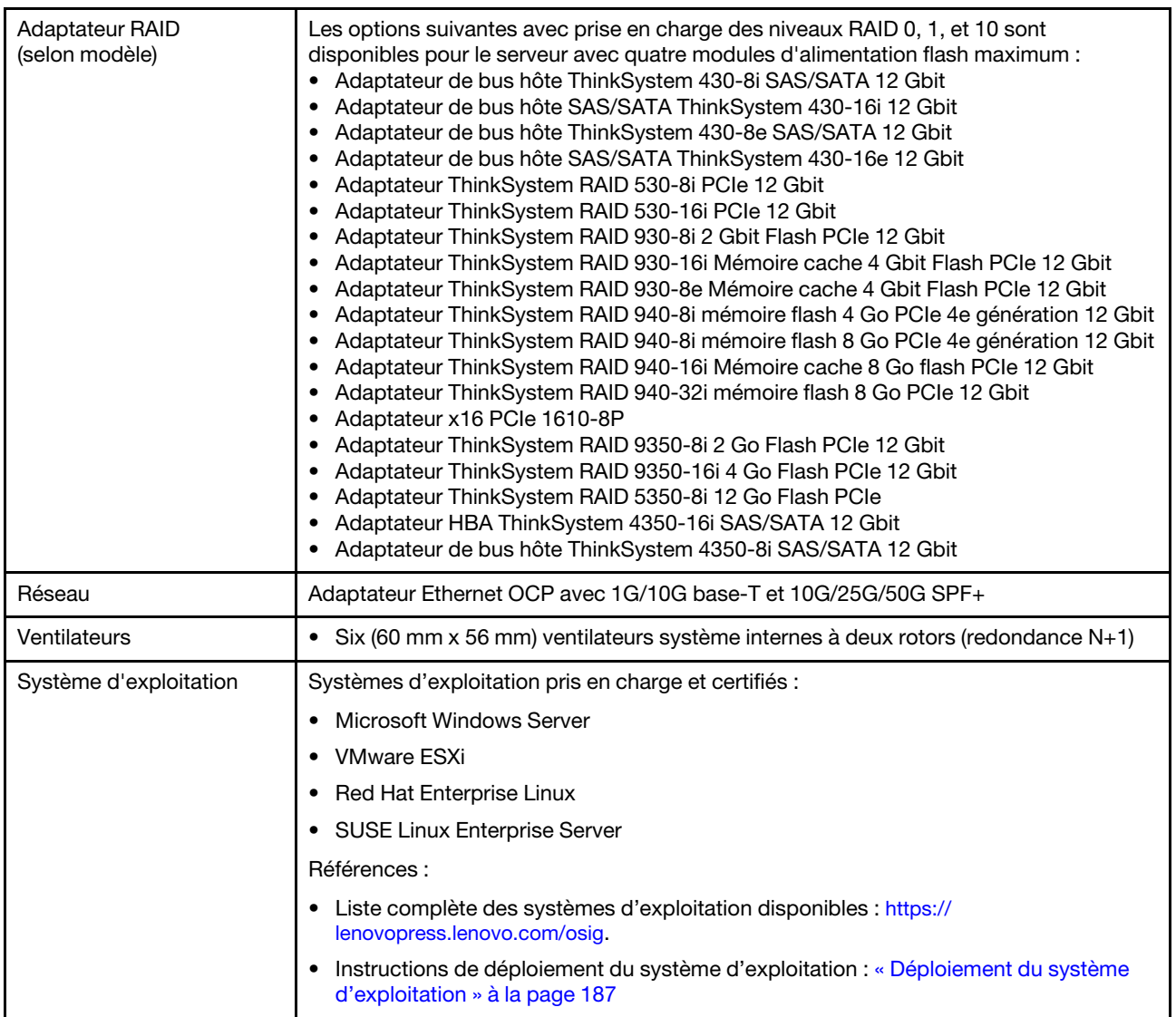

Tableau 1. Spécifications, Type 7D31 et 7D32 (suite)

| Alimentation électrique                    | Ce serveur prend en charge jusqu'à deux unités de blocs d'alimentation CFF V4 avec<br>redondance N+1. Les types disponibles sont répertoriées ci-après.                                                                                                    |
|--------------------------------------------|----------------------------------------------------------------------------------------------------|
|                                            | • Titanium 750 watts, alimentation d'entrée 230 Vac / 240 Vcc                                                                                                    |
|                                            | • Platinum 1 100 watts, alimentation d'entrée 115 Vac / 230 Vac / 240 Vcc                                                                                                    |
|                                            | Titanium 1 100 watts, alimentation d'entrée 230 Vac / 240 Vcc                                                                                                    |
|                                            | Platinum 1 800 watts, alimentation d'entrée 230 Vac / 240 Vcc<br>٠                                                                                                    |
|                                            | Titanium 1 800 watts, alimentation d'entrée 230 Vac / 240 Vcc                                                                                                    |
|                                            | • Platinum 2 400 watts, alimentation d'entrée 230 Vac / 240 Vcc                                                                                                    |
|                                            | • Titanium 2 600 watts, alimentation d'entrée 230 Vac / 240 Vcc                                                                                                    |
|                                            | <b>ATTENTION:</b>                                                                                                    |
|                                            | • L'alimentation de 240 V CC (plage d'entrée : 180 à 300 V CC) est prise en charge<br>en Chine continentale UNIQUEMENT.                                                                                                    |
|                                            | Le bloc d'alimentation avec alimentation en entrée de 240 V CC ne prend pas en<br>charge la fonction de branchement à chaud du cordon d'alimentation. Avant de<br>retirer le bloc d'alimentation avec une alimentation en courant continu, veuillez<br>mettre hors tension le serveur ou débrancher les sources d'alimentation en<br>courant continu au niveau du tableau du disjoncteur ou couper l'alimentation.<br>Retirez ensuite le cordon d'alimentation. |
| Configuration minimale<br>pour le débogage | Deux processeurs dans les connecteurs de processeur 1 et 2<br>Deux barrettes DRAM DIMM dans les emplacements 8 et 20<br>Un bloc d'alimentation<br>Une unité avec l'adaptateur RAID et le fond de panier (si le système d'exploitation est<br>nécessaire pour le débogage)<br>• Six ventilateurs système (ventilateur 1 à 6)                                                                                                    |

Tableau 1. Spécifications, Type 7D31 et 7D32 (suite)

| Émissions acoustiques | Le serveur est doté des déclarations d'émissions sonores acoustiques suivantes :                                                                                                    |
|-----------------------|----------------------------------------------------------------------------------------------------|
|                       | • Niveau sonore (LwAd)                                                                                                    |
|                       | $-$ En veille :                                                                                                    |
|                       | $-$ Normal : 6,2 bels                                                                                                    |
|                       | $-$ GPU : 6,9 Bel                                                                                                    |
|                       | - Configuration de stockage enrichi : 6,6 Bel                                                                                                    |
|                       | Fonctionnement:                                                                                                    |
|                       | - Normal: 7,4 Bel                                                                                                    |
|                       | $-$ GPU : 8,2 Bel                                                                                                    |
|                       | - Configuration de stockage enrichi: 7,5 Bel                                                                                                    |
|                       | • Niveau de pression acoustique (L <sub>pAm</sub> ) :                                                                                                    |
|                       | $-$ En veille :                                                                                                    |
|                       | - Normal: 46 dBA                                                                                                    |
|                       | $-$ GPU : 53 dBA                                                                                                    |
|                       | - Configuration de stockage enrichi : 50 dBA                                                                                                    |
|                       | - Fonctionnement :                                                                                                    |
|                       | – Normal : 58 dBA                                                                                                    |
|                       | $-$ GPU : 67 dBA                                                                                                    |
|                       | - Configuration de stockage enrichi : 60 dBA                                                                                                    |
|                       | Remarques :                                                                                                    |
|                       | • Ces niveaux sonores ont été mesurés dans des environnements acoustiques<br>contrôlés conformément aux procédures ISO7779 et déclarés conformément à la<br>norme ISO 9296.                                                                                                    |
|                       | • Les niveaux sonores déclarés sont basés sur les configurations spécifiées, qui<br>peuvent varier légèrement selon les configurations et les conditions.                                                                                                    |
|                       | - Configuration classique : quatre processeurs 205 W, vingt-quatre DIMM 64 Go,<br>huit unités de disque dur SAS, 930-8i, Intel X710-DA2 PCIe 10 GB 2 ports, Intel<br>X550-T2 double port 10GBase-T, deux blocs d'alimentation 1 800 watts                                                                                                    |
|                       | Configuration GPU : quatre processeurs 165 W, vingt-quatre DIMM 64 Go, seize<br>unités de disque dur SAS, 940-16i, Intel X710-DA2 PCIe 10 GB 2 ports, deux<br>unités Nvidia Tesla T4, deux blocs d'alimentation 1 800 watts                                                                                                    |
|                       | - Configuration de stockage enrichi : quatre processeurs 250 W, quarante-huit<br>DIMM 64 Go, vingt-quatre unités de disque dur SAS, 940-16i, 940 8i, Intel X710-<br>DA2 PCIe 10 GB 2 ports, Intel X550-T2 double port 10GBase-T, deux blocs<br>d'alimentation 2 400 watts                                                                                                    |
|                       | • Les niveaux sonores déclarés peuvent augmenter considérablement si des<br>composants à forte puissance sont installés, tels que des cartes d'interface réseau,<br>des processeurs et des GPU à forte puissance.                                                                                                    |
|                       | • L'installation de votre serveur peut être soumise aux réglementations<br>gouvernementales (notamment à celles d'OSHA ou aux directives de l'Union<br>européenne) couvrant le niveau sonore sur le lieu de travail. Les niveaux de pression<br>acoustique réels de votre installation dépendent de divers facteurs ; notamment du<br>nombre d'armoires dans l'installation, de la taille, des matériaux et de la configuration<br>de la pièce, des niveaux sonores des autres équipements, de la température<br>ambiante de la pièce et de l'emplacement des employés par rapport au matériel. De<br>plus, la conformité à ces réglementations gouvernementales dépend de plusieurs<br>facteurs complémentaires, notamment le temps d'exposition des employés ainsi que<br>les dispositifs de protection anti-bruit qu'ils utilisent. Lenovo vous recommande de |

Tableau 1. Spécifications, Type 7D31 et 7D32 (suite)

|                                       | faire appel à des experts qualifiés dans ce domaine pour déterminer si vous êtes en<br>conformité avec les réglementations en vigueur.                                                                                                    |
|---------------------------------------|----------------------------------------------------------------------------------------------------|
| Gestion de la température<br>ambiante | Ajustez la température ambiante lorsque des composants spécifiques sont installés :                                                                                                    |
|                                       | Conservez la température ambiante à 35 °C maximum lorsqu'un ou plusieurs des<br>composants suivants sont installés.                                                                                                    |
|                                       | - Processeurs de 165 à 205 watts                                                                                                    |
|                                       | - Barrettes DIMM DRAM avec une capacité de plus de 64 Go                                                                                                    |
|                                       | • Conservez la température ambiante à 35 °C maximum lorsque plusieurs des<br>composants suivants sont installés dans la même unité.                                                                                                    |
|                                       | - Processeurs de 205 à 250 watts                                                                                                    |
|                                       | - 24 unités                                                                                                    |
|                                       | Conservez la température ambiante à 30 °C maximum lorsqu'un ou plusieurs des<br>composants suivants sont installés.                                                                                                    |
|                                       | - Processeurs de 205 watts ou plus                                                                                                    |
|                                       | Intel(R) Xeon(R) Platinum 8356H (190W, 8 cœurs)<br>$\qquad \qquad -$                                                                                                    |
|                                       | RDIMM 256 Go 3DS                                                                                                    |
|                                       | Nvidia T4                                                                                                    |
|                                       | <b>Modules PMEM</b>                                                                                                    |
|                                       | Remarque : Pour éviter le déclenchement de la régulation, il est recommandé de<br>maintenir la température ambiante à 27 ° c ou moins lorsque les PMEM sont<br>installés.                                                                                                    |
| Environnement                         | ThinkSystem SR850 V2 est conforme aux spécifications de la classe A2 ASHRAE. Selon<br>la configuration du matériel informatique, certains modèles sont conformes aux<br>caractéristiques des classes A3 et A4 de la norme ASHRAE. Les performances du<br>système peuvent être affectées lorsque la température de fonctionnement ne respecte<br>pas la spécification ASHRAE A2.<br>• Température ambiante :<br>- Fonctionnement<br>- ASHRAE classe A2 : 10 à 35 °C (50 à 95 °F) ; la température ambiante maximale<br>baisse de 1 °C pour toute élévation d'altitude de 300 m (984 pieds) à une<br>altitude supérieure à 900 m (2 953 pieds)<br>- ASHRAE classe A3 : 5 à 40 °C (41 à 104 °F) ; la température ambiante maximale<br>baisse de 1 °C pour toute élévation d'altitude de 175 m (574 pieds) à une<br>altitude supérieure à 900 m (2 953 pieds)<br>- ASHRAE classe A4 : 5 à 45 °C (41 à 113 °F) ; la température ambiante maximale<br>baisse de 1 °C pour toute élévation d'altitude de 125 m (410 pieds) à une<br>altitude supérieure à 900 m (2 953 pieds)<br>- Serveur hors tension : 5 à 45 °C (41 à 113 °F)<br>- Transport/stockage : -40 à 60 °C (-40 à 140 °F)<br>Altitude maximale: 3 050 m (10 000 pieds)<br>Humidité relative (sans condensation) :<br>- Fonctionnement<br>- Classe A2 de la norme ASHRAE : 8 à 80 %, point de rosée maximal : 21 °C (70 °<br>F)<br>- Classe A3 de la norme ASHRAE : 8 à 85 %, point de rosée maximal : 24 °C (75 °<br>F)<br>- Classe A4 de la norme ASHRAE : 8 à 90 %, point de rosée maximal : 24 °C (75 °<br>F)<br>- Transport/stockage: 8 à 90 %<br>Contamination particulaire |

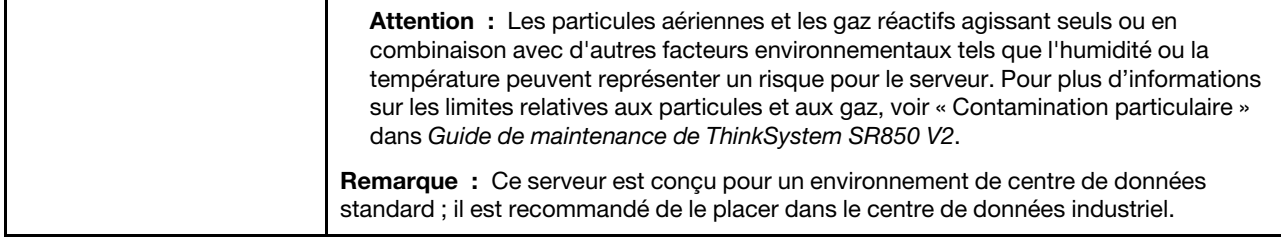

## <span id="page-17-0"></span>Contamination particulaire

Attention : les particules aériennes (notamment poussières ou particules métalliques) et les gaz réactifs agissant seuls ou en combinaison avec d'autres facteurs environnementaux tels que l'humidité ou la température peuvent représenter un risque pour l'unité décrite dans le présent document.

En particulier, des concentrations trop élevées de particules ou de gaz dangereux peuvent endommager l'unité et entraîner des dysfonctionnements voire une panne complète. Cette spécification présente les seuils de concentration en particules et en gaz qu'il convient de respecter pour éviter de tels dégâts. Ces seuils ne doivent pas être considérés ou utilisés comme des limites absolues, car d'autres facteurs comme la température ou l'humidité de l'air peuvent modifier l'impact des particules ou de l'atmosphère corrosive et les transferts de contaminants gazeux. En l'absence de seuils spécifiques définis dans le présent document, vous devez mettre en œuvre des pratiques permettant de maintenir des niveaux de particules et de gaz conformes aux réglementations sanitaires et de sécurité. Si Lenovo détermine que les niveaux de particules ou de gaz de votre environnement ont provoqué l'endommagement de l'unité, Lenovo peut, sous certaines conditions, mettre à disposition la réparation ou le remplacement des unités ou des composants lors de la mise en œuvre de mesures correctives appropriées, afin de réduire cette contamination environnementale. La mise en œuvre de ces mesures correctives est de la responsabilité du client.

Tableau 2. Seuils de concentration en particules et en gaz

| <b>Contaminant</b>                                                                                                    | <b>Seuils</b>                                                                                                    |  |
|----------------------------------------------------------------------------------------------------|----------------------------------------------------------------------------------------------------|--|
| Gaz réactifs                                                                                                    | Niveau de gravité G1 selon la norme ANSI/ISA 71.04-1985 <sup>1</sup> :                                                                                                    |  |
|                                                                                                    | • Le niveau de réactivité du cuivre doit être inférieur à 200 Angströms par mois (Å/mois, gain de<br>poids $\approx 0,0035 \mu g/cm^2$ par heure). <sup>2</sup>                                                                                                    |  |
|                                                                                                    | • Le niveau de réactivité de l'argent doit être inférieur à 200 Angstroms par mois (Å/mois, gain de<br>poids $\approx 0,0035 \,\mu g/cm^2$ par heure). <sup>3</sup>                                                                                                    |  |
|                                                                                                    | • La surveillance de la corrosion gazeuse doit se faire à environ 5 cm (2 pouces) de la façade de<br>l'armoire, côté prise d'air, au quart et aux trois-quarts de la hauteur du châssis par rapport au<br>sol ou à un endroit où la vitesse d'air est bien plus importante. |  |
| Particules<br>aériennes                                                                                                    | Les centres de données doivent respecter le niveau de propreté ISO 14644-1 classe 8.                                                                                                    |  |
|                                                                                                    | Pour les centres de données sans économiseur par rapport à l'air extérieur, le niveau de propreté<br>ISO 14644-1 classe 8 peut être atteint à l'aide de l'une des méthodes de filtration suivantes :                                                                        |  |
|                                                                                                    | • L'air de la pièce peut être filtré en permanence avec des filtres MERV 8.                                                                                                    |  |
|                                                                                                    | • L'air qui entre dans le centre de données peut être filtré avec des filtres MERV 11 ou de<br>préférence avec des filtres MERV 13.                                                                                                    |  |
|                                                                                                    | Pour les centres de données avec modulation d'air, pour satisfaire la norme de propreté ISO<br>classe 8, le choix des filtres dépend des conditions spécifiques au centre de données.                                                                                       |  |
|                                                                                                    | • Le taux d'hygrométrie relative déliquescente de la contamination particulaire doit être<br>supérieur à 60 % RH. <sup>4</sup> .                                                                                                    |  |
|                                                                                                    | • Les centres de données ne doivent pas contenir de résidus de zinc. <sup>5</sup>                                                                                                    |  |
| <sup>1</sup> ANSI/ISA-71.04-1985. Conditions environnementales pour les systèmes de mesure et de contrôle des processus :<br>contaminants atmosphériques. Instrument Society of America, Research Triangle Park, Caroline du Nord, États-<br>Unis.                                                                                                    |                                                                                                    |  |
| <sup>2</sup> La dérivation de l'équivalence entre le taux d'augmentation de l'épaisseur du produit par la corrosion en cuivre en<br>Å/mois et le taux de gain de poids suppose que Cu2S et Cu2O augmentent dans des proportions égales.                                                                                                    |                                                                                                    |  |
| <sup>3</sup> La dérivation de l'équivalence entre le taux d'augmentation de l'épaisseur du produit par la corrosion en argent<br>en Å/mois et le taux de gain de poids suppose que Ag2S est le seul produit corrosif.                                                                                                    |                                                                                                    |  |
| 4 L'humidité relative de déliquescence de la contamination particulaire est l'humidité relative à partir de laquelle la<br>poussière absorbe suffisamment d'eau pour devenir humide et favoriser la conduction ionique.                                                                                                    |                                                                                                    |  |
| <sup>5</sup> Le niveau de débris en surface est mesuré de manière aléatoire dans 10 zones du centre de données sur un<br>disque de 1,5 cm de diamètre de bande adhésive conductrice posée sur un raccord en métal. Si l'examen de la<br>bande adhésive au microscope électronique ne révèle pas de débris de zinc, le centre de données est considéré<br>comme exempt de particules de zinc. |                                                                                                    |  |

# <span id="page-18-0"></span>Options de gestion

Le portefeuille XClarity et les autres options de gestion de système décrites dans cette section vous aident à gérer les serveurs de manière plus pratique et efficace.

#### Présentation

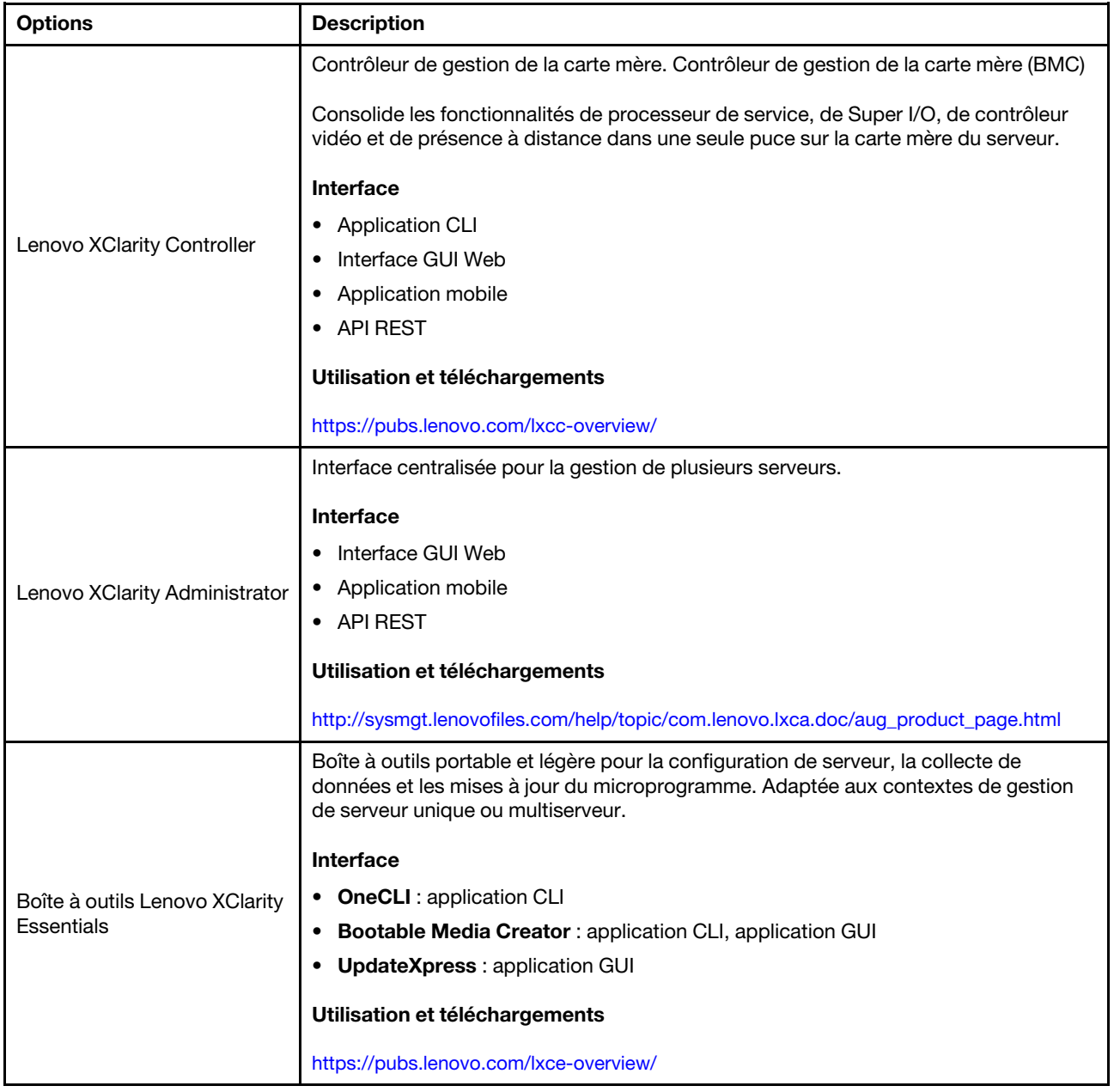

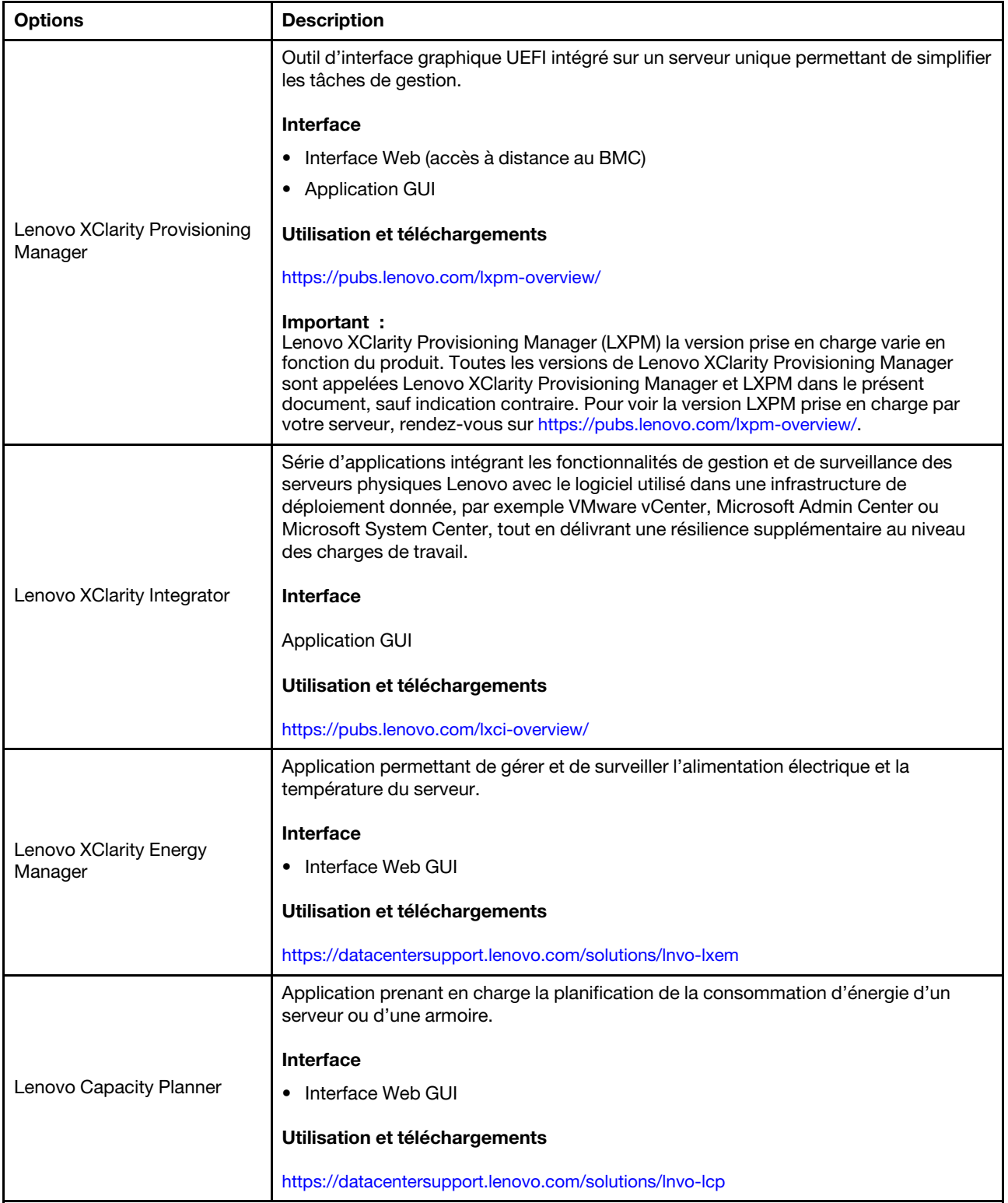

#### **Fonctions**

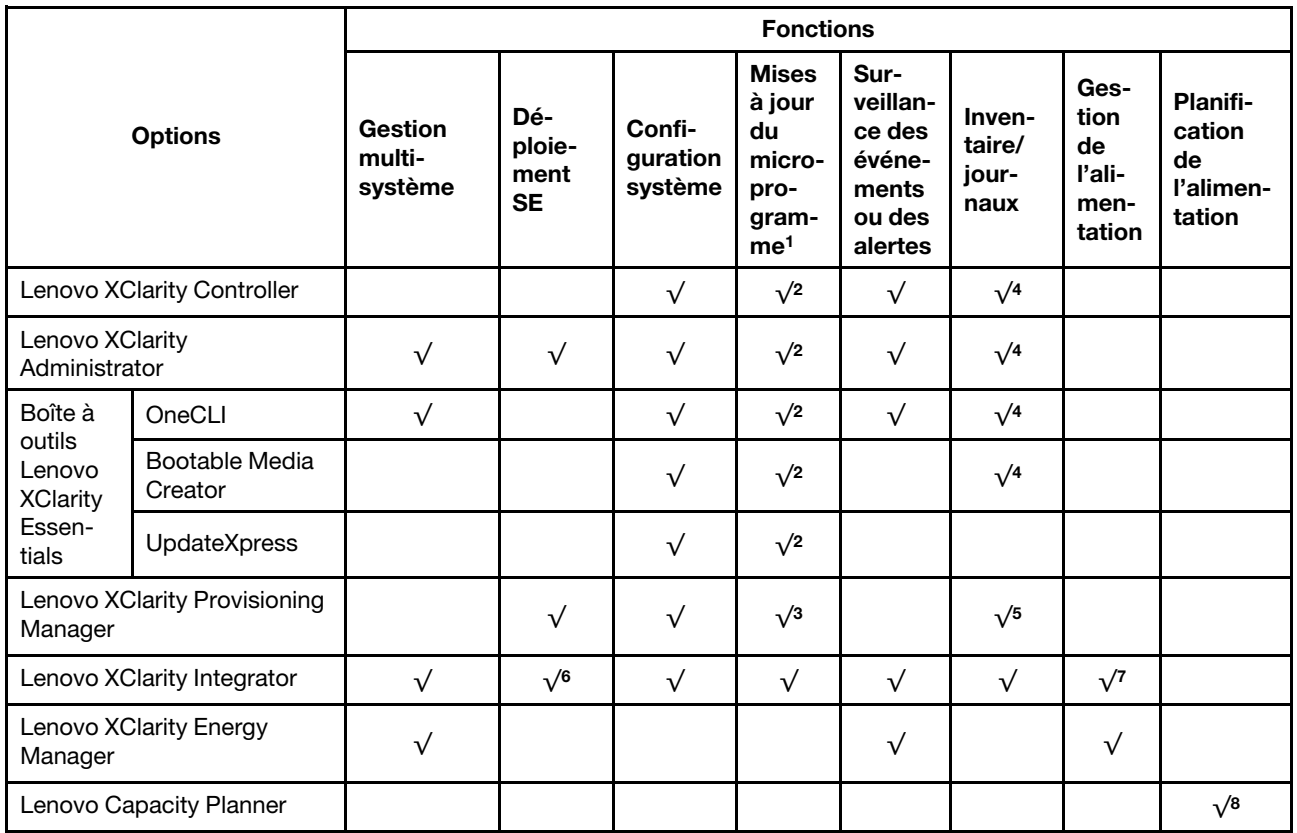

#### Remarques :

- 1. La plupart des options peuvent être mises à jour via les outils Lenovo. Cependant, certaines options, telles que le microprogramme GPU ou le microprogramme Omni-Path, nécessitent l'utilisation d'outils de fournisseur.
- 2. Les paramètres UEFI du serveur pour la mémoire ROM en option doivent être définis sur **Automatique** ou UEFI afin de mettre à jour le microprogramme à l'aide de Lenovo XClarity Administrator, Lenovo XClarity Essentials ou Lenovo XClarity Controller.
- 3. Les mises à jour du microprogramme sont limitées aux mises à jour Lenovo XClarity Provisioning Manager, Lenovo XClarity Controller et UEFI uniquement. Les mises à jour de microprogramme pour les dispositifs en option tels que les adaptateurs ne sont pas pris en charge.
- 4. Les paramètres UEFI du serveur pour la mémoire ROM en option doivent être définis sur Automatique ou UEFI pour que les informations détaillées de carte d'adaptateur, comme le nom de modèle et les niveaux de microprogramme, s'affichent dans Lenovo XClarity Administrator, Lenovo XClarity Controller ou Lenovo XClarity Essentials.
- 5. Inventaire limité.
- 6. La vérification de déploiement de Lenovo XClarity Integrator pour System Center Configuration Manager (SCCM) prend en charge le déploiement du système d'exploitation Windows.
- 7. La fonction de gestion d'alimentation est uniquement prise en charge par Lenovo XClarity Integrator pour VMware vCenter.
- 8. Il est fortement recommandé de vérifier les données de synthèse de l'alimentation de votre serveur à l'aide de Lenovo Capacity Planner avant d'acheter de nouvelles pièces.

# <span id="page-22-0"></span>Chapitre 2. Composants serveur

Cette section contient des informations sur chacun des composants associés au serveur.

#### Identification de votre serveur

Lorsque vous prenez contact avec Lenovo pour obtenir de l'aide, les informations telles que le type de machine, le modèle et le numéro de série permettent aux techniciens du support d'identifier votre serveur et de vous apporter un service plus rapide.

[Figure 3 « Emplacement du type de machine, du modèle et du numéro de série » à la page 15](#page-22-1) présente l'emplacement de l'étiquette qui indique le type de machine, le modèle et le numéro de série.

<span id="page-22-1"></span>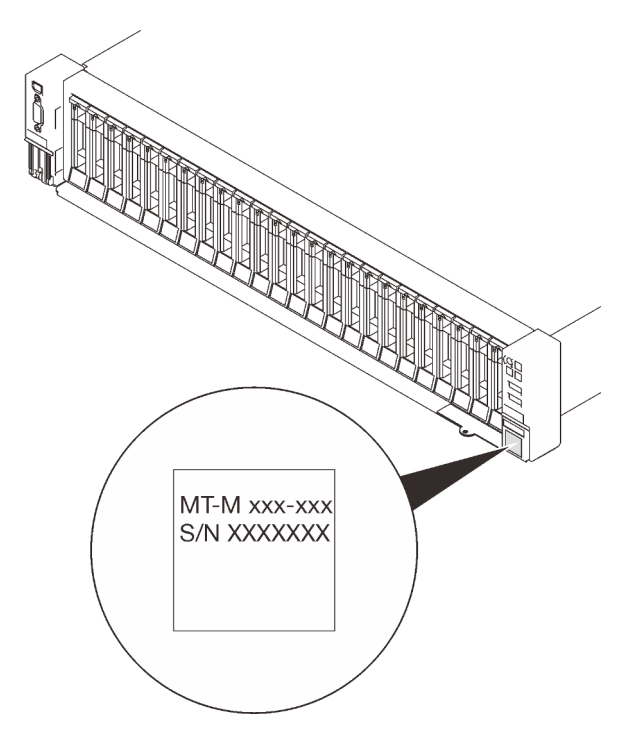

Figure 3. Emplacement du type de machine, du modèle et du numéro de série

Le numéro de modèle et le numéro de série se trouvent sur l'étiquette d'identification collée sur la façade du serveur (voir figures ci-après). Vous pouvez également ajouter d'autres étiquettes d'informations système à l'avant du serveur dans les espaces réservés aux étiquettes client.

#### Étiquette d'accès réseau XClarity Controller

L'étiquette d'accès réseau XClarity Controller est fixée à l'étiquette amovible située près du coin inférieur droit de la vue avant, avec l'adresse MAC à laquelle vous accédez en tirant sur celle-ci.

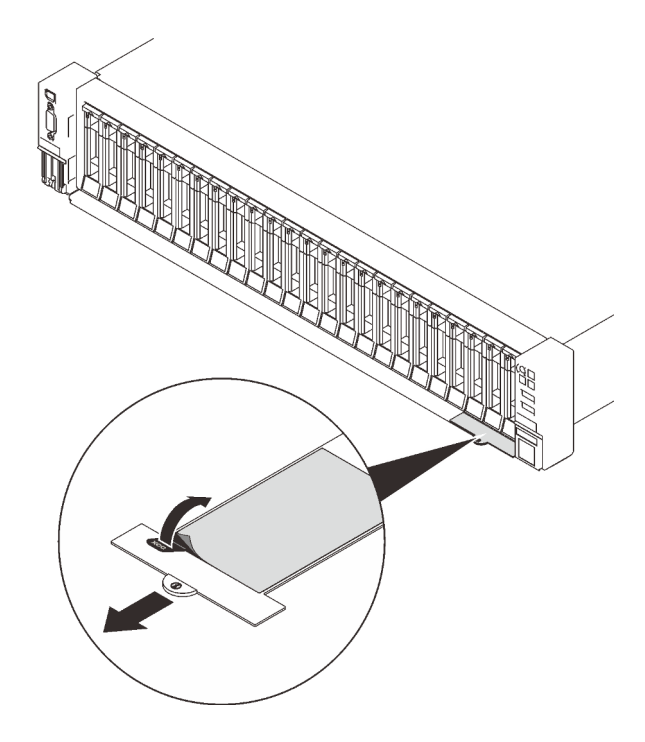

Figure 4. Étiquette d'accès réseau XClarity Controller figurant sur l'étiquette amovible

### <span id="page-24-0"></span>Vue avant

La présente section contient des informations sur les boutons de commande, les voyants et les connecteurs situés à l'avant du serveur.

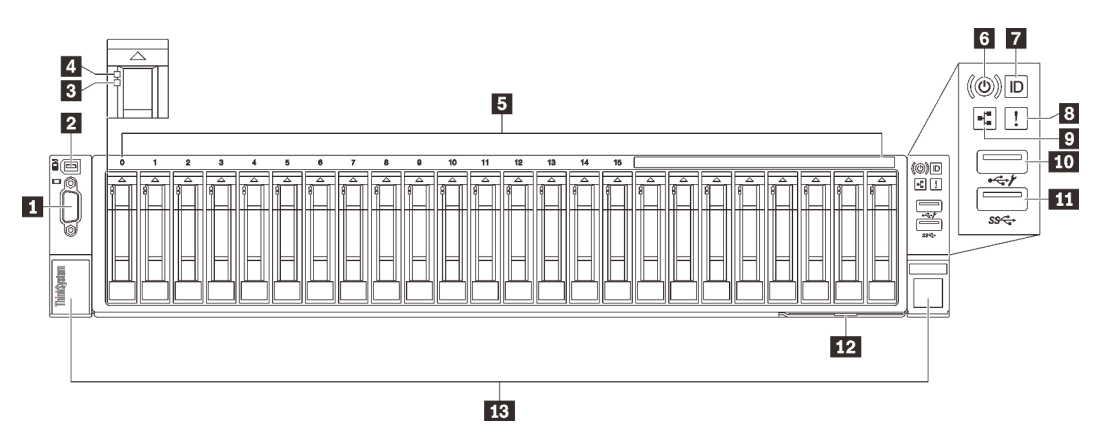

#### Figure 5. Vue avant

Tableau 3. Composants situés sur la vue avant

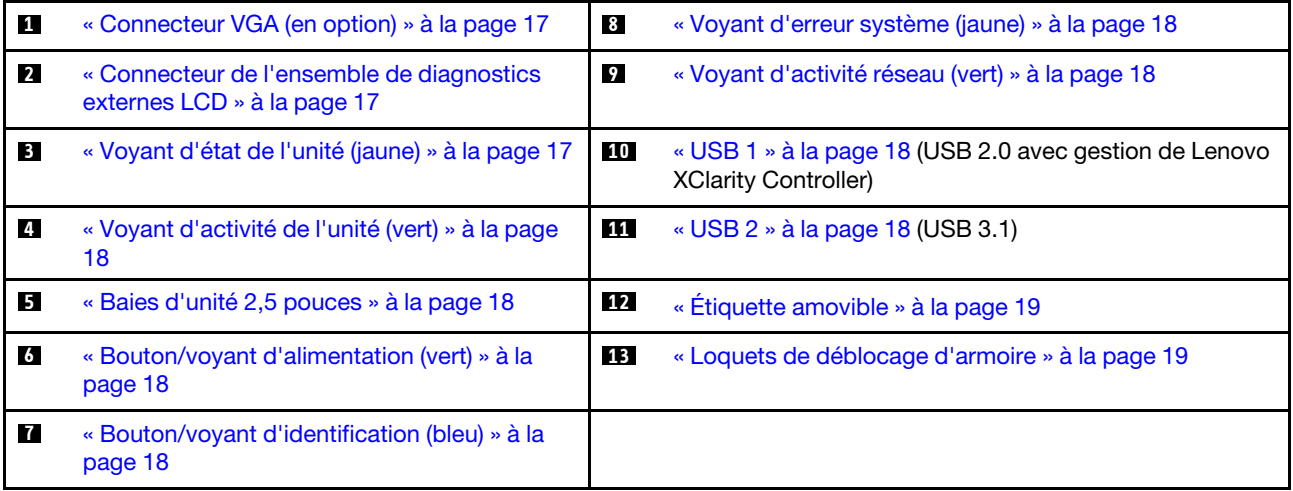

#### <span id="page-24-1"></span>**1 Connecteur VGA (en option)**

Ce connecteur permet de relier un moniteur.

#### Remarques :

- Lorsque le connecteur VGA avant en option est utilisé, le connecteur VGA arrière est désactivé.
- La résolution vidéo maximale est de 1 920 x 1 200 à 60 Hz.

#### <span id="page-24-2"></span>**2** Cordons de l'ensemble de diagnostic externe LCD

Connectez l'ensemble de diagnostic LCD externe ici. Consultez [« Ensemble de diagnostic LCD externe » à la](#page-26-0)  [page 19](#page-26-0) pour en savoir plus.

#### <span id="page-24-3"></span>**3** Voyant d'état de l'unité (jaune)

Ces voyants indiquent les états suivants :

• Le voyant est allumé : l'unité est défaillante.

- Le voyant clignote lentement (une fois par seconde) : l'unité est en cours de régénération.
- Le voyant clignote rapidement (trois fois par seconde) : l'unité est en cours d'identification.

#### <span id="page-25-3"></span>**4** Voyant d'activité de l'unité (vert)

Chaque unité remplaçable à chaud est assortie d'un voyant d'activité. Ce voyant clignote lorsque l'unité est en cours d'utilisation.

#### <span id="page-25-4"></span>**5** Baies d'unité 2,5 pouces

Installez les unités 2,5 pouces dans ces baies. Consultez [« Installation d'une unité remplaçable à chaud](#page-142-0)  [2,5 pouces » à la page 135](#page-142-0) pour en savoir plus.

#### <span id="page-25-5"></span>**6** Bouton/voyant d'alimentation (vert)

#### <span id="page-25-6"></span>**7** Bouton/voyant d'identification (bleu)

Ce voyant bleu permet de localiser visuellement le serveur parmi d'autres serveurs. Il sert également de bouton de détection de présence. Vous pouvez utiliser Lenovo XClarity Administrator pour allumer ce voyant à distance.

#### <span id="page-25-0"></span>**8** Voyant d'erreur système (jaune)

Ce voyant jaune s'allume lorsqu'une erreur système se produit. Celui-ci peut être contrôlé par le module XCC. Les informations fournies par l'écran LCD du Panneau des diagnostics LCD externe peuvent également vous aider à isoler l'erreur.

#### <span id="page-25-1"></span>**9** Voyant d'activité réseau (vert)

Lorsque ce voyant est allumé, il indique que le serveur transmet ou reçoit des signaux du réseau local Ethernet.

#### <span id="page-25-2"></span>**10 III Connecteurs USB**

Ces connecteurs permettent de relier un périphérique USB (souris, clavier ou autre). Chaque connecteur est décrit en détail ci-après :

• USB 1 : USB 2.0 avec gestion de Lenovo XClarity Controller.

La connexion à XClarity Controller est principalement destinée aux utilisateurs dotés d'un appareil mobile exécutant l'application mobile XClarity Controller. Lorsqu'un appareil mobile est connecté à ce port USB, une connexion Ethernet sur USB est établie entre l'application mobile qui s'exécute sur l'appareil et XClarity Controller.

Sélectionnez Réseau dans la Configuration BMC pour afficher ou modifier les paramètres.

Quatre types de paramètres sont disponibles :

– Mode hôte uniquement

Dans ce mode, le port USB est toujours uniquement connecté au serveur.

#### – Mode BMC uniquement

Dans ce mode, le port USB est toujours uniquement connecté à XClarity Controller.

#### – Mode partagé : appartenant à BMC

Dans ce mode, la connexion au port USB est partagée par le serveur et XClarity Controller, tandis que le port est commuté vers XClarity Controller.

#### – Mode partagé : appartenant à l'hôte

Dans ce mode, la connexion au port USB est partagée par le serveur et XClarity Controller, tandis que le port est commuté sur le serveur.

• USB 2 : USB 3.1.

#### <span id="page-26-1"></span>**12 Étiquette amovible**

Cet onglet contient des informations réseau telles que l'adresse MAC et l'étiquette d'accès réseau XCC.

#### <span id="page-26-2"></span>**13** Loquets de déblocage de l'armoire

Appuyez sur le taquet de chaque côté pour détacher le serveur de l'armoire et le retirer.

# <span id="page-26-0"></span>Ensemble de diagnostic LCD externe

L'ensemble de diagnostic LCD externe est un dispositif externe connecté au serveur via un câble, qui permet d'accéder rapidement aux informations système, telles que les erreurs, l'état du système, le microprogramme, le réseau et les données d'intégrité.

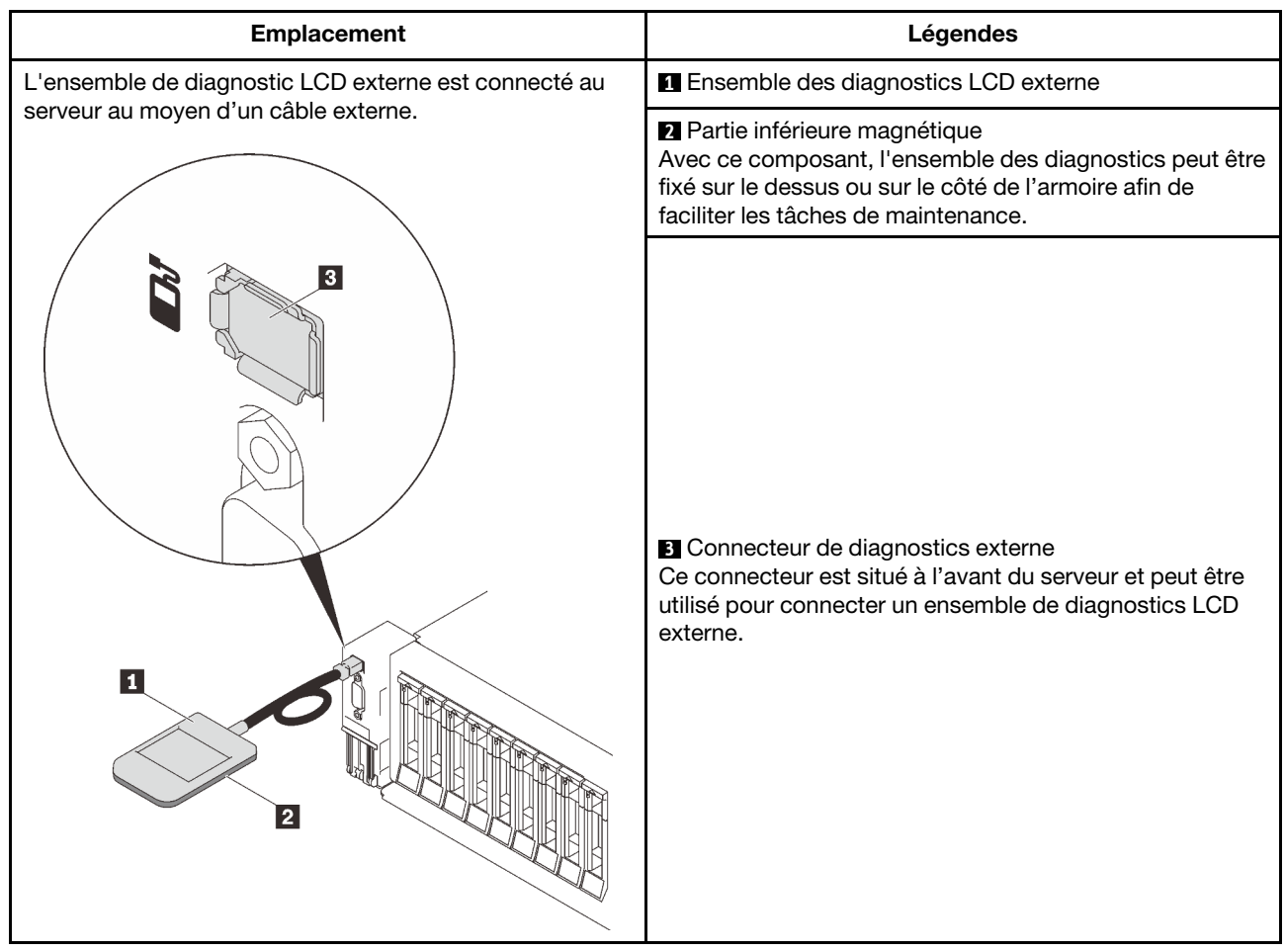

#### Emplacement de l'ensemble de diagnostic LCD externe

Remarque : Lorsque vous débranchez l'ensemble externe, consultez les instructions suivantes :

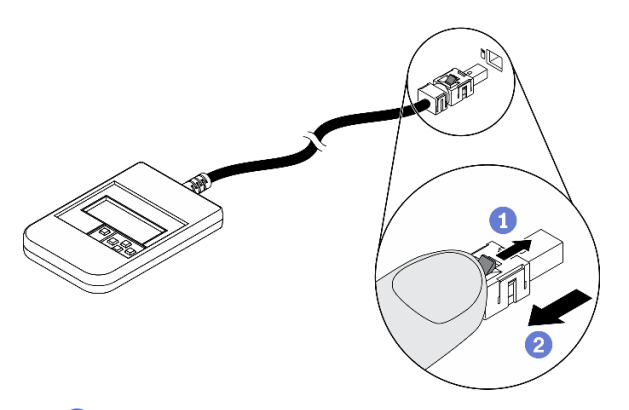

- Appuyez sur le clip en plastique à l'avant du connecteur.
- 2 Maintenez le clip et retirez le câble du connecteur.

#### Présentation du panneau d'affichage

Le dispositif de diagnostic est composé d'un écran LCD et de 5 boutons de navigation.

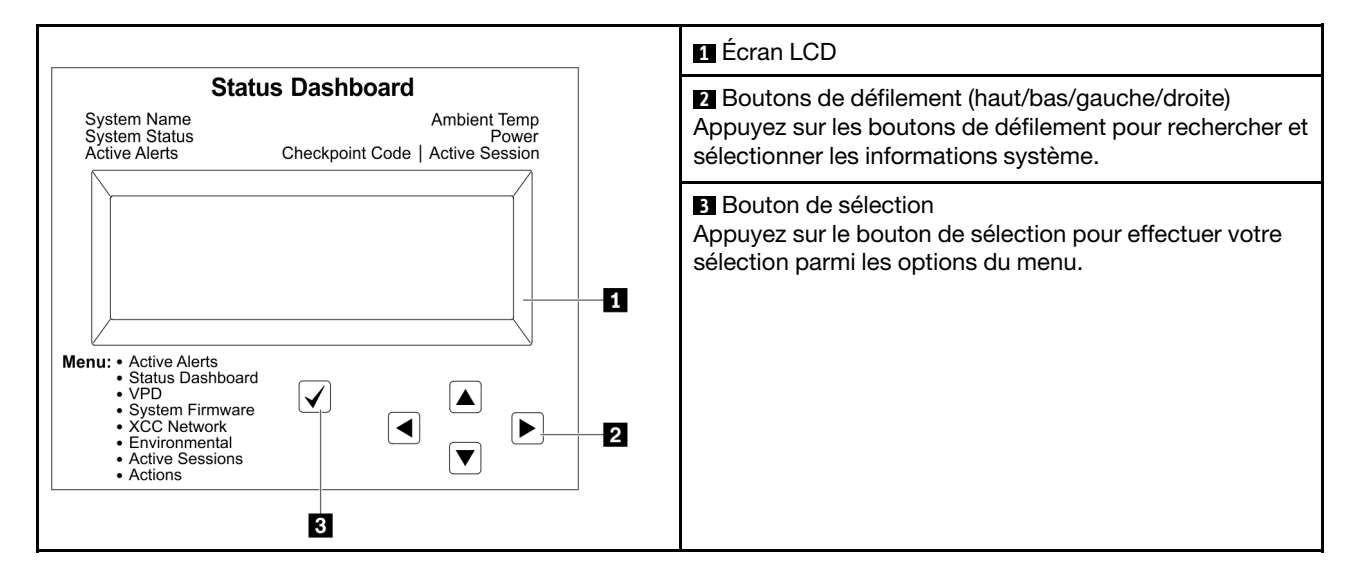

#### Organigrammes des options

Le panneau LCD affiche différentes informations système. Parcourez les options à l'aide des touches de défilement.

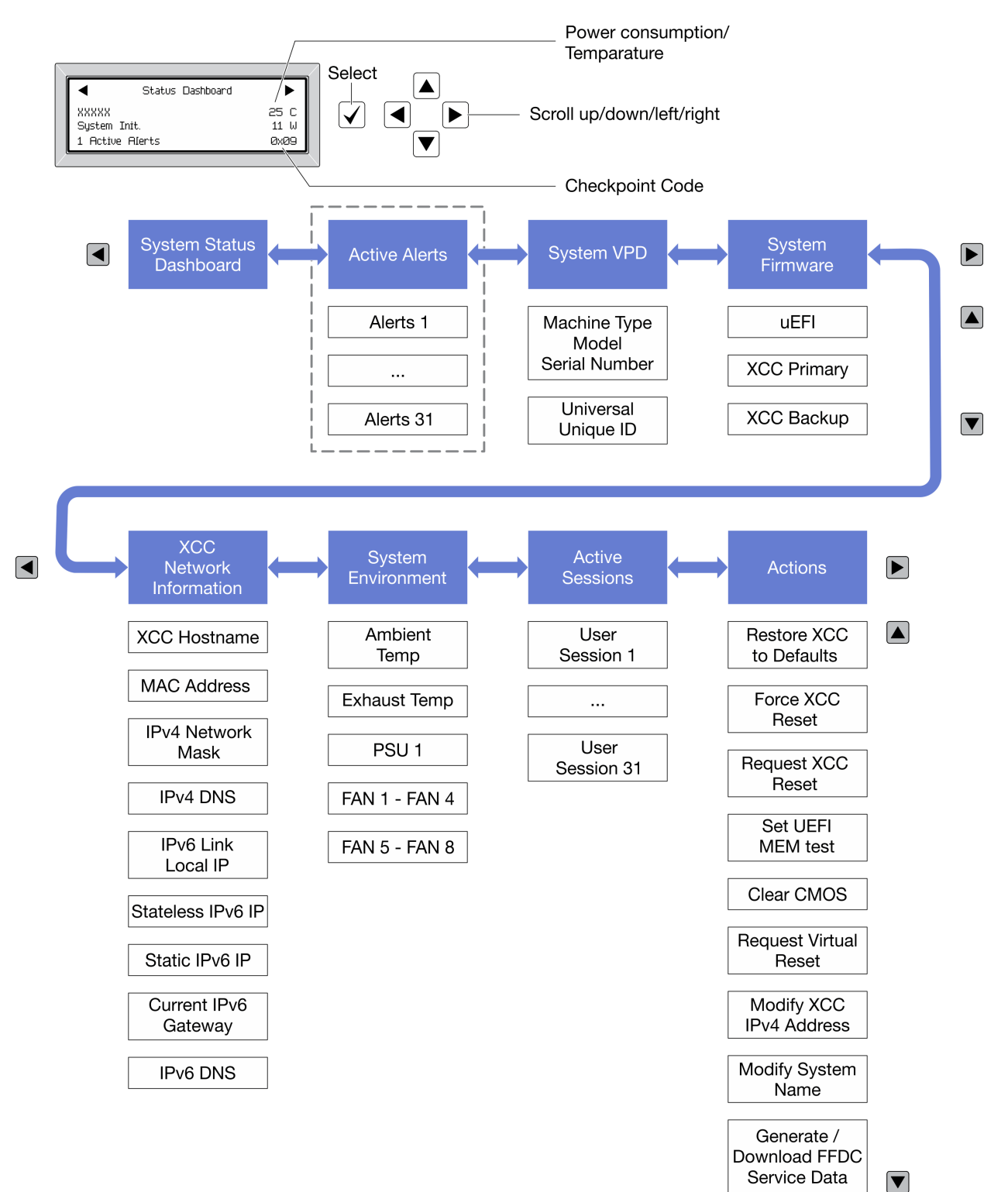

Selon le modèle, les options et les entrées sur l'écran LCD peuvent différer.

#### Liste de menus complète

Les options disponibles sont répertoriées ci-après. Basculez entre une option et les entrées d'informations annexes avec le bouton de sélection et basculez entre les options ou les entrées d'informations avec les boutons de défilement.

Selon le modèle, les options et les entrées sur l'écran LCD peuvent différer.

#### Menu Accueil (tableau de bord de l'état du système)

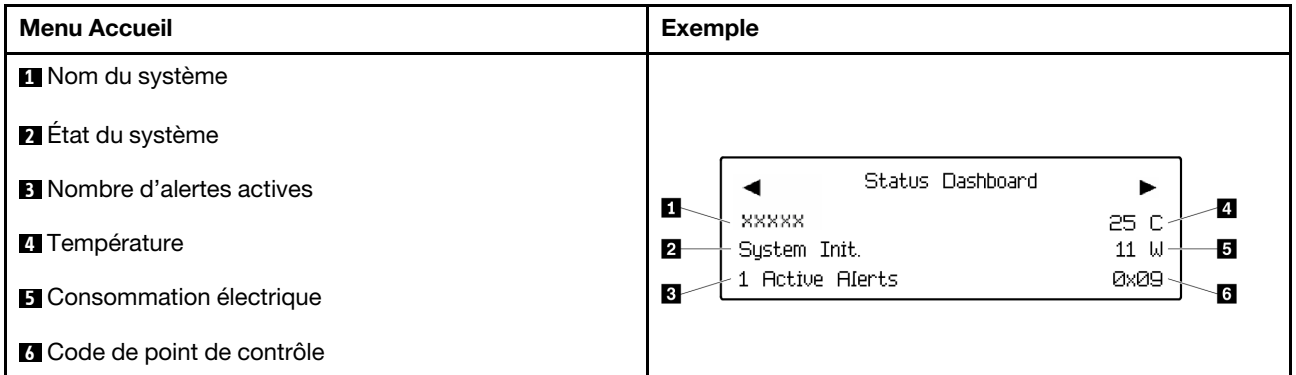

#### Alertes actives

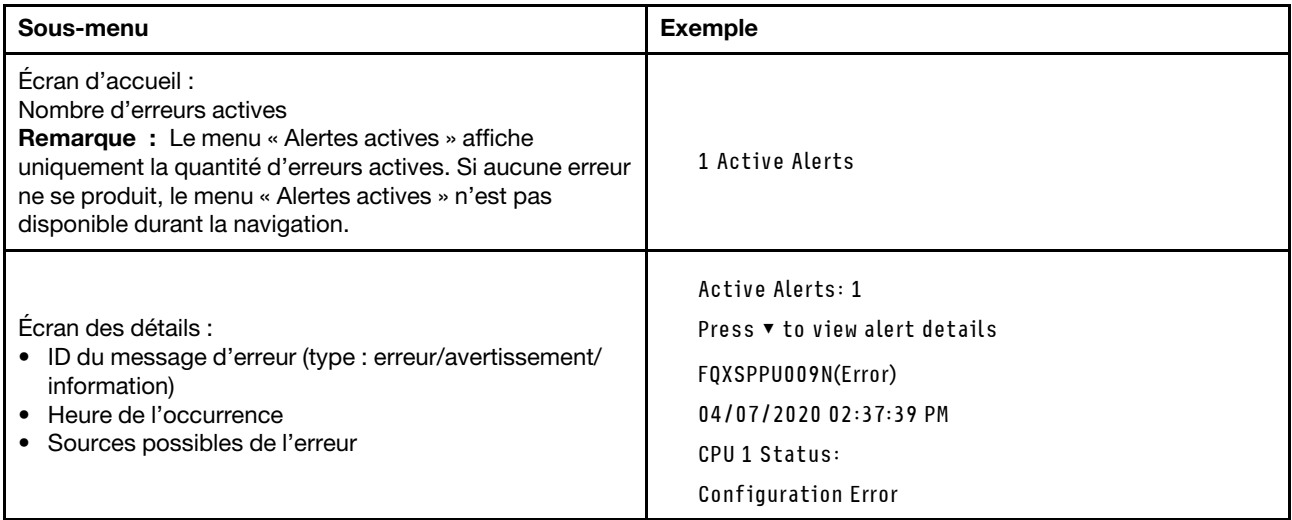

#### Informations relatives aux données techniques essentielles du système

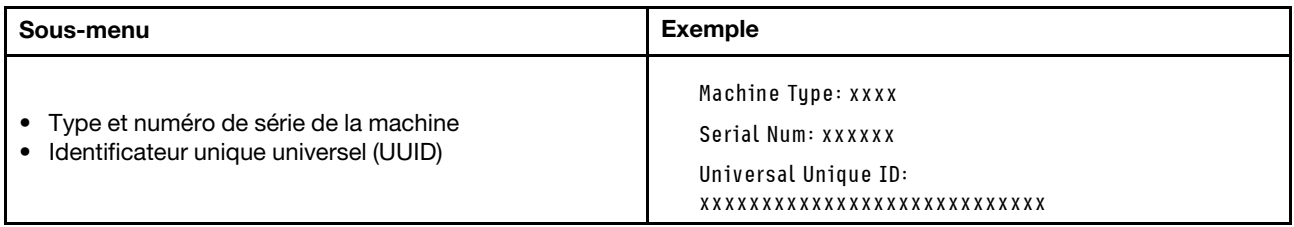

#### Microprogramme du système

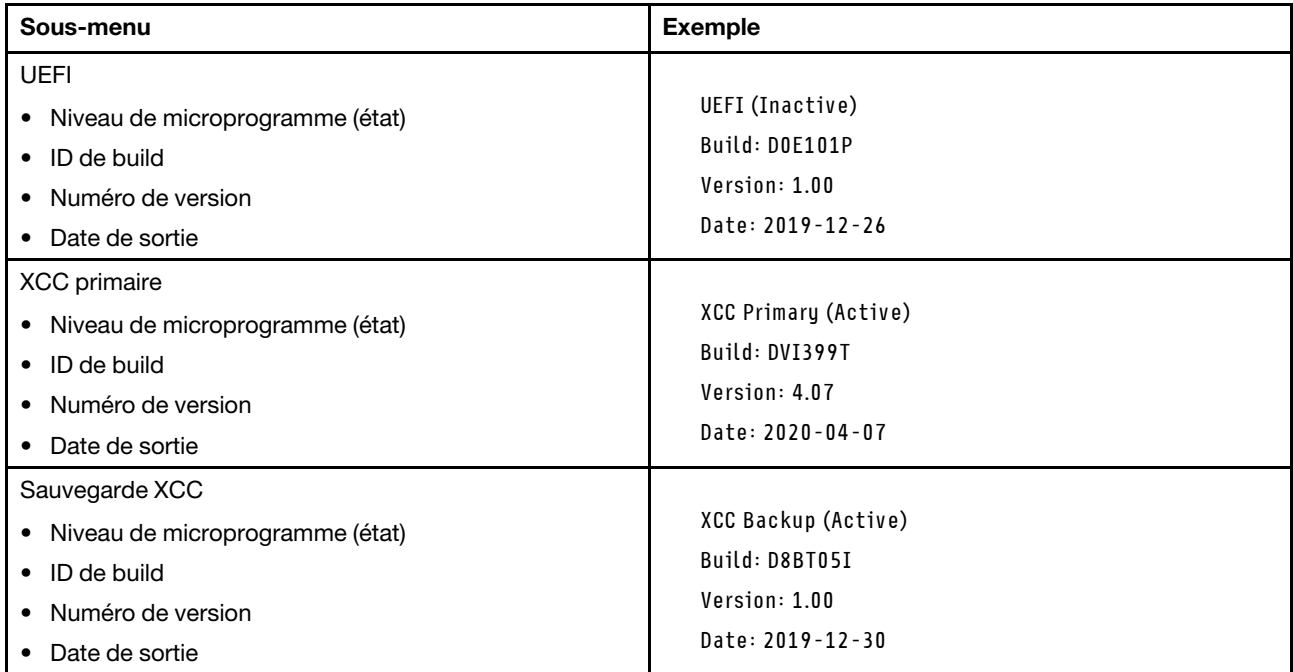

#### Informations réseau du module XCC

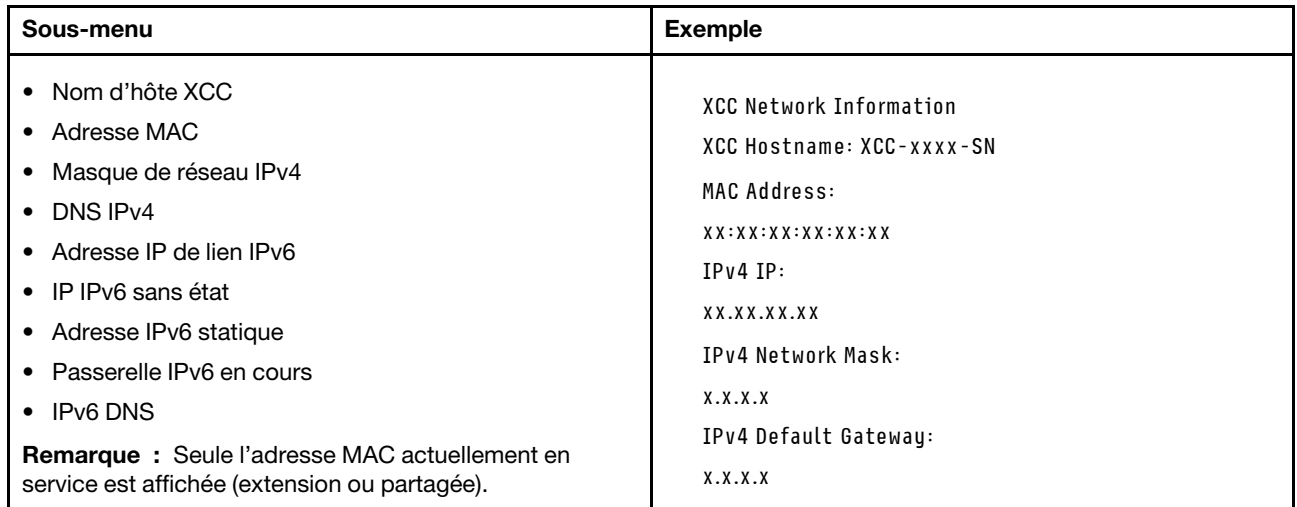

#### Information sur l'environnement du système

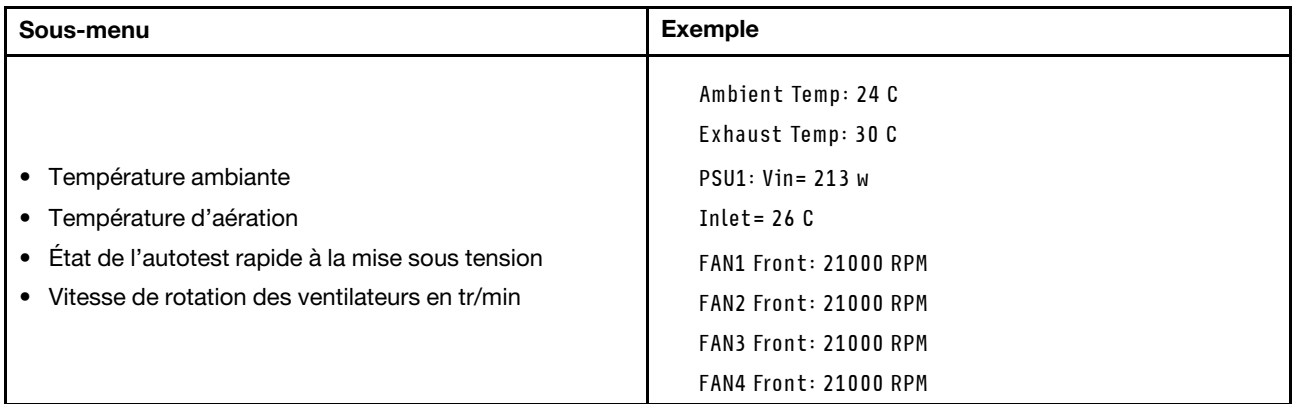

#### Sessions actives

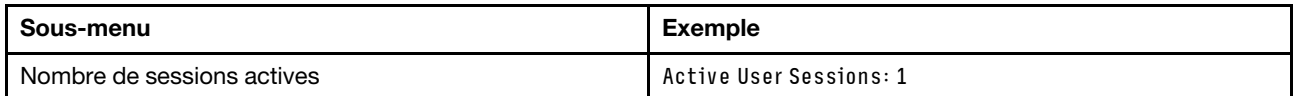

#### Actions

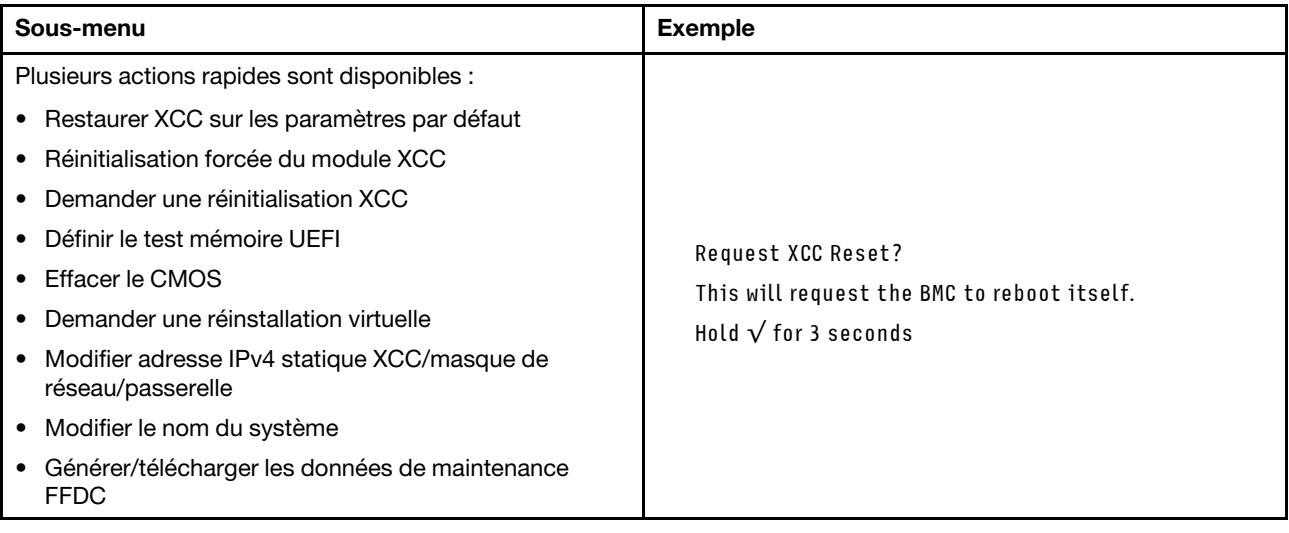

# <span id="page-33-0"></span>Vue arrière

La présente section contient des informations sur les voyants et les connecteurs situés à l'arrière du serveur.

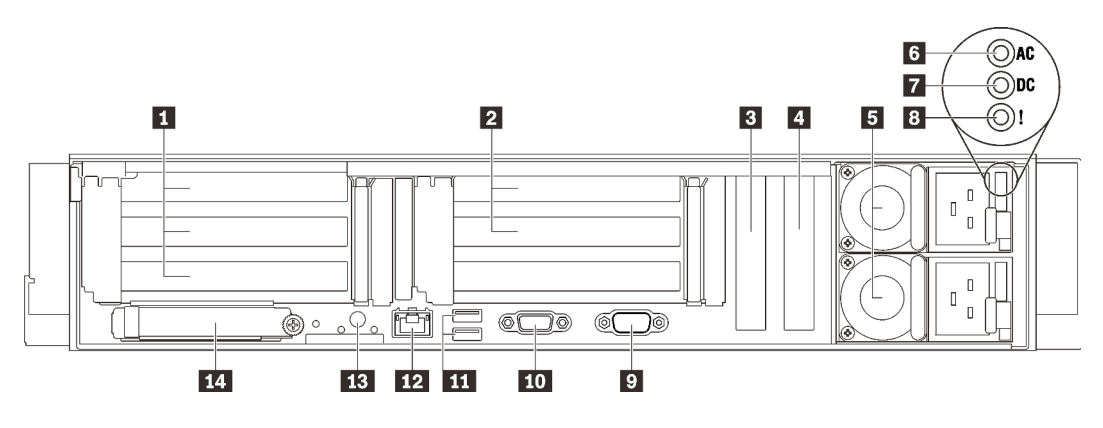

Figure 6. Vue arrière

Tableau 4. Composants situés sur la vue arrière

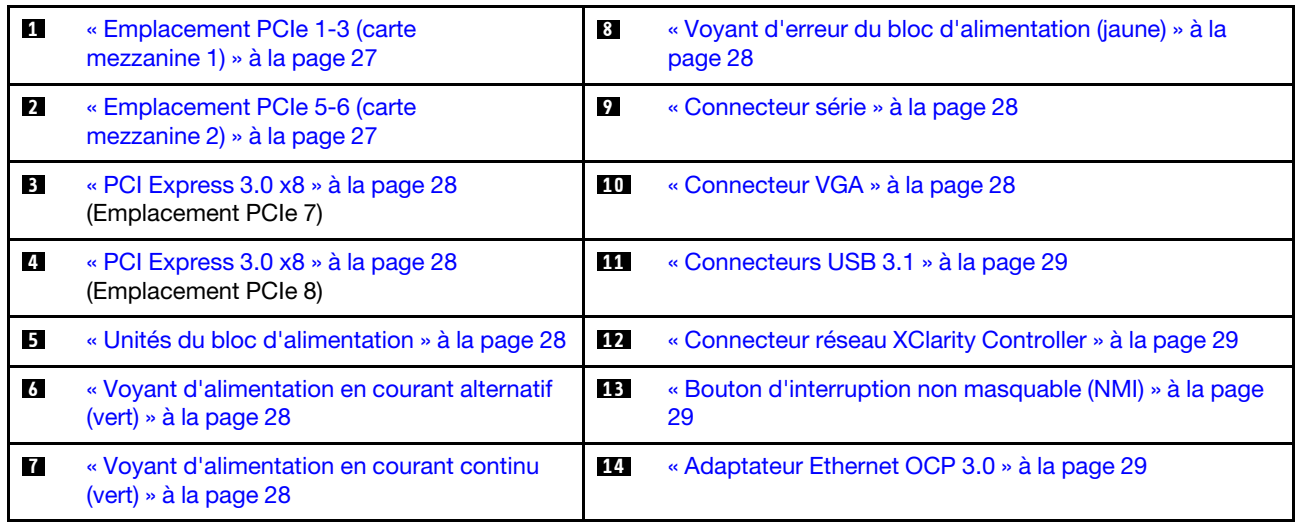

#### <span id="page-34-0"></span>**1** Carte mezzanine 1 (Emplacement PCIe 1-3)

Installez une carte mezzanine PCIe dans cette zone. Consultez le tableau ci-après pour connaître les emplacements PCIe correspondant aux cartes mezzanines prises en charge.

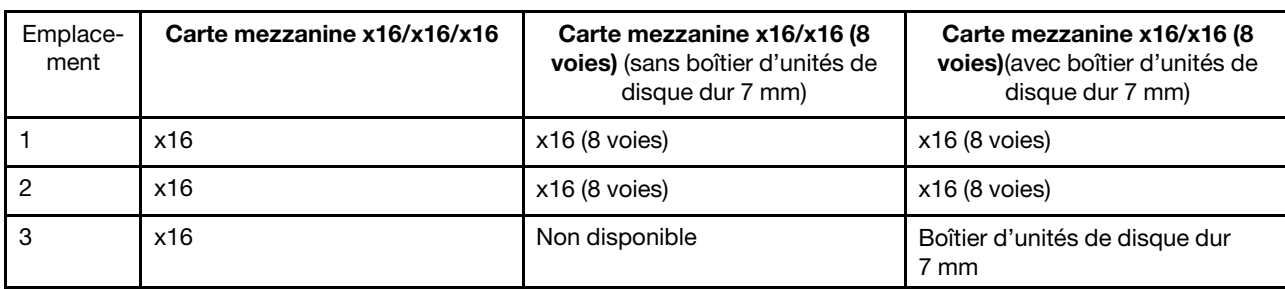

Tableau 5. Emplacements PCIe de la carte mezzanine 1

#### <span id="page-34-1"></span>**2** Carte mezzanine 2 (Emplacement PCIe 5-6)

Installez la carte mezzanine PCIe/HL PCIe/HL/HL dans cette zone.

Tableau 6. Emplacements PCIe de la carte mezzanine 2

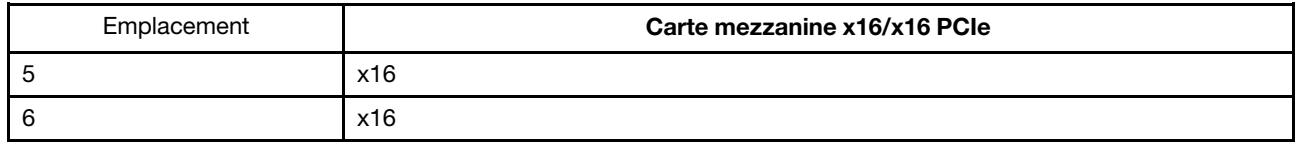

#### <span id="page-35-2"></span>**3 4 PCI Express 3.0 (x8)**

Installez les adaptateurs, notamment des adaptateurs RAID, à ces emplacements.

#### <span id="page-35-4"></span>**5** Blocs d'alimentation

Installez les blocs d'alimentations dans ces baies et raccordez-les aux cordons d'alimentation. Vérifiez que les cordons sont connectés correctement. Les blocs d'alimentation pris en charge par ce système sont les suivants :

- Titanium 750 watts, alimentation d'entrée 230 Vac / 240 Vcc
- Platinum 1 100 watts, alimentation d'entrée 115 Vac / 230 Vac / 240 Vcc
- Titanium 1 100 watts, alimentation d'entrée 230 Vac / 240 Vcc
- Platinum 1 800 watts, alimentation d'entrée 230 Vac / 240 Vcc
- Titanium 1 800 watts, alimentation d'entrée 230 Vac / 240 Vcc
- Platinum 2 400 watts, alimentation d'entrée 230 Vac / 240 Vcc
- Titanium 2 600 watts, alimentation d'entrée 230 Vac / 240 Vcc

#### <span id="page-35-5"></span>**6** Voyant d'alimentation en courant alternatif (vert)

Chaque unité d'alimentation remplaçable à chaud est dotée d'un voyant d'alimentation en courant alternatif et d'un voyant d'alimentation en courant continu. Si le voyant d'alimentation en courant alternatif est allumé, cela signifie que l'électricité fournie au bloc d'alimentation par l'intermédiaire du cordon d'alimentation est suffisante. En fonctionnement normal, les deux voyants d'alimentation en courant continu et en courant alternatif sont allumés.

#### <span id="page-35-6"></span>**7** Voyant d'alimentation en courant continu (vert)

Chaque unité d'alimentation remplaçable à chaud est dotée d'un voyant d'alimentation en courant alternatif et d'un voyant d'alimentation en courant continu. Si le voyant d'alimentation en courant continu est allumé, cela signifie que le bloc d'alimentation délivre la puissance adéquate au système. En fonctionnement normal, les deux voyants d'alimentation en courant continu et en courant alternatif sont allumés.

#### <span id="page-35-0"></span>**8** Voyant d'erreur du bloc d'alimentation (jaune)

Le voyant d'erreur du bloc d'alimentation s'allume lorsque le bloc d'alimentation est en panne.

#### <span id="page-35-1"></span>**9** Connecteur série

Reliez un périphérique série à 9 broches à ce connecteur. Le port série est partagé avec le module XCC. Le module XCC peut prendre le contrôle du port série pour rediriger le trafic série au moyen d'une connexion SOL (Serial over LAN).

#### <span id="page-35-3"></span>**10 Connecteur VGA**

Ce connecteur permet de relier un moniteur.

#### Remarques :

- Lorsque le connecteur VGA avant en option est utilisé, le connecteur VGA arrière est désactivé.
- La résolution vidéo maximale est de 1 920 x 1 200 à 60 Hz.
#### **11 Connecteurs USB 3.1**

Ces connecteurs permettent de relier un périphérique USB (souris, clavier ou autre).

#### **12 Connecteur réseau XClarity Controller**

Utilisez ce connecteur pour gérer le serveur, via un réseau de gestion dédié. Si vous utilisez ce connecteur, vous ne pouvez pas accéder directement à Lenovo XClarity Controller à partir du réseau de production. Un réseau de gestion dédié est plus sécurisé, car il permet de séparer physiquement le trafic de réseau de gestion du réseau de production. Pour que le serveur utilise un réseau dédié à la gestion des systèmes ou un réseau partagé, configurez-le à l'aide de l'utilitaire Setup Utility.

#### **13** Bouton NMI

Appuyez sur ce bouton pour forcer l'interruption non masquable du processeur. Vous devrez peut-être utiliser la pointe d'un crayon ou un trombone pour appuyer sur le bouton. Vous pouvez également l'utiliser pour forcer un vidage mémoire d'écran bleu. N'utilisez ce bouton que lorsque support Lenovo vous le demande.

#### **14 Adaptateur Ethernet OCP 3.0**

L'adaptateur Ethernet OCP 3.0 fournit deux ou quatre connecteurs Ethernet supplémentaires pour les connexions réseau. L'un des connecteurs Ethernet sur l'adaptateur Ethernet OCP 3.0 peut également fonctionner en tant que connecteur de gestion avec la capacité de gestion partagée. Si le connecteur de gestion partagé est défaillant, le trafic peut basculer automatiquement vers un autre connecteur sur l'adaptateur.

Le système peut prendre en charge un module OCP à 2 ou 4 ports pour les connexions réseau. La numérotation des ports est indiquée dans les illustrations ci-dessous.

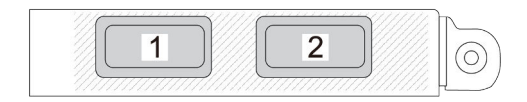

Figure 7. Numéro de port — Module OCP à 2 ports

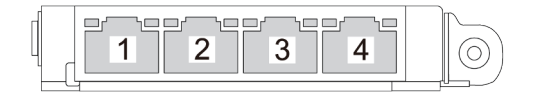

Figure 8. Numéro de port — Module OCP 3.0 à 4 ports

# Identification des connecteurs

Consultez cette section pour localiser et identifier les connecteurs des cartes électriques.

# Connecteurs de la carte mère

Consultez cette section pour repérer les connecteurs sur la carte mère.

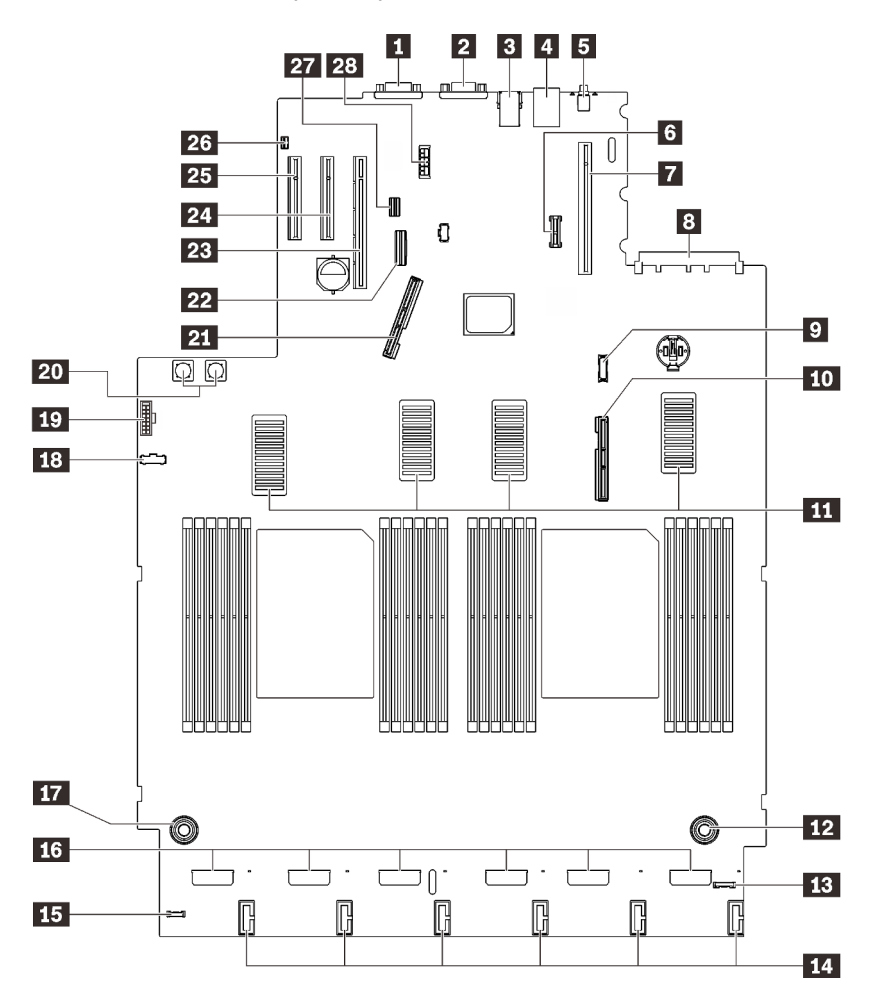

Figure 9. Connecteurs de la carte mère

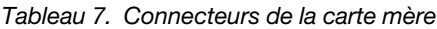

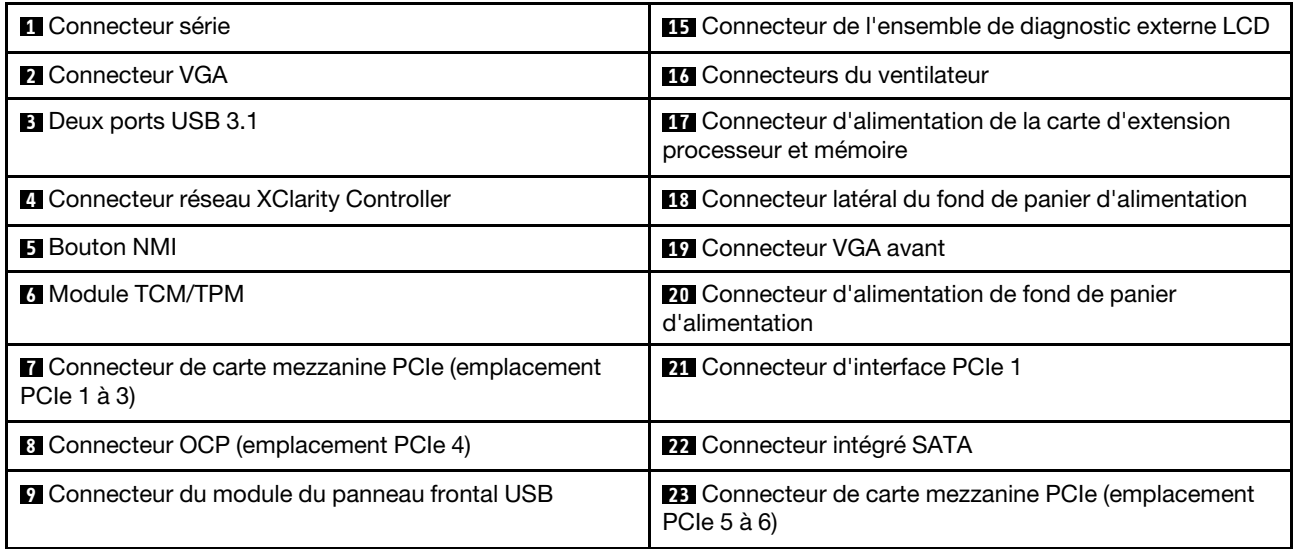

Tableau 7. Connecteurs de la carte mère (suite)

| <b>TO</b> Connecteur d'interface PCIe 2                                                     | <b>24</b> Emplacement PCIe 7 (x8)                     |
|---------------------------------------------------------------------------------------------|-------------------------------------------------------|
| <b>TH</b> Connecteurs UPI                                                                   | <b>25</b> Emplacement PCIe 8 (x8)                     |
| <b>Example 2</b> Connecteur d'alimentation de la carte d'extension<br>processeur et mémoire | 23 Connecteur du commutateur de détection d'intrusion |
| <b>B</b> Connecteur d'E-S avant                                                             | 27 Connecteur d'interface de l'unité 7 mm             |
| LA Connecteurs d'alimentation de fond de panier d'unité                                     | 28 Connecteur d'alimentation de l'unité 7 mm          |

# Connecteurs de carte d'extension processeur et mémoire

Consultez cette section pour situer les connecteurs sur la carte d'extension processeur et mémoire.

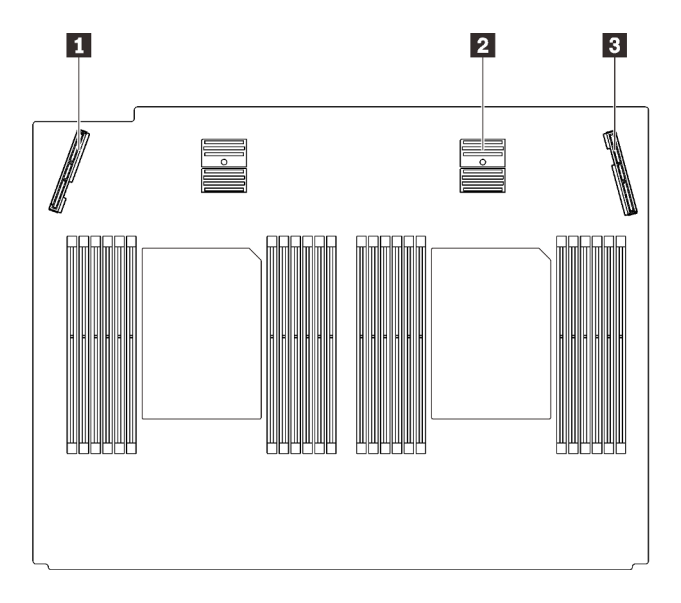

Figure 10. Connecteurs de carte d'extension processeur et mémoire

Tableau 8. Connecteurs de carte d'extension processeur et mémoire

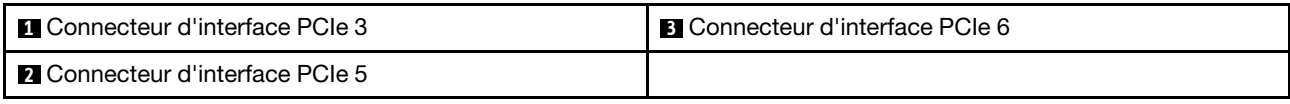

# Connecteurs de fond de panier d'alimentation

Consultez cette section pour localiser les connecteurs présents sur le fond de panier d'alimentation.

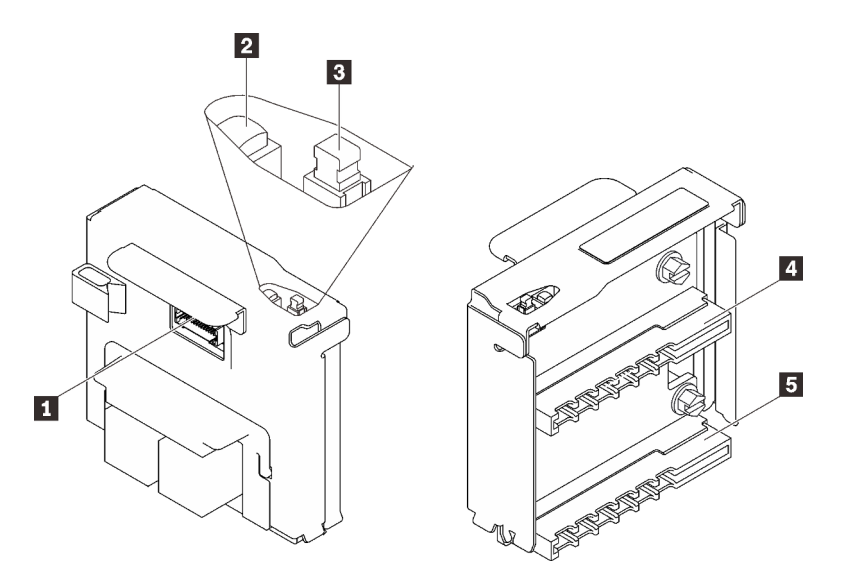

Figure 11. Composants du fond de panier d'alimentation

Tableau 9. Composants du fond de panier d'alimentation

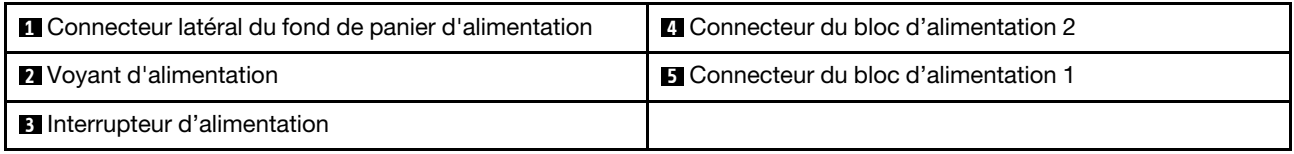

# Connecteurs de fond de panier d'unité à 8 baies 2,5 pouces

Consultez cette section pour localiser les connecteurs des fonds de panier d'unité à 8 baies 2,5 pouces.

Ce système prend en charge deux types de fond de panier d'unité à 8 baies 2,5 pouces :

- [« Fond de panier d'unité SAS/SATA » à la page 35](#page-42-0)
- [« Fond de panier d'unité AnyBay/NVMe » à la page 36](#page-43-0)

# <span id="page-42-0"></span>Fond de panier d'unité SAS/SATA

Consultez cette section pour localiser les connecteurs présents sur les fonds de panier d'unité SAS/SATA.

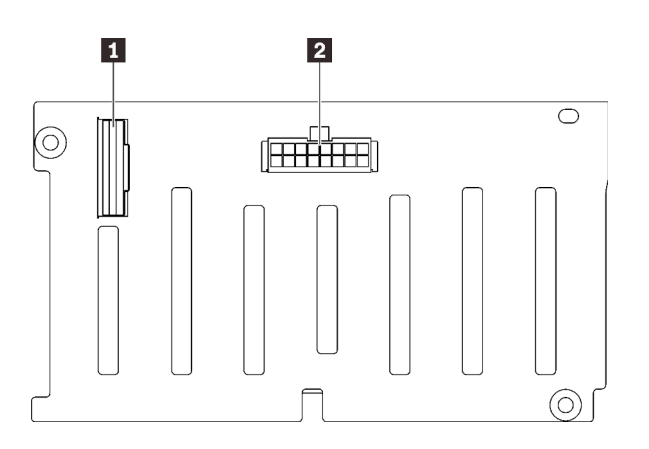

Figure 12. Connecteurs de fond de panier d'unité SAS/ **SATA** 

**1** Connecteur d'interface SAS/SATA **2** Connecteur de fond de panier d'alimentation/ configuration

## <span id="page-43-0"></span>Fond de panier d'unité AnyBay/NVMe

Consultez cette section pour localiser les connecteurs présents sur les fonds de panier d'unité AnyBay/ NVMe.

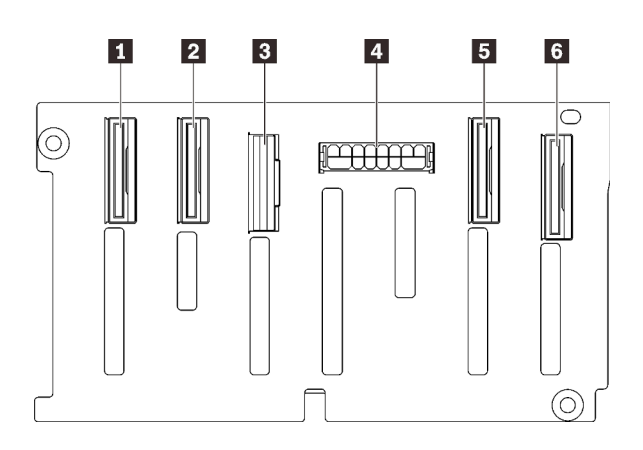

- **1** Connecteur d'interface NVMe (6 à 7)
- **2** Connecteur d'interface NVMe (4 à 5)
- **3** Connecteur d'interface SAS/SATA

**4** Connecteur de fond de panier d'alimentation/ configuration

- **5** Connecteur d'interface NVMe (2 à 3)
- **6** Connecteur d'interface NVMe (0 à 1)

Figure 13. Connecteurs de fond de panier d'unité AnyBay/ NVMe

## Connecteurs de carte mezzanine PCIe

Consultez cette section pour localiser les connecteurs présents sur les cartes mezzanines PCIe.

Deux zones sont disponibles pour les cartes mezzanines PCIe :

- La zone 1 (emplacement 1 à 3) est disponible pour :
	- [« Carte mezzanine x16/x16 \(8 voies\) PCIe » à la page 37](#page-44-0)
	- [« Carte mezzanine x16/x16/x16 PCIe » à la page 38](#page-45-0)
- La zone 2 (emplacement 5 à 6) est disponible pour [« Carte mezzanine x16/x16 PCIe » à la page 39.](#page-46-0)

## <span id="page-44-0"></span>Carte mezzanine x16/x16 (8 voies) PCIe

Consultez cette section pour localiser les connecteurs présents sur la carte mezzanine PCIe x16/x16 (8 voies).

Remarque : Cette carte s'applique à la fois aux cartes mezzanines [« x16/x16 \(x8 voies\) FH/HL PCIe » à la](#page-120-0) [page 113](#page-120-0) et [« aux cartes mezzanines x16/x16 \(x8 voies\) FH/HL PCIe avec support de boîtier d'unités de](#page-121-0)  [disque dur 7 mm » à la page 114](#page-121-0).

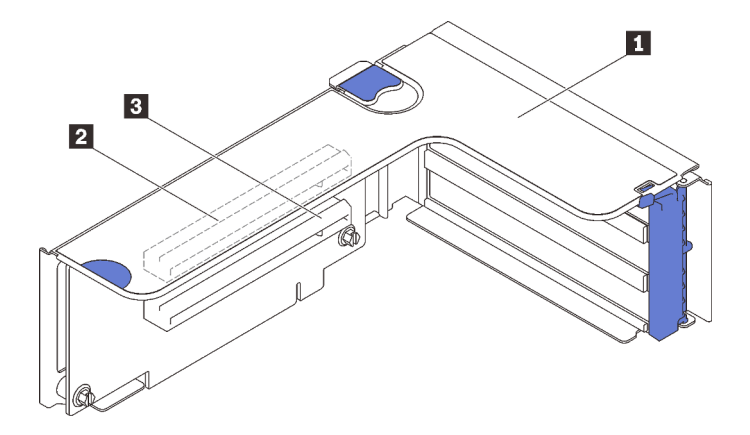

Figure 14. Connecteurs de carte mezzanine x16/x16 (8 voies) PCIe

Tableau 10. Connecteurs de carte mezzanine x16/x16 (8 voies) PCIe

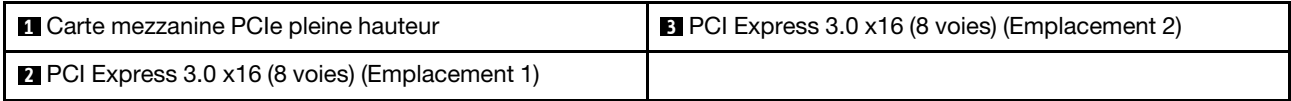

## <span id="page-45-0"></span>Carte mezzanine x16/x16/x16 PCIe

Consultez cette section pour localiser les connecteurs présents sur la carte mezzanine PCIe x16/x16/x16.

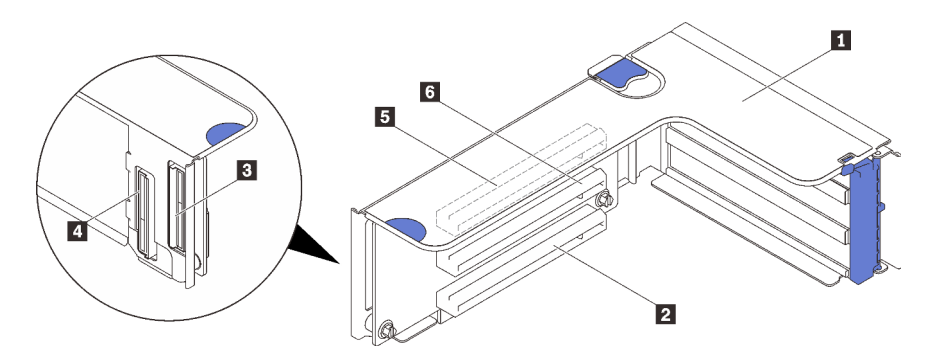

Figure 15. Connecteurs de carte mezzanine x16/x16/x16 PCIe

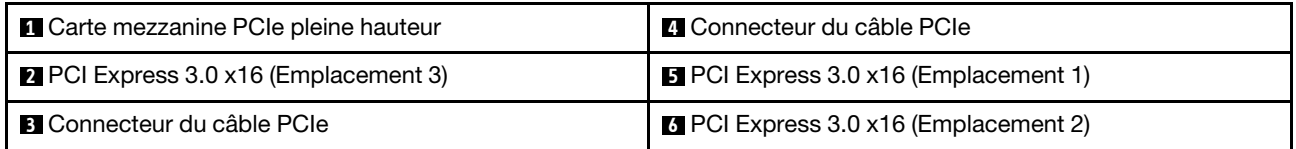

## <span id="page-46-0"></span>Carte mezzanine x16/x16 PCIe

Consultez cette section pour localiser les connecteurs présents sur la carte mezzanine PCIe x16/x16.

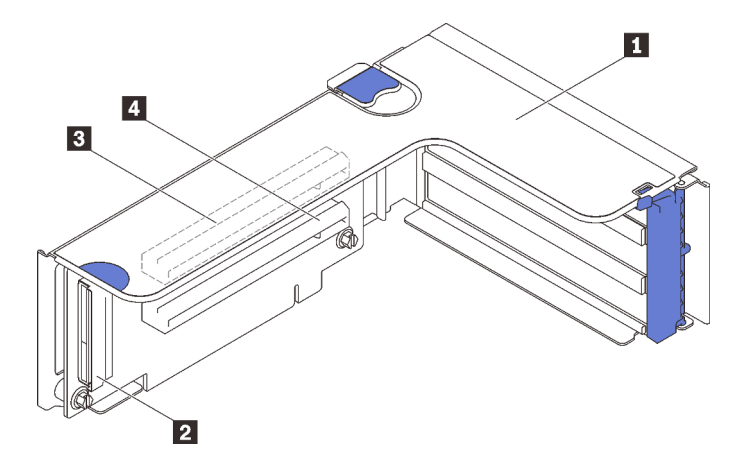

Figure 16. Connecteurs de carte mezzanine x16/x16 PCIe

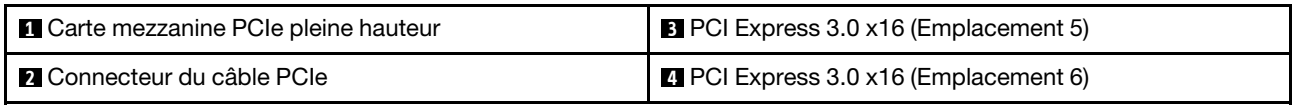

## Liste des pièces

Identifiez chacun des composants disponibles pour votre serveur dans la liste de pièces.

Pour plus d'informations sur la commande de pièces affichées dans[Figure 17 « Composants serveur » à la](#page-47-0)  [page 40](#page-47-0) :

- 1. Accédez au site <http://datacentersupport.lenovo.com> et affichez la page de support de votre serveur.
- 2. Cliquez sur Parts & Accessories (Composants et accessoires) → Parts Lookup (Recherche de composants).
- 3. Entrez le numéro de série ou le modèle/type de machine de votre serveur pour afficher les pièces disponibles pour votre serveur.

Remarque : Selon le modèle, il est possible que votre serveur diffère légèrement de l'illustration.

<span id="page-47-0"></span>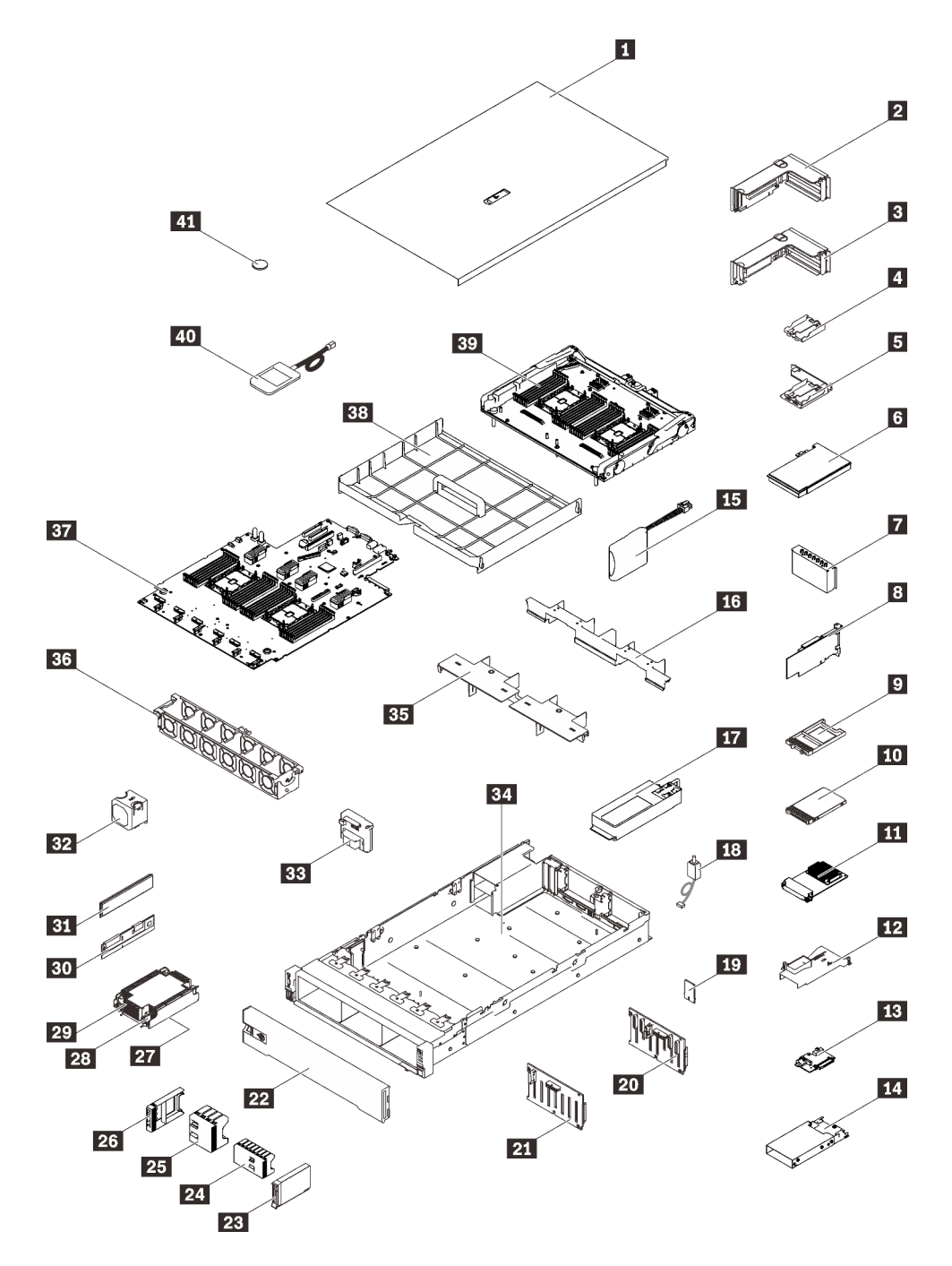

Figure 17. Composants serveur

Les pièces répertoriées dans le tableau suivant sont identifiées comme une des suivantes :

- Unité remplaçable par l'utilisateur (CRU) de niveau 1 : La réinstallation des CRU de niveau 1 vous incombe. Si Lenovo installe une unité remplaçable par l'utilisateur de niveau 1 à votre demande sans contrat de service préalable, les frais d'installation vous seront facturés.
- Unité remplaçable par l'utilisateur (CRU) de niveau 2 : Vous pouvez installer une CRU de niveau 2 vous-même ou demander à Lenovo de l'installer, sans frais supplémentaire, selon le type de service prévu par la Garantie du serveur.
- Unité remplaçable sur site (FRU) : Seuls les techniciens de maintenance qualifiés sont habilités à installer les FRU.

• Consommables et pièces structurelles : L'achat et le remplacement de consommables et de pièces structurelles (telles que le châssis, le carter supérieur et le panneau frontal) vous incombent. Si Lenovo achète ou installe une pièce structurelle à votre demande, les frais d'installation vous seront facturés.

Tableau 11. Liste des pièces

| <b>Index</b>            | <b>Description</b>                                                                                                    | <b>CRU de</b><br>niveau 1 | <b>CRU de</b><br>niveau 2 | Unité<br>remplaça-<br>ble sur site<br>(FRU) | <b>Pièces</b><br>consom-<br>mables et<br>structurel-<br>les |  |
|-------------------------|----------------------------------------------------------------------------------------------------|---------------------------|---------------------------|---------------------------------------------|-------------------------------------------------------------|--|
|                         | Pour plus d'informations sur la commande de pièces affichées dansFigure 17 « Composants serveur » à la page 40 :<br>http://datacentersupport.lenovo.com/products/servers/thinksystem/sr850v2/parts |                           |                           |                                             |                                                             |  |
|                         | Il est fortement recommandé de vérifier les données de synthèse de l'alimentation de votre serveur à l'aide de Lenovo<br>Capacity Planner avant d'acheter de nouvelles pièces.                     |                           |                           |                                             |                                                             |  |
| П                       | Carter supérieur                                                                                                    | $\sqrt{}$                 |                           |                                             |                                                             |  |
| $\overline{2}$          | Assemblage de cartes mezzanines PCIe                                                                                                    | $\sqrt{}$                 |                           |                                             |                                                             |  |
| $\overline{\mathbf{3}}$ | Carte mezzanine PCIe                                                                                                    | $\sqrt{}$                 |                           |                                             |                                                             |  |
| $\overline{A}$          | Support vertical de module d'alimentation flash                                                                                                    |                           | $\sqrt{}$                 |                                             |                                                             |  |
| Б                       | Support de module d'alimentation horizontal<br>avec support                                                                                                    | $\sqrt{}$                 |                           |                                             |                                                             |  |
| $\overline{6}$          | Adaptateur                                                                                                    | $\sqrt{}$                 |                           |                                             |                                                             |  |
| $\blacksquare$          | Obturateur de carte mezzanine PCIe                                                                                                    | $\sqrt{}$                 |                           |                                             |                                                             |  |
| $8\phantom{.}$          | Adaptateur RAID                                                                                                    | $\sqrt{}$                 |                           |                                             |                                                             |  |
| 9                       | Obturateur d'unité 7 mm                                                                                                    | $\sqrt{}$                 |                           |                                             |                                                             |  |
| 10                      | Unité 7 mm                                                                                                    | $\sqrt{}$                 |                           |                                             |                                                             |  |
| 11                      | Adaptateur Ethernet OCP 3.0                                                                                                    | $\sqrt{}$                 |                           |                                             |                                                             |  |
| $12$                    | Grille d'aération d'adaptateur Ethernet OCP                                                                                                    | $\sqrt{}$                 |                           |                                             |                                                             |  |
| 13                      | Fond de panier d'unité 7 mm                                                                                                    | $\sqrt{}$                 |                           |                                             |                                                             |  |
| 14                      | Boîtier d'unités de disque dur 7 mm                                                                                                    | $\sqrt{}$                 |                           |                                             |                                                             |  |
| 15                      | Module d'alimentation flash                                                                                                    | $\sqrt{}$                 |                           |                                             |                                                             |  |
| <b>16</b>               | Grille d'aération de la carte d'extension                                                                                                    | $\sqrt{}$                 |                           |                                             |                                                             |  |
| 17                      | Bloc d'alimentation                                                                                                    | $\sqrt{}$                 |                           |                                             |                                                             |  |
| <b>18</b>               | Commutateur de détection d'intrusion                                                                                                    | $\sqrt{}$                 |                           |                                             |                                                             |  |
| 19                      | Carte TPM (pour la Chine continentale<br>uniquement)                                                                                                    |                           |                           | $\sqrt{}$                                   |                                                             |  |
| 20                      | Fond de panier 8 baies SAS/SATA 2,5 pouces                                                                                                    | $\sqrt{}$                 |                           |                                             |                                                             |  |
| 21                      | Fond de panier 8 baies AnyBay/NVMe<br>2,5 pouces                                                                                                    | $\sqrt{}$                 |                           |                                             |                                                             |  |
| 22                      | Panneau de sécurité                                                                                                    | $\sqrt{}$                 |                           |                                             |                                                             |  |
| 23                      | Unité 2,5 pouces                                                                                                    | $\sqrt{}$                 |                           |                                             |                                                             |  |

| <b>Index</b> | <b>Description</b>                                      | <b>CRU de</b><br>niveau 1 | CRU de<br>niveau 2 | Unité<br>remplaça-<br>ble sur site<br>(FRU) | <b>Pièces</b><br>consom-<br>mables et<br>structurel-<br>les |
|--------------|---------------------------------------------------------|---------------------------|--------------------|---------------------------------------------|-------------------------------------------------------------|
| 24           | Obturateur d'unité à 8 baies de 2,5 pouces              | $\sqrt{ }$                |                    |                                             |                                                             |
| 25           | Obturateur d'unité à 4 baies de 2,5 pouces              | $\sqrt{}$                 |                    |                                             |                                                             |
| 26           | Obturateur d'unité 2,5 pouces                           | $\sqrt{}$                 |                    |                                             |                                                             |
| 27           | Processeur                                              |                           |                    | $\sqrt{}$                                   |                                                             |
| 28           | Dissipateur thermique Torx T30                          | $\sqrt{ }$                |                    |                                             |                                                             |
| 29           | Dissipateur thermique                                   | $\sqrt{}$                 |                    |                                             |                                                             |
| 30           | Persistent Memory Module (PMEM)                         |                           | $\sqrt{}$          |                                             |                                                             |
| 31           | <b>DRAM DIMM</b>                                        |                           | $\sqrt{}$          |                                             |                                                             |
| 32           | Ventilateur                                             | $\sqrt{ }$                |                    |                                             |                                                             |
| 33           | Fond de panier d'alimentation                           | $\sqrt{}$                 |                    |                                             |                                                             |
| 34           | Châssis                                                 |                           |                    | $\sqrt{}$                                   |                                                             |
| 35           | Grille d'aération de la carte d'extension<br>supérieure | $\sqrt{}$                 |                    |                                             |                                                             |
| 36           | Boîtier de ventilation                                  | $\sqrt{}$                 |                    |                                             |                                                             |
| 37           | Carte mère                                              |                           |                    | $\sqrt{}$                                   |                                                             |
| 38           | Grille d'aération de la carte mère                      | $\sqrt{ }$                |                    |                                             |                                                             |
| 39           | Carte d'extension processeur et mémoire                 |                           |                    | $\sqrt{}$                                   |                                                             |
| 40           | Ensemble de diagnostic LCD externe                      | $\sqrt{ }$                |                    |                                             |                                                             |
| 41           | Pile CMOS (CR2032)                                      |                           |                    |                                             | $\sqrt{}$                                                   |

Tableau 11. Liste des pièces (suite)

# Cordons d'alimentation

Plusieurs cordons d'alimentation sont disponibles, selon le pays et la région où le serveur est installé.

Pour afficher les cordons d'alimentation disponibles pour le serveur :

1. Accédez au site Web.

#### <http://dcsc.lenovo.com/#/>

- 2. Cliquez sur Preconfigured Model (Modèle préconfiguré) ou Configure to order (Configuré sur commande).
- 3. Entrez le type de machine et le modèle de votre serveur pour afficher la page de configuration.
- 4. Cliquez sur l'onglet Power (Alimentation) → Power Cables (Cordons d'alimentation) pour afficher tous les cordons d'alimentation.

#### Remarques :

- Pour votre sécurité, vous devez utiliser le cordon d'alimentation fourni avec une prise de terre. Pour éviter les chocs électriques, utilisez toujours le cordon d'alimentation et la fiche avec une prise correctement mise à la terre.
- Les cordons d'alimentation utilisés aux États-Unis et au Canada pour ce produit sont homologués par l'Underwriter's Laboratories (UL) et certifiés par l'Association canadienne de normalisation (CSA).
- Pour une tension de 115 volts, utilisez un ensemble homologué UL, composé d'un cordon à trois conducteurs de type SVT ou SJT, de diamètre au moins égal au numéro 18 AWG et de longueur n'excédant pas 4,6 mètres, et d'une fiche de prise de courant (15 A à 125 V) à lames en parallèle, avec mise à la terre.
- Pour une tension de 230 volts (États-Unis), utilisez un ensemble homologué UL, composé d'un cordon à trois conducteurs de type SVT ou SJT, de diamètre au moins égal au numéro 18 AWG et de longueur n'excédant pas 4,6 mètres, et d'une fiche de prise de courant (15 A à 250 V) à lames en tandem, avec mise à la terre.
- Pour une tension de 230 volts (hors des États-Unis) : utilisez un cordon muni d'une prise de terre. Assurez-vous que le cordon d'alimentation est conforme aux normes de sécurité en vigueur dans le pays où l'unité sera installée.
- Les cordons d'alimentation autorisés dans une région ou un pays particulier ne sont généralement disponibles que dans cette région ou dans ce pays.

# <span id="page-52-0"></span>Chapitre 3. Cheminement interne des câbles

Consultez cette section pour procéder au cheminement des câbles pour des composants spécifiques.

Remarque : Libérez tous les taquets, pattes de déverrouillage ou verrous sur les connecteurs de câble lorsque vous les déconnectez de la carte mère. Si vous ne le faites pas, le retrait des câbles endommagera les connecteurs de câble de la carte mère, qui sont fragiles. S'ils sont endommagés, vous devrez peut-être remplacer la carte mère.

## Cheminement des câbles pour unités de 2,5 pouces

Suivez les instructions de cette section pour connaître le cheminement des câbles pour unités de 2,5 pouces.

Consultez la liste ci-après pour obtenir les informations nécessaires avant d'entamer le cheminement des câbles pour les unités de 2,5 pouces.

#### Retrait et installation préliminaires de composants

- 1. Vérifiez que les composants suivants sont préalablement retirés :
	- Carter supérieur (voir [« Retrait du carter supérieur » à la page 140](#page-147-0))
	- Carte d'extension processeur et mémoire (voir [« Retrait du tiroir d'extension mémoire et processeur »](#page-165-0) [à la page 158\)](#page-165-0)
	- Cage de ventilateur (voir [« Retrait de l'assemblage du boîtier de ventilation » à la page 142](#page-149-0))
- 2. Assurez-vous d'installer tous les fonds de panier d'unité que vous prévoyez d'installer (voir [« Installation](#page-150-0) [d'un fond de panier d'unité » à la page 143\)](#page-150-0).

#### Cordons d'alimentation

Connectez les cordons d'alimentation aux fonds de panier d'unité comme indiqué dans l'illustration.

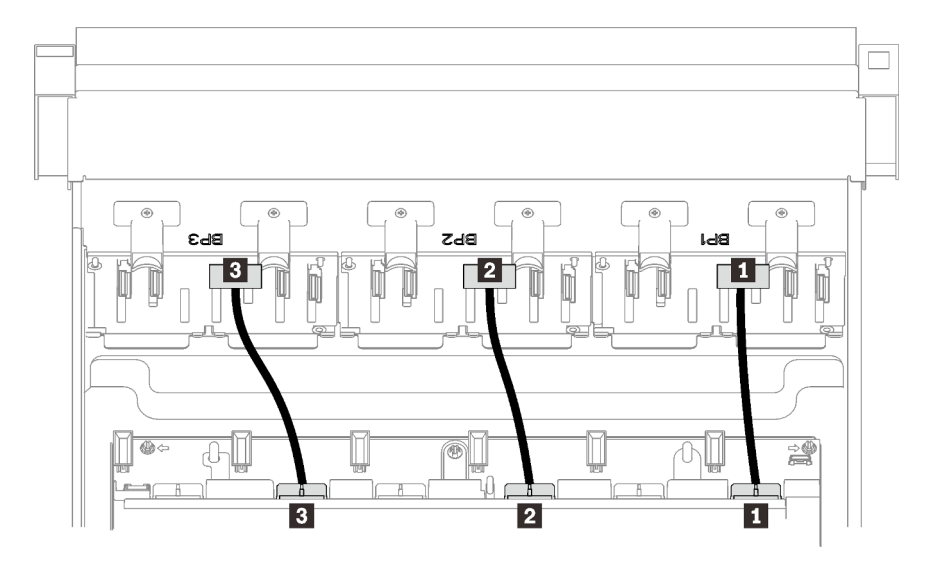

Figure 18. Cordons d'alimentation de fond de panier d'unité

Tableau 12. Cordons d'alimentation de fond de panier d'unité

| <b>Execute Fond de panier d'unité 1 au connecteur 1</b>   | <b>B</b> Fond de panier d'unité 3 au connecteur 3 |
|-----------------------------------------------------------|---------------------------------------------------|
| <b>Example 2</b> Fond de panier d'unité 2 au connecteur 2 |                                                   |

#### Guides-câbles

Assurez-vous que tous les cordons d'interface passent par les guides-câbles de la carte mère et de la carte d'extension mémoire.

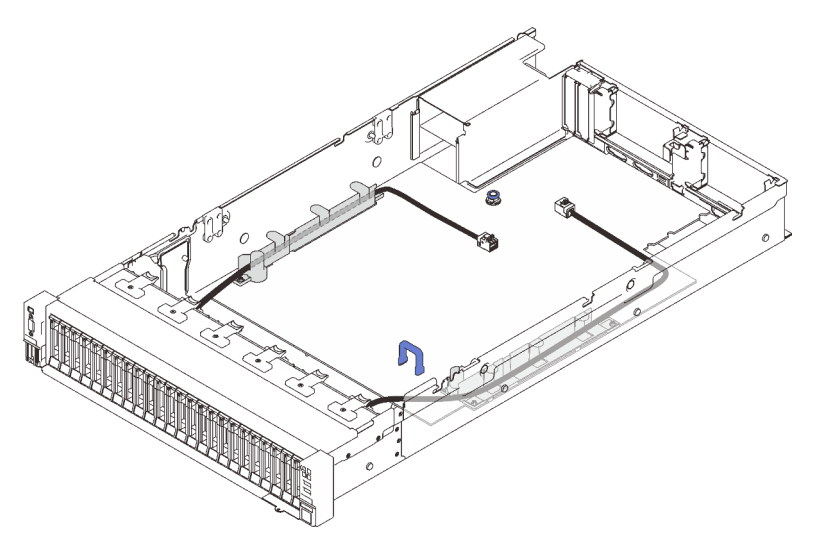

Figure 19. Guides-câbles sur la carte mère.

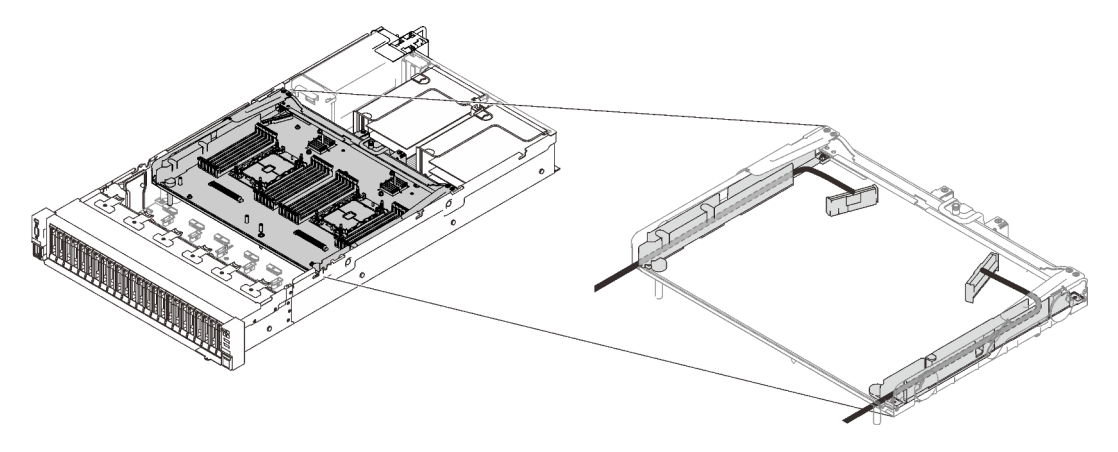

Figure 20. Guides-câbles sur la carte d'extension processeur et mémoire

#### Câbles SAS/SATA pour adaptateurs RAID Gen3 et Gen4

Lorsque vous sélectionnez des câbles pour les adaptateurs RAID 8i et 16i des kits de câbles SAS/SATA, prenez soin de choisir les câbles en fonction de la génération d'adaptateurs RAID que vous souhaitez installer :

- Adaptateurs RAID Gen3 (430-8i, 930-8i, 430-16i, 530-16i, 930-16i) : câble MiniSAS vers Slimline
- Adaptateurs RAID Gen4 (940-8i, 940-16i) : câble Slimline

#### Référence pour le fond de panier et l'emplacement PCIe

Pour connaître les emplacements PCIe des adaptateurs RAID et des cartes de commutateur PCIe installés, reportez-vous à l'étiquette sur le câble. Par exemple « BP 1/4 » et « Emplacement 1/8 » signifie que le câble peut être connecté de l'une des manières suivantes :

- Connexion du fond de panier 1 à l'adaptateur RAID installé dans l'emplacement 1
- Connexion du fond de panier 4 à l'adaptateur RAID installé dans l'emplacement 8

# <span id="page-55-0"></span>Connexion des câbles à la carte d'extension processeur et mémoire

Suivez les instructions de cette section pour connecter les câbles à la carte d'extension processeur et mémoire.

Lorsque vous utilisez des plans de cheminement des câbles qui impliquent la carte d'extension processeur et mémoire, effectuez la procédure dans l'ordre indiqué ci-après.

- 1. Connectez les éléments suivants :
	- Connectez tous les câbles du plan aux fonds de panier d'unité correspondants.
	- Connectez tous les câbles SAS/SATA aux adaptateurs ou au connecteur SAS/SATA intégré.
	- Le cas échéant, connectez les deux câbles PCIe aux connecteurs de la carte mère.
- 2. Installer la grille d'aération de la carte d'extension.

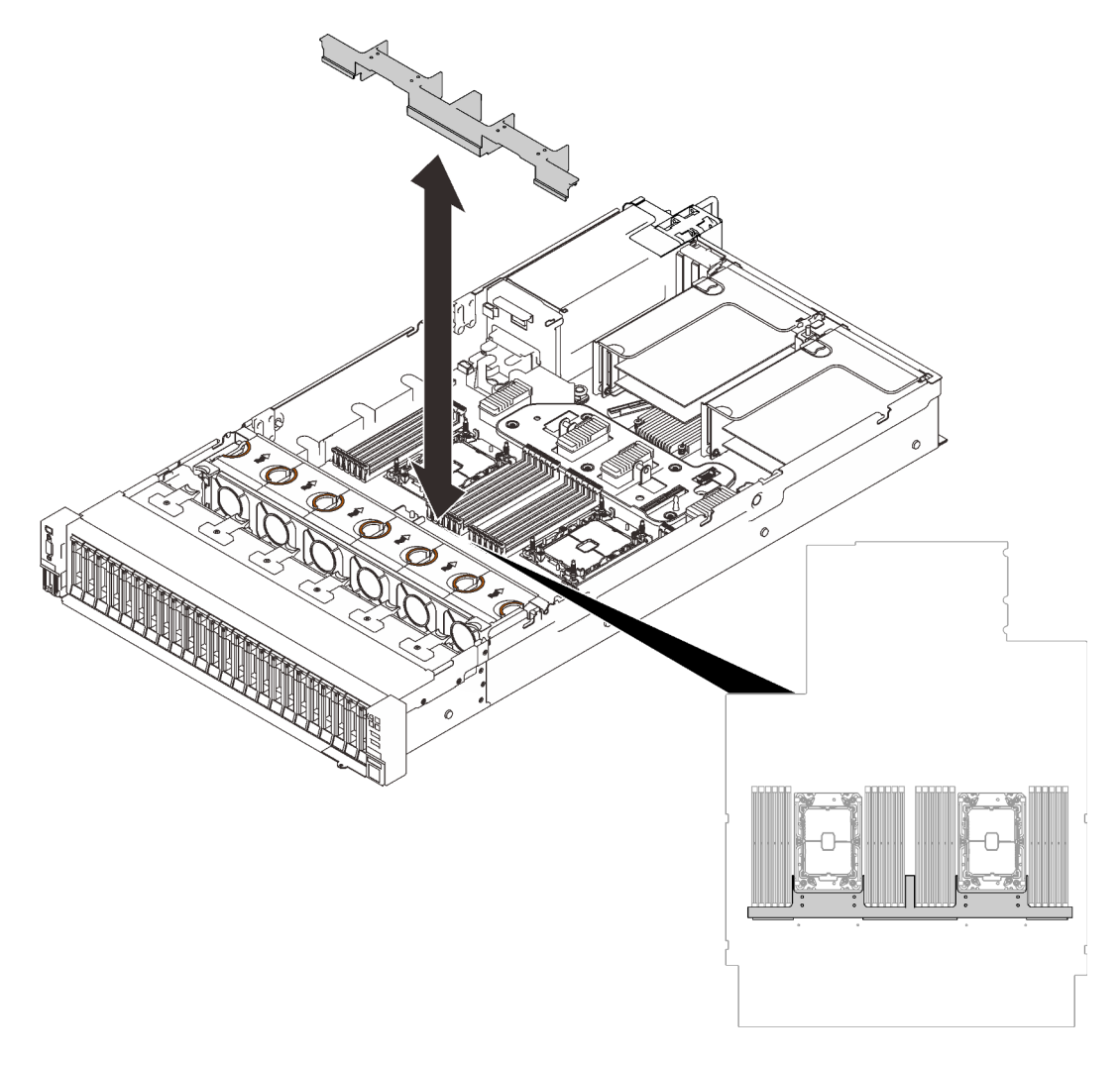

Figure 21. Installation de la grille d'aération de la carte d'extension

3. Alignez la carte d'extension processeur et mémoire sur les deux paires de guides sur les côtés, puis abaissez-la dans le châssis.

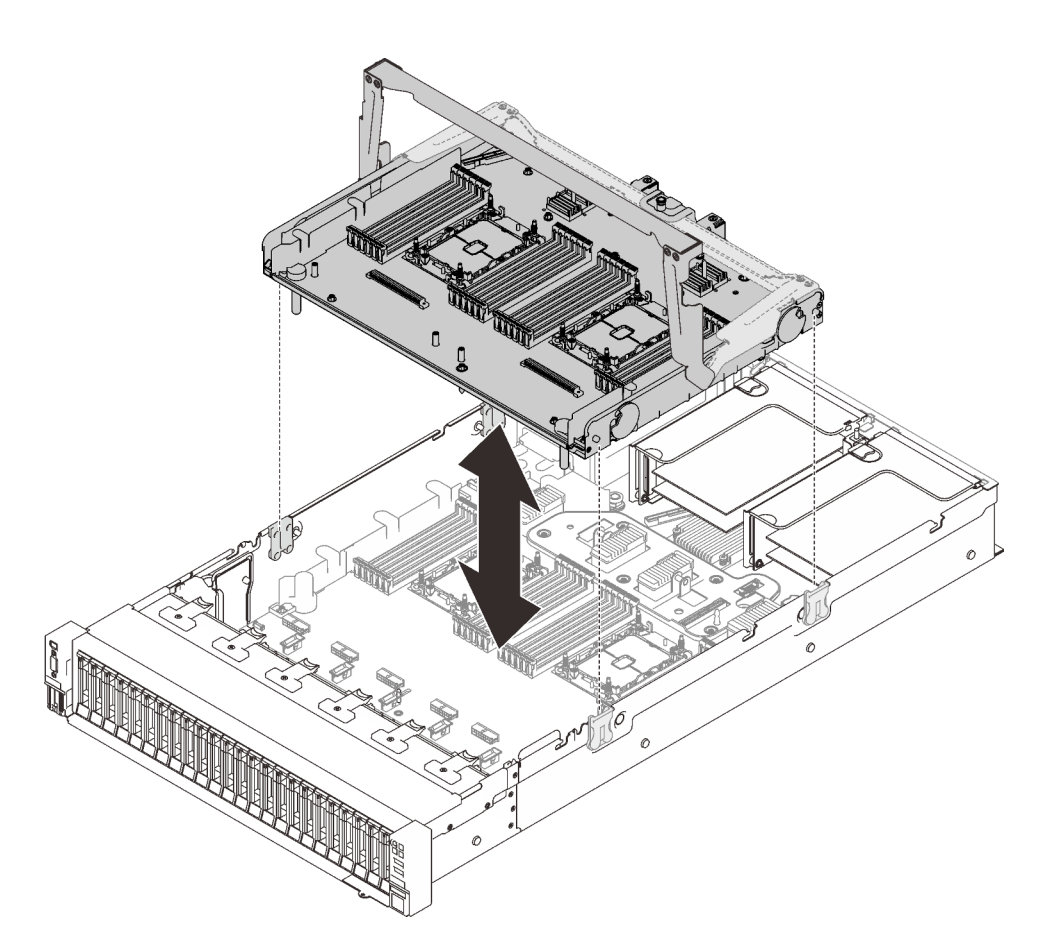

Figure 22. Installation de la carte d'extension processeur et mémoire

4. Acheminez les deux câbles PCIe via les guides-câbles latéraux, puis connectez-les à la carte d'extension processeur et mémoire.

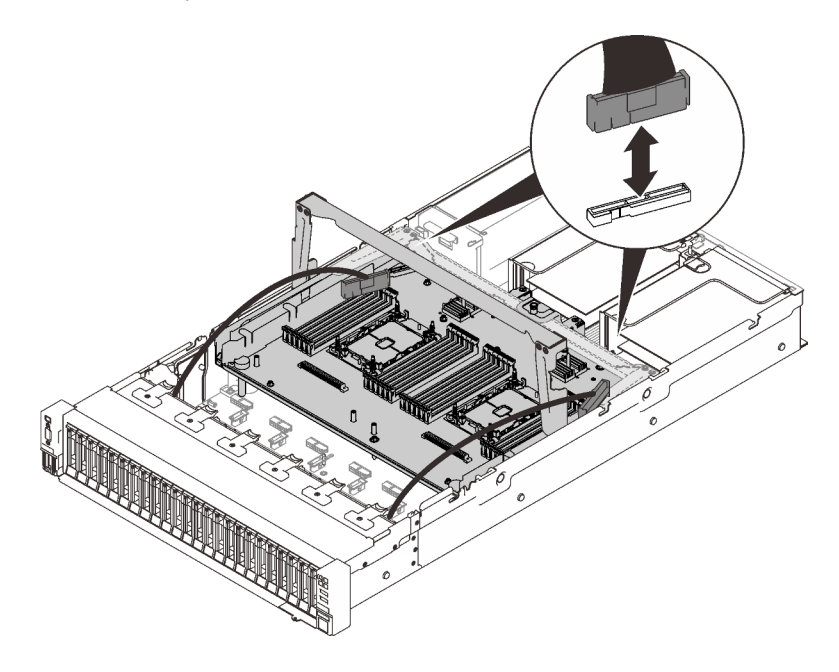

Figure 23. Connexion des câbles à la carte d'extension

5. Fixez la carte d'extension mémoire et processeur.

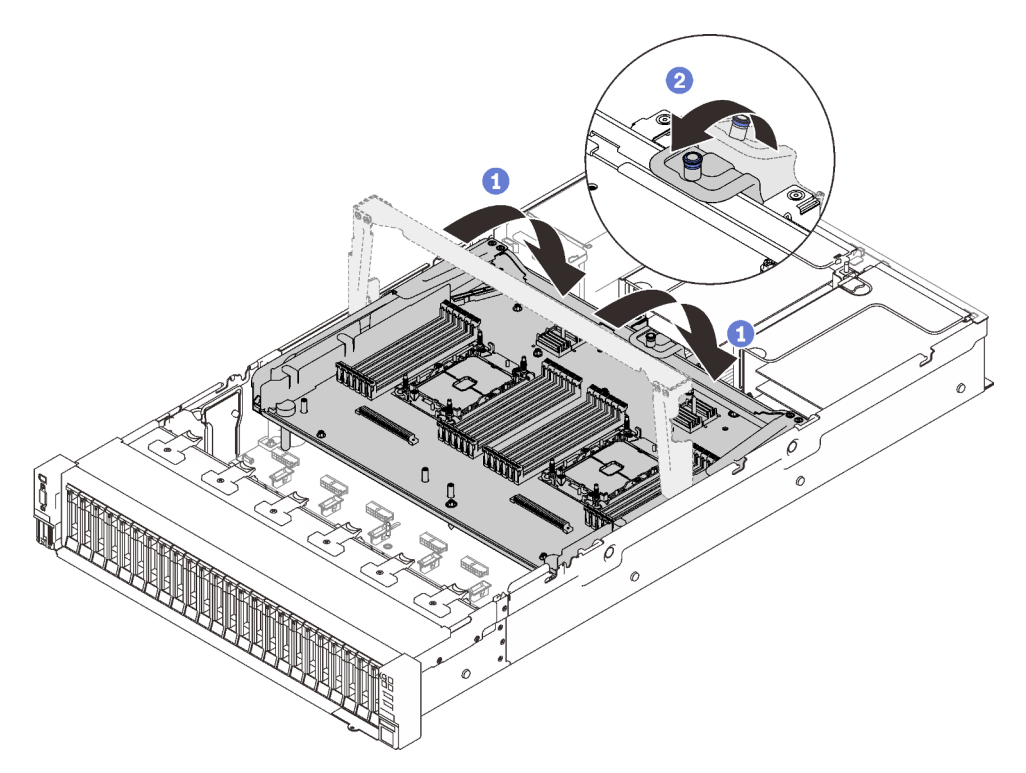

Figure 24. Fixation de la carte d'extension processeur et mémoire

**O** Faites pivoter la poignée complètement vers le bas. Cela connecte et fixe la carte d'extension à la carte mère.

<sup>2</sup> Tirez le taquet de retenue vers l'arrière pour fixer la poignée.

### <span id="page-57-0"></span>Branchement des câbles aux cartes de commutateur NVMe

Suivez les instructions de cette section pour connecter les câbles aux cartes de commutateur NVMe.

Lorsque vous utilisez des plans de cheminement des câbles qui impliquent les cartes de commutateur NVMe, effectuez la procédure dans l'ordre indiqué ci-après.

- Etape 1. Terminez la procédure dans [« Connexion des câbles à la carte d'extension processeur et](#page-55-0) [mémoire » à la page 48](#page-55-0).
- Etape 2. Connectez les quatre câbles PCIe aux deux cartes de commutateur NVMe.

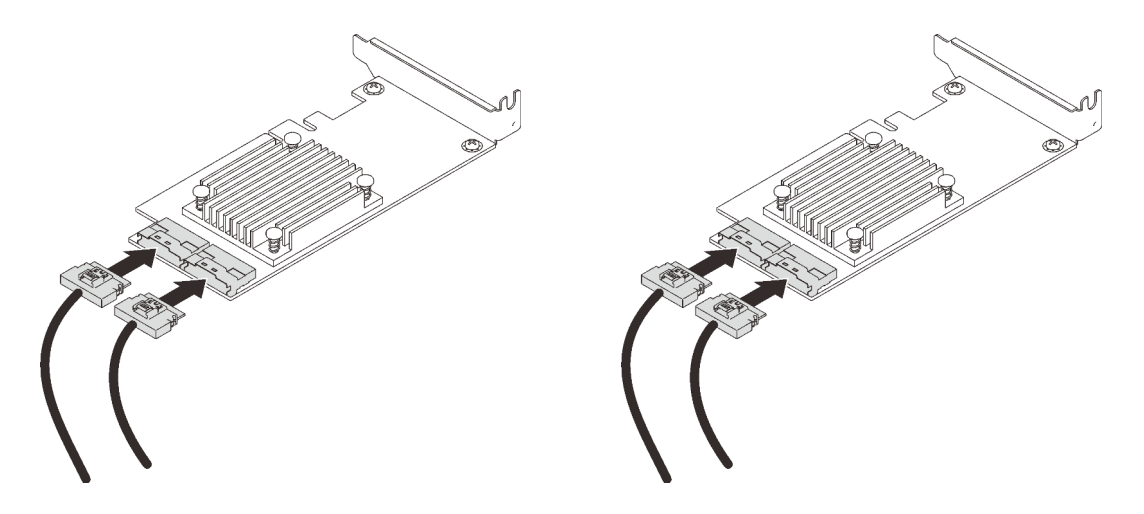

Remarque : Assurez-vous de faire correspondre les connecteurs du fond de panier d'unité et de la carte de commutateur NVMe comme suit :

| Connecteur de fond de panier<br>d'unité AnyBay/NVMe | Connecteur de carte de commutateur |
|-----------------------------------------------------|------------------------------------|
| $0 - 1$                                             | $_{\rm CO}$                        |
| $2 - 3$                                             | C <sub>1</sub>                     |
| $4-5$                                               | $_{\rm CO}$                        |
| $6 - 7$                                             | C <sub>1</sub>                     |

Tableau 13. Fond de panier d'unité et connecteurs de carte de commutateur NVMe

Figure 25. Branchement des câbles aux cartes de commutateur NVMe

Etape 3. Installez les deux adaptateurs dans les emplacements correspondants sur la carte mezzanine PCIe x16/x16 (voir [« Installation d'un adaptateur dans l'assemblage de cartes mezzanines PCIe » à](#page-155-0) [la page 148\)](#page-155-0).

#### Remarque :

Tableau 14. Cartes de commutateur NVMe et numéros d'emplacements PCIe correspondants

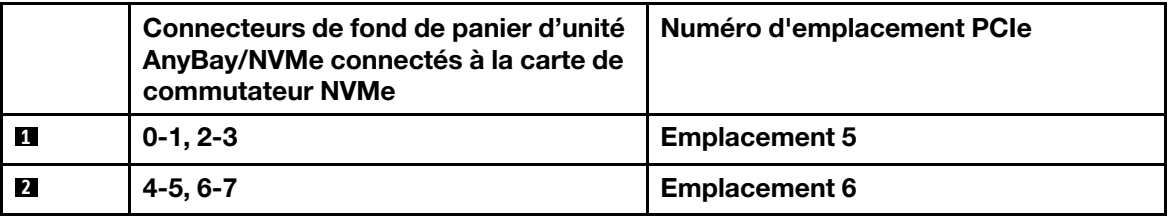

Etape 4. Installer la carte mezzanine PCIe (voir [« Installation de l'assemblage de cartes mezzanines PCIe » à](#page-162-0) [la page 155\)](#page-162-0).

## Combinaisons de fond de panier SAS/SATA

Suivez les instructions de cette section pour savoir comment acheminer des câbles pour les combinaisons comportant des fonds de panier SAS/SATA.

Consultez les sections suivantes pour connaître les combinaisons de cheminement des câbles qui ne contiennent que des fonds de panier d'unité SAS/SATA.

- [« Un fond de panier » à la page 53](#page-60-0)
- [« Deux fonds de panier » à la page 56](#page-63-0)
- [« Trois fonds de panier » à la page 57](#page-64-0)

## <span id="page-60-0"></span>Un fond de panier

Un fond de panier SAS/SATA

### Connecteur intégré

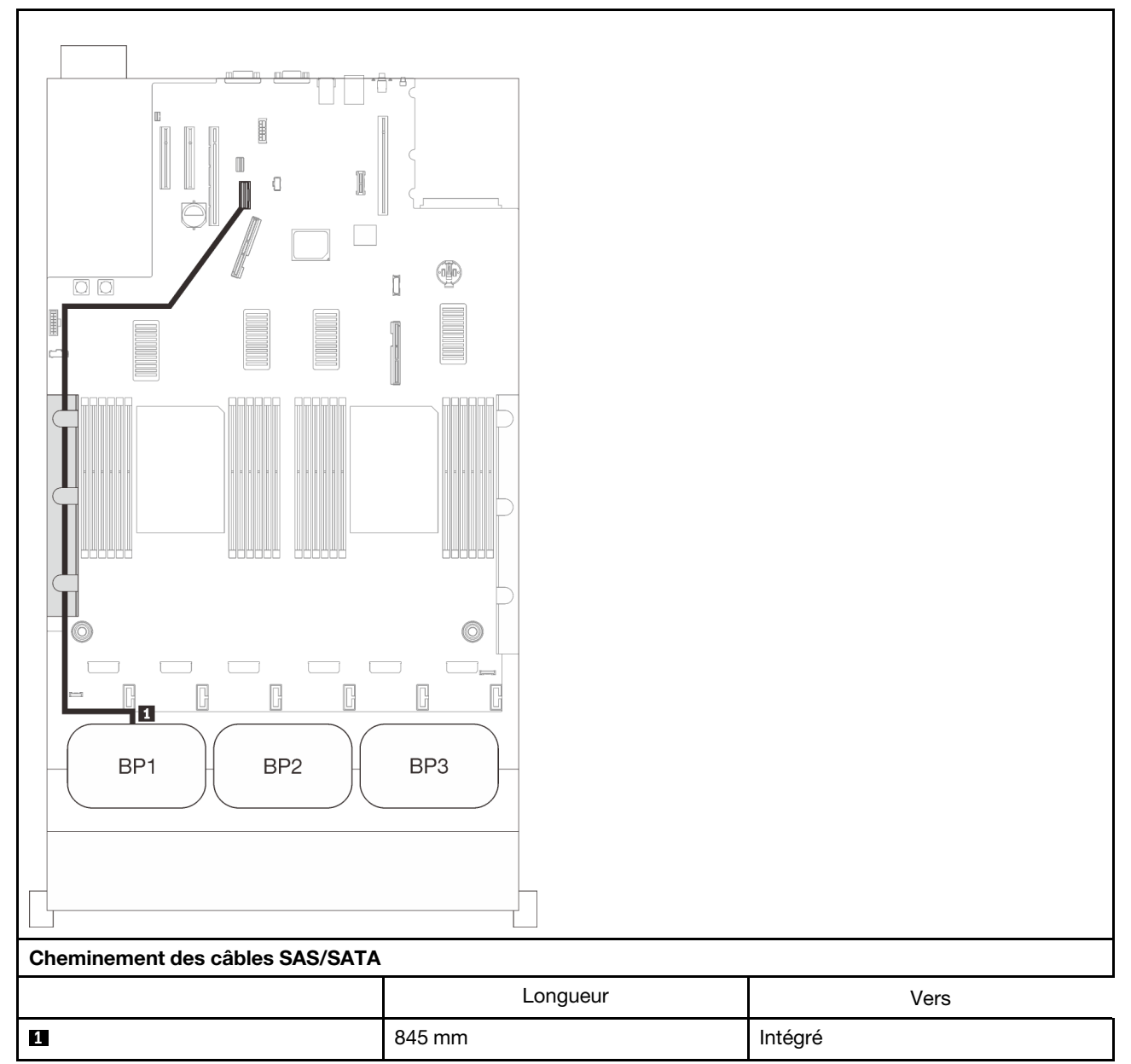

#### Adaptateur RAID 8i

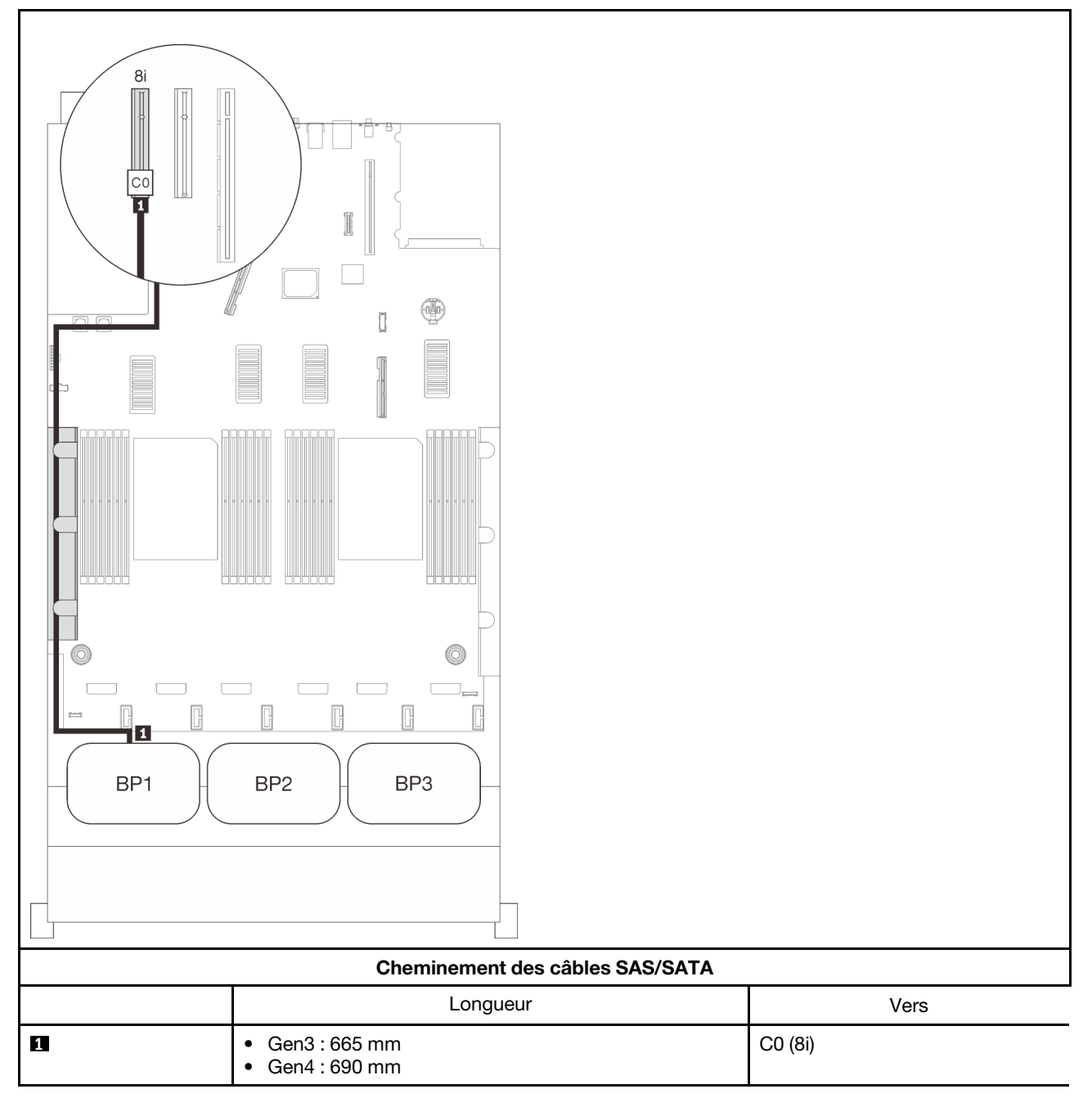

#### Adaptateur RAID 16i

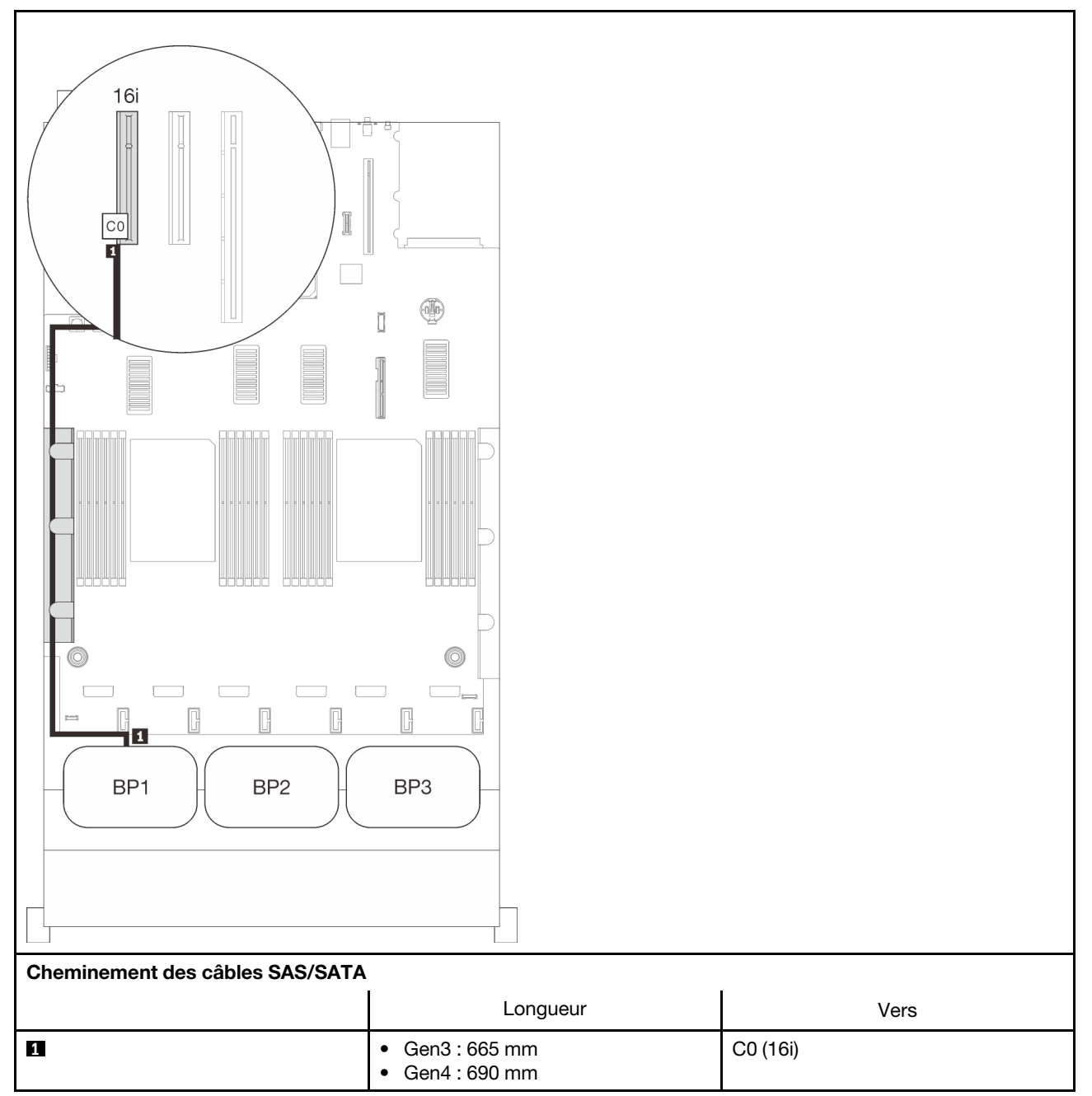

## <span id="page-63-0"></span>Deux fonds de panier

Deux fonds de panier SAS/SATA

#### Adaptateur RAID 16i

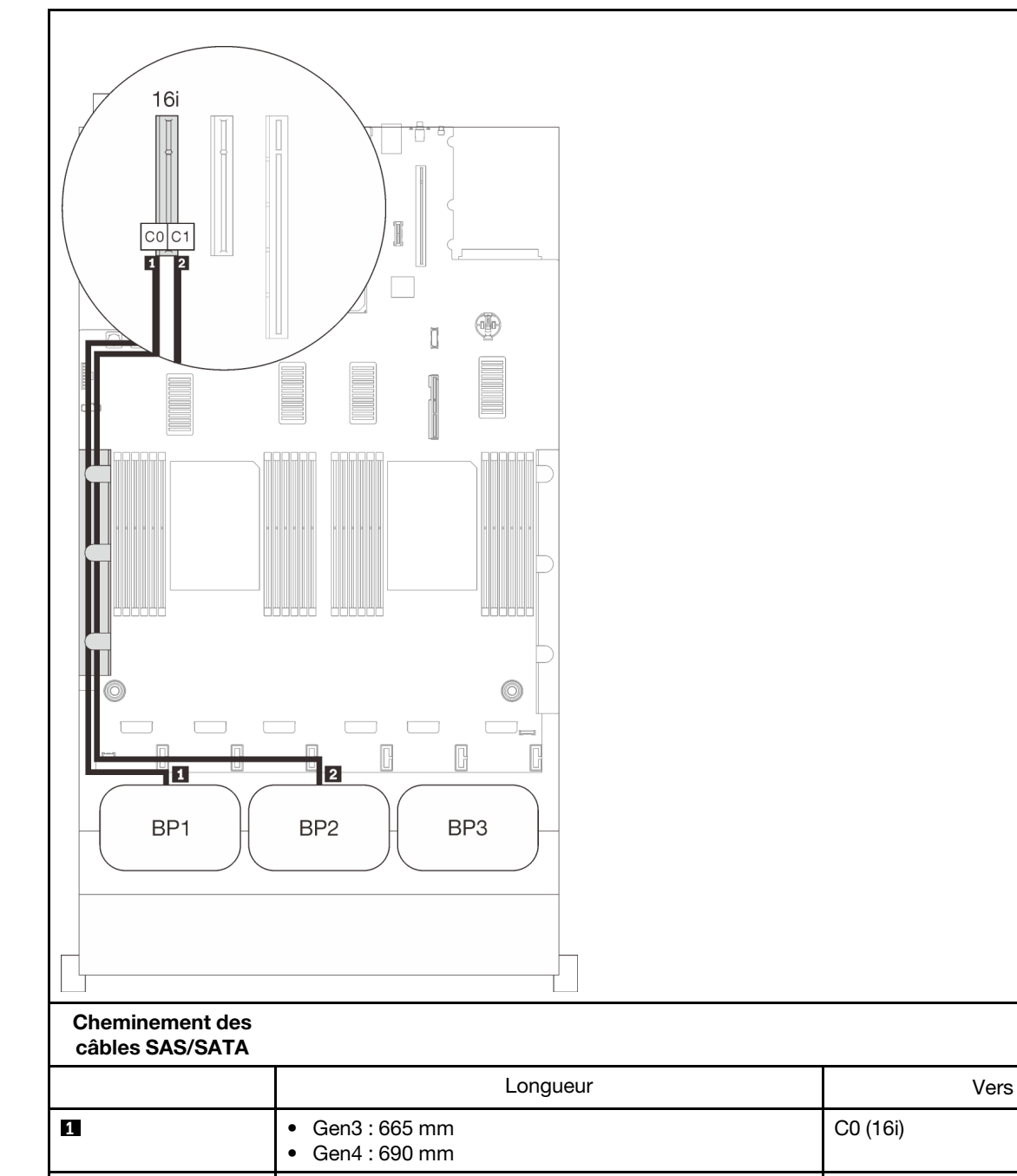

**2** 860 mm C1 (16i)

C0 (16i)

## <span id="page-64-0"></span>Trois fonds de panier

Trois fonds de panier SAS/SATA

#### Connecteur intégré + adaptateur RAID 16i

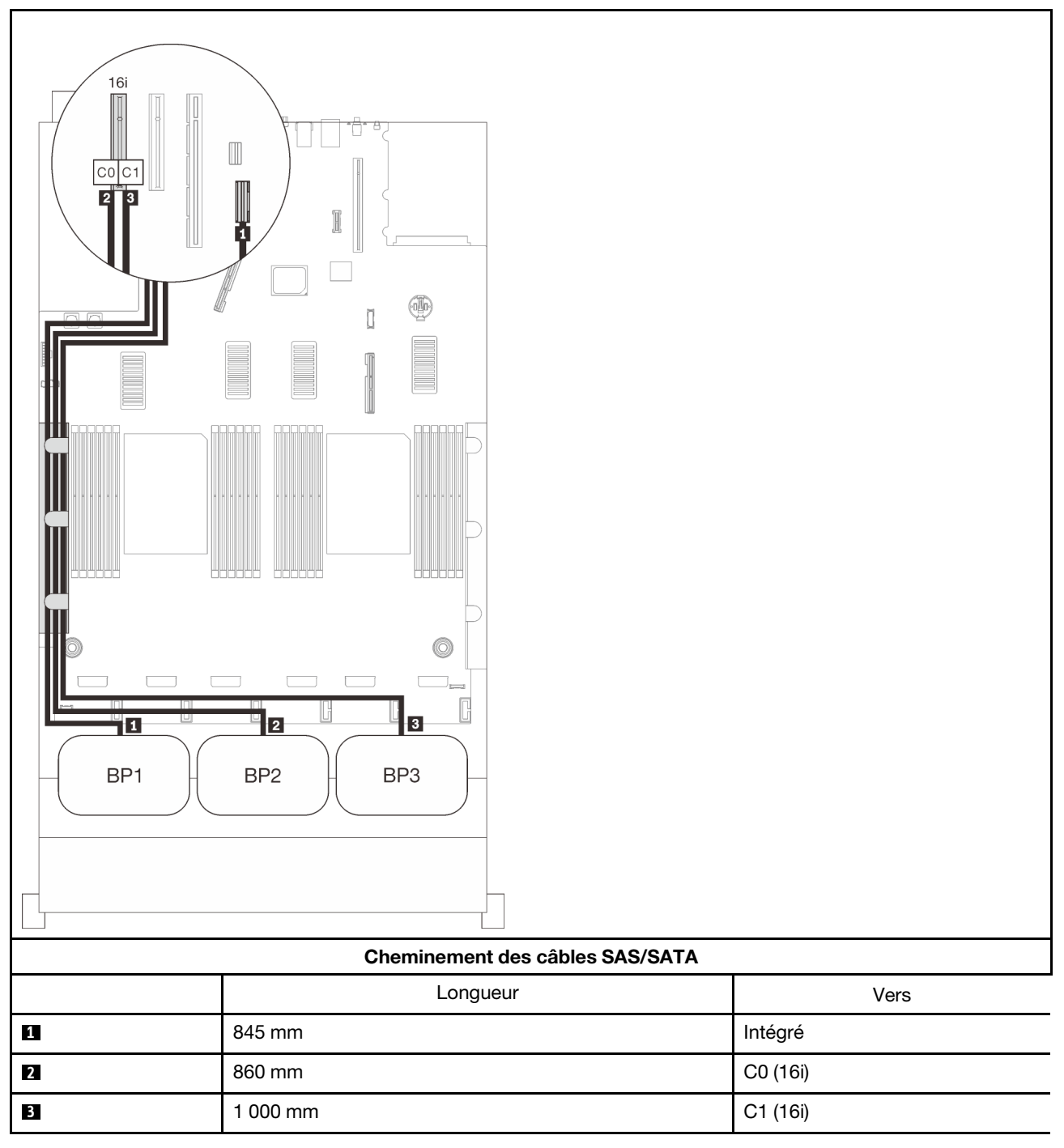

#### Adaptateurs RAID 8i + 16i

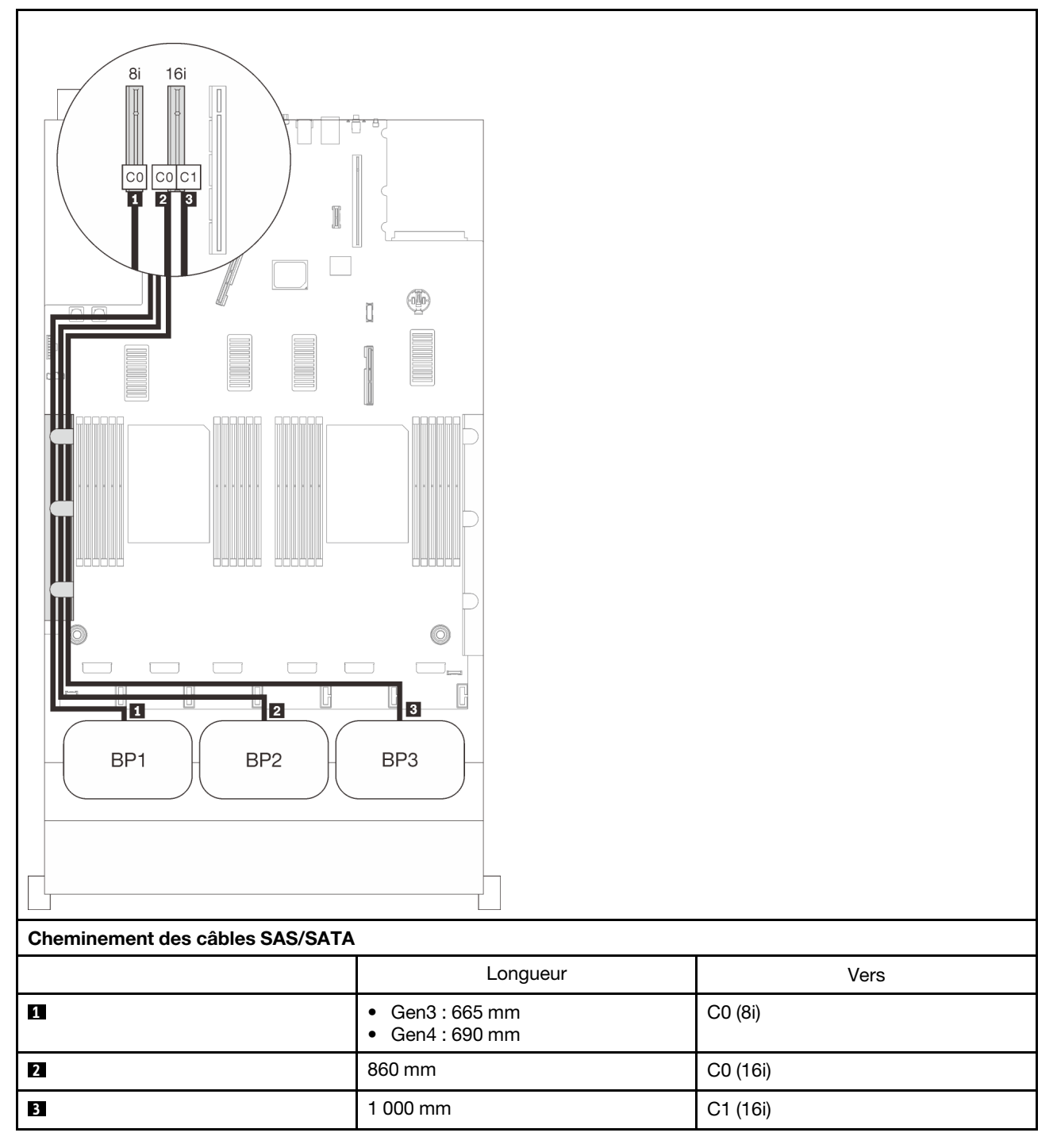

#### Adaptateur RAID 32i

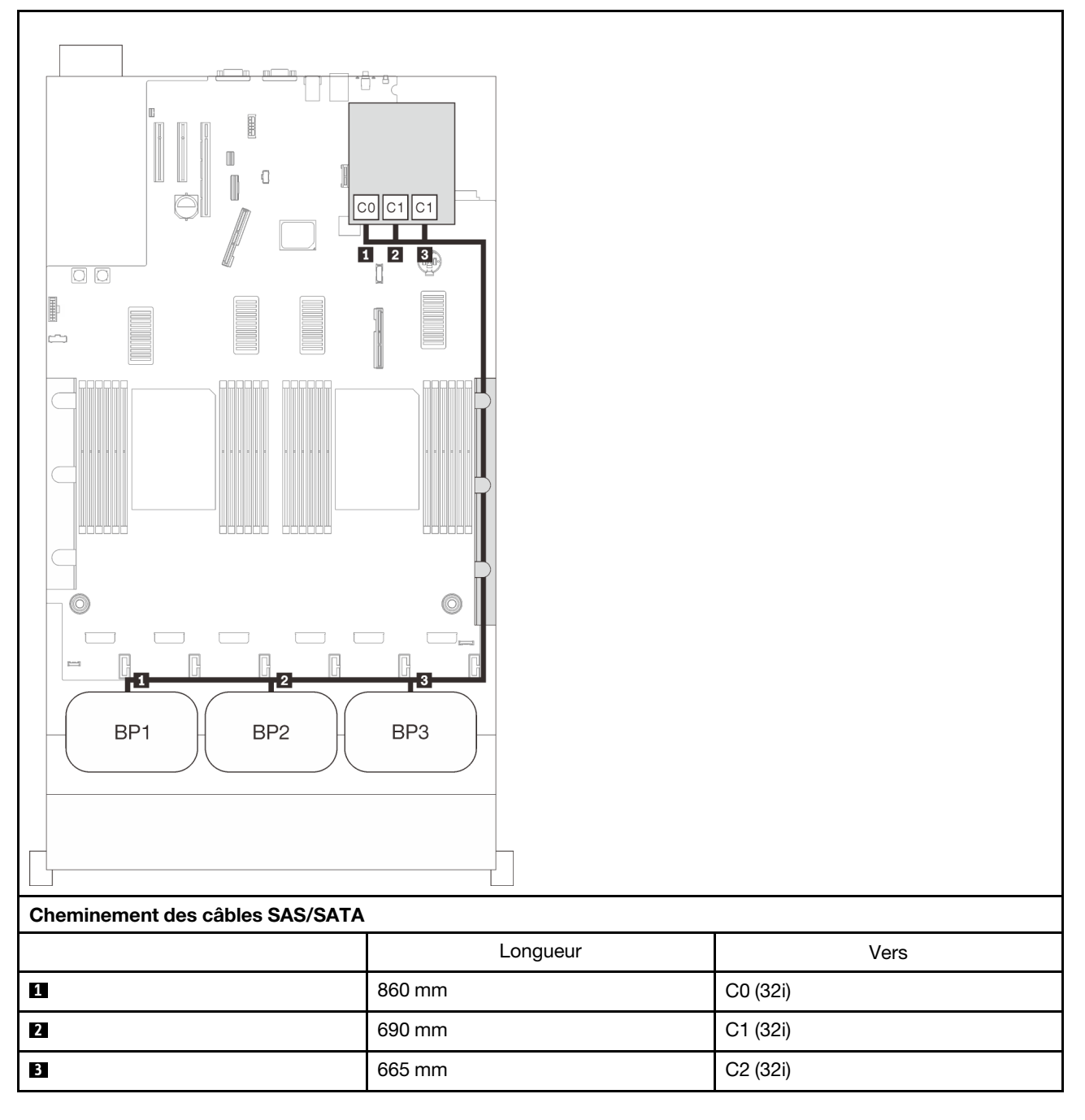

#### Adaptateurs RAID 16i + 8i

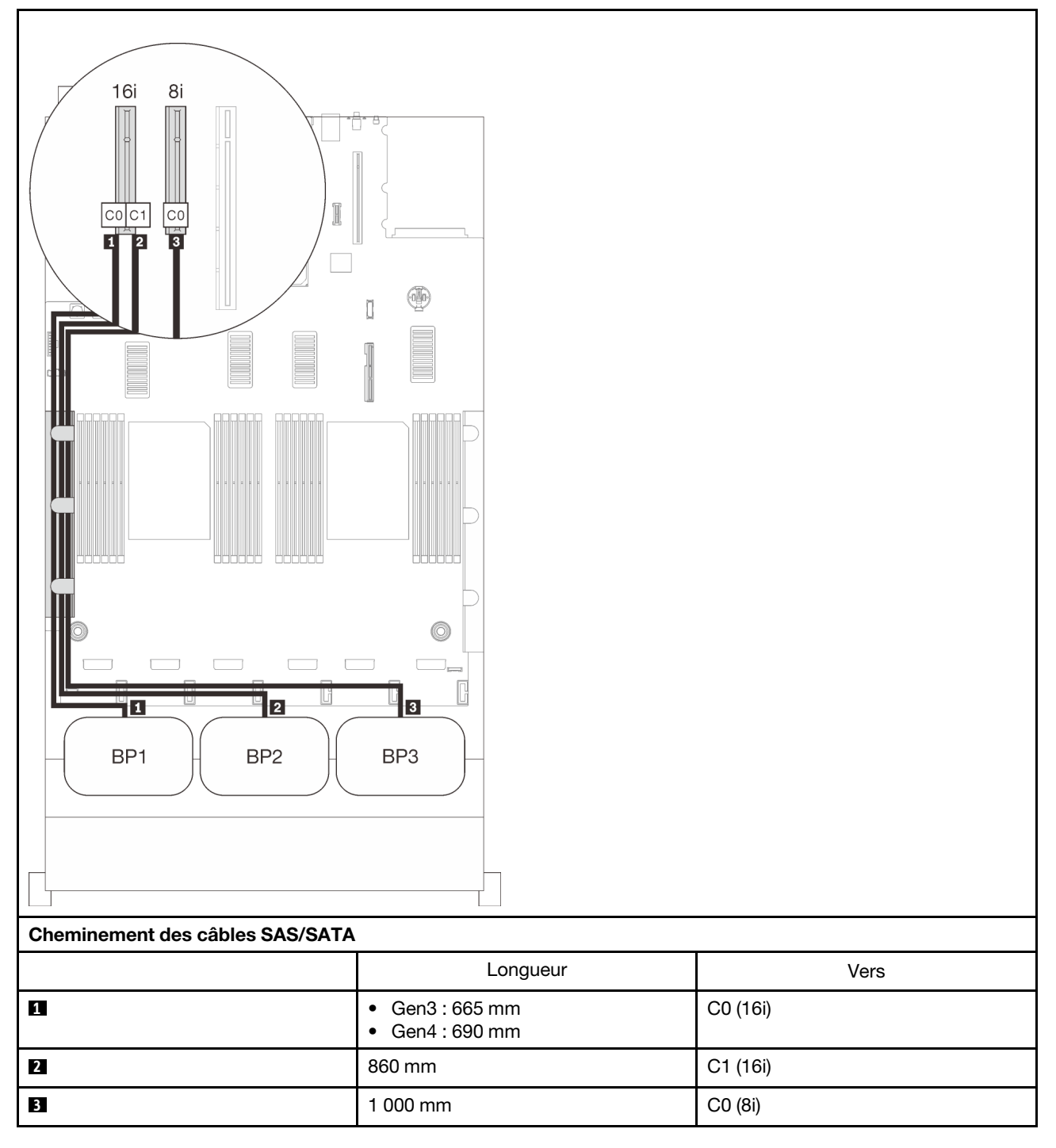

#### Adaptateur RAID 8i + 8i + 8i

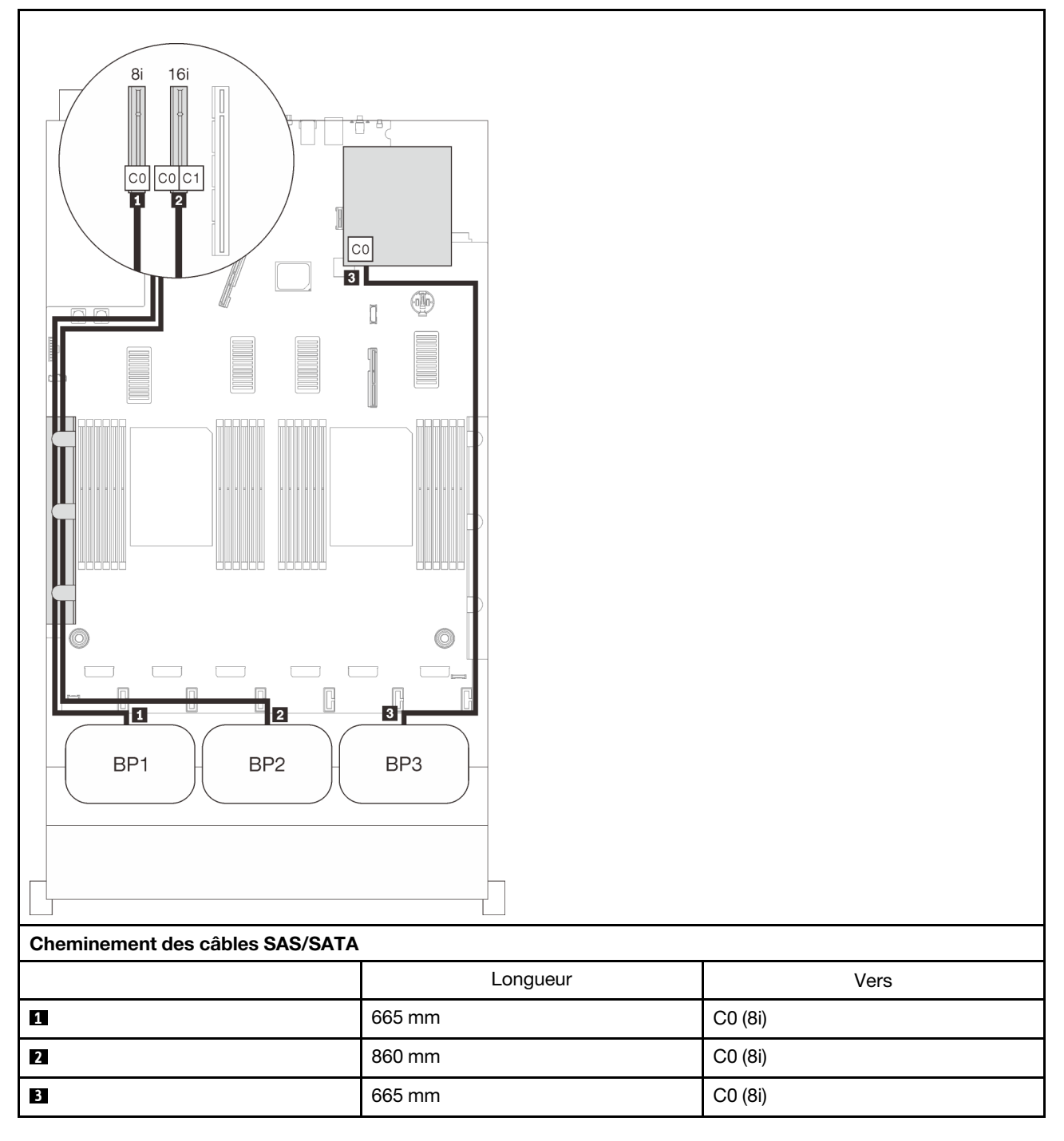

# Combinaisons de fond de panier NVMe

Suivez les instructions de cette section pour connaître le cheminement des câbles pour les fonds de panier NVMe purs.

#### Remarques :

- Consultez [« Connexion des câbles à la carte d'extension processeur et mémoire » à la page 48](#page-55-0) pour effectuer la procédure correctement lorsque vous connectez des câbles PCIe à la carte d'extension processeur et mémoire.
- Consultez [« Branchement des câbles aux cartes de commutateur NVMe » à la page 50](#page-57-0) pour effectuer la procédure correctement lorsque vous connectez des câbles PCIe aux cartes de commutateur PCIe.

Consultez les sections suivantes pour connaître les combinaisons de cheminement des câbles qui ne contiennent que des fonds de panier d'unité NVMe.

- [« Un fond de panier » à la page 65](#page-72-0)
- [« Deux fonds de panier » à la page 67](#page-74-0)
- [« Trois fonds de panier » à la page 69](#page-76-0)
# Un fond de panier

Un fond de panier NVMe

# Carte mère

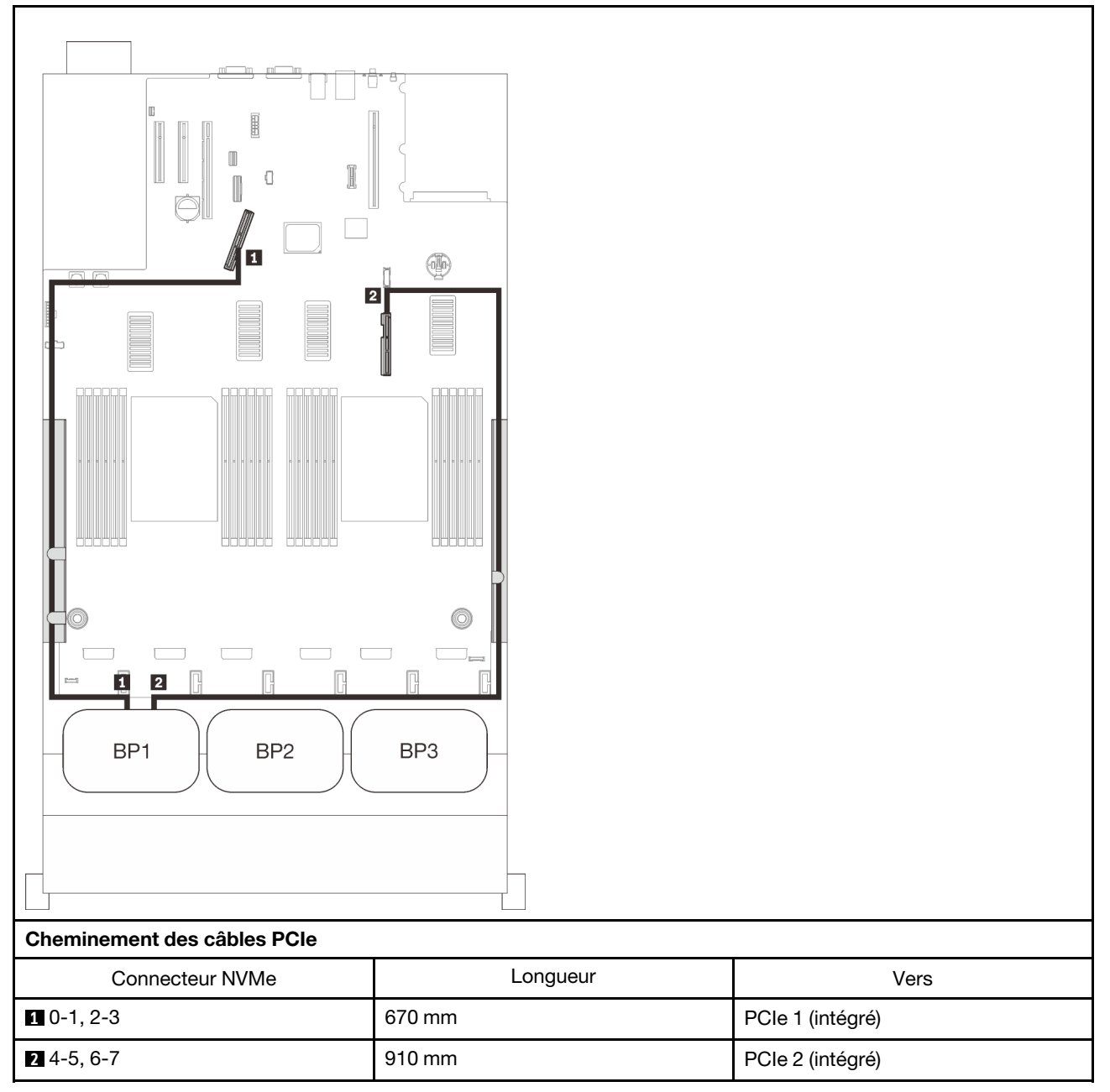

## Carte d'extension processeur et mémoire

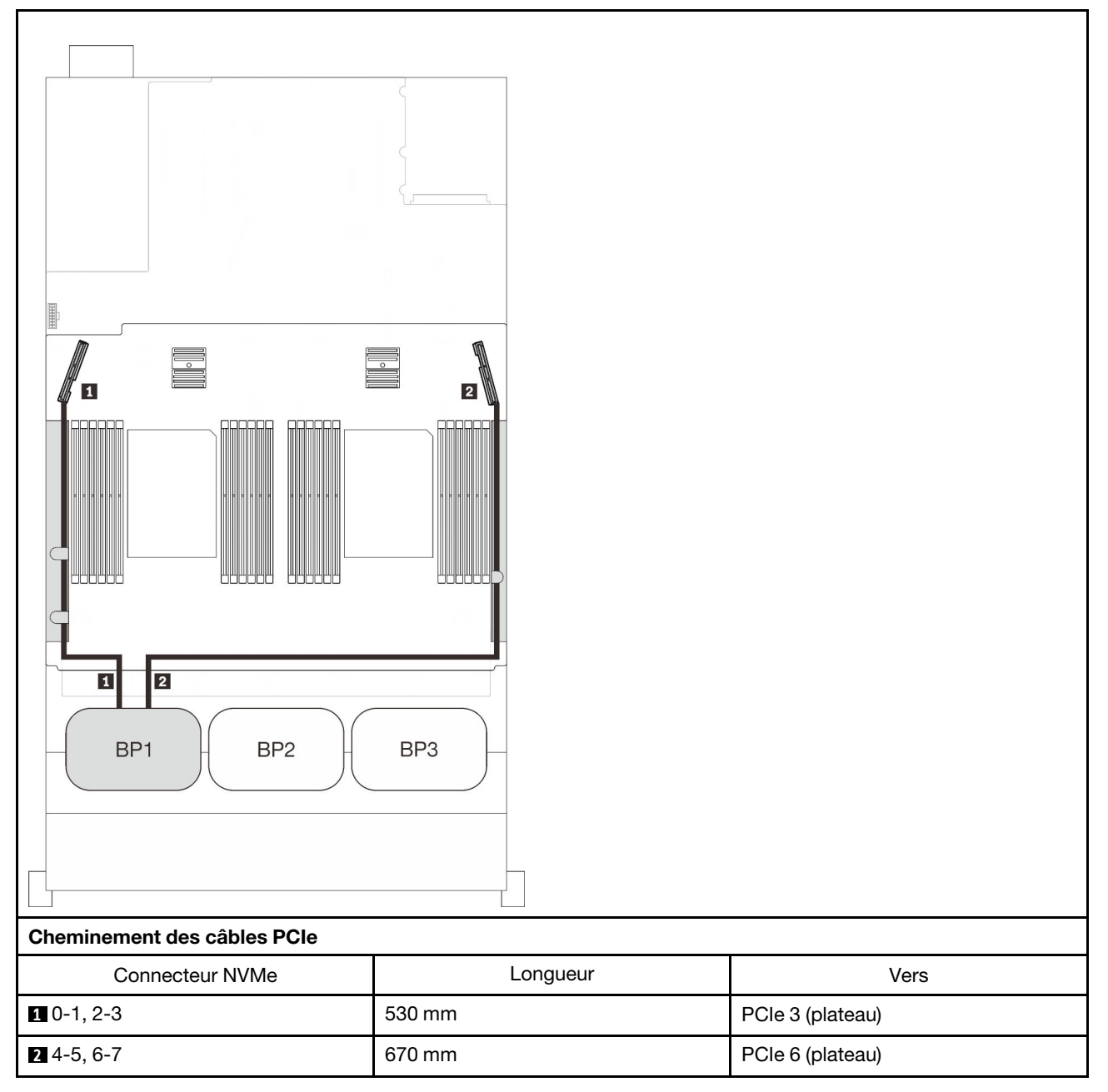

# Deux fonds de panier

Deux fonds de panier NVMe

## Carte mère + carte d'extension processeur et mémoire

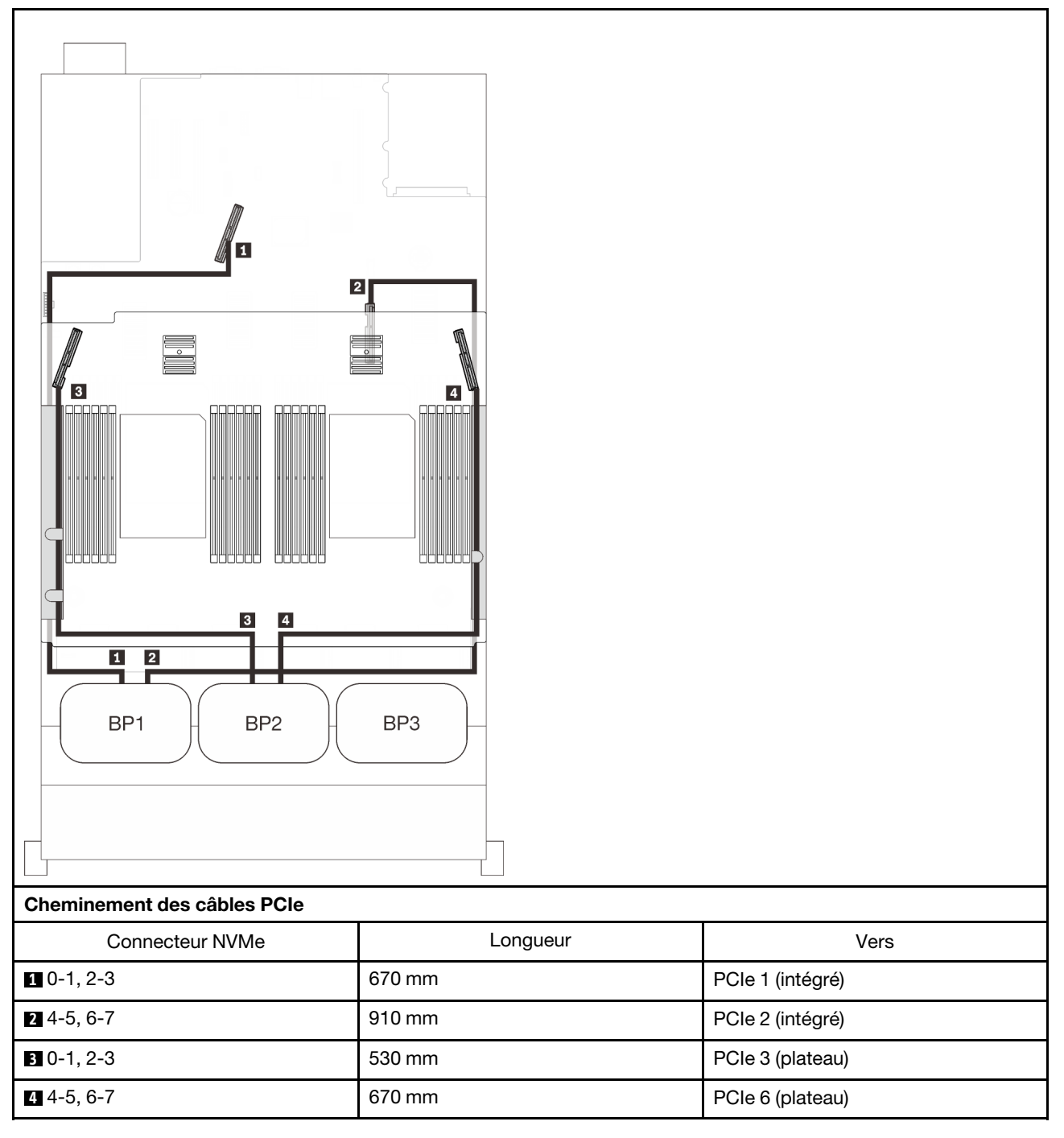

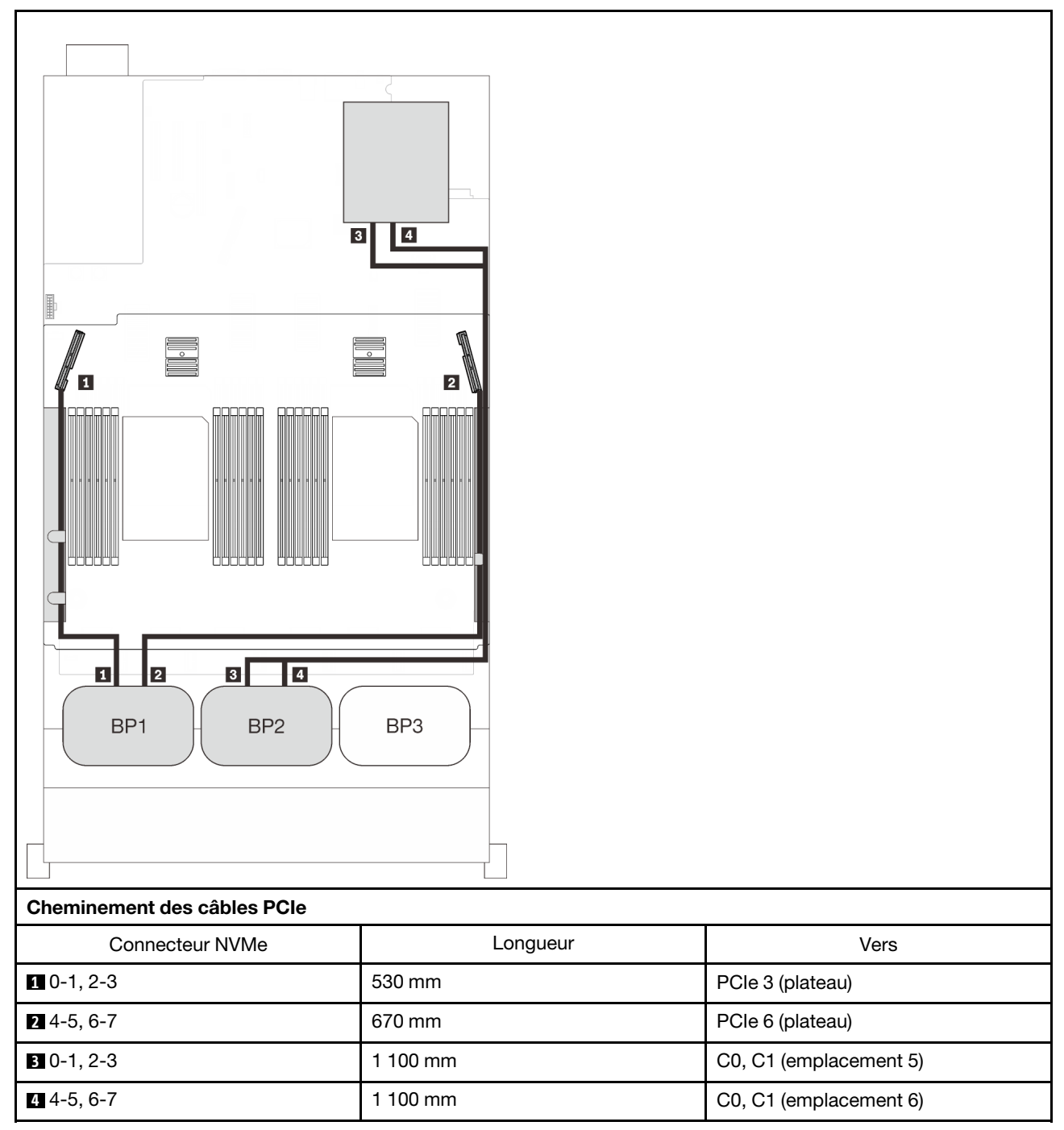

# Carte d'extension processeur et mémoire + cartes de commutateur PCIe

# Trois fonds de panier

Trois fonds de panier NVMe

# Carte mère + carte d'extension processeur et mémoire + cartes de commutateur PCIe

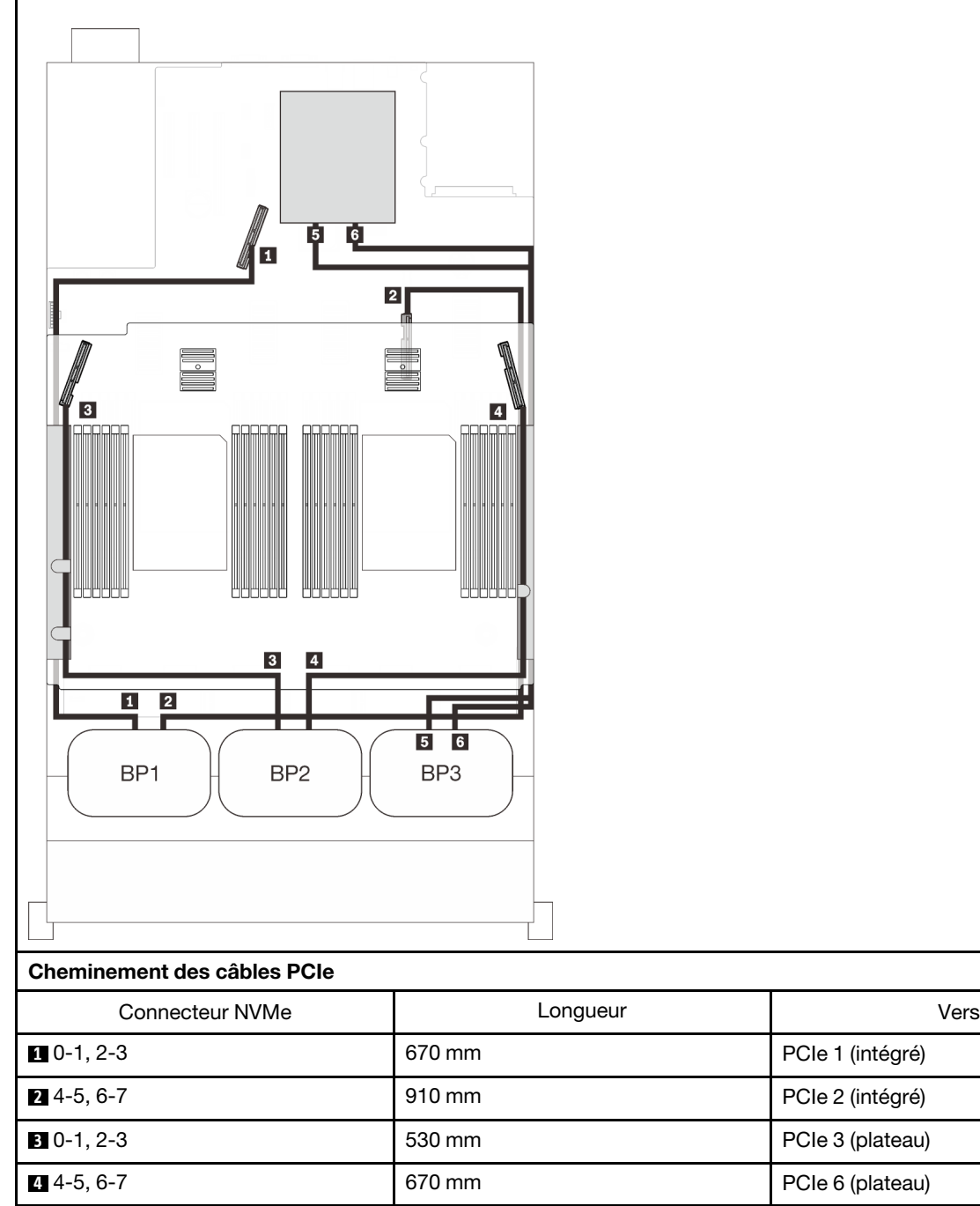

**5** 0-1, 2-3 1 100 mm C0, C1 (emplacement 5) **6 4-5, 6-7** 1 100 mm C0, C1 (emplacement 6)

# Une combinaison de fond de panier AnyBay

Suivez les instructions de cette section pour savoir comment acheminer des câbles pour les combinaisons comportant un fond de panier AnyBay.

Consultez les sections suivantes pour connaître les combinaisons de cheminement des câbles avec un fond de panier AnyBay.

- [« Avec deux processeurs » à la page 71](#page-78-0)
	- [« Un fond de panier » à la page 71](#page-78-1)
	- [« Deux fonds de panier » à la page 74](#page-81-0)
	- [« Trois fonds de panier » à la page 75](#page-82-0)
- [« Avec quatre processeurs » à la page 79](#page-86-0)
	- [« Un fond de panier » à la page 79](#page-86-1)
	- [« Deux fonds de panier » à la page 83](#page-90-0)
	- [« Trois fonds de panier » à la page 85](#page-92-0)

# <span id="page-78-0"></span>Avec deux processeurs

Suivez les instructions de cette section pour savoir comment acheminer des câbles pour les combinaisons comportant un fond de panier AnyBay et deux processeurs.

#### <span id="page-78-1"></span>Un fond de panier

Un fond de panier AnyBay

#### Connecteur intégré

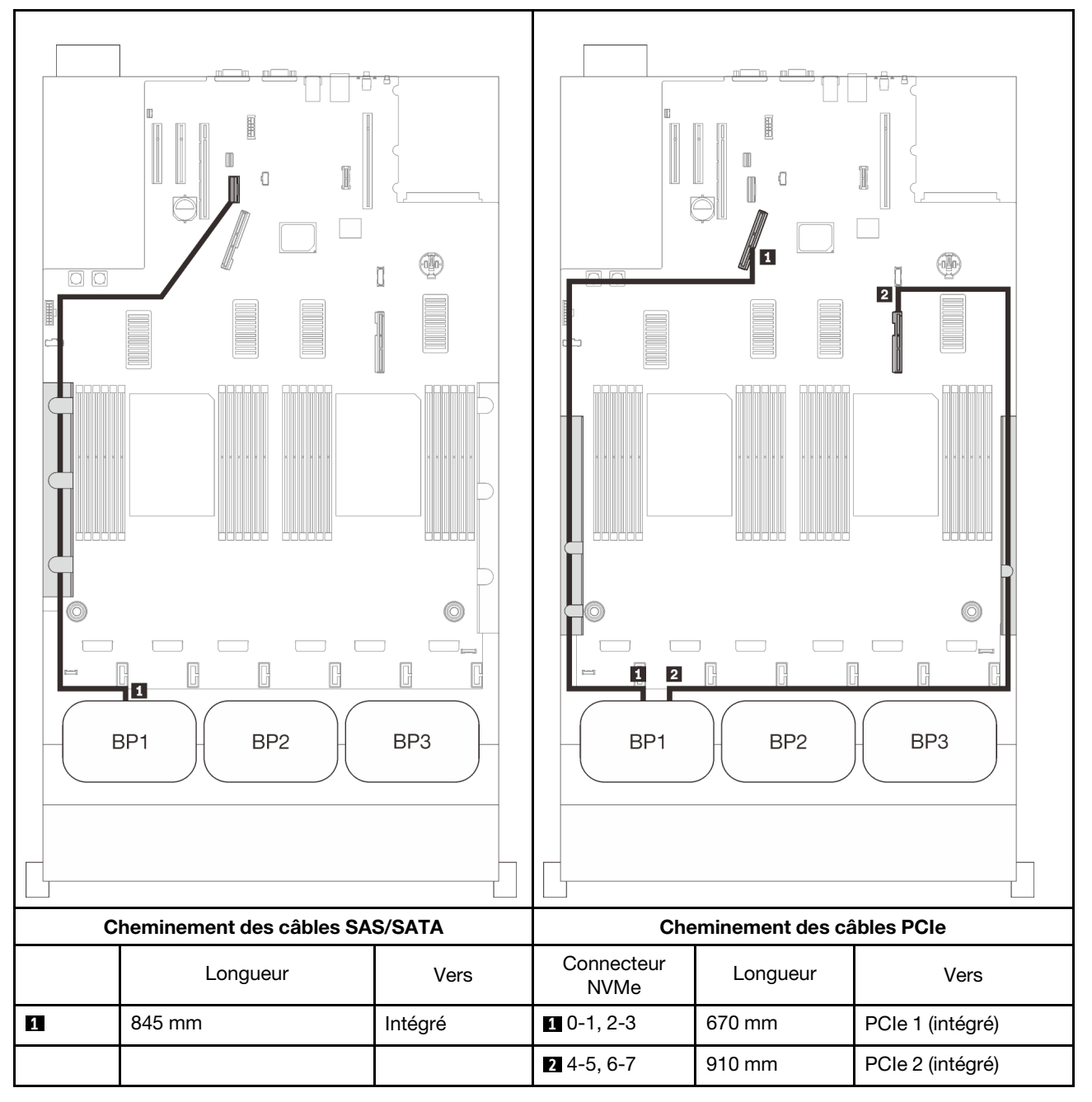

# Adaptateur RAID 8i

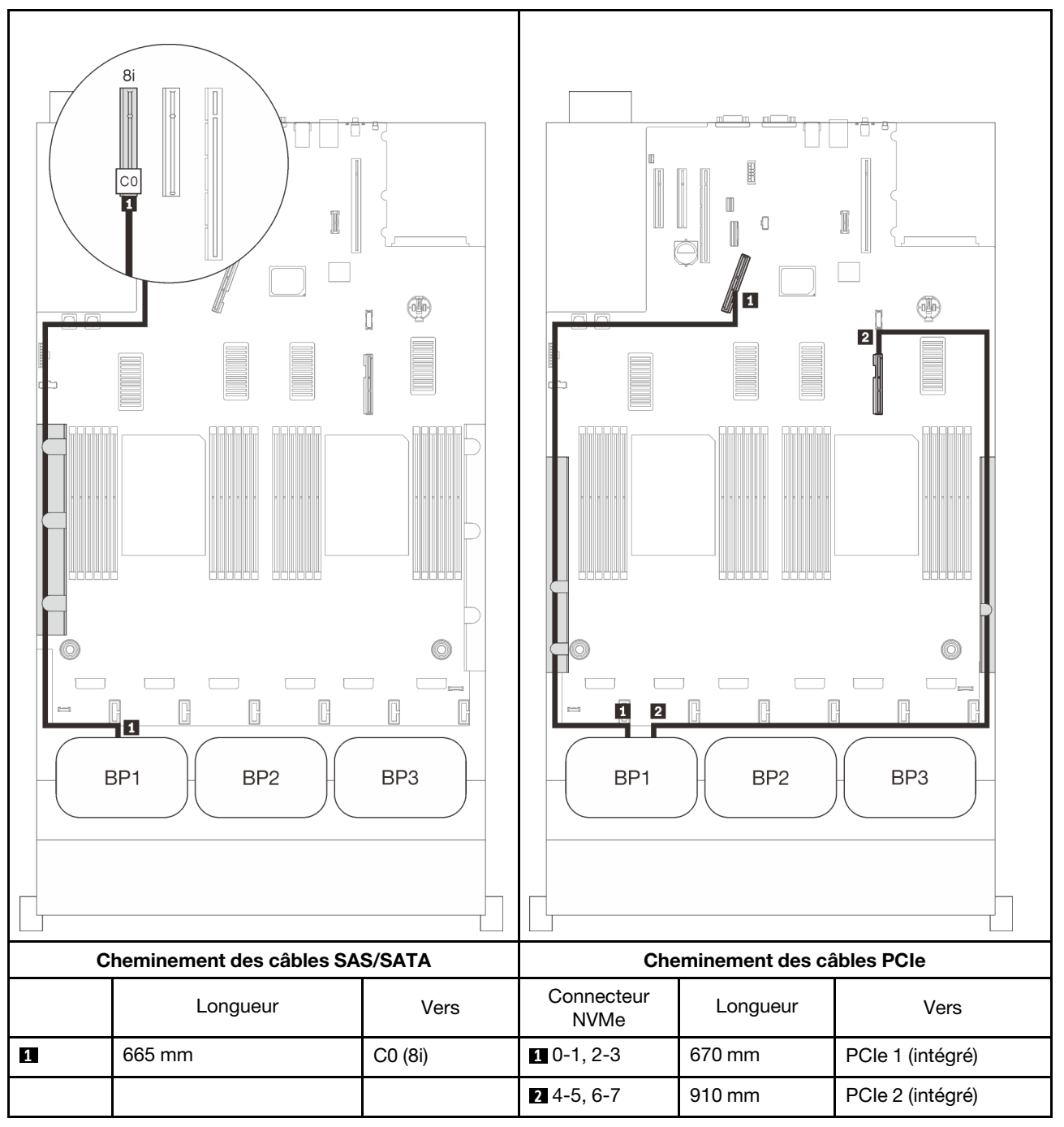

## Adaptateur RAID 16i

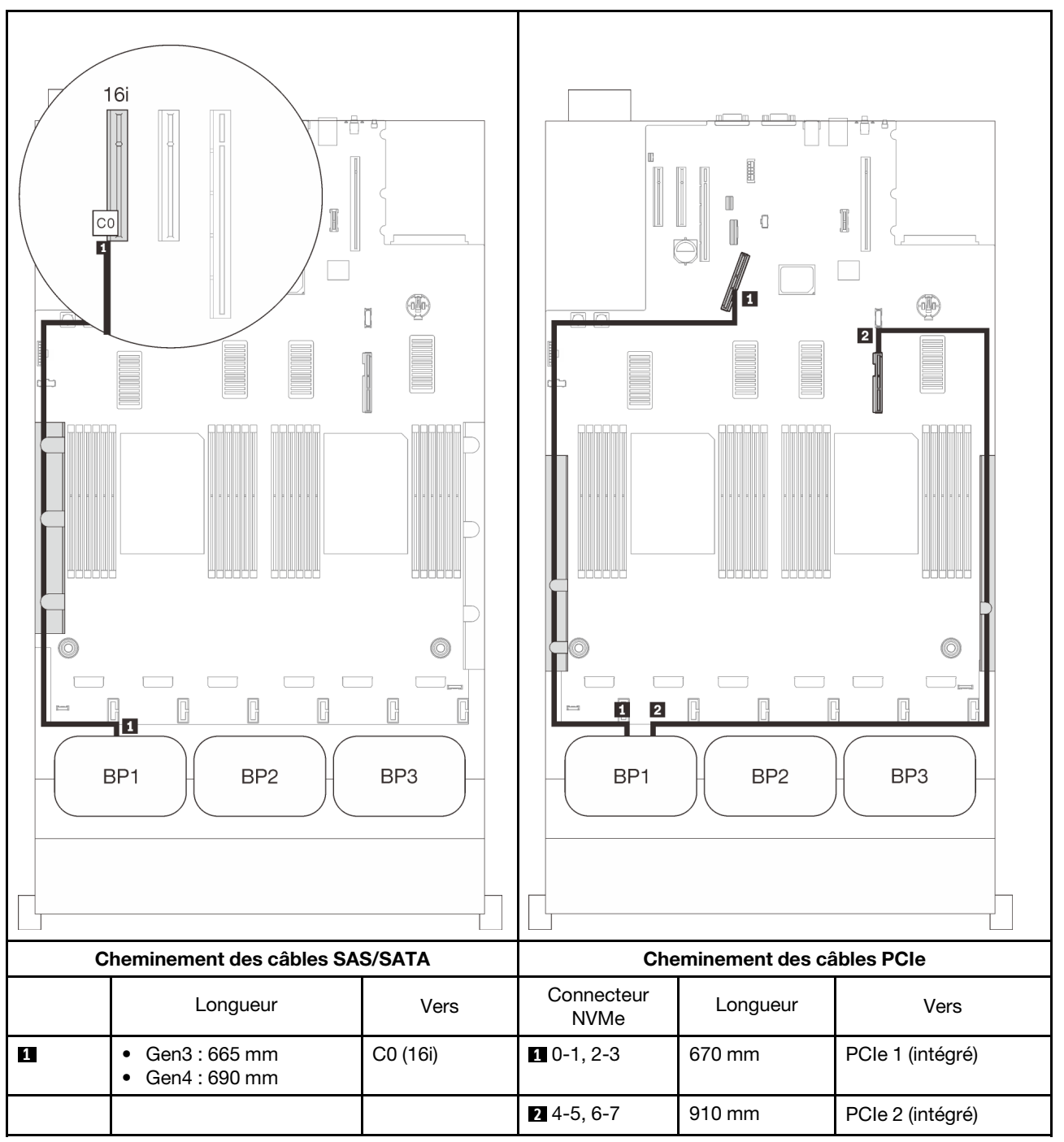

# <span id="page-81-0"></span>Deux fonds de panier

Un fond de panier AnyBay et un fond de panier SAS/SATA

# Adaptateur RAID 16i

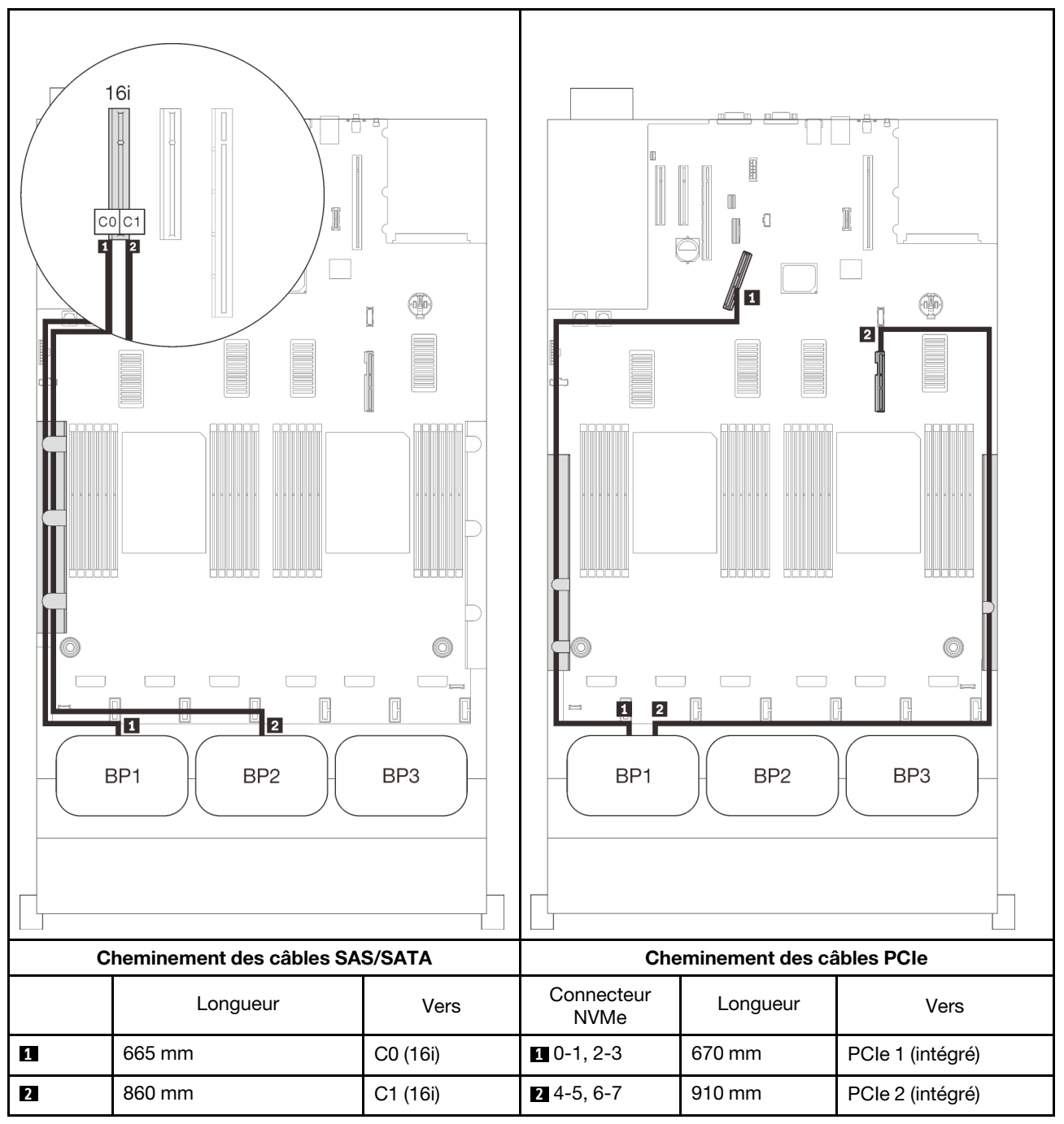

# <span id="page-82-0"></span>Trois fonds de panier

Un fond de panier AnyBay et deux fonds de panier SAS/SATA

#### Connecteur intégré + adaptateur RAID 16i

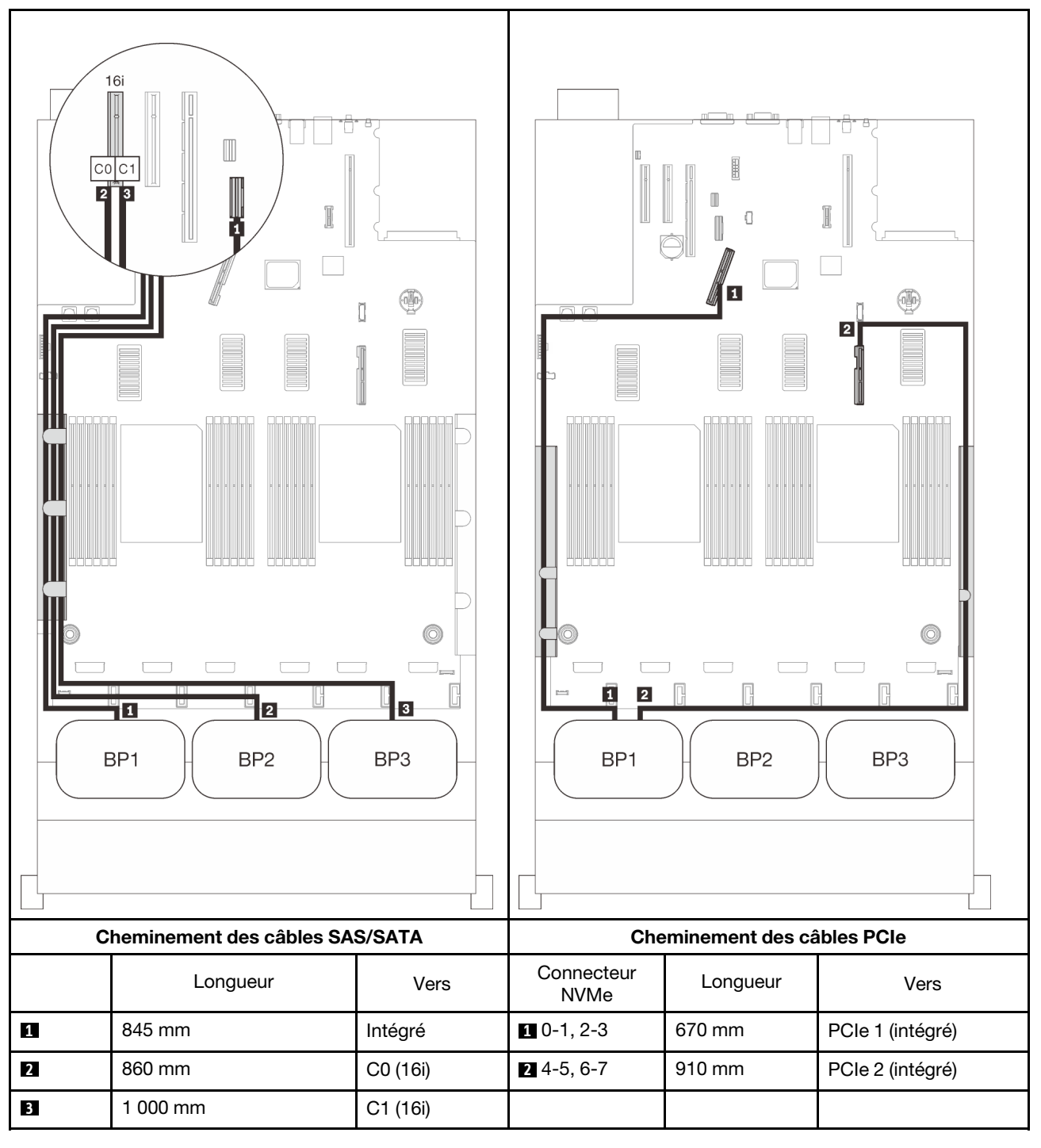

# Adaptateurs RAID 8i + 16i

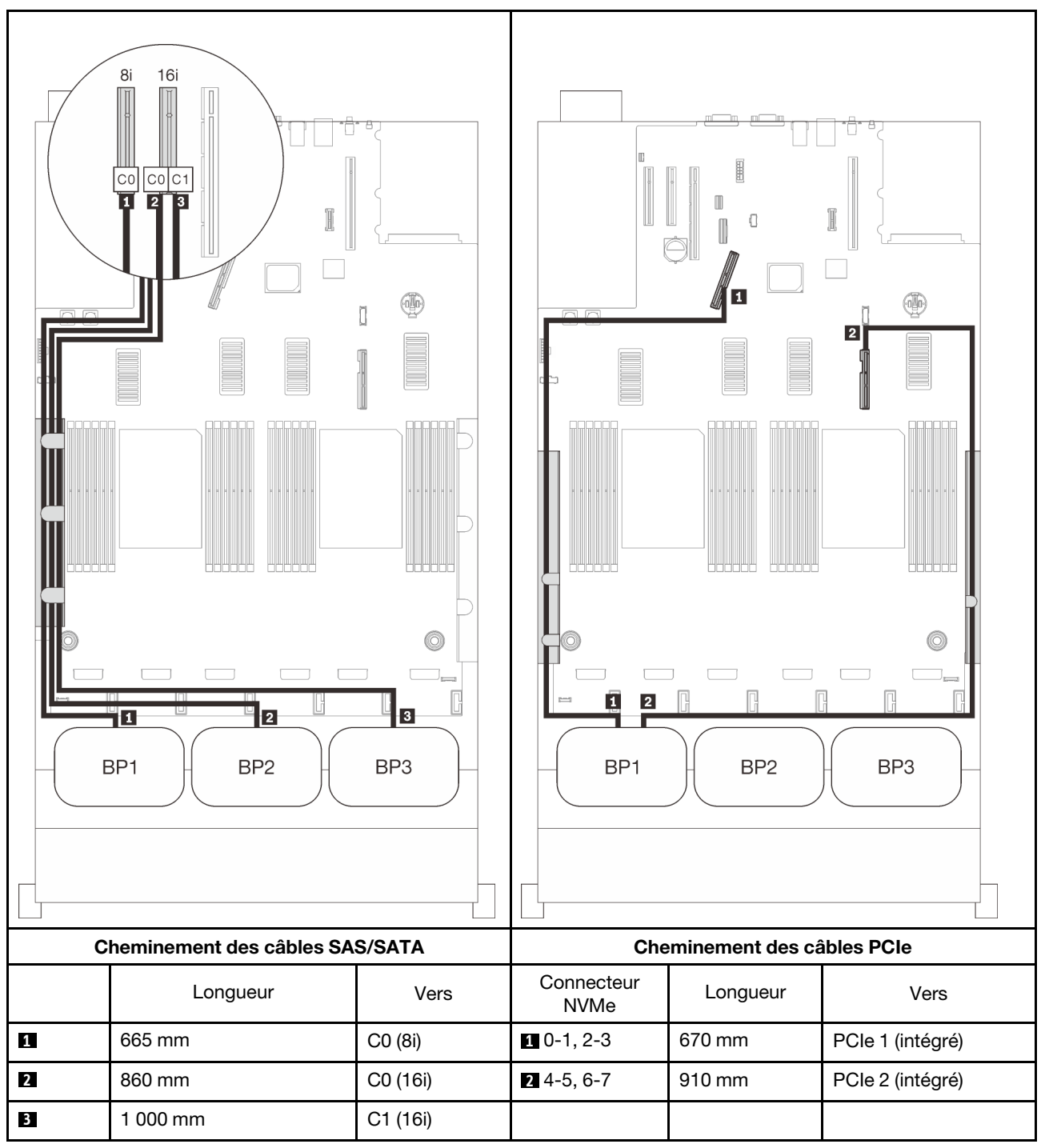

#### Adaptateur RAID 32i

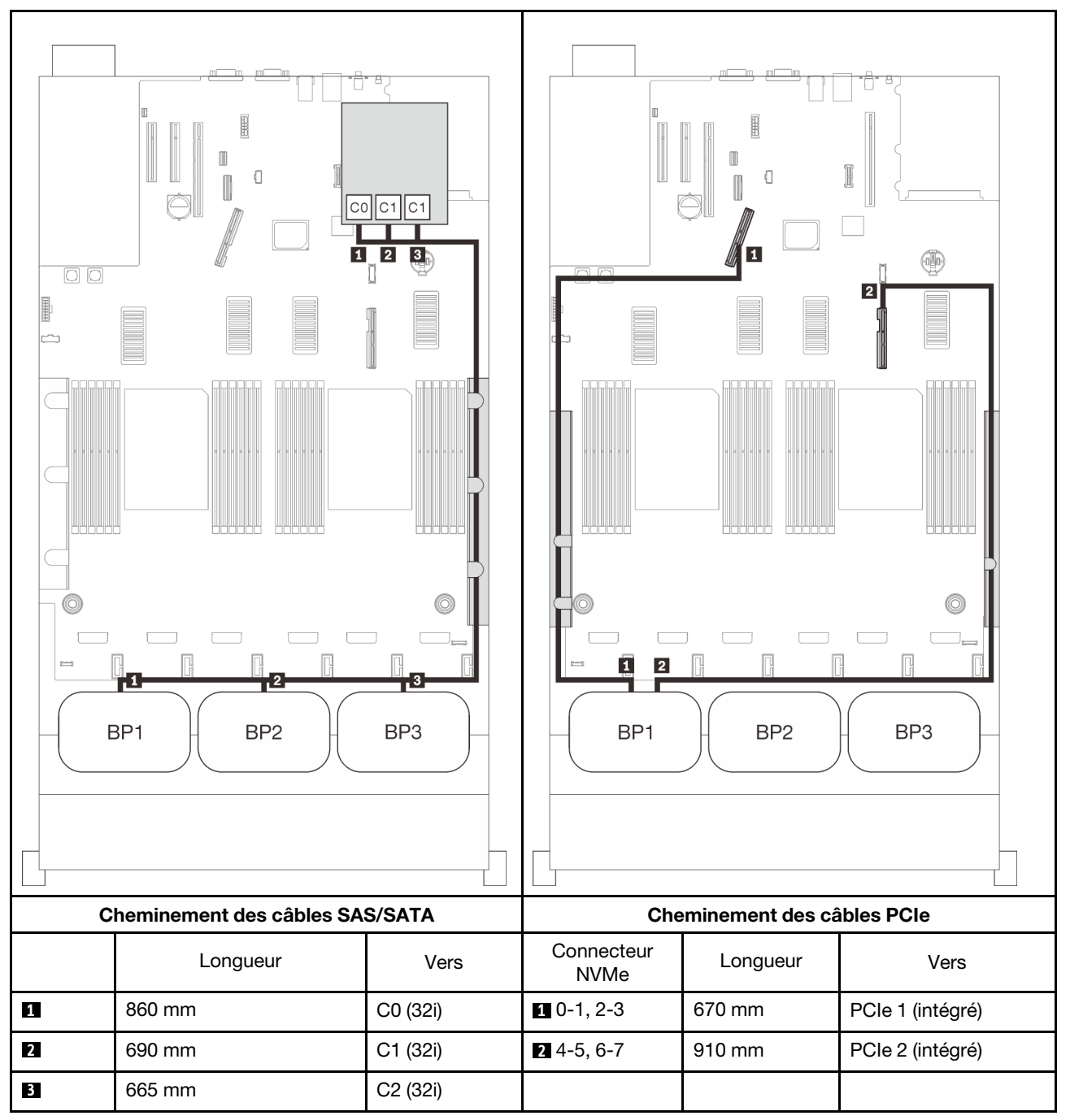

#### Adaptateurs RAID 16i + 8i

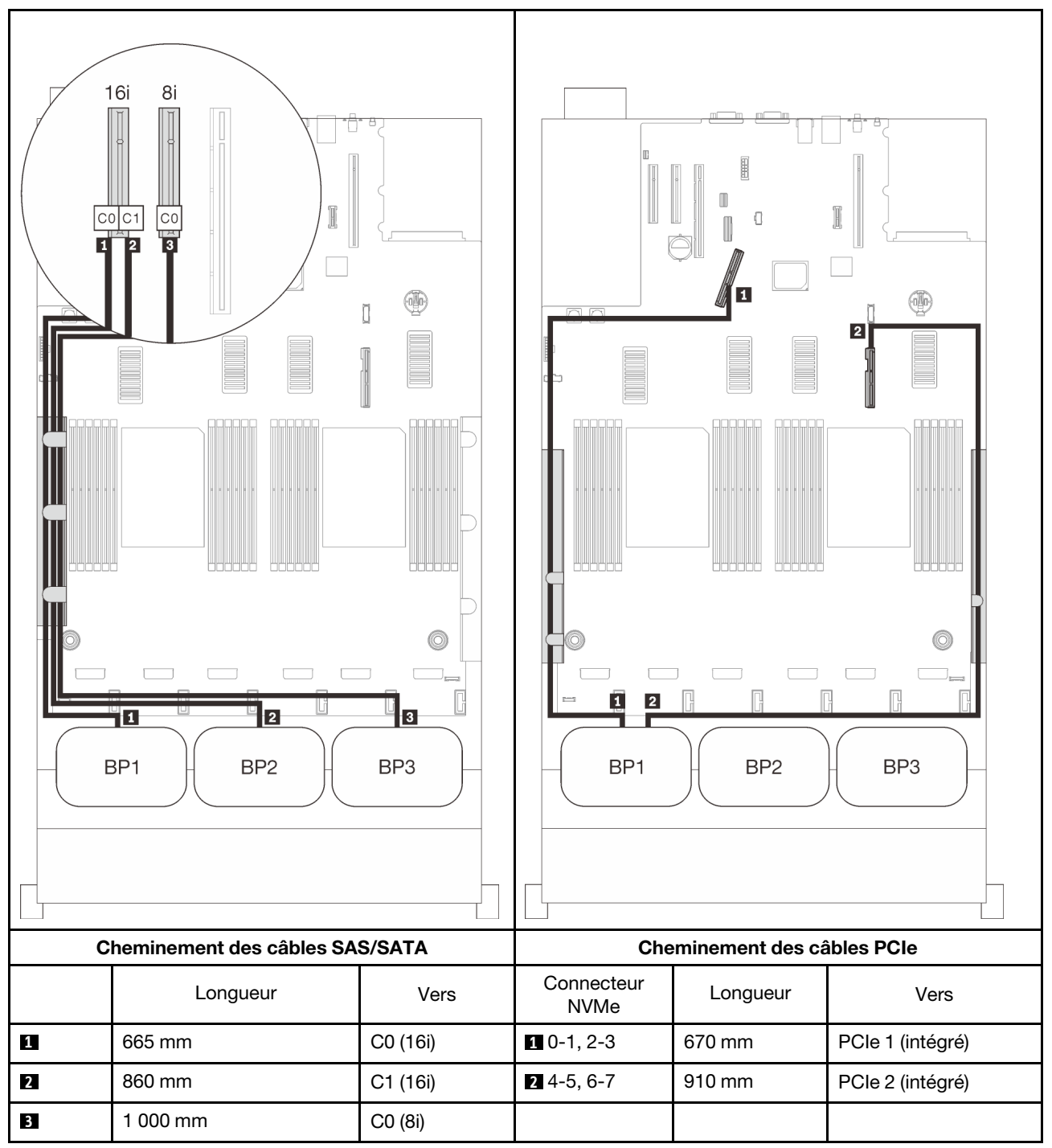

# <span id="page-86-0"></span>Avec quatre processeurs

avec quatre processeurs installés, les deux connecteurs PCIe du plateau d'extension sont également disponibles. Suivez les instructions de cette section pour savoir comment acheminer des câbles pour les combinaisons comportant un fond de panier AnyBay et ces deux connecteurs.

Remarque : Consultez [« Connexion des câbles à la carte d'extension processeur et mémoire » à la page 48](#page-55-0) pour effectuer la procédure correctement lorsque vous connectez des câbles PCIe à la carte d'extension processeur et mémoire.

#### <span id="page-86-1"></span>Un fond de panier

Un fond de panier AnyBay

#### Connecteur intégré

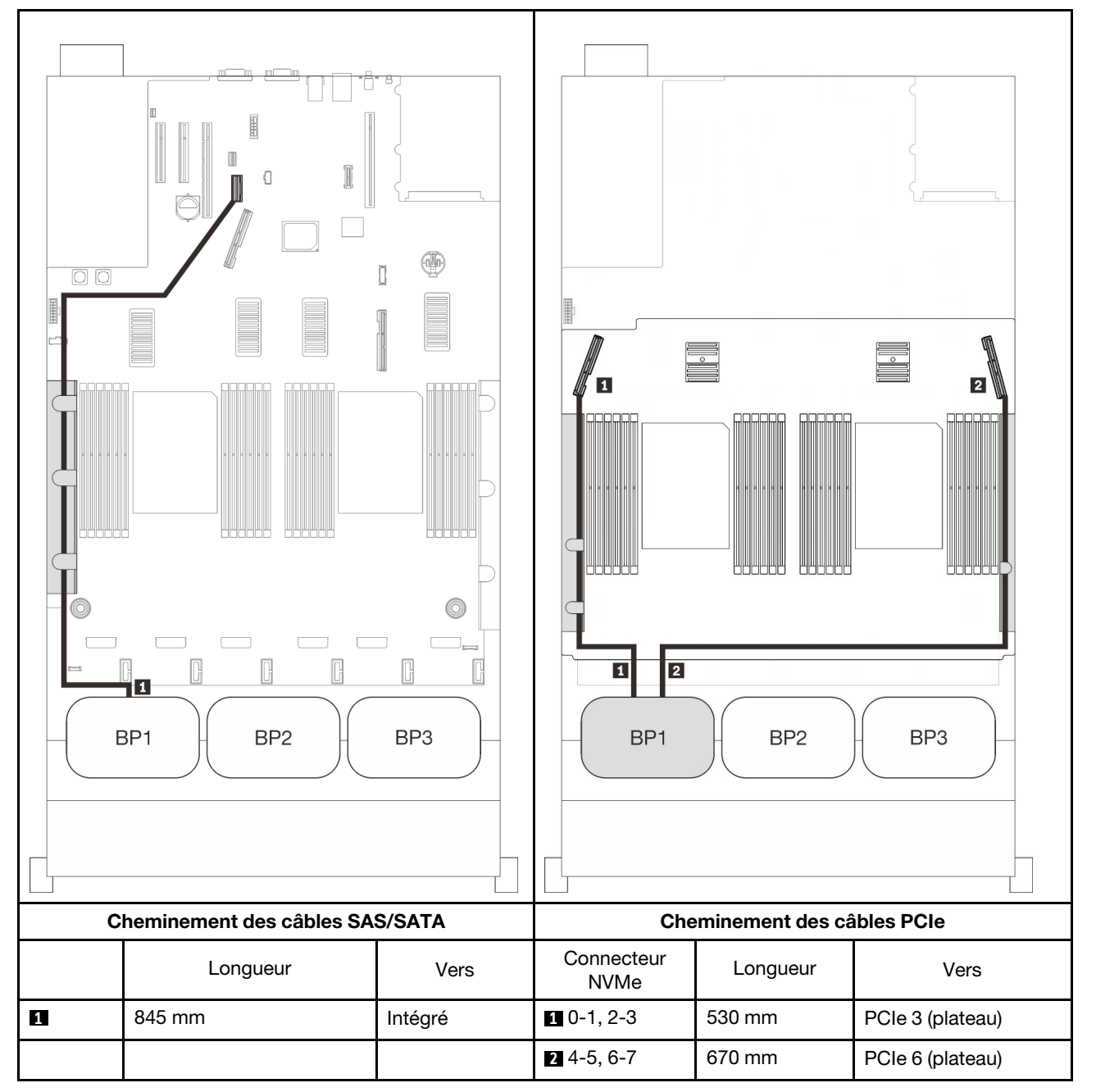

# Adaptateur RAID 8i

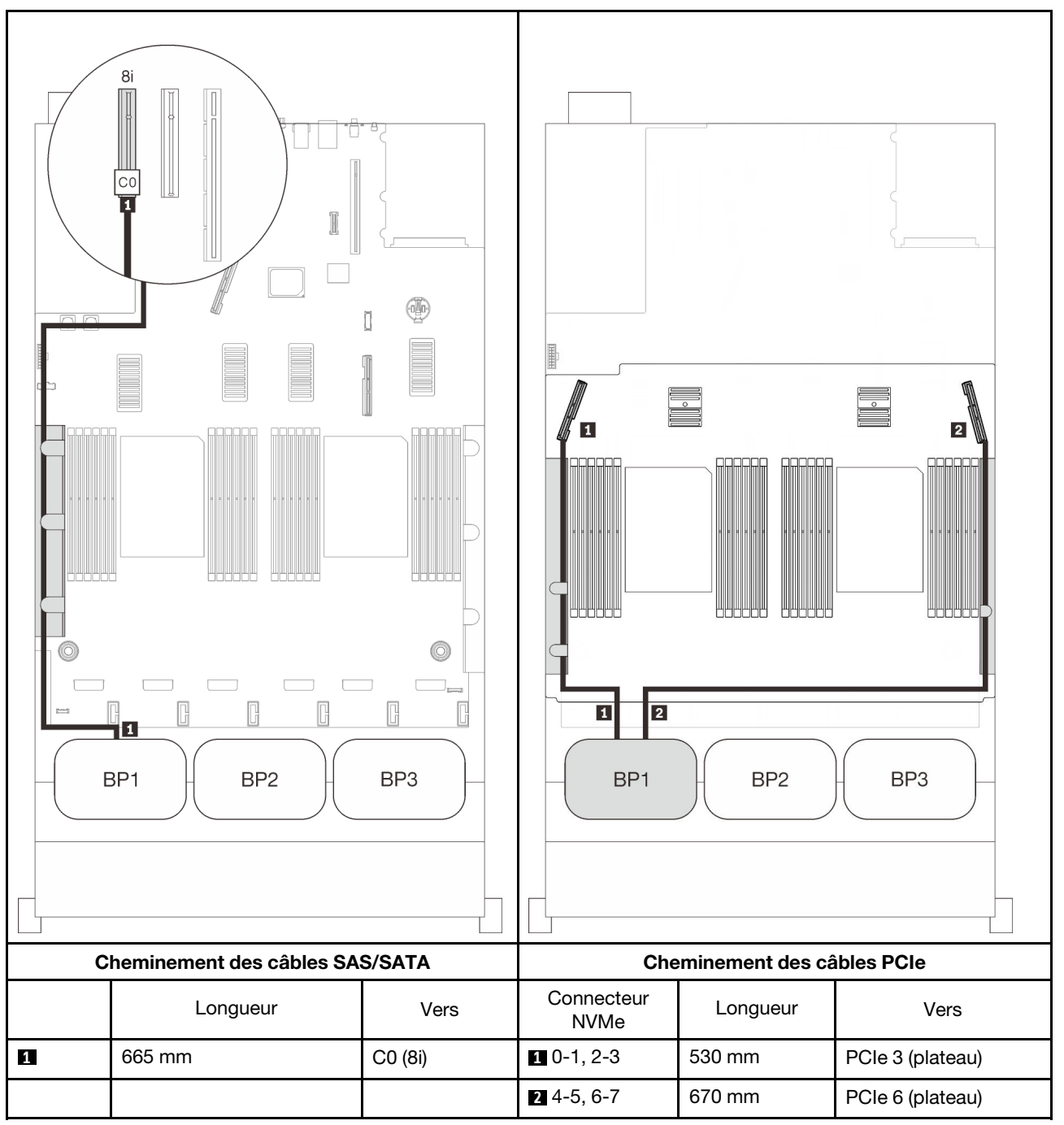

# Adaptateur RAID 16i

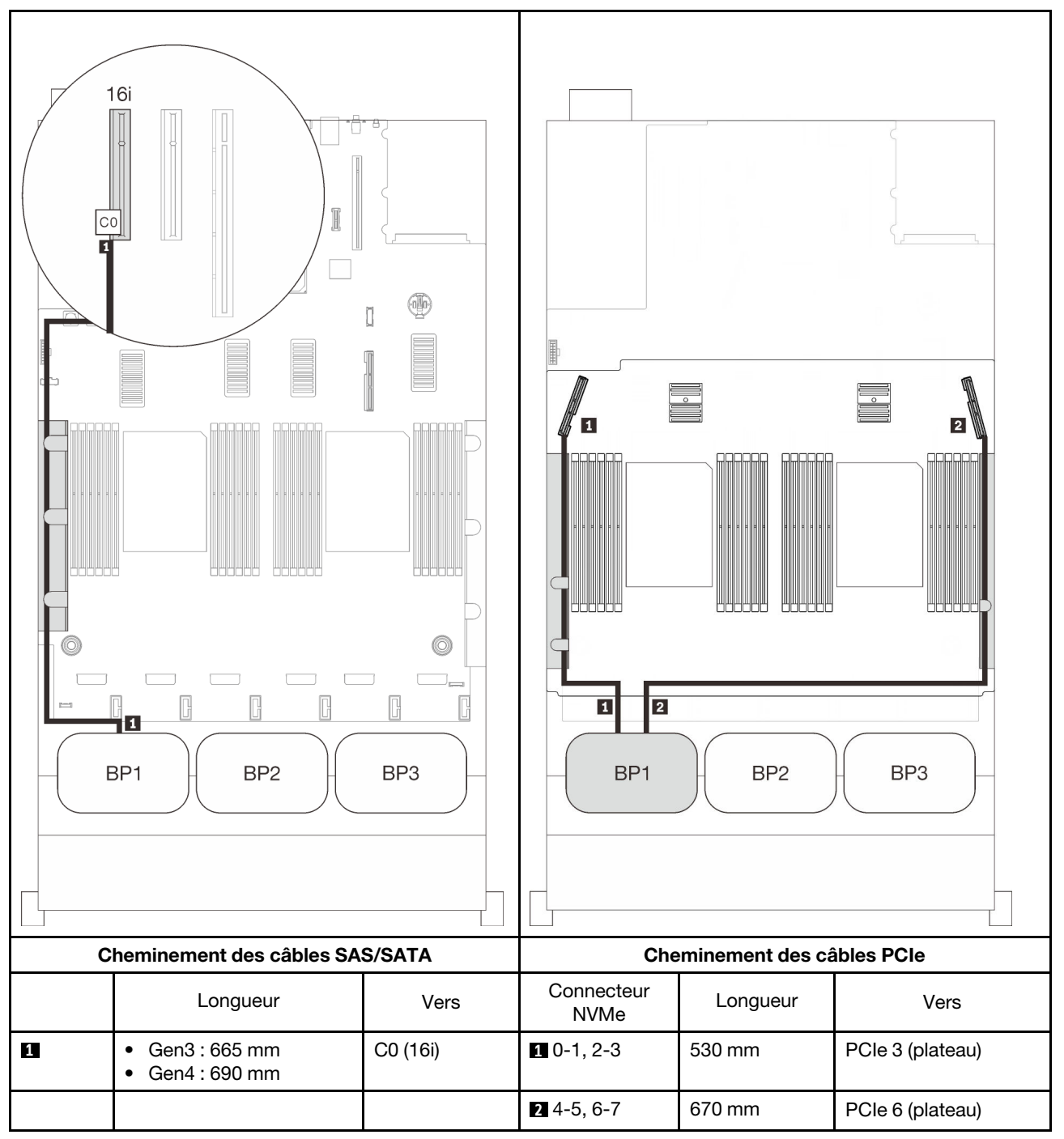

# <span id="page-90-0"></span>Deux fonds de panier

Un fond de panier AnyBay et un fond de panier SAS/SATA

# Adaptateur RAID 8i

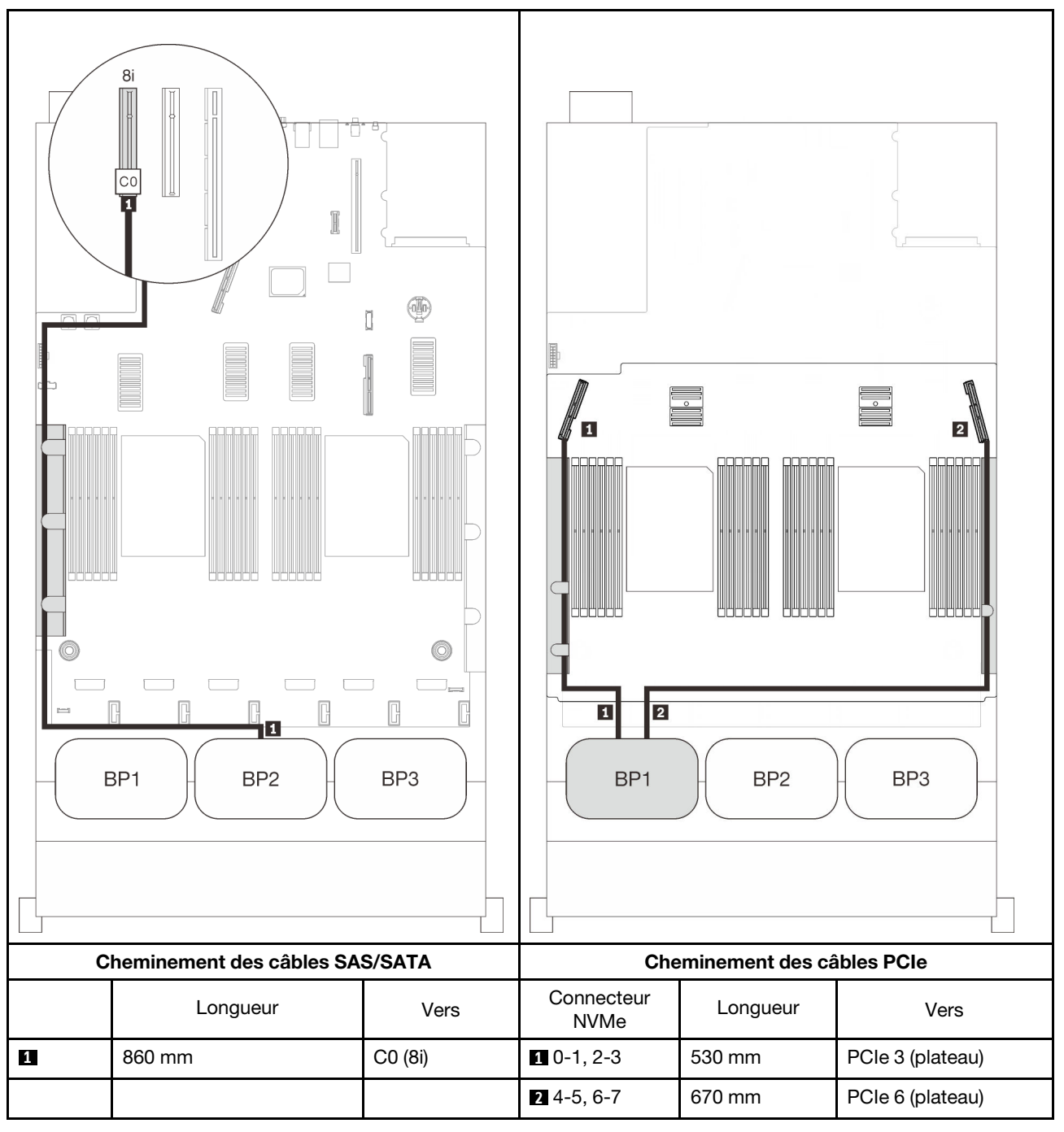

# Adaptateur RAID 16i

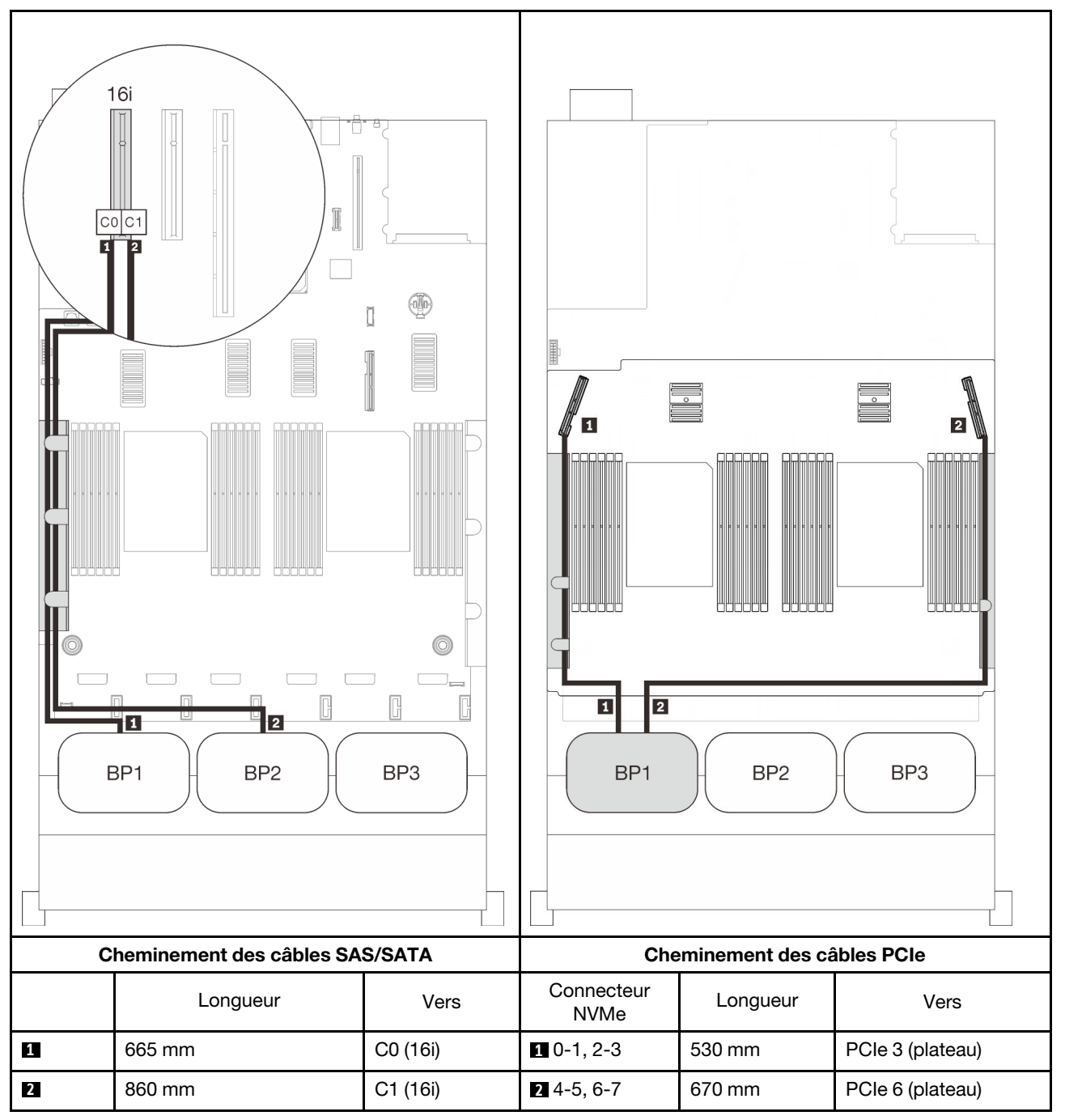

# <span id="page-92-0"></span>Trois fonds de panier

Un fond de panier AnyBay et deux fonds de panier SAS/SATA

#### Connecteur intégré + adaptateur RAID 16i

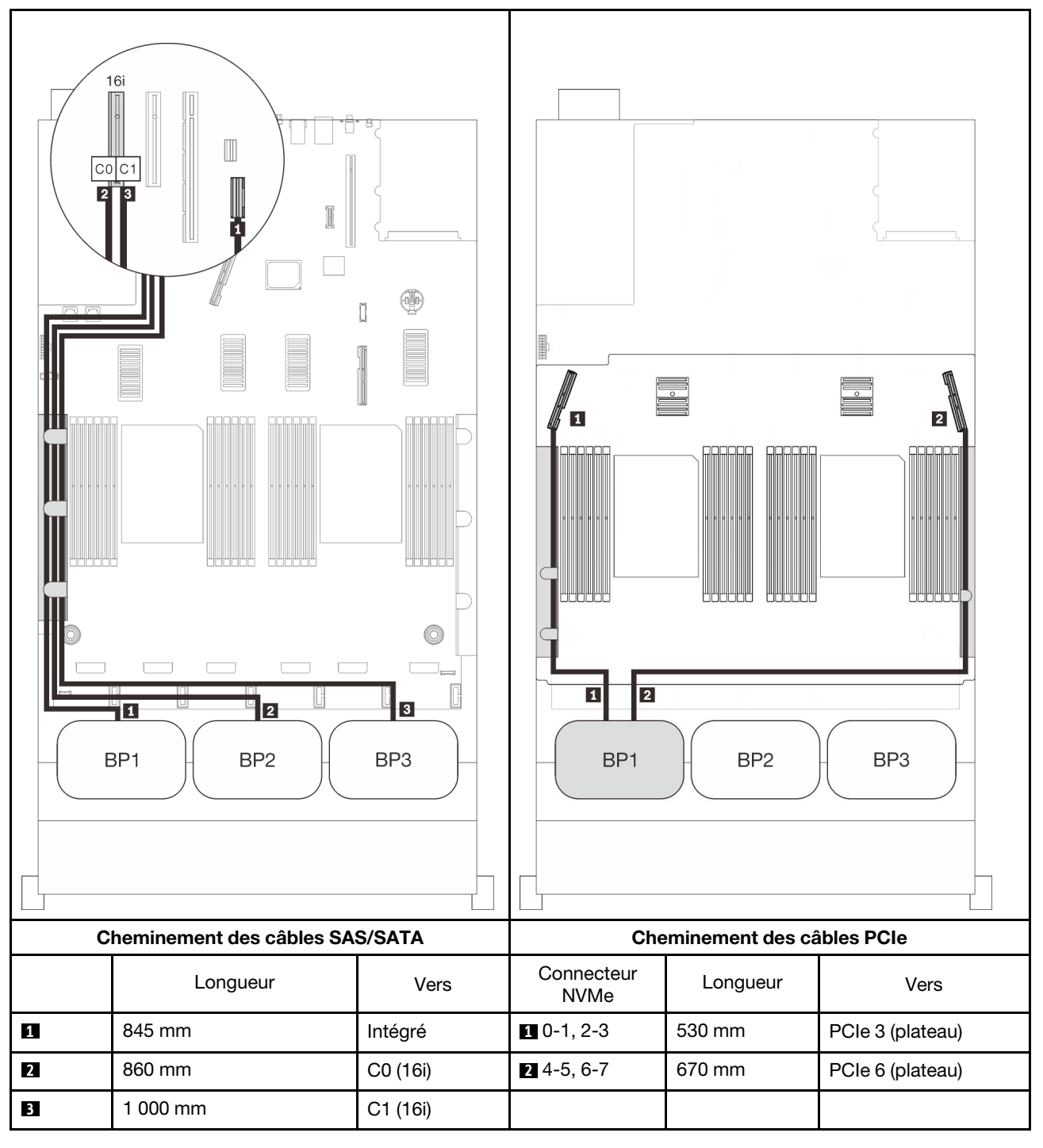

# Adaptateurs RAID 8i + 16i

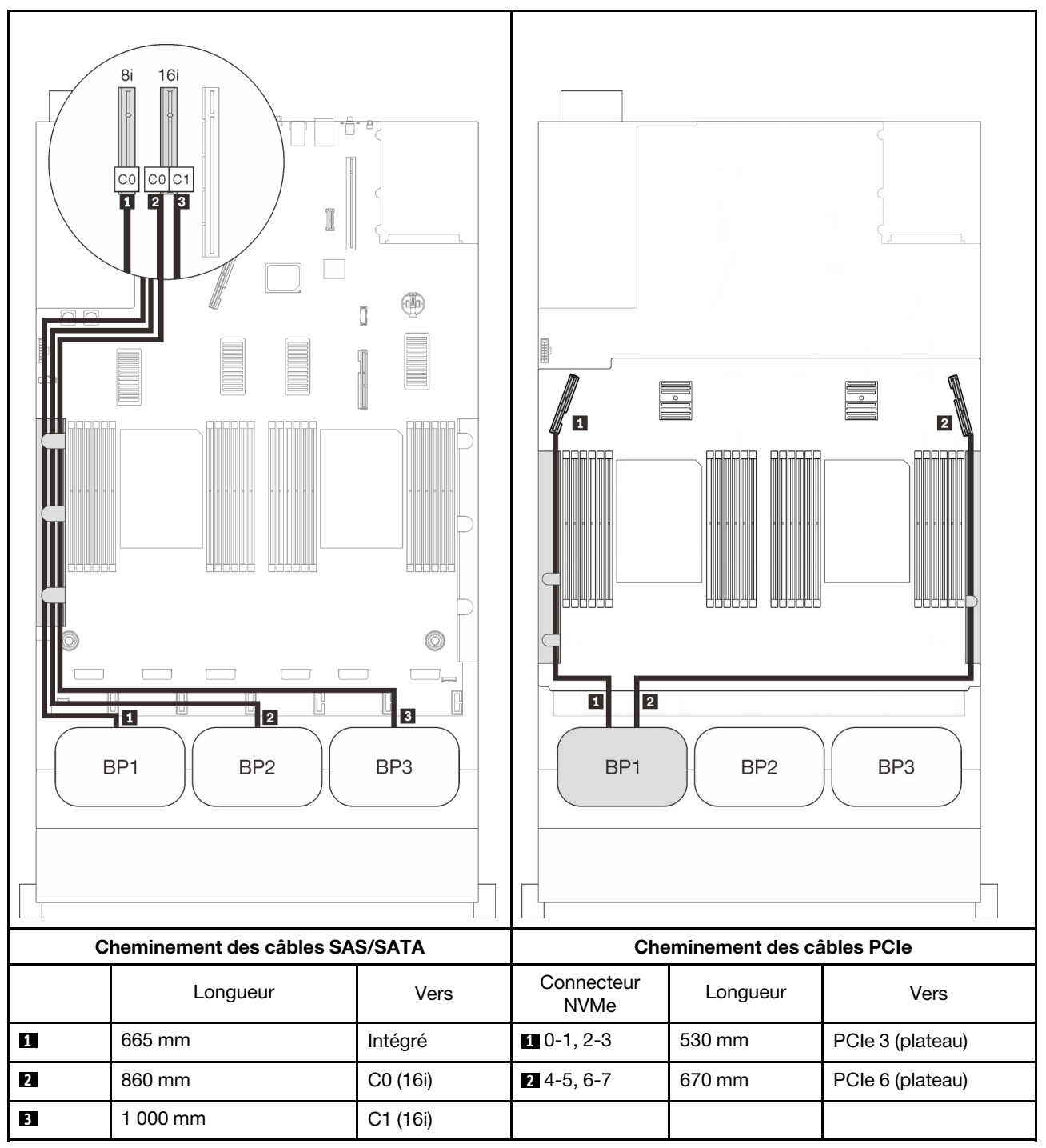

## Adaptateur RAID 32i

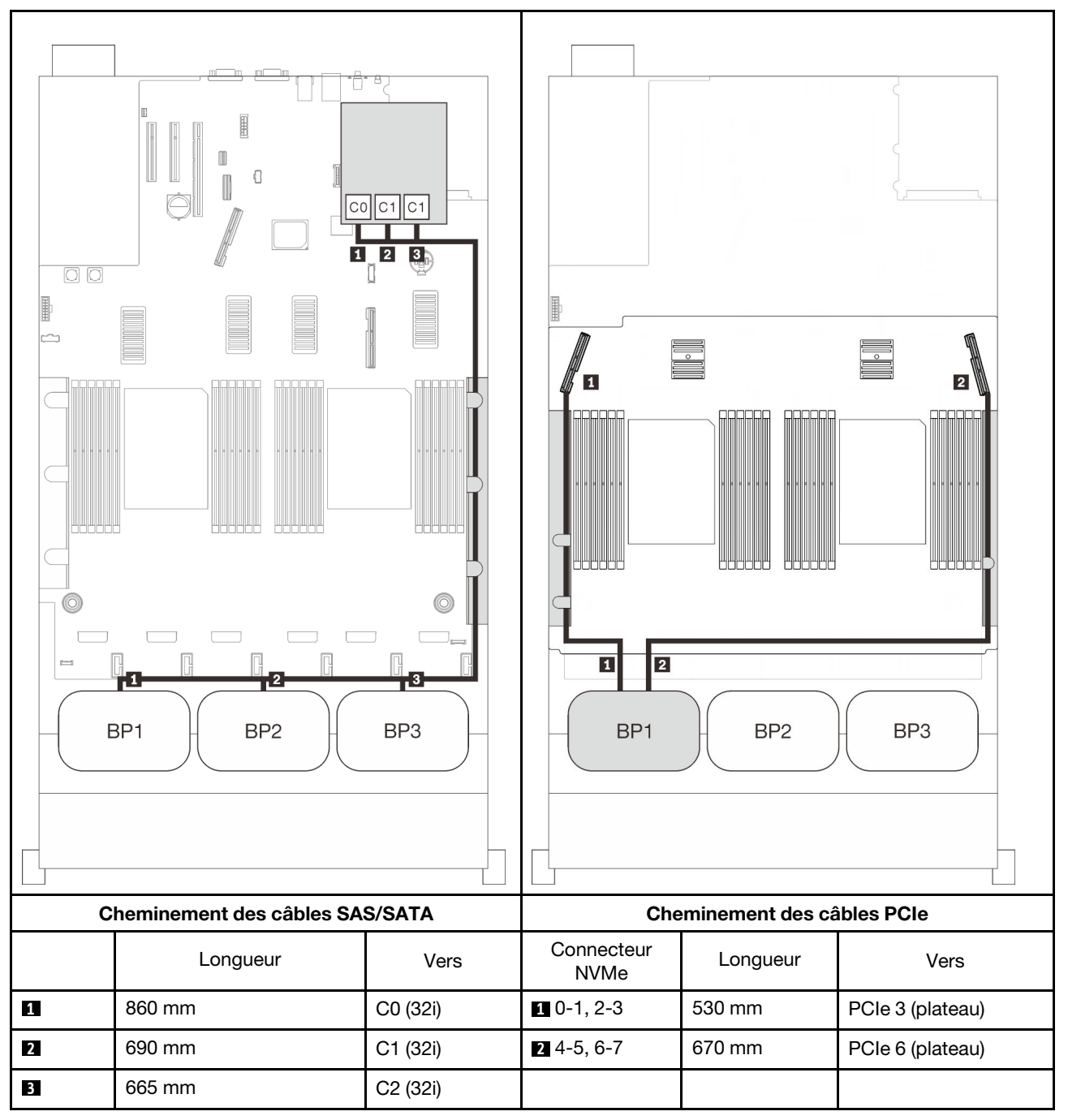

#### Adaptateurs RAID 16i + 8i

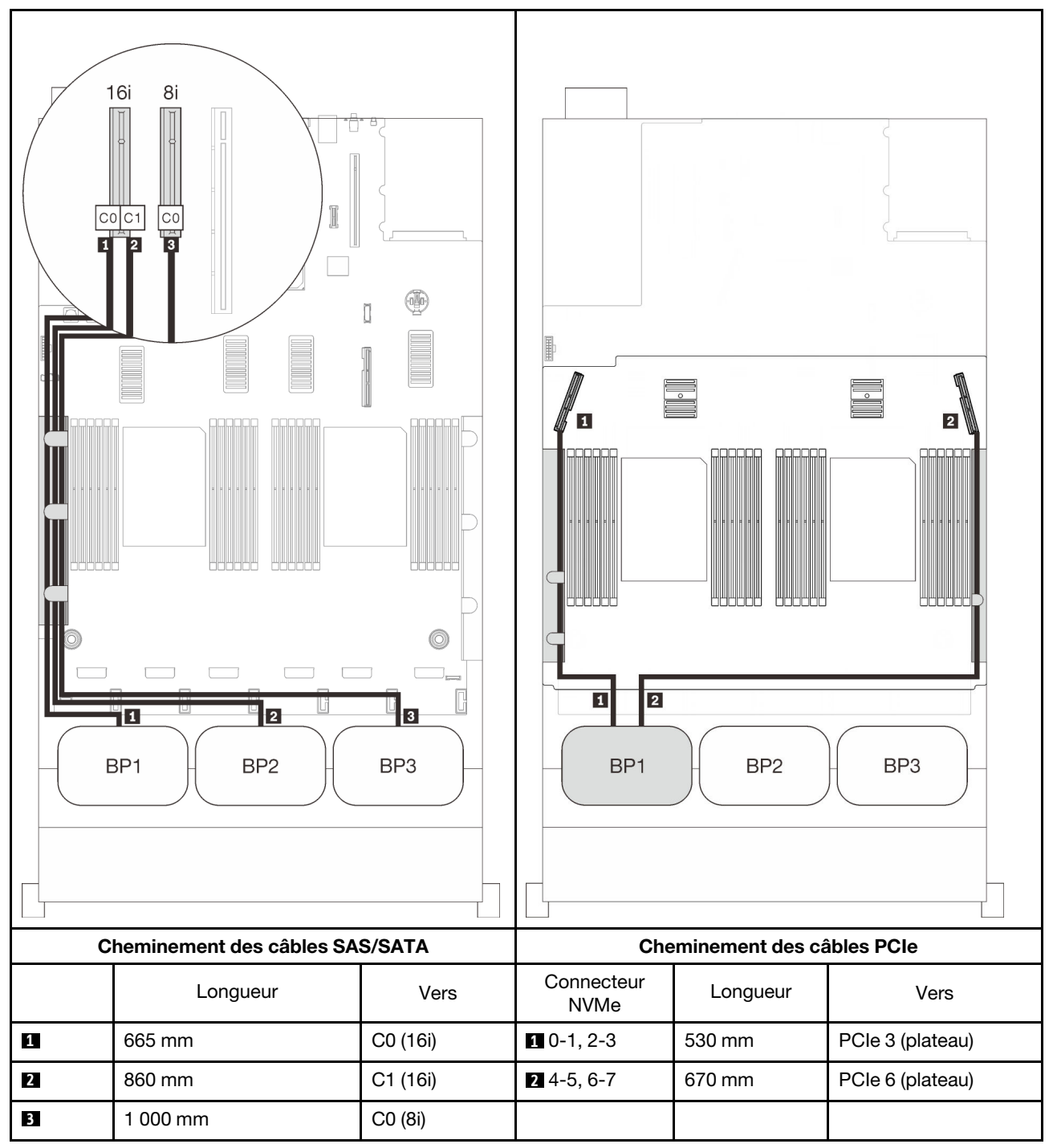

# Deux combinaisons de fond de panier AnyBay

Suivez les instructions de cette section pour savoir comment acheminer des câbles pour les combinaisons comportant deux fonds de panier AnyBay.

Remarque : Ces combinaisons nécessitent quatre processeurs installés.

Consultez les sections suivantes pour connaître les combinaisons de cheminement des câbles avec deux fonds de panier AnyBay.

- [« Sans carte de commutateur PCIe » à la page 89](#page-96-0)
	- [« Deux fonds de panier » à la page 89](#page-96-1)
	- [« Trois fonds de panier » à la page 91](#page-98-0)
- [« Avec carte de commutateur PCIe » à la page 95](#page-102-0)
	- [« Deux fonds de panier » à la page 96](#page-103-0)
	- [« Trois fonds de panier » à la page 97](#page-104-0)

#### <span id="page-96-0"></span>Sans carte de commutateur PCIe

Suivez les instructions de cette section pour savoir comment acheminer des câbles pour les combinaisons comportant deux fonds de panier AnyBay et sans carte de commutateur PCIe.

Remarque : Consultez [« Connexion des câbles à la carte d'extension processeur et mémoire » à la page 48](#page-55-0) pour effectuer la procédure correctement lorsque vous connectez des câbles PCIe à la carte d'extension processeur et mémoire.

#### <span id="page-96-1"></span>Deux fonds de panier

Deux fonds de panier AnyBay

## Adaptateur RAID 16i

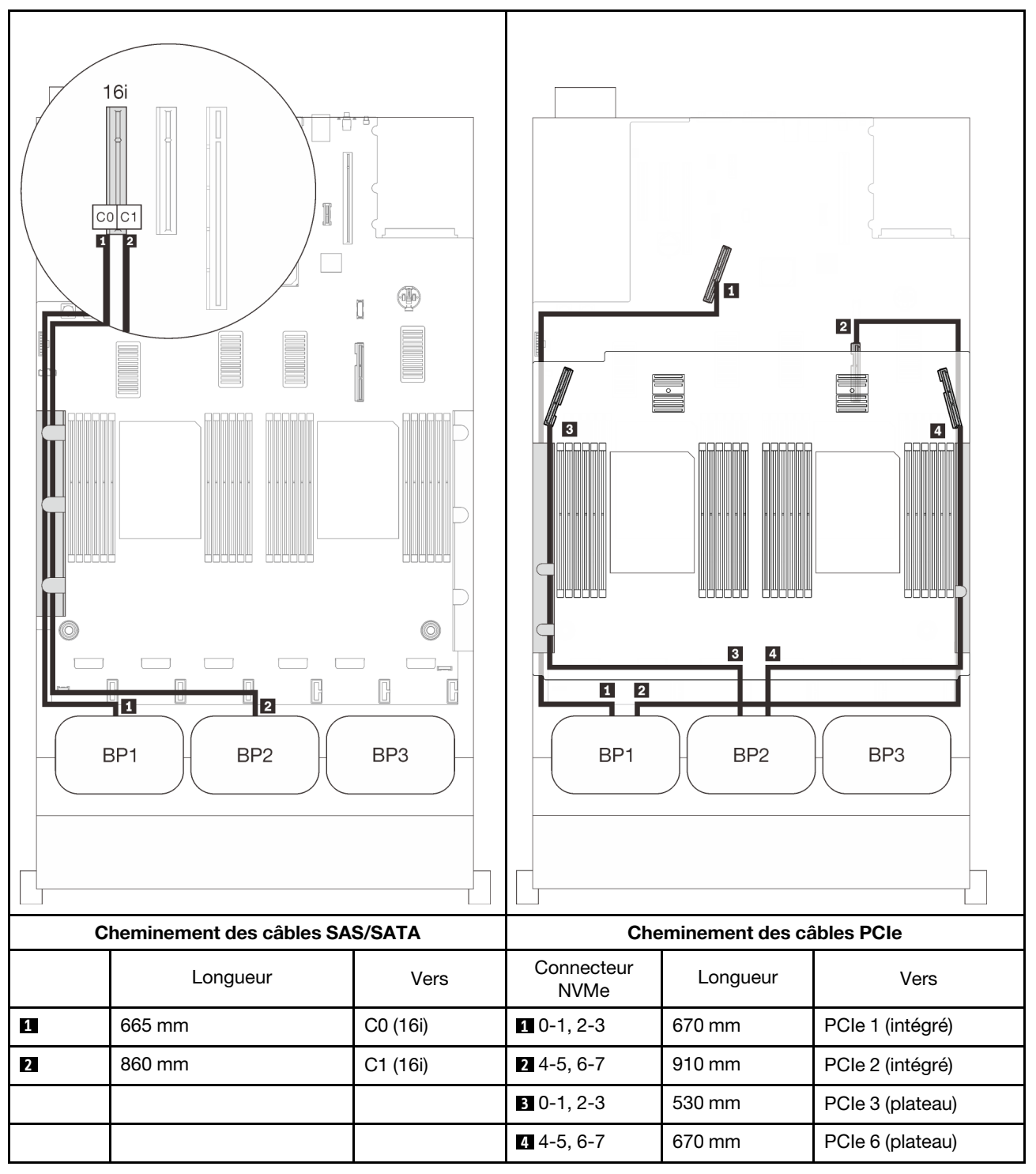

# <span id="page-98-0"></span>Trois fonds de panier

Deux fonds de panier AnyBay et un fond de panier SAS/SATA

#### Connecteur intégré + adaptateur RAID 16i

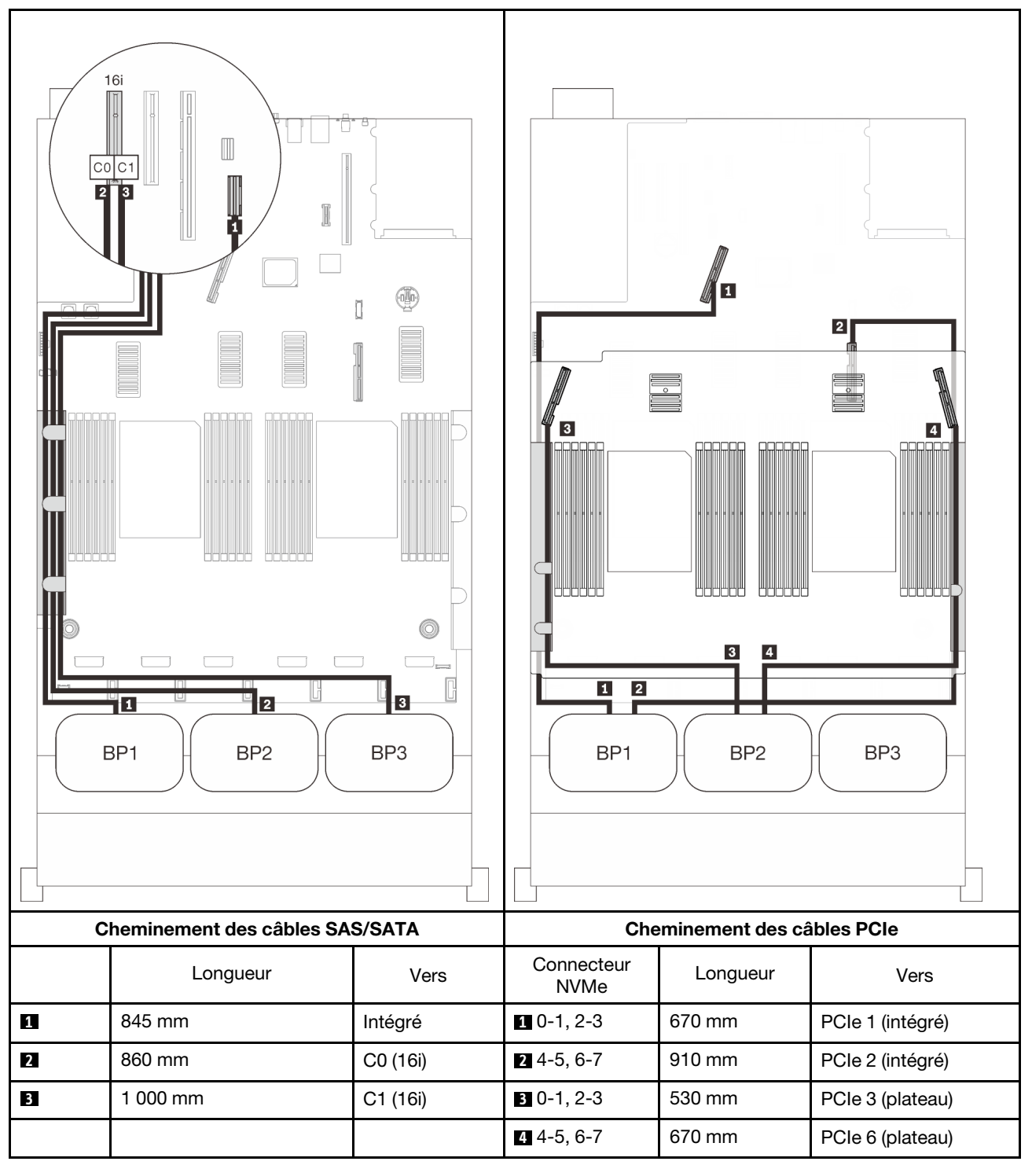

#### Adaptateurs RAID 8i + 16i

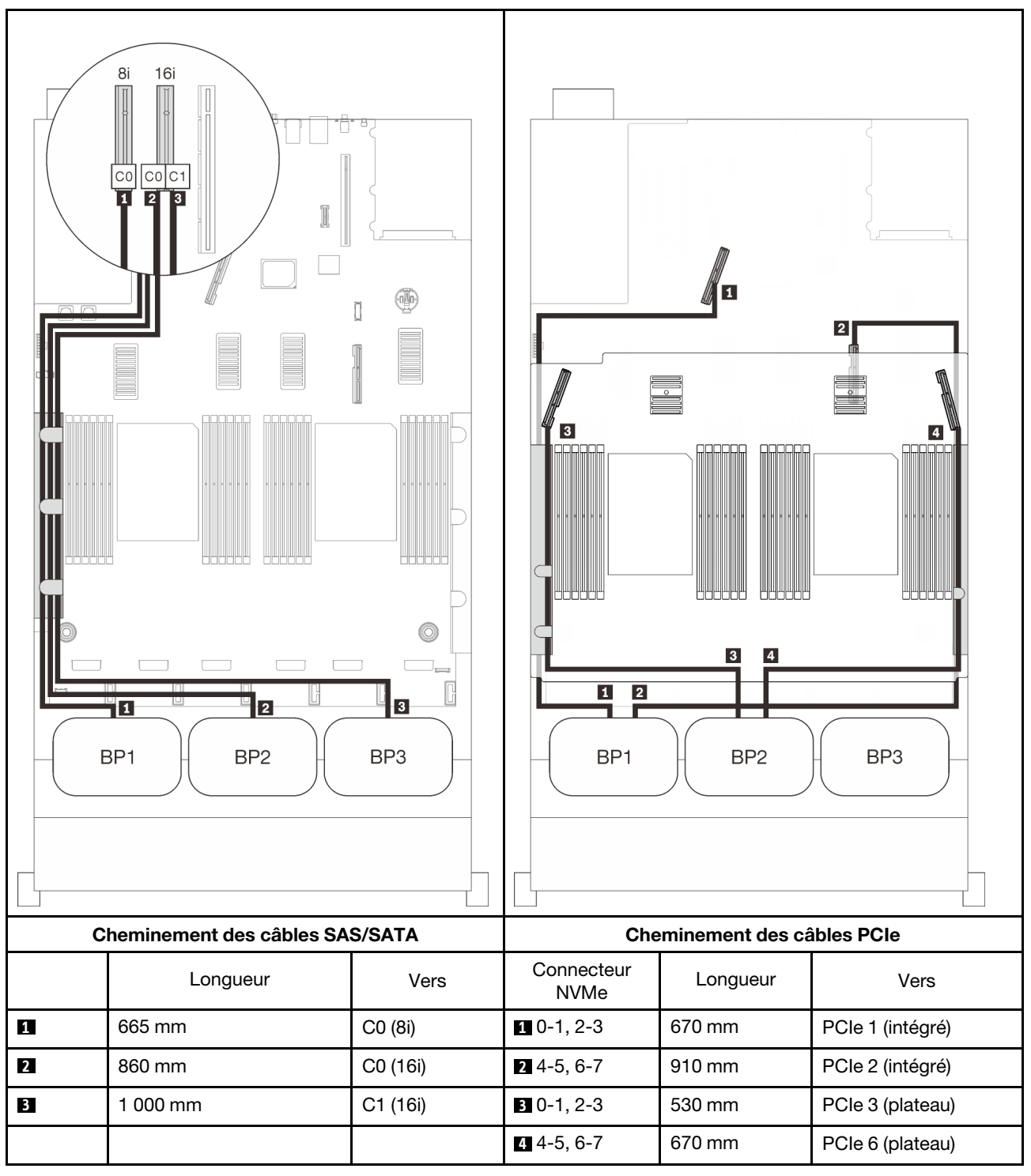

#### Adaptateur RAID 32i

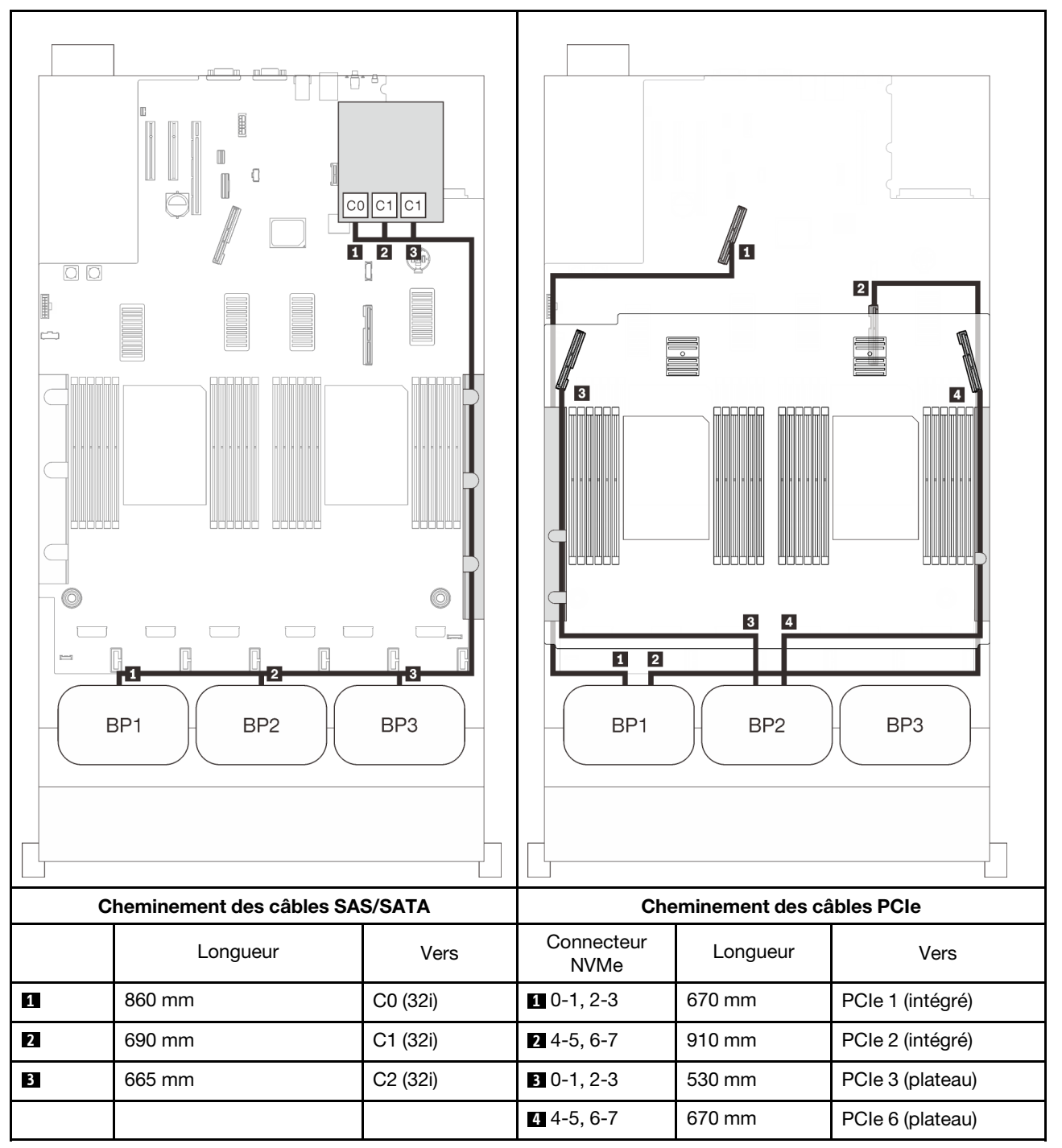

#### Adaptateurs RAID 16i + 8i

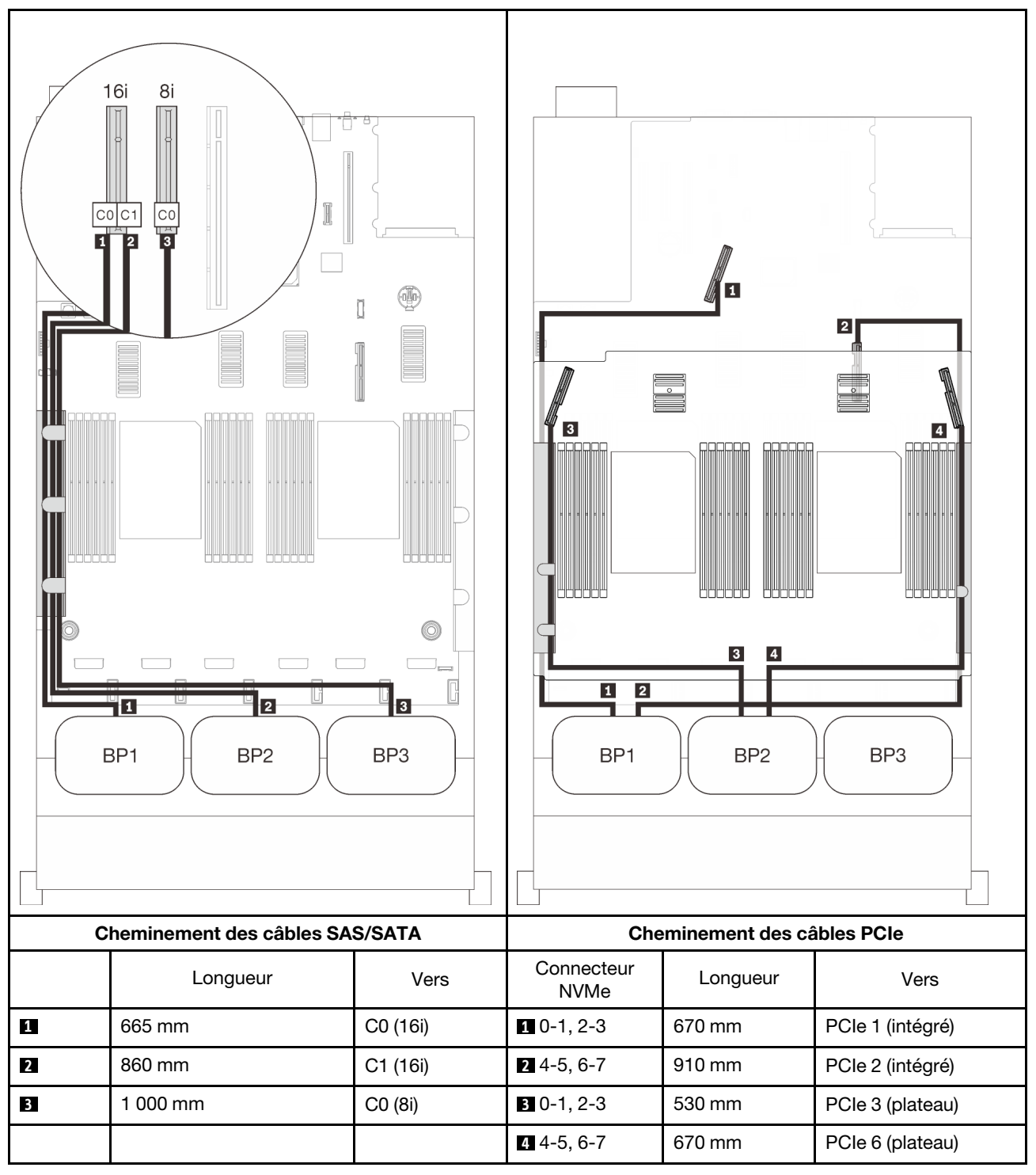

# <span id="page-102-0"></span>Avec carte de commutateur PCIe

Si une carte de commutateur PCIe est installée, il existe une autre option pour connecter des câbles NVMe. Suivez les instructions de cette section pour savoir comment acheminer des câbles pour les combinaisons comportant deux fonds de panier AnyBay et une carte de commutateur PCIe.

#### Remarques :

- Consultez [« Connexion des câbles à la carte d'extension processeur et mémoire » à la page 48](#page-55-0) pour effectuer la procédure correctement lorsque vous connectez des câbles PCIe à la carte d'extension processeur et mémoire.
- Consultez [« Branchement des câbles aux cartes de commutateur NVMe » à la page 50](#page-57-0) pour effectuer la procédure correctement lorsque vous connectez des câbles PCIe aux cartes de commutateur PCIe.

# <span id="page-103-0"></span>Deux fonds de panier

Deux fonds de panier AnyBay

# Adaptateur RAID 16i

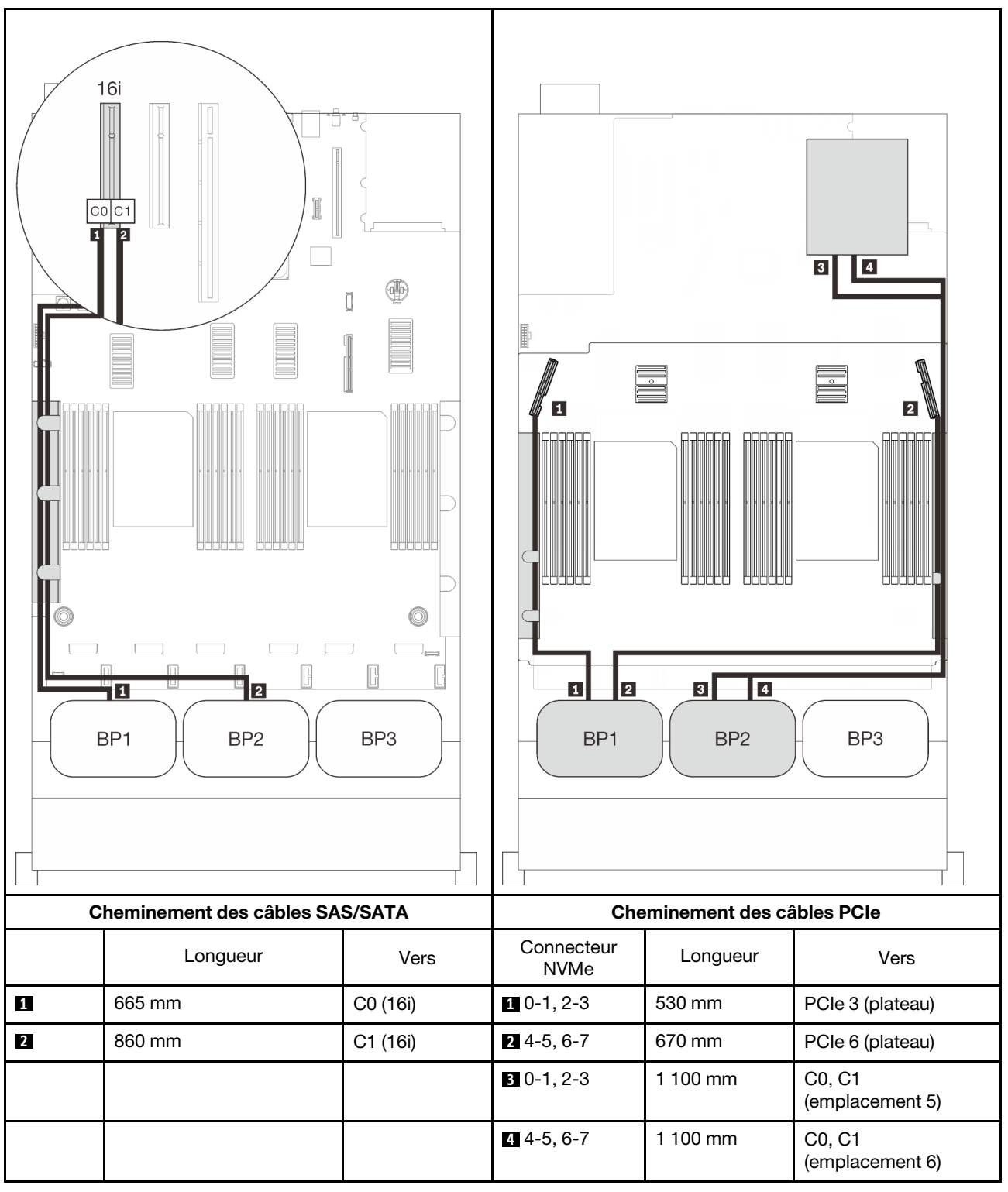

# <span id="page-104-0"></span>Trois fonds de panier

Deux fonds de panier AnyBay et un fond de panier SAS/SATA

## Connecteur intégré + adaptateur RAID 16i

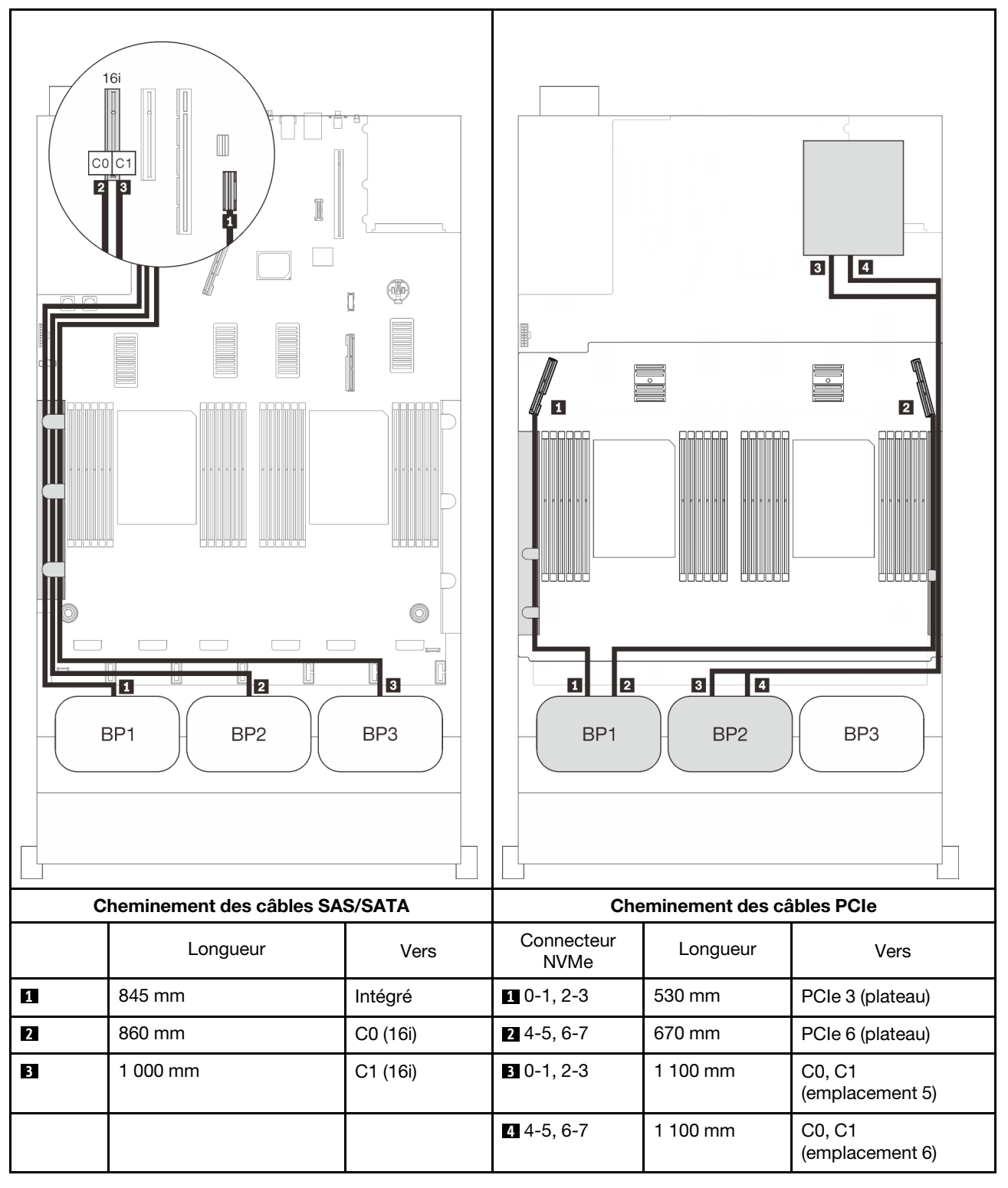

#### Adaptateurs RAID 8i + 16i

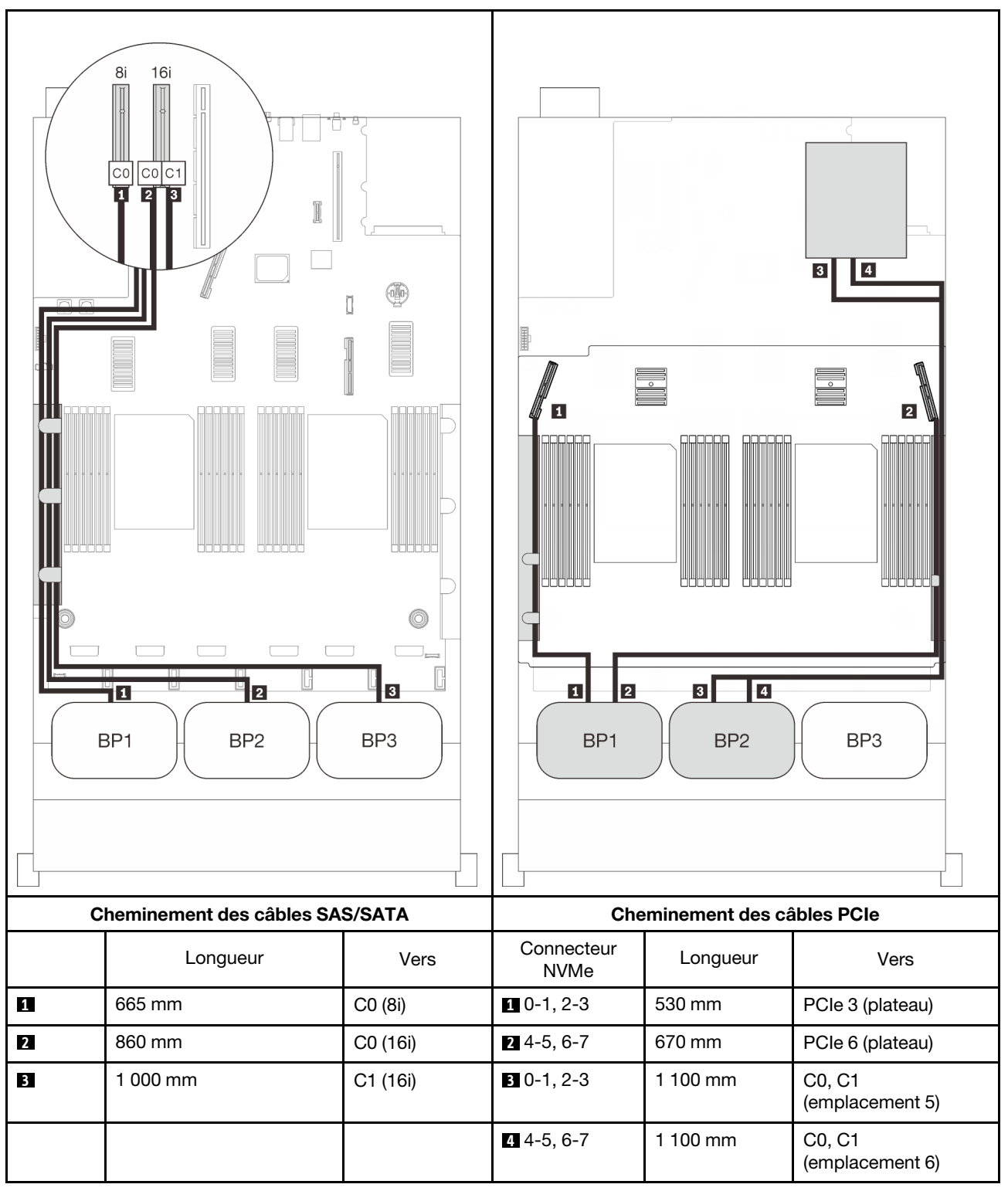

#### Adaptateur RAID 32i

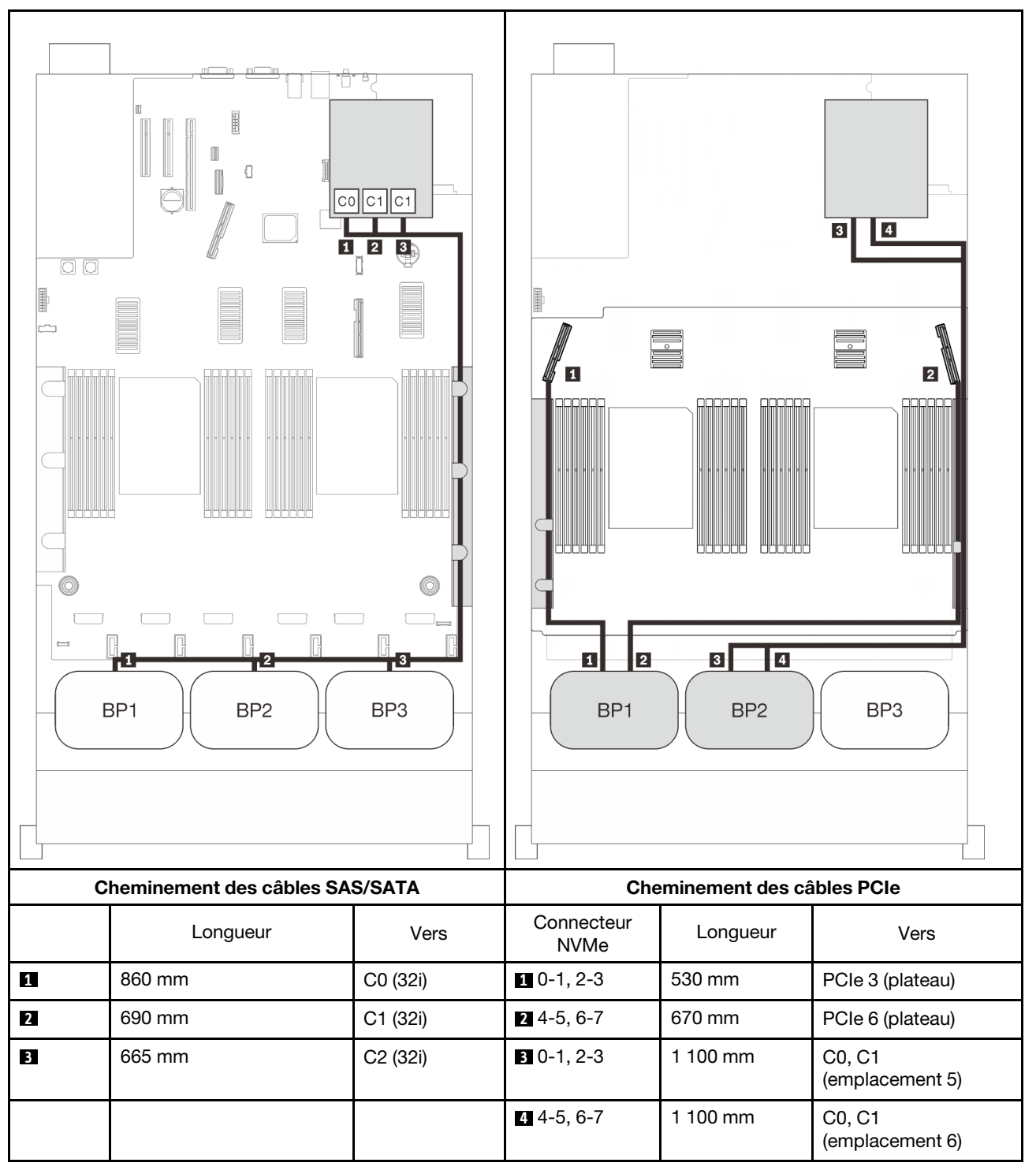

#### Adaptateurs RAID 16i + 8i

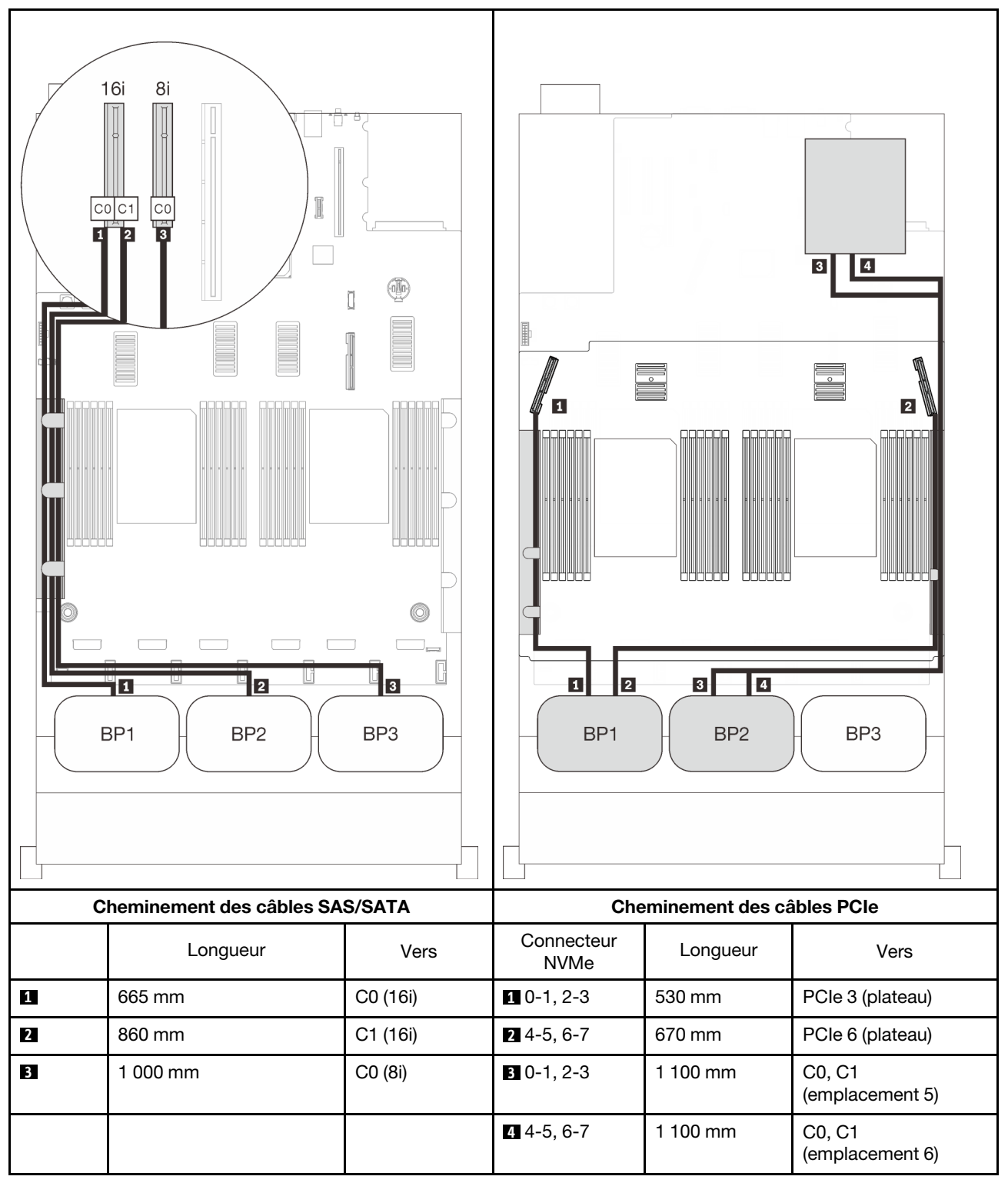
# Trois combinaisons de fond de panier AnyBay

Suivez les instructions de cette section pour savoir comment acheminer des câbles pour les combinaisons comportant trois fonds de panier AnyBay.

#### Remarques :

- Ces combinaisons nécessitent quatre processeurs installés.
- Consultez [« Connexion des câbles à la carte d'extension processeur et mémoire » à la page 48](#page-55-0) pour effectuer la procédure correctement lorsque vous connectez des câbles PCIe à la carte d'extension processeur et mémoire.
- Consultez [« Branchement des câbles aux cartes de commutateur NVMe » à la page 50](#page-57-0) pour effectuer la procédure correctement lorsque vous connectez des câbles PCIe aux cartes de commutateur PCIe.

Consultez les sections suivantes pour connaître les combinaisons de cheminement des câbles avec trois fonds de panier AnyBay.

### Trois fonds de panier

Trois fonds de panier AnyBay

#### Connecteur intégré + adaptateur RAID 16i

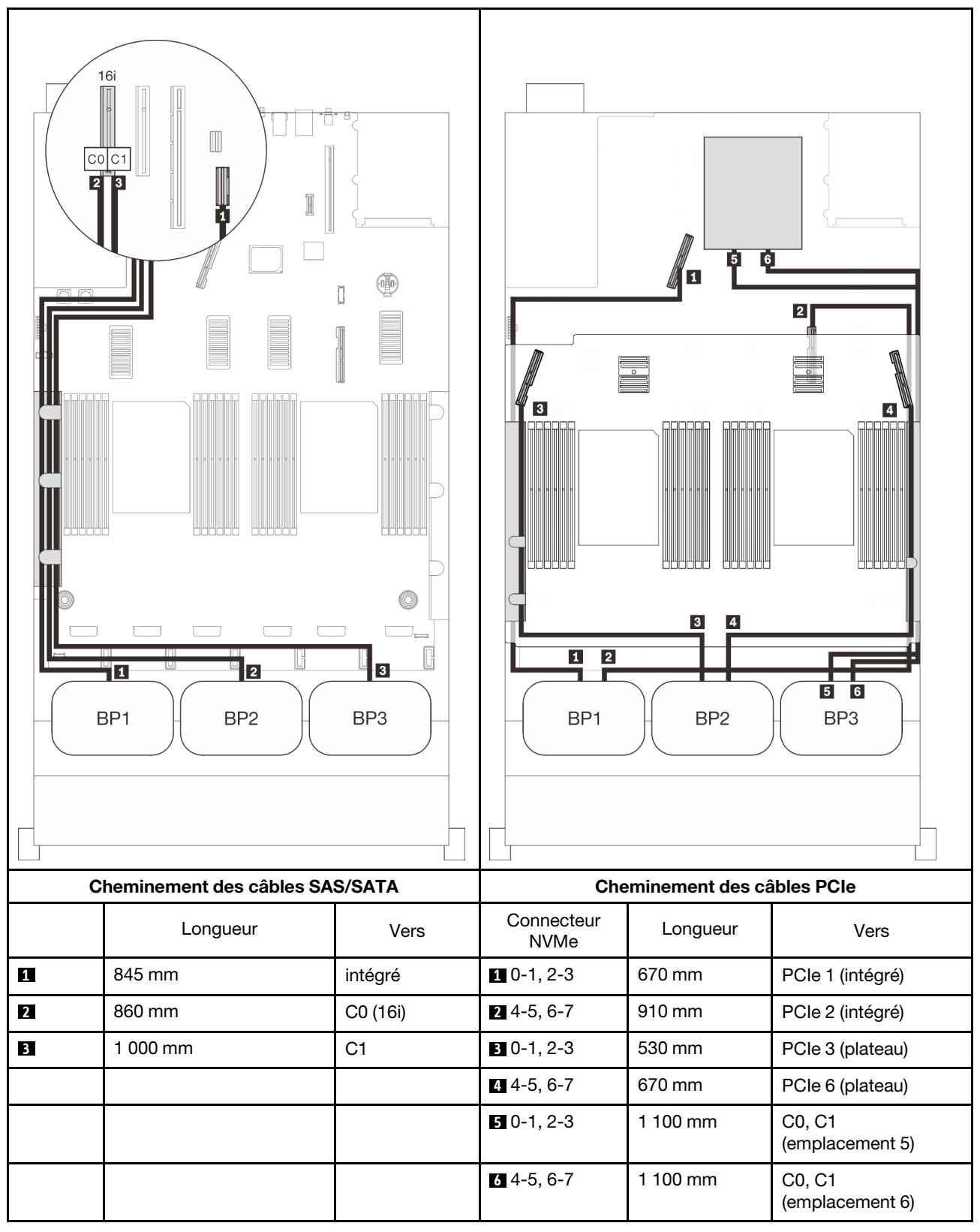

#### Adaptateurs RAID 8i + 16i

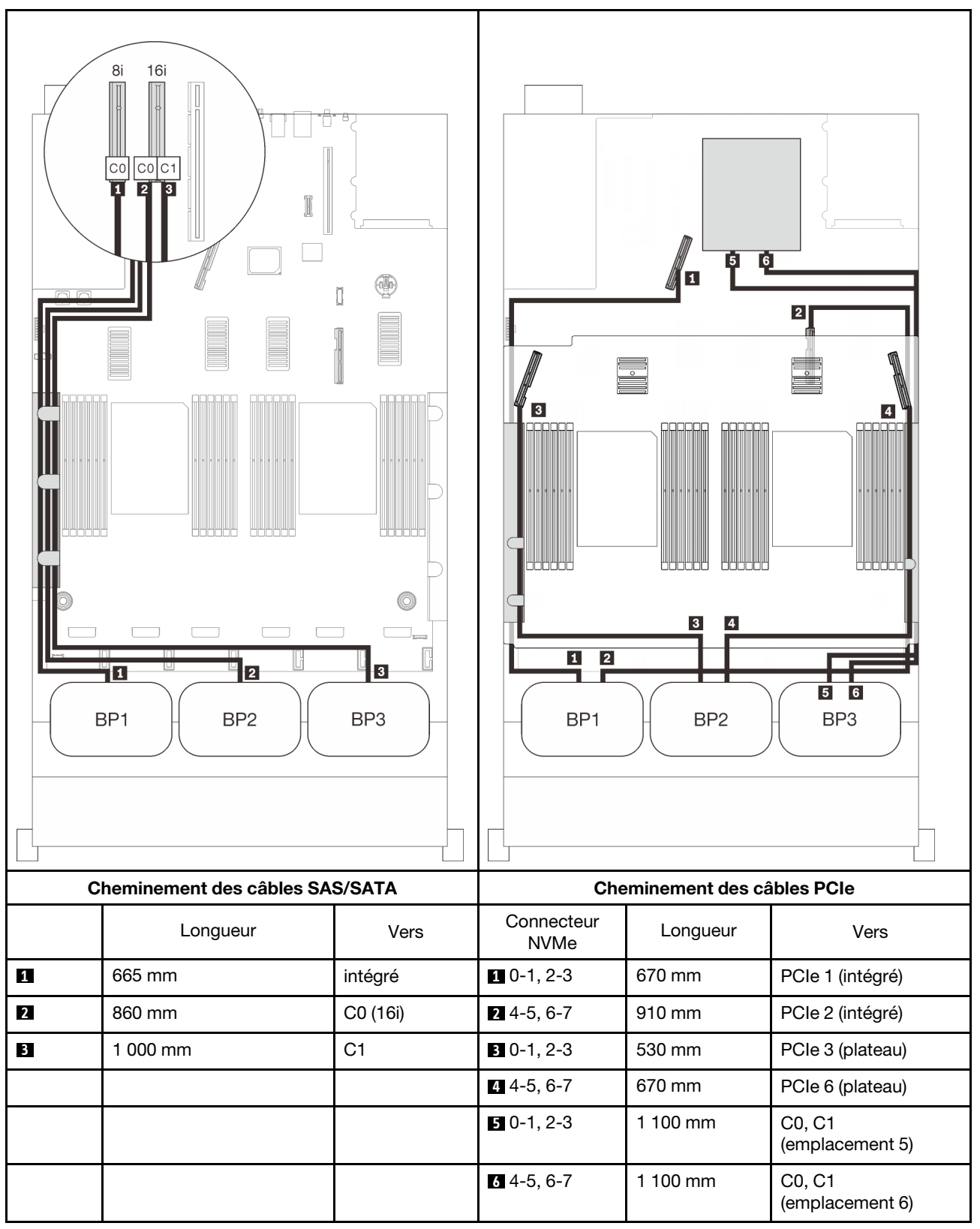

#### Adaptateur RAID 32i

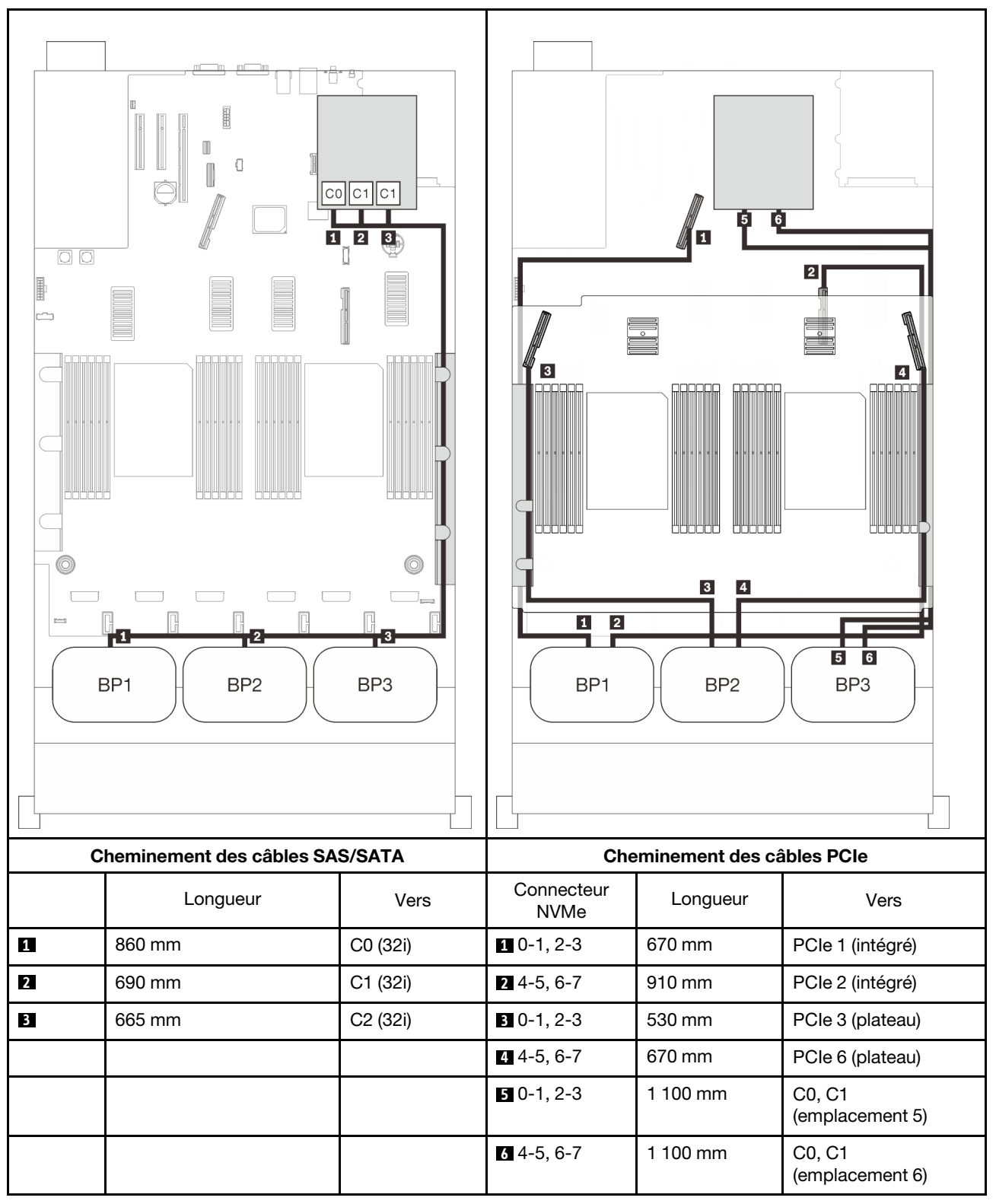

#### Adaptateurs RAID 16i + 8i

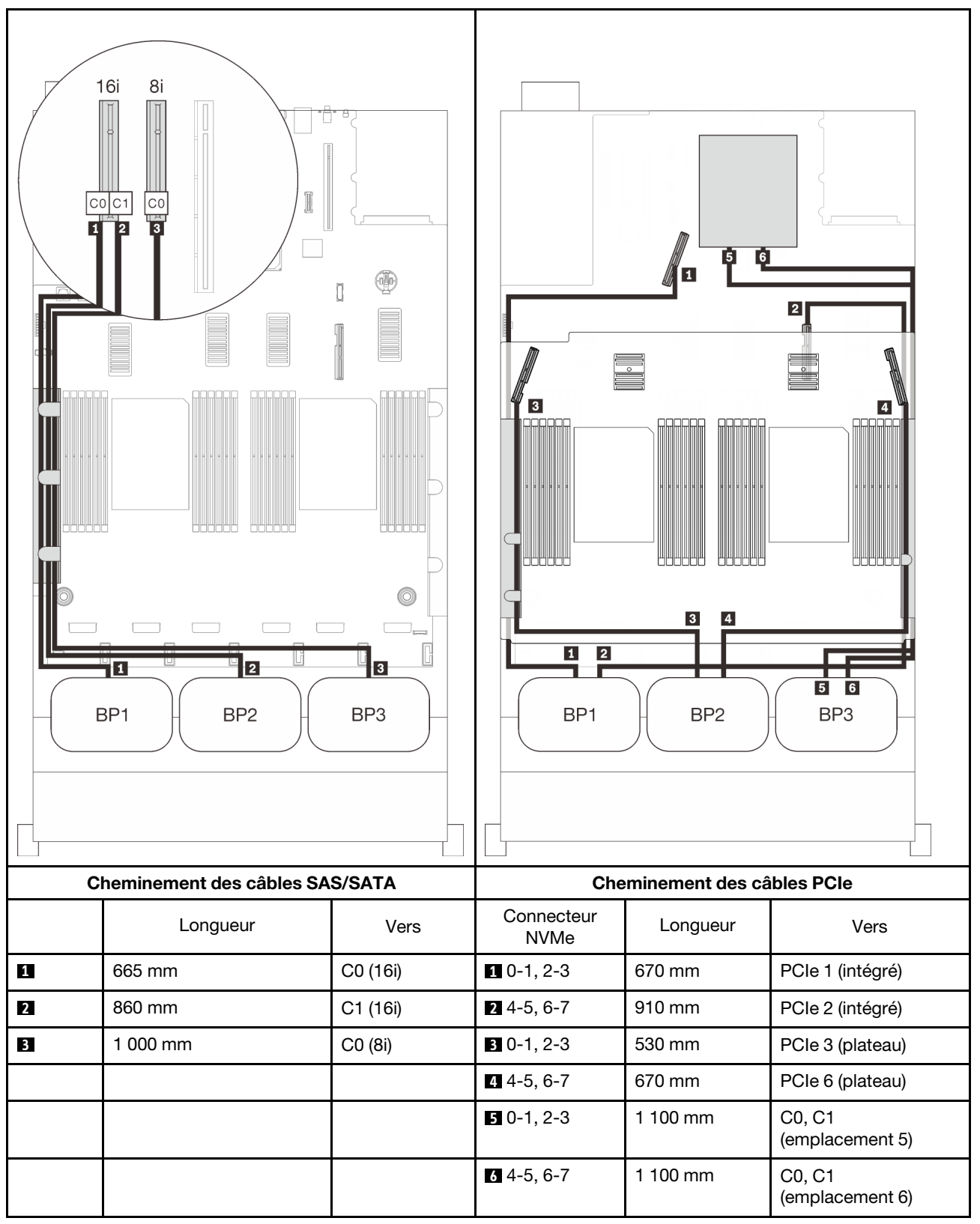

# <span id="page-114-0"></span>Chapitre 4. Options de serveur

Cette section contient des informations sur chaque composant optionnel compatible avec le serveur.

# Kits de fond de panier d'unité 2,5 pouces

Consultez cette section pour identifier les pièces incluses dans les kits de fonds de panier d'unité 2,5 pouces.

Le serveur prend en charge jusqu'à trois fonds de panier d'unité avec les numéros de baie d'unité correspondants ci-après.

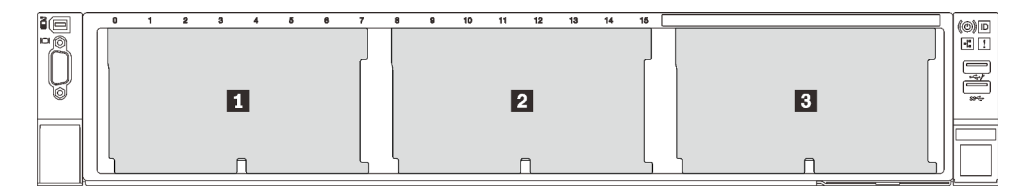

Figure 26. Numérotation des fonds de panier d'unité

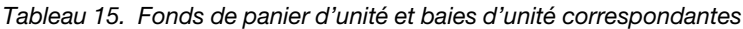

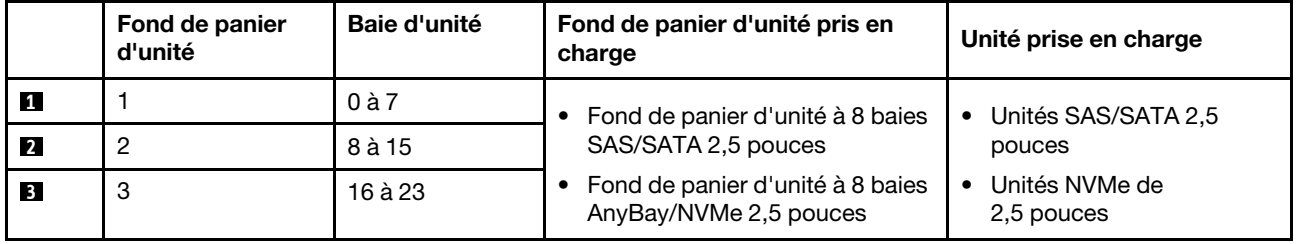

Remarques : Lorsque les composants suivants sont installés dans le système, les baies 16 à 23 sont désactivées et la quantité maximale de disque prise en charge est de 16.

- Modules PMEM
- 256 Go 3DS DRIMM

# Kit de fond de panier d'unité à 8 baies SAS/SATA 2,5 pouces

Consultez cette section pour identifier les pièces incluses dans les kits de fonds de panier d'unité à 8 baies SAS/SATA 2,5 pouces.

Ce kit d'options est fourni avec les composants suivants.

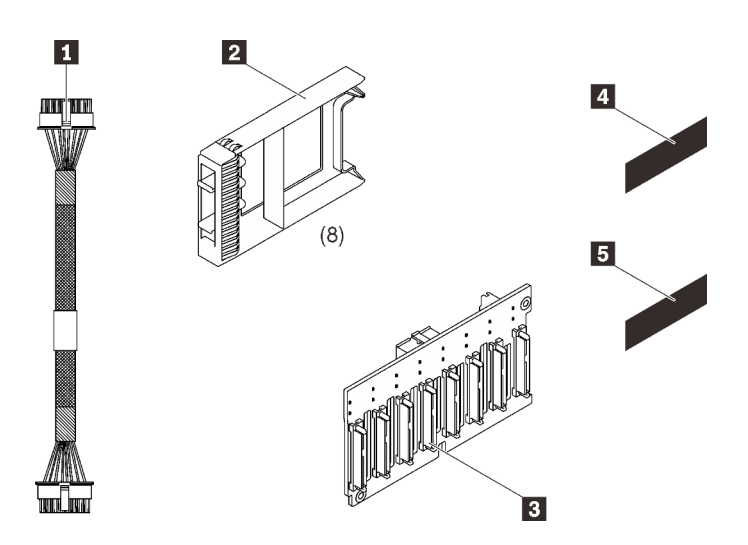

Un cordon d'alimentation, 155 mm Huit obturateurs d'unité à baie unique Un fond de panier à 8 baies SAS/SATA de 2,5 pouces

**4** Une étiquette de séquence SAS/SATA (8-15)

**5** Une étiquette de séquence SAS/SATA (16-23)

Figure 27. Kit de fond de panier SAS/SATA à 8 baies 2,5 pouces

Pour identifier les connecteurs sur le fond de panier d'unité, voir les informations ci-après.

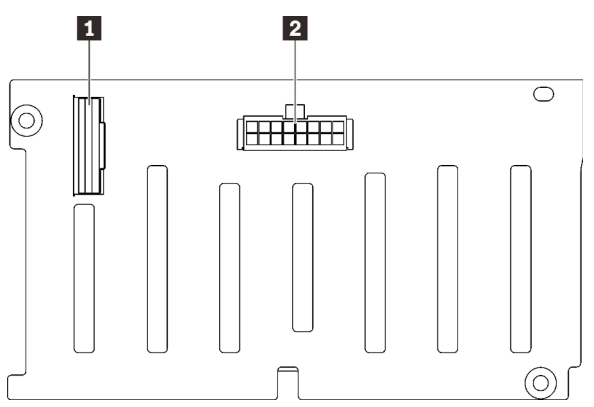

Figure 28. Connecteurs de fond de panier d'unité SAS/

SATA

**2** Connecteur de fond de panier d'alimentation/ configuration

**1** Connecteur d'interface SAS/SATA

Suivez les instructions de la section « Installation des options matérielles du serveur » dans le *guide* d'installation [« Installation d'un fond de panier d'unité » à la page 143](#page-150-0) pour installer le kit d'options.

# Kit de fond de panier d'unité à 8 baies AnyBay/NVMe 2,5 pouces

Consultez cette section pour identifier les pièces incluses dans les kits de fonds de panier d'unité à 8 baies AnyBay/NVMe 2,5 pouces.

Ce kit d'options est fourni avec les composants suivants.

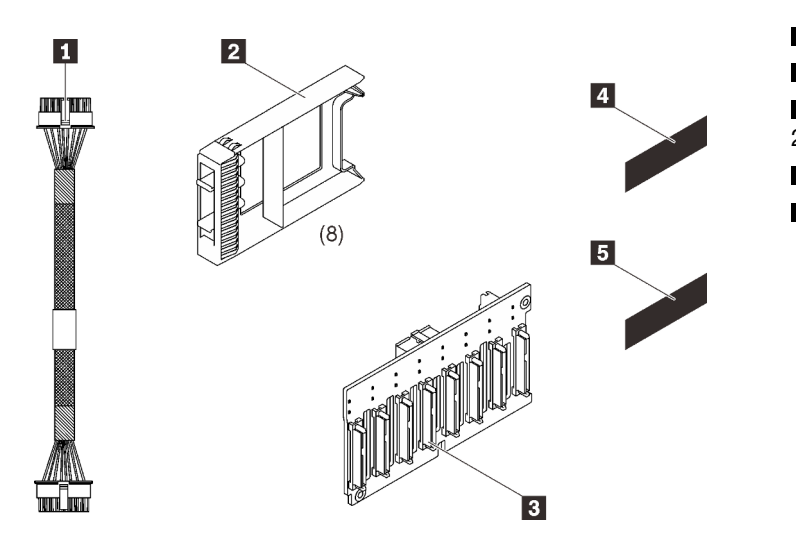

Un cordon d'alimentation, 155 mm Huit obturateurs d'unité à baie unique Un fond de panier 8 baies AnyBay/NVMe 2,5 pouces Une étiquette de séquence NVMe (8-15) Une étiquette de séquence NVMe (16-23)

Figure 29. Kit de fond de panier 8 baies SAS/SATA 2,5 pouces

Pour identifier les connecteurs sur le fond de panier d'unité, voir les informations ci-après.

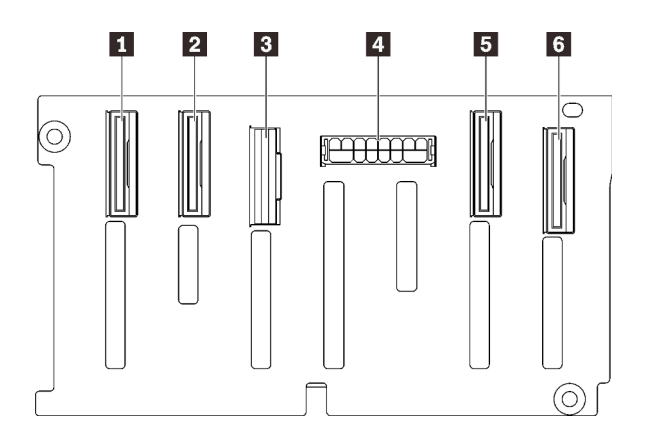

**2** Connecteur d'interface NVMe (4 à 5) **3** Connecteur d'interface SAS/SATA

**1** Connecteur d'interface NVMe (6 à 7)

- **4** Connecteur de fond de panier d'alimentation/ configuration
- **5** Connecteur d'interface NVMe (2 à 3)
- **6** Connecteur d'interface NVMe (0 à 1)

Figure 30. Connecteurs de fond de panier d'unité AnyBay/ NVMe

Suivez les instructions de la section « Installation des options matérielles du serveur » dans le *guide* d'installation [« Installation d'un fond de panier d'unité » à la page 143](#page-150-0) pour installer le kit d'options.

# Kit de câbles SAS/SATA de 2,5 pouces

Consultez cette section pour identifier les pièces incluses dans le kit de câbles SAS/SATA.

Ce kit d'options est fourni avec les composants suivants.

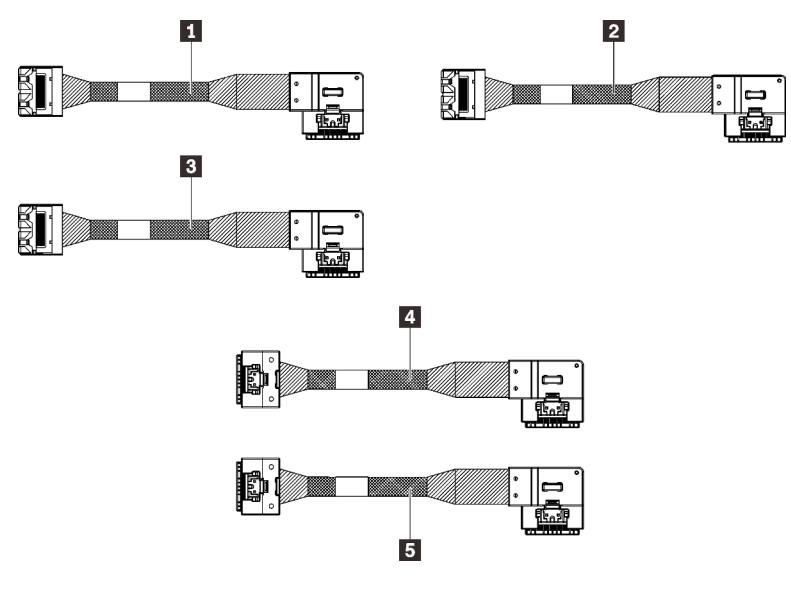

Figure 31. Kit de câbles SAS/SATA

**1** Un câble MiniSAS/extra-plat, 665 mm

- **2** Un câble MiniSAS/extra-plat, 860 mm
- **3** Un câble MiniSAS/extra-plat, 1 000 mm
- **4** Un câble MiniSAS/extra-plat, 860 mm
- **5** Un câble Slimline, 1 000 mm

Remarque : Les câbles MiniSAS/extra-plats sont destinés aux adaptateurs RAID Gen3, tandis que les câbles extra-plats sont destinés aux adaptateurs RAID Gen4.

Suivez les instructions indiquées dans la section « Cheminement des câbles pour unités de 2,5 pouces » dans le Guide de configuration [« Cheminement des câbles pour unités de 2,5 pouces » à la page 45](#page-52-1) pour savoir comment installer le kit d'options.

## Kit de support de module d'alimentation flash

Consultez cette section pour identifier les pièces incluses le kit du support du module d'alimentation flash.

Ce kit d'options est fourni avec les composants suivants.

Figure 32. Kit de support de module d'alimentation flash **1998** Un support de carte mezzanine

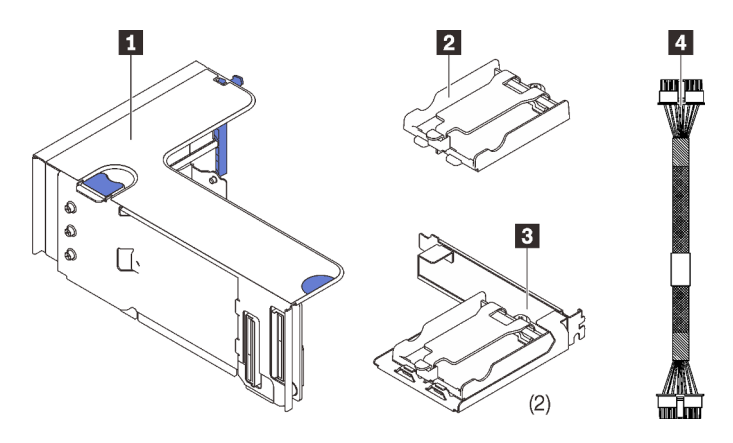

 Un support vertical Deux crochets de support horizontal Deux cordons d'alimentation

Suivez les instructions énoncées dans [« Installation du module d'alimentation flash et du support » à la page](#page-157-0) [150](#page-157-0) pour savoir comment installer le kit d'options.

# Kit de câble du commutateur d'intrusion

Consultez cette section pour identifier les pièces incluses dans les kits de câbles du commutateur d'intrusion

Ce kit d'options est fourni avec les composants suivants.

**1** Câble du commutateur d'intrusion

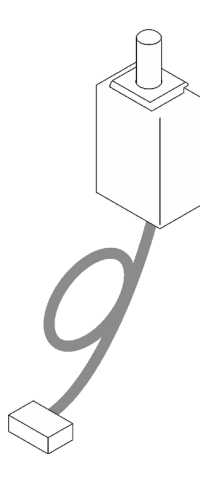

Figure 33. Kit de câble du commutateur d'intrusion

Suivez les instructions énoncées dans [« Installation du commutateur de détection d'intrusion » à la page 144](#page-151-0) pour savoir comment installer le kit d'options.

## Kit du boîtier d'unités 7 mm

Consultez cette section pour identifier les pièces incluses dans le kit de boîtier d'unités de disque dur 7 mm

Ce kit d'options est fourni avec les composants suivants.

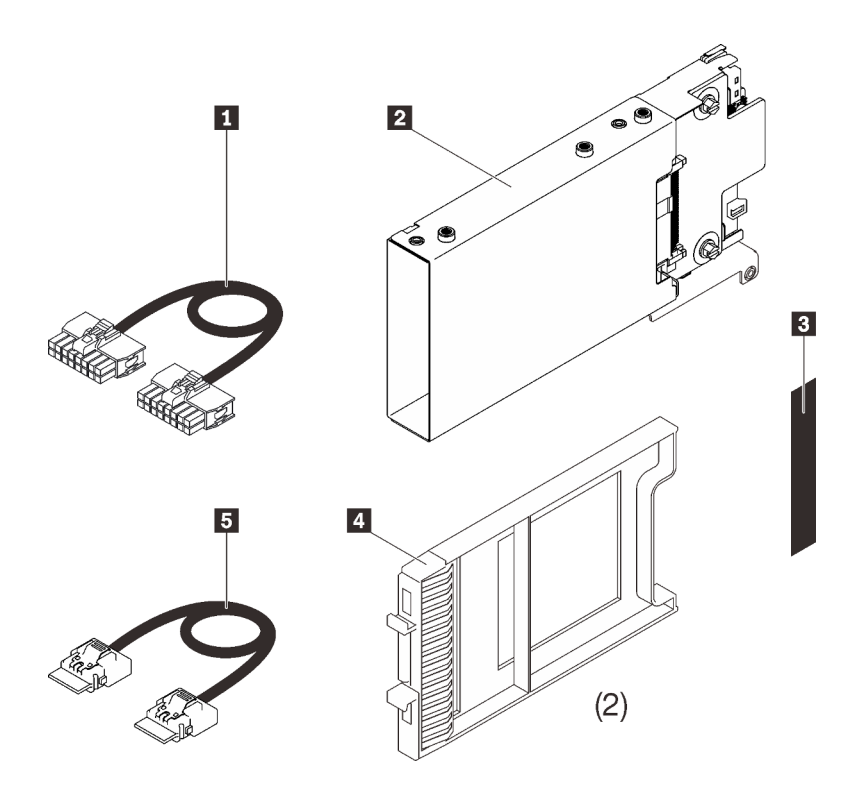

Un cordon d'alimentation Un boîtier d'unités de disque dur 7 mm Une étiquette (SATA/NVMe)

**4** Deux obturateur d'unité 7 mm **5** Un cordon d'interface

Figure 34. Kit du boîtier d'unités 7 mm

Suivez les instructions énoncées dans [« Installation du boîtier d'unité 7 mm » à la page 168](#page-175-0) pour savoir comment installer le kit d'options.

# Cartes mezzanines PCIe

Consultez cette section pour identifier les pièces incluses dans les kits d'obturateur PCIe.

Deux zones sont disponibles pour les cartes mezzanines PCIe. Consultez ce qui suit pour connaître les cartes mezzanines correspondantes :

- La zone 1 (emplacement PCIe 1 à 3) est disponible pour :
	- [« Kit pour carte mezzanine x16/x16 \(8 voies\) FH/HL » à la page 113](#page-120-0)
	- [« Kit pour carte mezzanine PCIe x16/x16/x16 » à la page 115](#page-122-0)
- La zone 2 (emplacement PCIe 5 à 6) est disponible pour [« Kit pour carte mezzanine PCIe x16/x16 FH/HL »](#page-123-0)  [à la page 116.](#page-123-0)

# <span id="page-120-0"></span>Kit pour carte mezzanine x16/x16 (8 voies) FH/HL

Consultez cette section pour identifier les pièces incluses dans le kit de cartes mezzanines PCIe x16/x16 (8 voies).

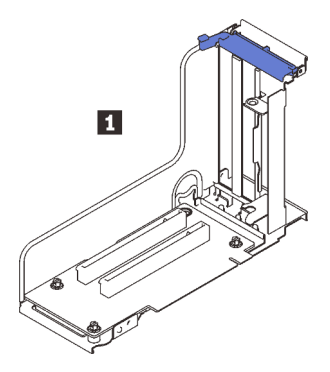

Figure 35. Kit pour carte mezzanine x16/x16 (8 voies) FH/HL

**1** Carte mezzanine x16/x16 (8 voies) FH/HL

Consultez ce qui suit pour identifier les connecteurs sur les cartes mezzanines.

Remarque : Cette carte s'applique à la fois aux cartes mezzanines [« x16/x16 \(x8 voies\) FH/HL PCIe » à la](#page-120-0) [page 113](#page-120-0) et [« aux cartes mezzanines x16/x16 \(x8 voies\) FH/HL PCIe avec support de boîtier d'unités de](#page-121-0)  [disque dur 7 mm » à la page 114](#page-121-0).

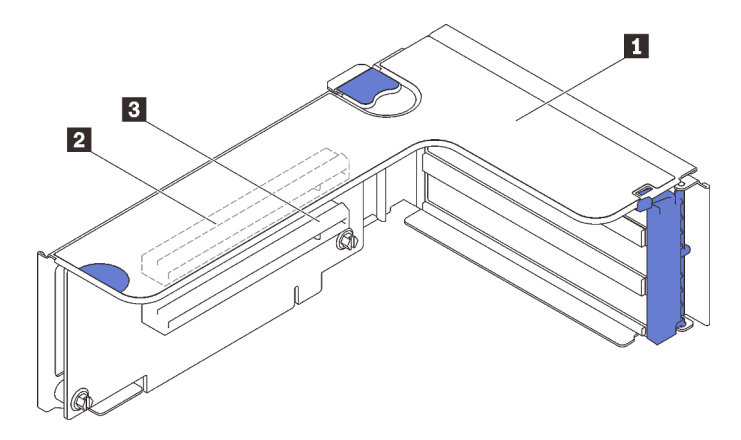

Figure 36. Connecteurs de carte mezzanine x16/x16 (8 voies) PCIe

Tableau 16. Connecteurs de carte mezzanine x16/x16 (8 voies) PCIe

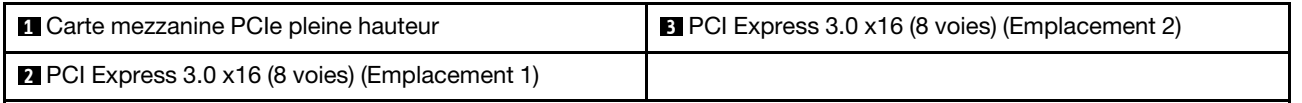

Suivez les instructions énoncées dans [« Installation de l'assemblage de cartes mezzanines PCIe » à la page](#page-162-0)  [155](#page-162-0) pour savoir comment installer le kit d'options.

## <span id="page-121-0"></span>Kit pour carte mezzanine PCIe x16/x16 (8 voies) FH/HL avec support de boîtier d'unités 7 mm

Consultez cette section pour identifier les pièces incluses dans la carte mezzanine PCIe x16/x16 (8 voies).

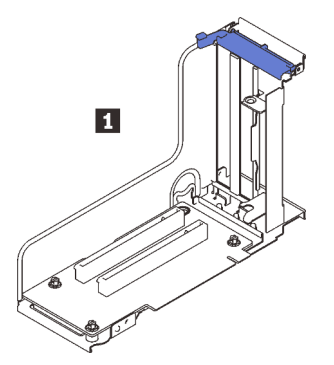

Figure 37. Carte mezzanine x16/x16 (8 voies) FH/HL

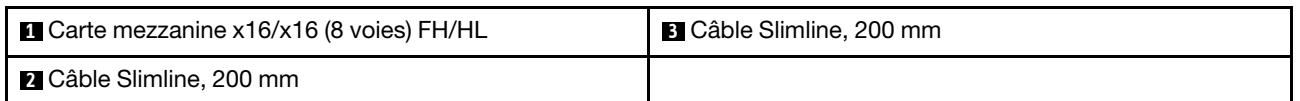

Consultez ce qui suit pour identifier les connecteurs sur les cartes mezzanines.

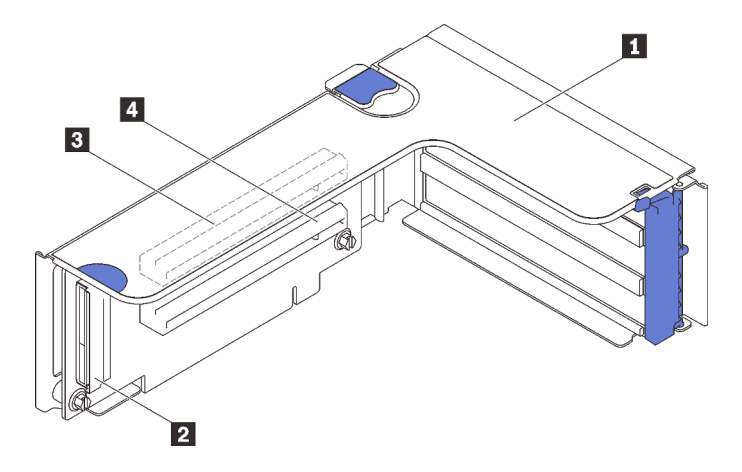

Figure 38. Connecteurs de carte mezzanine x16/x16 PCIe

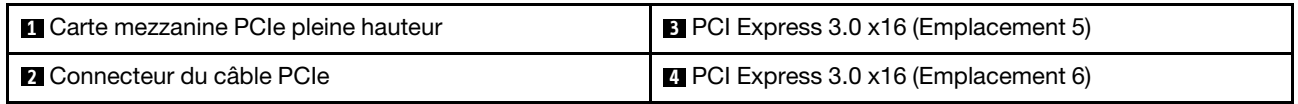

Suivez les instructions énoncées dans [« Installation de l'assemblage de cartes mezzanines PCIe » à la page](#page-162-0) [155](#page-162-0) pour savoir comment installer le kit d'options.

# <span id="page-122-0"></span>Kit pour carte mezzanine PCIe x16/x16/x16

Consultez cette section pour identifier les pièces incluses dans la carte mezzanine PCIe x16/x16/x16

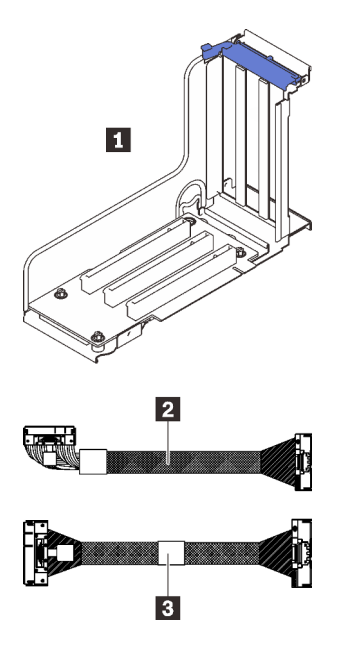

Figure 39. Carte mezzanine x16/x16/x16 PCIe

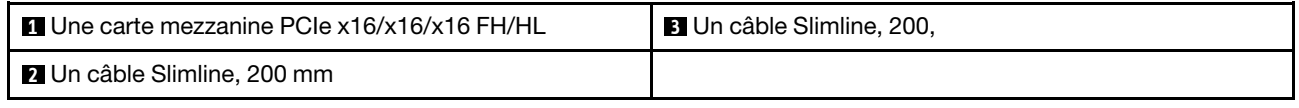

Consultez ce qui suit pour identifier les connecteurs sur les cartes mezzanines.

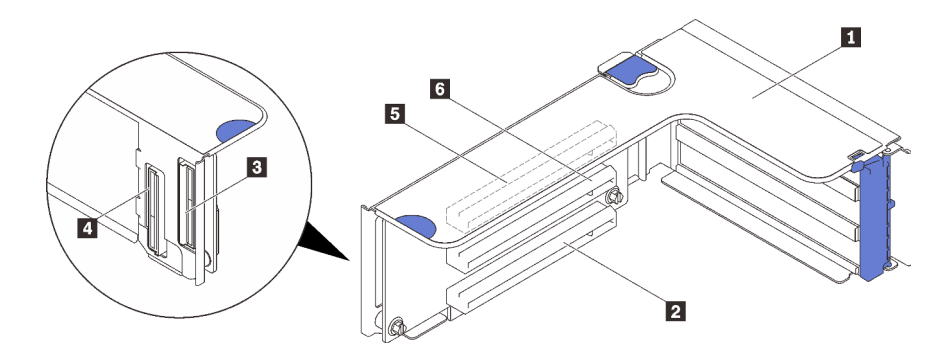

Figure 40. Connecteurs de carte mezzanine x16/x16/x16 PCIe

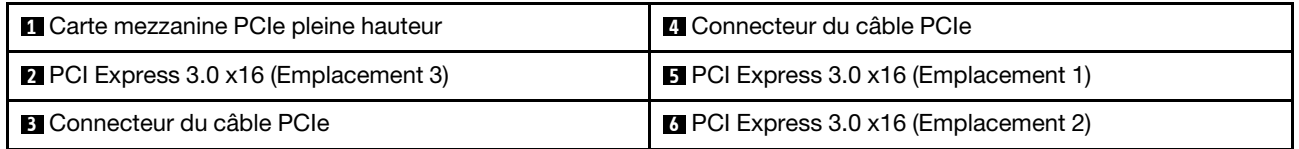

Suivez les instructions énoncées dans [« Installation de l'assemblage de cartes mezzanines PCIe » à la page](#page-162-0)  [155](#page-162-0) pour savoir comment installer le kit d'options.

### <span id="page-123-0"></span>Kit pour carte mezzanine PCIe x16/x16 FH/HL

Consultez cette section pour identifier les pièces incluses dans les kit de cartes mezzanines PCIe x16/x16 FH/HL.

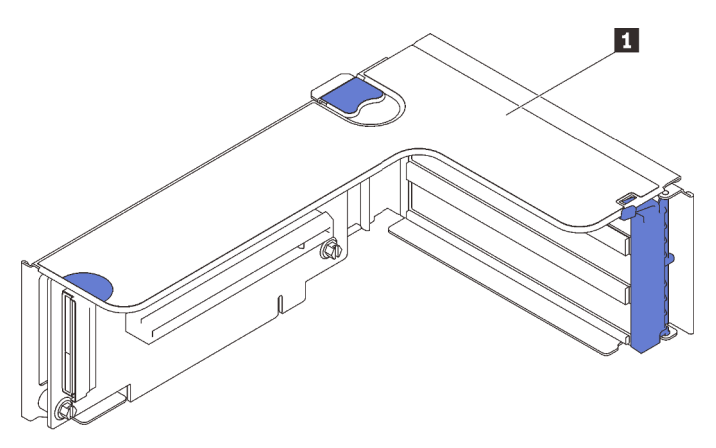

Figure 41. Kit pour carte mezzanine PCIe x16/x16 FH/HL

**1** Carte mezzanine PCIe x16/x16 FH/HL

Consultez ce qui suit pour identifier les connecteurs sur les cartes mezzanines.

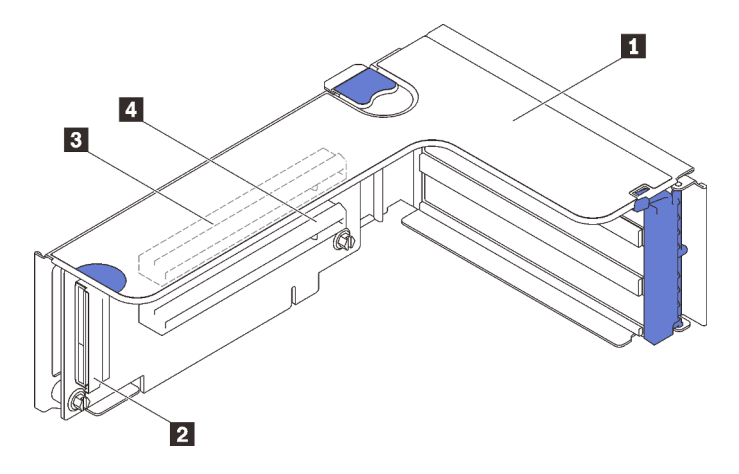

Figure 42. Connecteurs de carte mezzanine x16/x16 PCIe

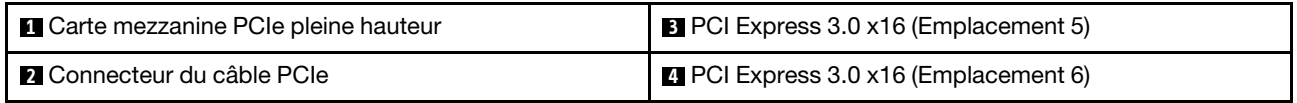

Suivez les instructions énoncées dans [« Installation de l'assemblage de cartes mezzanines PCIe » à la page](#page-162-0) [155](#page-162-0) pour savoir comment installer le kit d'options.

### Kit de carte d'extension processeur et mémoire

Consultez cette section pour identifier les pièces incluses dans le kit de la carte d'extension processeur et mémoire.

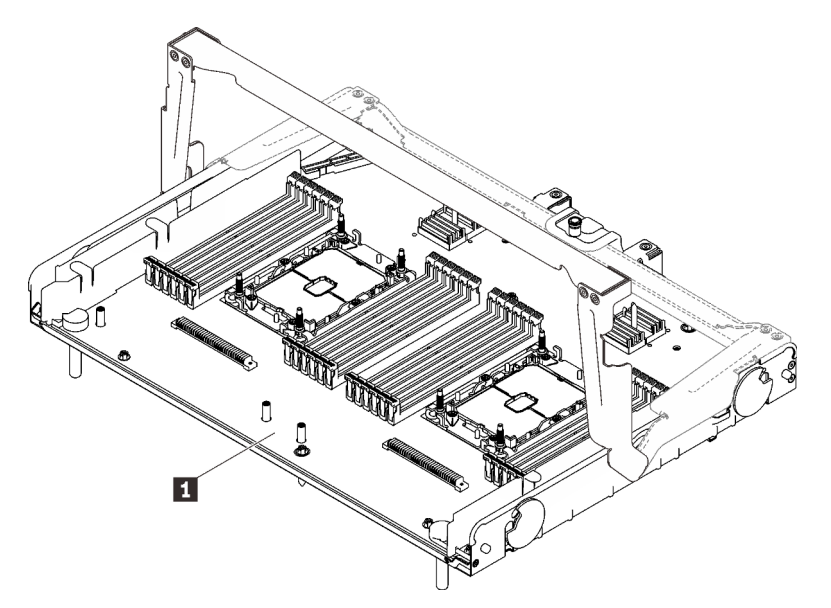

Figure 43. Carte d'extension processeur et mémoire

Tableau 17. Carte d'extension processeur et mémoire

**1** Carte d'extension processeur et mémoire

Poursuivez votre lecture pour identifier les connecteurs de la carte d'extension processeur et mémoire.

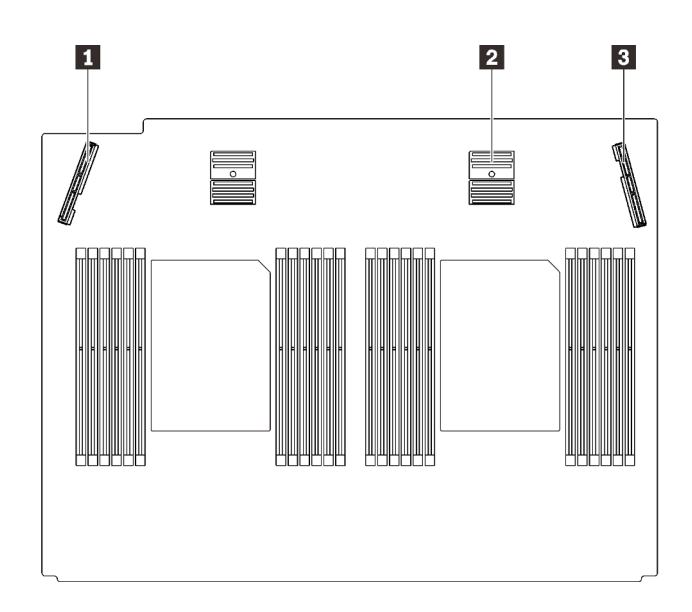

Figure 44. Connecteurs de carte d'extension processeur et mémoire

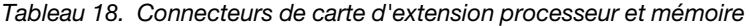

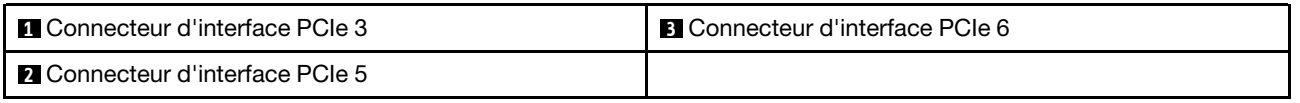

Suivez les instructions indiquées dans [« Installation du tiroir d'extension mémoire et processeur » à la page](#page-176-0) [169](#page-176-0) pour installer le kit d'options.

# <span id="page-126-0"></span>Chapitre 5. Configuration matérielle du serveur

Pour configurer le serveur, installez toutes les options achetées, branchez le serveur, configurer et mettez à jour le microprogramme, et installez le système d'exploitation.

## Liste de contrôle de configuration du serveur

À l'aide de la liste de contrôle de configuration du serveur, vérifiez que vous avez effectué toutes les tâches nécessaires à la configuration du serveur.

La procédure de configuration du serveur varie selon la configuration du serveur tel qu'il a été livré. Dans certains cas, le serveur est entièrement configuré et vous n'avez qu'à le connecter au réseau et à une source d'alimentation en courant alternatif, puis à le mettre sous tension. Dans d'autres cas, il est nécessaire d'installer des options matérielles, de configurer le matériel et le microprogramme et d'installer un système d'exploitation.

La procédure suivante décrit la procédure générale pour configurer un serveur :

- 1. Déballez le serveur. Pour plus d'informations, voir [« Contenu du colis du serveur » à la page 2](#page-9-0).
- 2. Configurez le matériel serveur.
	- a. Installez tout matériel ou option de serveur nécessaire.
	- b. Si nécessaire, installez le serveur dans une armoire standard à l'aide du kit de montage de rails fourni avec le serveur. Voir les *instructions pour l'installation en armoire* fournies avec le kit glissière en option.
	- c. Connectez les câbles Ethernet et les cordons d'alimentation au serveur. Voir [« Vue arrière » à la page](#page-33-0) [26](#page-33-0) pour savoir où se situent les connecteurs. Voir [« Câblage du serveur » à la page 176](#page-183-0) pour connaître les meilleures pratiques de câblage.
	- d. Mettez le serveur sous tension. Pour plus d'informations, voir [« Mise sous tension du nœud » à la](#page-183-1) [page 176](#page-183-1).

Remarque : Vous pouvez accéder à l'interface du processeur de gestion pour configurer le système sans mettre le serveur sous tension. Dès que le serveur est raccordé à l'alimentation, l'interface du processeur de gestion est disponible. Pour plus d'informations sur l'accès au processeur du serveur de gestion, voir :

Section « Ouverture et utilisation de l'interface Web de XClarity Controller » dans la version de la documentation XCC compatible avec votre serveur sur <https://pubs.lenovo.com/lxcc-overview/>.

- e. Confirmez que le matériel du serveur a été correctement installé. Voir [« Validation de la configuration](#page-184-0)  [du serveur » à la page 177](#page-184-0).
- 3. Configurez le système.
	- a. Connectez Lenovo XClarity Controller au réseau de gestion. Voir [« Définition de la connexion réseau](#page-186-0)  [pour Lenovo XClarity Controller » à la page 179.](#page-186-0)
	- b. Mettez à jour le microprogramme pour le serveur, si nécessaire. Pour plus d'informations, voir [« Mise](#page-188-0)  [à jour du microprogramme » à la page 181](#page-188-0).
	- c. Configurez le microprogramme pour le serveur. Pour plus d'informations, voir [« Configuration du](#page-191-0)  [microprogramme » à la page 184](#page-191-0).

Les informations suivantes sont disponibles pour la configuration RAID :

• <https://lenovopress.com/lp0578-lenovo-raid-introduction>

- <https://lenovopress.com/lp0579-lenovo-raid-management-tools-and-resources>
- d. Installez le système d'exploitation. Pour plus d'informations, voir [« Déploiement du système](#page-194-0) [d'exploitation » à la page 187.](#page-194-0)
- e. Sauvegardez la configuration du serveur. Pour plus d'informations, voir [« Sauvegarde de la](#page-195-0)  [configuration du serveur » à la page 188.](#page-195-0)
- f. Installez les applications et les programmes pour lesquels le serveur est destiné à être utilisé.

### Conseils d'installation

Ces conseils vous permettent d'installer des composants sur votre serveur.

Avant d'installer les dispositifs en option, lisez attentivement les consignes suivantes :

Attention : Empêchez l'exposition à l'électricité statique, laquelle peut entraîner l'arrêt du système et la perte de données, en conservant les composants sensibles à l'électricité statique dans les emballages antistatiques jusqu'à leur installation, et en manipulant ces dispositifs en portant un bracelet antistatique ou un autre système de mise à la terre.

- Lisez les consignes de sécurité et les instructions pour vous assurer de travailler sans danger :
	- La liste complète des consignes de sécurité concernant tous les produits est disponible à l'adresse :

[https://pubs.lenovo.com/safety\\_documentation/](https://pubs.lenovo.com/safety_documentation/)

- Les instructions suivantes sont également disponibles : [« Manipulation des dispositifs sensibles à](#page-130-0)  [l'électricité statique » à la page 123](#page-130-0) et [« Intervention à l'intérieur d'un serveur sous tension » à la page](#page-130-1)  [123](#page-130-1).
- Vérifiez que les composants que vous installez sont pris en charge par votre serveur. Pour obtenir une liste des composants en option pris en charge par le serveur, voir <https://serverproven.lenovo.com/>.
- Avant d'installer un nouveau serveur, téléchargez et appliquez les microprogrammes les plus récents. Vous serez ainsi en mesure de résoudre les incidents connus et d'optimiser les performances de votre serveur. Accédez à <http://datacentersupport.lenovo.com/products/servers/thinksystem/sr850v2/downloads> pour télécharger les mises à jour du microprogramme pour votre serveur.

Important : Certaines solutions de cluster nécessitent des niveaux de code spécifiques ou des mises à jour de code coordonnées. Si le composant fait partie d'une solution en cluster, vérifiez que le niveau le plus récent du code est pris en charge pour cette solution avant de mettre le code à jour.

- Une bonne pratique consiste à vérifier que le serveur fonctionne correctement avant d'installer un composant en option.
- Nettoyez l'espace de travail et placez les composants retirés sur une surface plane, lisse, stable et non inclinée.
- N'essayez pas de soulever un objet trop lourd pour vous. Si vous devez soulever un objet lourd, lisez attentivement les consignes suivantes :
	- Veillez à être bien stable pour ne pas risquer de glisser.
	- Répartissez le poids de l'objet sur vos deux jambes.
	- Effectuez des mouvements lents. N'avancez et ne tournez jamais brusquement lorsque vous portez un objet lourd.
	- Pour éviter de solliciter les muscles de votre dos, soulevez l'objet en le portant ou en le poussant avec les muscles de vos jambes.
- Vérifiez que le nombre de prises de courant est suffisant et que celles-ci sont correctement mises à la terre pour connecter le serveur, l'écran et les autres périphériques.
- Sauvegardez toutes les données importantes avant de manipuler les unités de disque.
- Ayez à disposition un petit tournevis à lame plate, un petit tournevis cruciforme et un tournevis Torx T8.
- Pour voir les voyants d'erreur sur la carte mère et les composants internes, laissez le serveur sous tension.
- Vous n'avez pas besoin de mettre le serveur hors tension pour retirer ou installer les blocs d'alimentation, les ventilateurs ou les périphériques USB remplaçables à chaud. Cependant, vous devez le mettre hors tension avant d'entamer toute procédure nécessitant le retrait ou l'installation de câbles d'adaptateur et vous devez déconnecter le serveur de la source d'alimentation avant d'entamer toute procédure nécessitant le retrait ou l'installation d'une carte mezzanine.
- La couleur bleue sur un composant indique les points de contact qui permettent de le saisir pour le retirer ou l'installer dans le serveur, actionner un levier, etc.
- La couleur terracotta sur un composant ou la présence d'une étiquette terracotta à proximité ou sur un composant indique que le composant est remplaçable à chaud. Si le serveur et le système d'exploitation prennent en charge la fonction de remplacement à chaud, vous pouvez retirer ou installer le composant alors que le serveur fonctionne. (La couleur terracotta peut également indiquer les points de contact sur les composants remplaçables à chaud.) Si vous devez retirer ou installer un composant remplaçable à chaud spécifique dans le cadre d'une procédure quelconque, consultez les instructions appropriées pour savoir comment procéder avant de retirer ou d'installer le composant.
- La bande rouge sur les unités, adjacente au taquet de déverrouillage, indique que celles-ci peuvent être remplacées à chaud si le serveur et système d'exploitation prennent en charge le remplacement à chaud. Cela signifie que vous pouvez retirer ou installer l'unité alors que le serveur est en cours d'exécution.

Remarque : Si vous devez retirer ou installer une unité remplaçable à chaud dans le cadre d'une procédure supplémentaire, consultez les instructions spécifiques au système pour savoir comment procéder avant de retirer ou d'installer l'unité.

• Une fois le travail sur le serveur terminé, veillez à réinstaller tous les caches de sécurité, les protections mécaniques, les étiquettes et les fils de terre.

# Liste de contrôle d'inspection de sécurité

Utilisez les informations de cette section pour identifier les conditions potentiellement dangereuses concernant votre serveur. Les éléments de sécurité requis ont été conçus et installés au fil de la fabrication de chaque machine afin de protéger les utilisateurs et les techniciens de maintenance contre tout risque physique.

#### Remarques :

- 1. Le produit n'est pas adapté à une utilisation sur des terminaux vidéo, conformément aux réglementations sur le lieu de travail §2.
- 2. La configuration du serveur est réalisée uniquement dans la pièce serveur.

#### ATTENTION :

Cet équipement doit être installé par un technicien qualifié, conformément aux directives NEC, IEC 62368-1 et IEC 60950-1, la norme pour la sécurité des équipements électroniques dans le domaine de l'audio/vidéo, de la technologie des informations et des technologies de communication. Lenovo suppose que vous êtes habilité à effectuer la maintenance du matériel et formé à l'identification des risques dans les produits présentant des niveaux de courant électrique. L'accès à l'appareil se fait via l'utilisation d'un outil, d'un verrou et d'une clé, ou par tout autre moyen de sécurité et est contrôle par l'autorité responsable de l'emplacement.

Important : Le serveur doit être mis à la terre afin de garantir la sécurité de l'opérateur et le bon fonctionnement du système. La mise à la terre de la prise de courant peut être vérifiée par un électricien agréé.

Utilisez la liste de contrôle suivante pour vérifier qu'il n'existe aucune condition potentiellement dangereuse :

- 1. Vérifiez que l'alimentation est coupée et que le cordon d'alimentation est débranché.
- 2. Vérifiez l'état du cordon d'alimentation.
	- Vérifiez que le connecteur de mise à la terre à trois fils est en parfait état. A l'aide d'un mètre, mesurez la résistance du connecteur de mise à la terre à trois fils entre la broche de mise à la terre externe et la terre du châssis. Elle doit être égale ou inférieure à 0,1 ohm.
	- Vérifiez que le type du cordon d'alimentation est correct.

Pour afficher les cordons d'alimentation disponibles pour le serveur :

a. Accédez au site Web.

#### <http://dcsc.lenovo.com/#/>

- b. Cliquez sur Preconfigured Model (Modèle préconfiguré) ou Configure to order (Configuré sur commande).
- c. Entrez le type de machine et le modèle de votre serveur pour afficher la page de configuration.
- d. Cliquez sur l'onglet Power (Alimentation) → Power Cables (Cordons d'alimentation) pour afficher tous les cordons d'alimentation.
- Vérifiez que la couche isolante n'est pas effilochée, ni déchirée.
- 3. Vérifiez l'absence de modifications non agréées par Lenovo. Étudiez avec soin le niveau de sécurité des modifications non agréées par Lenovo.
- 4. Vérifiez la présence éventuelle de conditions dangereuses dans le serveur (obturations métalliques, contamination, eau ou autre liquide, signes d'endommagement par les flammes ou la fumée).
- 5. Vérifiez que les câbles ne sont pas usés, effilochés ou pincés.
- 6. Vérifiez que les fixations du carter du bloc d'alimentation électrique (vis ou rivets) sont présentes et en parfait état.

## Remarques sur la fiabilité du système

Consultez les instructions sur la fiabilité du système pour garantir le refroidissement correct du système et sa fiabilité.

Vérifiez que les conditions suivantes sont remplies :

- Si le serveur est fourni avec une alimentation de secours, chaque baie de bloc d'alimentation doit être équipée d'un bloc d'alimentation.
- Il convient de ménager un dégagement suffisant autour du serveur pour permettre un refroidissement correct. Respectez un dégagement de 50 mm (2,0 in.) environ à l'avant et à l'arrière du serveur. Ne placez aucun objet devant les ventilateurs.
- Avant de mettre le serveur sous tension, réinstallez le carter du serveur pour assurer une ventilation et un refroidissement corrects du système. N'utilisez pas le serveur sans le carter pendant plus de 30 minutes, car vous risquez d'endommager les composants serveur.
- Il est impératif de respecter les instructions de câblage fournies avec les composants en option.
- Un ventilateur défaillant doit être remplacé sous 48 heures à compter de son dysfonctionnement.
- Un ventilateur remplaçable à chaud doit être remplacé dans les 30 secondes suivant son retrait.
- Une unité remplaçable à chaud doit être remplacée dans les 2 minutes suivant son retrait.
- Un bloc d'alimentation remplaçable à chaud doit être remplacé dans les deux minutes suivant son retrait.
- Chaque grille d'aération fournie avec le serveur doit être installée au démarrage du serveur (certains serveurs peuvent être fournis avec plusieurs grilles d'aération). Faire fonctionner le serveur en l'absence d'une grille d'aération risque d'endommager le processeur.
- Tous les connecteurs de processeur doivent être munis d'un cache ou d'un processeur et d'un dissipateur thermique.
- Si plusieurs processeurs sont installés, il convient de respecter rigoureusement les règles de peuplement de ventilateur pour chaque serveur.

### <span id="page-130-1"></span>Intervention à l'intérieur d'un serveur sous tension

Instructions pour intervenir à l'intérieur du serveur sous tension.

Attention : Le serveur peut s'arrêter et il peut se produire une perte de données lorsque les composants internes du serveur sont exposés à l'électricité statique. Pour éviter ce problème, utilisez toujours un bracelet antistatique ou d'autres systèmes de mise à la terre lorsque vous intervenez à l'intérieur d'un serveur sous tension.

- Evitez de porter des vêtements larges, en particulier autour des avant-bras. Boutonnez ou remontez vos manches avant d'intervenir l'intérieur du serveur.
- Faites en sorte que votre cravate, votre écharpe, votre cordon de badge ou vos cheveux ne flottent pas dans le serveur.
- Retirez les bijoux de type bracelet, collier, bague, boutons de manchettes ou montre-bracelet.
- Videz les poches de votre chemise (stylos ou crayons) pour éviter qu'un objet quelconque tombe dans le serveur quand vous vous penchez dessus.
- Veillez à ne pas faire tomber d'objets métalliques (trombones, épingles à cheveux et vis) à l'intérieur du serveur.

### <span id="page-130-0"></span>Manipulation des dispositifs sensibles à l'électricité statique

Consultez cette section pour traiter des dispositifs sensibles à l'électricité statique.

Attention : Empêchez l'exposition à l'électricité statique, laquelle peut entraîner l'arrêt du système et la perte de données, en conservant les composants sensibles à l'électricité statique dans les emballages antistatiques jusqu'à leur installation, et en manipulant ces dispositifs en portant un bracelet antistatique ou un autre système de mise à la terre.

- Limitez vos mouvements pour éviter d'accumuler de l'électricité statique autour de vous.
- Prenez encore davantage de précautions par temps froid, car le chauffage réduit le taux d'humidité intérieur et augmente l'électricité statique.
- Utilisez toujours un bracelet antistatique ou un autre système de mise à la terre, en particulier lorsque vous intervenez à l'intérieur d'un serveur sous tension.
- Le dispositif étant toujours dans son emballage antistatique, mettez-le en contact avec une zone métallique non peinte de la partie externe du serveur pendant au moins deux secondes. Cette opération élimine l'électricité statique de l'emballage et de votre corps.
- Retirez le dispositif de son emballage et installez-le directement dans le serveur sans le poser entretemps. Si vous devez le poser, replacez-le dans son emballage antistatique. Ne posez jamais le dispositif sur le serveur ou sur une surface métallique.
- Lorsque vous manipulez le dispositif, tenez-le avec précaution par ses bords ou son cadre.
- Ne touchez pas les joints de soudure, les broches ou les circuits à découvert.
- Tenez le dispositif hors de portée d'autrui pour éviter un possible endommagement.

## Ordre d'installation d'un module de mémoire

Les modules de mémoire doivent être installés dans un ordre spécifique, selon la configuration de mémoire que vous mettez en place sur votre serveur.

Les configurations de mémoire suivantes sont disponibles :

- [« Ordre d'installation des barrettes DRAM DIMM » à la page 124](#page-131-0)
	- [« Ordre d'installation en mode mémoire indépendant » à la page 124](#page-131-1)
	- [« Ordre d'installation du mode de mise en miroir de la mémoire » à la page 127](#page-134-0)
- [« Ordre d'installation des barrettes DRAM DIMM et PMEM » à la page 129](#page-136-0)
	- [« Mode App Direct » à la page 134](#page-141-0)

Pour plus d'informations sur les modes mémoire, voir [« Configuration de la mémoire » à la page 186](#page-193-0)

### <span id="page-131-0"></span>Ordre d'installation des barrettes DRAM DIMM

Cette section contient des informations sur l'installation correcte des barrettes DRAM DIMM.

#### <span id="page-131-1"></span>Ordre d'installation en mode mémoire indépendant

En mode mémoire indépendant, les canaux de mémoire peuvent être remplis par des barrettes DIMM dans n'importe quel ordre et vous pouvez remplir tous les canaux de chaque processeur dans n'importe quel ordre sans condition de correspondance. Le mode mémoire indépendant assure le meilleur niveau de performance de la mémoire, mais il manque de protection pour les basculements. L'ordre d'installation des barrettes DIMM en mode mémoire indépendant varie en fonction du nombre de processeurs et de modules de mémoire installé sur le serveur.

Instructions en mode mémoire indépendant :

- Les canaux individuels de mémoire peuvent s'exécuter à différents moments sur les barrettes DIMM, mais tous les canaux doivent s'exécuter à la même fréquence d'interface.
- Remplir le canal de mémoire 0 en premier.
- Le canal de mémoire 1 est vide ou rempli de manière identique au canal de mémoire 0.
- Le canal de mémoire 2 est vide ou rempli de manière identique au canal de mémoire 1.
- Dans chaque canal de mémoire, commencer par remplir l'emplacement 0.
- Si un canal de mémoire possède deux barrettes DIMM, remplir les barrettes DIMM à l'aide d'un nombre supérieur de rangs dans l'emplacement 0.

#### Avec deux processeurs

Le tableau ci-après indique la séquence de remplissage des barrettes DIMM pour le mode mémoire indépendant lorsque deux processeurs sont installés.

| <b>Total</b>            |                |   |   |   |   | <b>Processeur 1</b> |   |   |    |    |                 |    | <b>Processeur 2</b> |    |        |    |                 |    |                 |    |    |    |      |                                             |  |
|-------------------------|----------------|---|---|---|---|---------------------|---|---|----|----|-----------------|----|---------------------|----|--------|----|-----------------|----|-----------------|----|----|----|------|---------------------------------------------|--|
| DIMM,<br>barret-<br>tes | 2              | 3 | 4 | 5 | 6 | 7                   | 8 | 9 | 10 | 11 | 12 <sub>1</sub> | 13 | 14                  | 15 | ∣ 16 I |    | 17 18           | 19 | 20 <sub>l</sub> | 21 | 22 | 23 | l 24 | <b>Des</b><br>barret-<br>tes<br><b>DIMM</b> |  |
| $\overline{2}$          |                |   |   |   |   |                     | 8 |   |    |    |                 |    |                     |    |        |    |                 |    | 20              |    |    |    |      | $\overline{2}$                              |  |
| $8*$                    |                | 3 |   | 5 |   |                     | 8 |   | 10 |    |                 |    |                     | 15 |        | 17 |                 |    | 20              |    | 22 |    |      | $8*$                                        |  |
| $12*$                   |                | 3 |   | 5 |   |                     | 8 |   | 10 |    | 12              | 13 |                     | 15 |        | 17 |                 |    | 20              |    | 22 |    | 24   | $12*$                                       |  |
| $16*$                   |                | 3 | 4 | 5 | 6 | ⇁                   | 8 | 9 | 10 |    |                 |    |                     | 15 | 16     | 17 | 18 <sup>1</sup> | 19 | 20 21           |    | 22 |    |      | $16*$                                       |  |
| $24*$                   | $\overline{2}$ | 3 | 4 | 5 | 6 | $\overline{ }$      | 8 | 9 | 10 | 11 | 12              | 13 | 14                  | 15 | 16     | 17 | 18              | 19 | 20              | 21 | 22 | 23 | 24   | $24*$                                       |  |

Tableau 19. Mode indépendant avec deux processeurs

Remarque : La configuration DIMM dotée d'un astérisque (\*) et répertoriée dans le tableau prend en charge la fonction clustering Sub NUMA (SNC), qui peut être activée via UEFI. La fonction SNC n'est pas prise en charge si les barrettes DIMM n'ont pas été installées selon la séquence indiquée dans le tableau ci-dessus.

#### Avec quatre processeurs

Les tableaux ci-après indiquent la séquence de remplissage des modules DIMM pour le mode mémoire indépendant lorsque quatre processeurs sont installés.

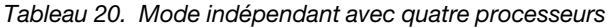

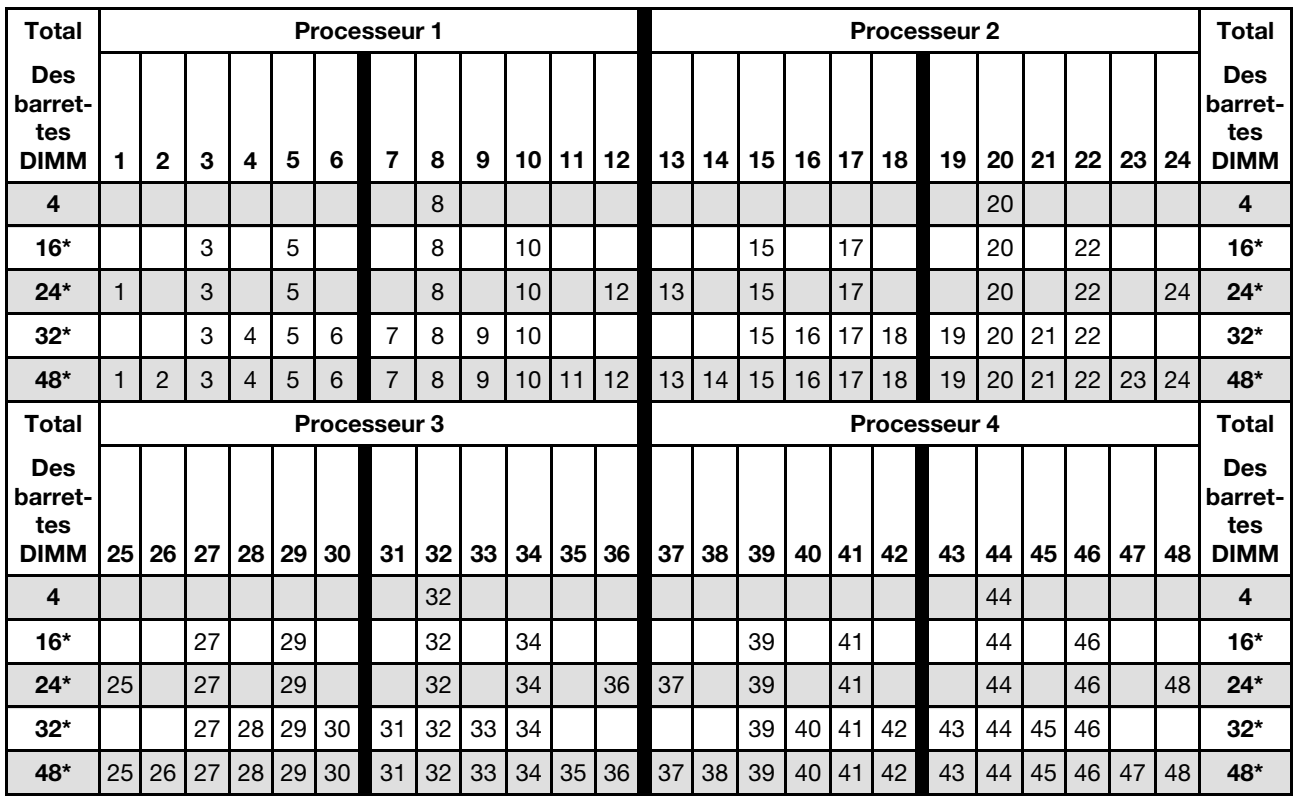

Remarque : La configuration DIMM dotée d'un astérisque (\*) et répertoriée dans le tableau prend en charge la fonction clustering Sub NUMA (SNC), qui peut être activée via UEFI. La fonction SNC n'est pas prise en charge si les barrettes DIMM n'ont pas été installées selon la séquence indiquée dans le tableau ci-dessus.

### <span id="page-134-0"></span>Ordre d'installation du mode de mise en miroir de la mémoire

Le mode de mise en miroir fournit une redondance de la mémoire tout en réduisant de moitié la capacité de mémoire de tout le système. Les canaux de mémoire sont regroupés par paires et chaque canal reçoit les mêmes données. Si une panne se produit, le contrôleur de mémoire passe des barrettes DIMM situées sur le premier canal à celles du canal de sauvegarde. L'ordre d'installation des barrettes DIMM en mise en miroir de la mémoire varie en fonction du nombre de processeurs et de barrettes DIMM installés sur le serveur.

Instructions concernant la mise en miroir de la mémoire :

- La mise en miroir mémoire réduit de moitié la quantité disponible maximum de la mémoire installée. Par exemple, si le serveur dispose d'une mémoire installée de 64 Go, il ne reste que 32 Go de mémoire adressable si la mise en miroir est activée.
- La taille et l'architecture de chacune des barrettes DIMM doivent être identiques.
- Les barrettes DIMM de chaque canal de mémoire doivent être de densité égale.
- Si deux canaux de mémoire possèdent des barrettes DIMM, la mise en miroir se produit sur deux barrettes DIMM (les canaux 0/1 contiennent tous les deux les caches principaux ou secondaires de la mémoire).
- Si trois canaux de mémoire possèdent des barrettes DIMM, la mise en miroir se produit sur les trois barrettes DIMM (les canaux 0/1, les canaux 1/2 et les canaux 2/0 contiennent tous les caches principaux ou secondaires de la mémoire).

#### Avec deux processeurs

Le tableau ci-après indique la séquence de remplissage des barrettes DIMM pour la mise en miroir mémoire lorsque deux processeurs sont installés.

| <b>Total</b>                                |   |   |   |   |   | <b>Processeur 1</b> |   |   |    |    |                 | <b>Processeur 2</b> |                 |    |                 |    |                 |    |         |     |        |    |    |                                             |
|---------------------------------------------|---|---|---|---|---|---------------------|---|---|----|----|-----------------|---------------------|-----------------|----|-----------------|----|-----------------|----|---------|-----|--------|----|----|---------------------------------------------|
| <b>Des</b><br>barret-<br>tes<br><b>DIMM</b> | 2 | 3 | 4 | 5 | 6 |                     | 8 | 9 | 10 | 11 | 12 <sub>1</sub> | 13 <sub>1</sub>     | 14 <sub>l</sub> | 15 | 16 <sup>1</sup> |    | 17   18    19   |    | 20   21 |     | l 22 l | 23 | 24 | <b>Des</b><br>barret-<br>tes<br><b>DIMM</b> |
| $8*$                                        |   | 3 |   | 5 |   |                     | 8 |   | 10 |    |                 |                     |                 | 15 |                 | 17 |                 |    | 20      |     | 22     |    |    | 8                                           |
| $12*$                                       |   | 3 |   | 5 |   |                     | 8 |   | 10 |    | 12              | 13                  |                 | 15 |                 | 17 |                 |    | 20      |     | 22     |    | 24 | $12 \,$                                     |
| $24*$                                       | റ | 3 |   | 5 | 6 |                     | 8 | 9 | 10 | 11 | 12              | 13                  | 14              | 15 | 16              | 17 | 18 <sub>1</sub> | 19 | 20      | 121 | 221    | 23 | 24 | 24                                          |

Tableau 21. Mise en miroir mémoire avec deux processeurs

Remarque : La configuration DIMM dotée d'un astérisque (\*) et répertoriée dans le tableau prend en charge la fonction clustering Sub NUMA (SNC), qui peut être activée via UEFI. La fonction SNC n'est pas prise en charge si les barrettes DIMM n'ont pas été installées selon la séquence indiquée dans le tableau ci-dessus.

#### Avec quatre processeurs

Le tableau ci-après indique la séquence de remplissage des barrettes DIMM pour le mode de mise en miroir mémoire lorsque quatre processeurs sont installés.

| <b>Total</b>                                |   |   |   |   |   | <b>Processeur 1</b> |   |   |                 |          | <b>Processeur 2</b> |    |  |  |  |                                                                      |    |  |    |  |  |                                             |  |
|---------------------------------------------|---|---|---|---|---|---------------------|---|---|-----------------|----------|---------------------|----|--|--|--|----------------------------------------------------------------------|----|--|----|--|--|---------------------------------------------|--|
| <b>Des</b><br>barret-<br>tes<br><b>DIMM</b> | 2 | 3 | 4 | 5 | 6 |                     | 8 | 9 |                 | 10 11 12 |                     |    |  |  |  | 13    14    15    16    17    18    19    20    21    22    23    24 |    |  |    |  |  | <b>Des</b><br>barret-<br>tes<br><b>DIMM</b> |  |
| $16*$                                       |   | 3 |   | 5 |   |                     | 8 |   | 10 <sub>1</sub> |          |                     | 15 |  |  |  |                                                                      | 20 |  | 22 |  |  | 16                                          |  |

Tableau 22. Mise en miroir mémoire avec quatre processeurs

| <b>Total</b>                                |    |                |    |    |    |                 | <b>Processeur 1</b> |    |    |    |    |    |                     |    |    |    |    |    | <b>Processeur 2</b> |    |    |    |    |    | Total                                       |
|---------------------------------------------|----|----------------|----|----|----|-----------------|---------------------|----|----|----|----|----|---------------------|----|----|----|----|----|---------------------|----|----|----|----|----|---------------------------------------------|
| <b>Des</b><br>barret-<br>tes<br><b>DIMM</b> |    | $\mathbf{2}$   | 3  | 4  | 5  | 6               | 7                   | 8  | 9  | 10 | 11 | 12 | 13 <sub>l</sub>     | 14 | 15 | 16 | 17 | 18 | 19                  | 20 | 21 | 22 | 23 | 24 | <b>Des</b><br>barret-<br>tes<br><b>DIMM</b> |
| $24*$                                       |    |                | 3  |    | 5  |                 |                     | 8  |    | 10 |    | 12 | 13                  |    | 15 |    | 17 |    |                     | 20 |    | 22 |    | 24 | 24                                          |
| 48*                                         |    | $\overline{2}$ | 3  | 4  | 5  | 6               | $\overline{7}$      | 8  | 9  | 10 | 11 | 12 | 13                  | 14 | 15 | 16 | 17 | 18 | 19                  | 20 | 21 | 22 | 23 | 24 | 48                                          |
| <b>Total</b>                                |    |                |    |    |    |                 | <b>Processeur 3</b> |    |    |    |    |    | <b>Processeur 4</b> |    |    |    |    |    |                     |    |    |    |    |    | <b>Total</b>                                |
| <b>Des</b><br>barret-<br>tes<br><b>DIMM</b> | 25 | 26             | 27 | 28 | 29 | 30 <sub>1</sub> | 31                  | 32 | 33 | 34 | 35 | 36 | 37                  | 38 | 39 | 40 | 41 | 42 | 43                  | 44 | 45 | 46 | 47 | 48 | <b>Des</b><br>barret-<br>tes<br><b>DIMM</b> |
| $16*$                                       |    |                | 27 |    | 29 |                 |                     | 32 |    | 34 |    |    |                     |    | 39 |    | 41 |    |                     | 44 |    | 46 |    |    | 16                                          |
| $24*$                                       | 25 |                | 27 |    | 29 |                 |                     | 32 |    | 34 |    | 46 | 37                  |    | 39 |    | 41 |    |                     | 44 |    | 46 |    | 48 | 24                                          |
| 48*                                         | 25 | 26             | 27 | 28 | 29 | 30 <sup>1</sup> | 31                  | 32 | 33 | 34 | 35 | 36 | 37                  | 38 | 39 | 10 | 41 | 42 | 43                  | 44 | 45 | 46 | 47 | 48 | 48                                          |

Tableau 22. Mise en miroir mémoire avec quatre processeurs (suite)

Remarque : La configuration DIMM dotée d'un astérisque (\*) et répertoriée dans le tableau prend en charge la fonction clustering Sub NUMA (SNC), qui peut être activée via UEFI. La fonction SNC n'est pas prise en charge si les barrettes DIMM n'ont pas été installées selon la séquence indiquée dans le tableau ci-dessus.

# <span id="page-136-0"></span>Ordre d'installation des barrettes DRAM DIMM et PMEM

Cette section contient des informations sur l'installation correcte des modules PMEM et des barrettes DRAM DIMM.

Lorsque des barrettes PMEM et DRAM DIMM sont mélangées dans le système, les modes suivants sont pris en charge :

• [« Mode App Direct » à la page 134](#page-141-0)

Remarque : Seul le mode App Direct est pris en charge. Le mode mémoire et le mode mixte ne sont pas pris en charge.

Consultez les rubriques ci-après pour en savoir plus sur la configuration et l'installation des barrettes PMEM.

- [« Règles PMEM » à la page 129](#page-136-1)
- [« Première configuration du système pour les barrettes PMEM » à la page 129](#page-136-2)
- [« Options de gestion PMEM » à la page 130](#page-137-0)
- [« Ajout ou remplacement de PMEM en mode App Direct » à la page 133](#page-140-0)

#### <span id="page-136-1"></span>Règles PMEM

Assurez-vous de respecter les exigences suivantes lors de la mise en place de modules PMEM dans le système.

- Le numéro de référence doit être identique pour tous les modules PMEM qui sont installés.
- Tous les modules DRAM DIMM installés doivent être du même type, rang et capacité, avec une capacité minimale de 16 Go. Il est recommandé d'utiliser des barrettes Lenovo DRAM DIMM avec le même numéro de référence.
- Les types de barrettes DIMM DRAM et les capacités prises en charge varient selon les processeurs :
	- Processeurs avec nom de modèle se terminant par  $H$  :
		- Barrettes DRAM : LRDIMM 32/64 Go
		- $-$  PMFM  $\cdot$  128 Go
	- Processeurs avec nom de modèle se terminant par  $HL$ :
		- Barrettes DRAM : 3DS LRDIMM 128 Go
		- PMEM : 128, 256 ou 512 Go

#### <span id="page-136-2"></span>Première configuration du système pour les barrettes PMEM

Procédez comme suit lors de la première installation de barrettes PMEM dans le système.

- 1. Prenez en compte les [« Règles PMEM » à la page 129](#page-136-1) et procurez-vous les barrettes PMEM et DRAM DIMM qui répondent aux exigences.
- 2. Retirez tous les modules de mémoire actuellement installés (voir « Retrait d'un module de mémoire » dans le Guide de maintenance).
- 3. Suivez la combinaison choisie pour installer toutes les barrettes DIMM PMEM et DRAM (voir [« Installation d'un module de mémoire » à la page 165\)](#page-172-0).
- 4. Désactivez la sécurité sur tous les PMEM installés (voir [« Options de gestion PMEM » à la page 130](#page-137-0)).
- 5. Vérifiez que le microprogramme PMEM est mis à jour vers la dernière version. Si tel n'est pas le cas, mettez-le à jour vers la dernière version (voir [https://sysmgt.lenovofiles.com/help/topic/](https://sysmgt.lenovofiles.com/help/topic/com.lenovo.lxca.doc/update_fw.html)  [com.lenovo.lxca.doc/update\\_fw.html](https://sysmgt.lenovofiles.com/help/topic/com.lenovo.lxca.doc/update_fw.html)).
- 6. Configurez les modules PMEM de sorte que la capacité puisse être utilisée (voir [« Options de gestion](#page-137-0) [PMEM » à la page 130\)](#page-137-0).

#### <span id="page-137-0"></span>Options de gestion PMEM

Les barrettes PMEM peuvent être gérées avec les outils suivants :

#### • Lenovo XClarity Provisioning Manager (LXPM)

Pour ouvrir LXPM, mettez le système sous tension et appuyez sur F1 dès que l'écran affichant le logo apparaît. Si un mot de passe a été défini, saisissez-le afin procéder au déverrouillage de LXPM.

Accédez à Configurer UEFI → Paramètres système → PMEM Intel Optane pour configurer et gérer les PMEM.

Pour plus d'informations, consultez la section « Configurer UEFI » dans les documents LXPM appropriés pour votre serveur à l'adresse suivante : [Page du portail Lenovo XClarity Provisioning Manager](https://sysmgt.lenovofiles.com/help/topic/lxpm_frontend/lxpm_product_page.html).

Remarque : Si l'interface basée sur le texte de l'utilitaire Setup Utility s'ouvre au lieu de LXPM, accédez à Paramètres système ➙ <F1> Contrôle de démarrage et sélectionnez Suite d'outils. Réamorcez ensuite le système et appuyez sur F1 dès que l'écran affichant le logo apparaît pour ouvrir LXPM.

#### • Setup Utility

Pour accéder à Setup Utility :

- 1. Mettez le système sous tension et appuyez sur F1 pour ouvrir LXPM.
- 2. Accédez aux **Paramètres UEFI**  $\rightarrow$  **Paramètres système**, cliquez sur le menu déroulant dans l'angle supérieur droit de l'écran et sélectionnez Configuration mode texte.
- 3. Réamorcez le système et appuyez sur F1 dès que l'écran affichant le logo apparaît.

Accédez à Configuration système et gestion de l'amorçage → Paramètres système → PMEM Intel Optane pour configurer et gérer les PMEM.

#### • Lenovo XClarity Essentials OneCLI

Certaines options de gestion sont disponibles dans les commandes qui sont exécutées dans le chemin d'accès Lenovo XClarity Essentials OneCLI du système d'exploitation. Consultez [https://pubs.lenovo.com/](https://pubs.lenovo.com/lxce-onecli/download_use_onecli) [lxce-onecli/download\\_use\\_onecli](https://pubs.lenovo.com/lxce-onecli/download_use_onecli) pour savoir comment télécharger et utiliser Lenovo XClarity Essentials OneCLI.

Les options de gestion suivantes sont disponibles :

#### • Détails sur les PMEM Intel Optane

Sélectionnez cette option pour afficher les détails suivants pour chaque PMEM installé :

- Nombre de PMEM Intel Optane détectés
- Capacité brute totale
- Capacité de la mémoire totale
- Capacité App Direct totale
- Capacité non configurée totale
- Capacité inaccessible totale
- Capacité réservée totale

Vous pouvez également afficher les détails PMEM avec la commande suivante dans OneCLI :

OneCli.exe config show IntelOptanePMEM --bmc XCC\_Account:XCC\_Password@XCC\_IP

#### Remarques :

- USERID fait référence à l'ID utilisateur XCC.
- PASSW0RD fait référence au mot de passe d'utilisateur XCC.
- 10.104.195.86 fait référence à l'adresse IP.
- Zones

Une fois le pourcentage de la mémoire défini et le système réamorcé, les zones de la capacité App Direct seront générées automatiquement. Sélectionnez cette option pour afficher les zones App Direct par processeur.

#### • Espaces de nom

La capacité App Direct des modules PMEM requiert la procédure suivante afin d'être pleinement disponible pour les applications.

- 1. Les espaces de nom doivent être créés en vue d'allouer une certaine capacité à chaque zone.
- 2. Le système de fichiers doit être créé et mis au format des espaces de nom dans le système d'exploitation.

Chaque zone App Direct peut être affectée dans un espace de nom. Créez des espaces de nom dans les systèmes d'exploitation suivants :

- WIndows : utilisez la commande powershell. Pour créer un espace de nom, utilisez Windows Server 2019 ou une version ultérieure.
- Sous Linux : utilisez la commande ndctl.
- Sous VMware : redémarrez le système ; VMware créera des espaces de nom automatiquement.

Après avoir créé des espaces de nom pour allouer la capacité App Direct, assurez-vous de créer et de formater le système de fichiers dans le système d'exploitation de sorte que la capacité App Direct soit accessible aux applications.

- Sécurité
	- Activer la sécurité

Attention : Par défaut, la sécurité PMEM est désactivée. Avant d'activer la sécurité, vérifiez que toutes les réglementations nationales ou locales en matière de conformité aux lois et règlements du commerce et du chiffrement des données sont respectées. Une violation peut entraîner des problèmes juridiques.

Les modules PMEM peuvent être sécurisés avec des phrases passe. Deux types de portée de protection de phrase passe sont disponibles pour PMEM :

– Plateforme : choisissez cette option pour exécuter l'opération de sécurité sur toutes les unités PMEM installées en une seule opération. La phrase passe de la plateforme est stockée et appliquée automatiquement pour déverrouiller les modules PMEM avant le lancement de l'exécution du système d'exploitation, mais la phrase passe doit tout de même être désactivée manuellement en vue d'un effacement sécurisé.

Vous pouvez également activer ou désactiver la sécurité au niveau de la plateforme avec les commandes suivantes dans OneCLI :

- Activer la sécurité :
	- 1. Activez la sécurité. onecli.exe config set IntelOptanePMEM.SecurityOperation "Enable Security" --imm USERID:PASSW0RD@10.104.195.86
	- 2. Définissez la phrase passe de sécurité. onecli.exe config set IntelOptanePMEM.SecurityPassphrase "123456" --imm USERID:PASSW0RD@10.104.195.86 --imm USERID:PASSW0RD@10.104.195.86

La phrase passe est 123456.

- 3. Réinitialisez le système.
- Désactiver la sécurité :
	- 1. Désactivez la sécurité.

onecli.exe config set IntelOptanePMEM.SecurityOperation "Disable Security" --imm USERID:PASSW0RD@10.104.195.86

- 2. Saisissez la phrase passe. onecli.exe config set IntelOptanePMEM.SecurityPassphrase "123456" --imm USERID:PASSW0RD@10.104.195.86
- 3. Réamorcez le système.
- Module PMEM unique : choisissez cette option pour exécuter l'opération de sécurité sur une ou plusieurs unités sélectionnées.

#### Remarques :

- Les phrases passe PMEM uniques ne sont pas stockées dans le système et la sécurité des unités verrouillées doit être désactivée avant tout accès ou effacement sécurisé des unités.
- Veillez à toujours conserver des enregistrements du nombre d'emplacements des PMEM verrouillés et de leurs phrases passe correspondantes. En cas de perte ou d'oubli des phrases passe, les données stockées ne peuvent être sauvegardées ou restaurées, mais vous pouvez contacter le service Lenovo pour procéder à un effacement sécurisé administratif.
- Après trois échecs de tentatives de déverrouillage, les modules PMEM correspondants entrent dans un état « excédentaire » et affichent un message d'alerte système. Ils ne peuvent alors être déverrouillés qu'après le redémarrage du système.

Pour activer la phrase passe, accédez au site Sécurité → Appuyer pour activer la sécurité.

– Effacement sécurisé

#### Remarques :

- Le mot de passe est requis pour effectuer un effacement sécurisé lorsque la sécurité est activée.
- Avant d'exécuter un effacement sécurisé, assurez-vous que ARS (Address Range Scrub) est effectué sur tous les PMEM ou sur les PMEM spécifiques sélectionnés. Sinon, l'effacement sécurisé ne pourra pas être démarré sur tous les PMEM ou sur le PMEM spécifique sélectionné, et le message de texte suivant s'affichera :

The passphrase is incorrect for single or multiple or all Intel Optane PMEMs selected, or maybe there is namespace on the selected PMEMs. Secure erase operation is not done on all Intel Optane PMEMs selected.

L'effacement sécurisé efface toutes les données stockées dans l'unité PMEM, y compris celles qui sont chiffrées. Cette méthode de suppression de données est recommandée avant le retour ou la mise au rebut d'une unité défectueuse ou le changement du mode de l'unité PMEM. Afin de procéder à un effacement sécurisé, accédez à Sécurité → Appuyer pour procéder à une suppression sécurisée.

Vous pouvez également procéder à un effacement sécurisé au niveau de la plateforme avec la commande suivante dans OneCLI :

OneCli.exe config set IntelOptanePMEM.SecurityOperation "Secure Erase Without Passphrase" --bmc USERID:PASSW0RD@10.104.195.86

#### • Configuration PMEM

PMEM contient des cellules internes de secours pour remplacer toute cellule défectueuse. Lorsque les cellules de secours sont épuisées (0 %), un message d'erreur s'affichera ; il est alors conseillé de sauvegarder les données, de collecter le journal de service et de contacter le support Lenovo.

Un message s'affichera également lorsque le pourcentage atteindra 1 % et proposera de sélectionner un certain pourcentage (10 % par défaut). Lorsque ce message apparaît, il est recommandé de sauvegarder les données et d'exécuter les diagnostics PMEM (voir la section « Diagnostics » de la documentation

LXPM compatible avec votre serveur à l'adresse <https://pubs.lenovo.com/lxpm-overview/>). Pour ajuster le pourcentage sélectionnable requis par le message d'avertissement, accédez à PMEM Intel Optane → Configuration PMEM, puis saisissez le pourcentage.

Vous pouvez également modifier le pourcentage sélectionnable avec la commande suivante dans OneCLI :

onecli.exe config set IntelOptanePMEM.PercentageRemainingThresholds 20 --imm USERID:PASSW0RD@10.104.195.86

20 correspond au pourcentage sélectionnable.

#### <span id="page-140-0"></span>Ajout ou remplacement de PMEM en mode App Direct

Avant d'ajouter ou de remplacer des PMEM en mode App Direct, procédez comme suit.

- 1. Sauvegardez les données stockées dans les espaces de noms PMEM.
- 2. Désactivez la sécurité PMEM avec l'une des options suivantes :
	- LXPM

Accédez à Configurer UEFI → Paramètres système → PMEM Intel Optane → Sécurité → Appuyer pour désactiver la sécurité, puis entrez le mot de passe pour désactiver la sécurité.

• Setup Utility

Accédez à Configuration système et gestion de l'amorçage → Paramètres système → PMEM Intel Optane ➙ Sécurité ➙ Appuyer pour désactiver la sécurité et entrez le mot de passe pour désactiver la sécurité.

- 3. Supprimez les espaces de noms avec une commande correspondant au système d'exploitation qui est installé :
	- Commande Linux : ndctl destroy-namespace all -f ndctl destroy-namespace all -f
	- Commande **Windows** Powershell Get-PmemDisk | Remove-PmemDisk
- 4. Effacez les données de configuration de plateforme (PCD) et la zone de stockage d'étiquette d'espace de noms (LSA) avec la commande ipmctl suivante (pour Linux et Windows). ipmctl delete -pcd

Remarques : Consultez les liens suivants pour savoir comment télécharger et utiliser impctl dans différents systèmes d'exploitation :

- Windows :<https://datacentersupport.lenovo.com/us/en/videos/YTV101407>
- Linux :<https://datacentersupport.lenovo.com/us/en/solutions/HT508642>
- 5. Réamorcez le système.

### <span id="page-141-0"></span>Mode App Direct

Dans ce mode, les modules PMEM servent de ressources de mémoire indépendantes et persistantes directement accessibles par des applications spécifiques et les barrettes DRAM DIMM agissent en tant que mémoire système.

#### Avec deux processeurs

Tableau 23. Remplissage de la mémoire dans le mode App Direct avec deux processeurs

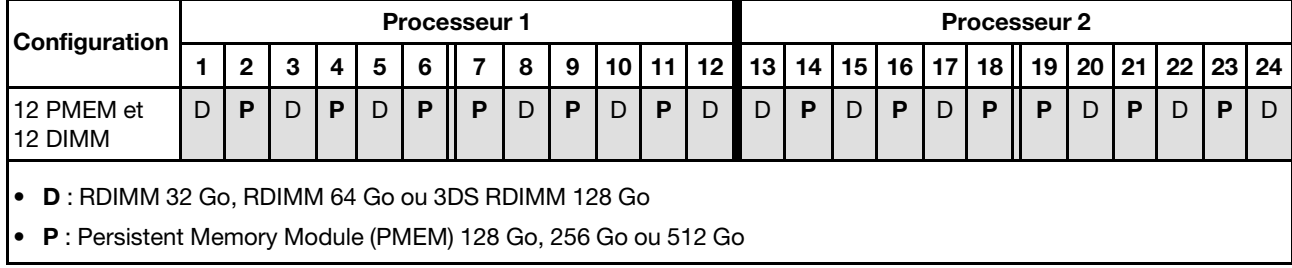

#### Avec quatre processeurs

Tableau 24. Remplissage de la mémoire dans le mode App Direct avec quatre processeurs

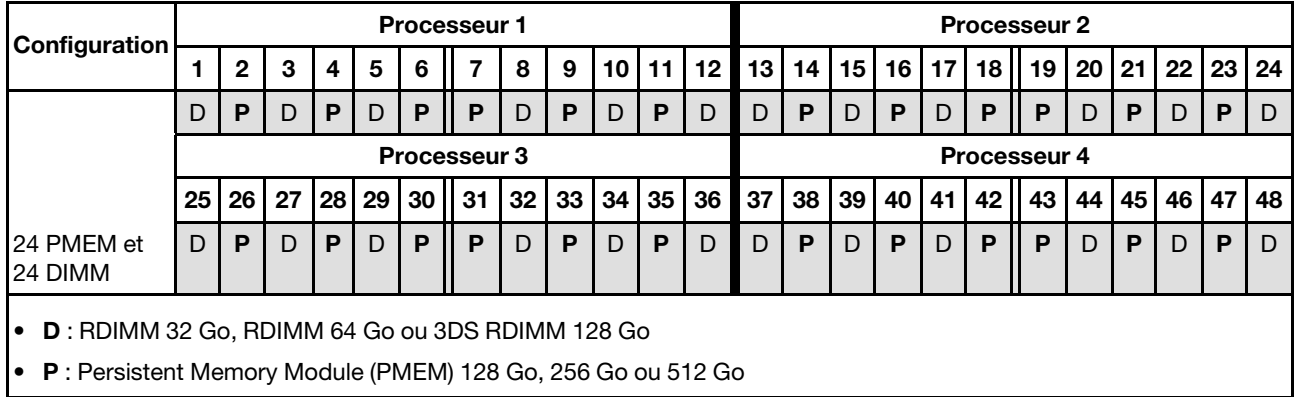

## Installation des options matérielles du serveur remplaçables à chaud

Suivez les instructions de cette section pour installer des options matérielles du serveur remplaçables à chaud.

### Installation d'une unité 7 mm

Suivez les instructions de cette section pour installer l'unité 7 mm.

### À propos de cette tâche

### Procédure

Etape 1. Retirez l'obturateur de la baie d'unité s'il a été installé.

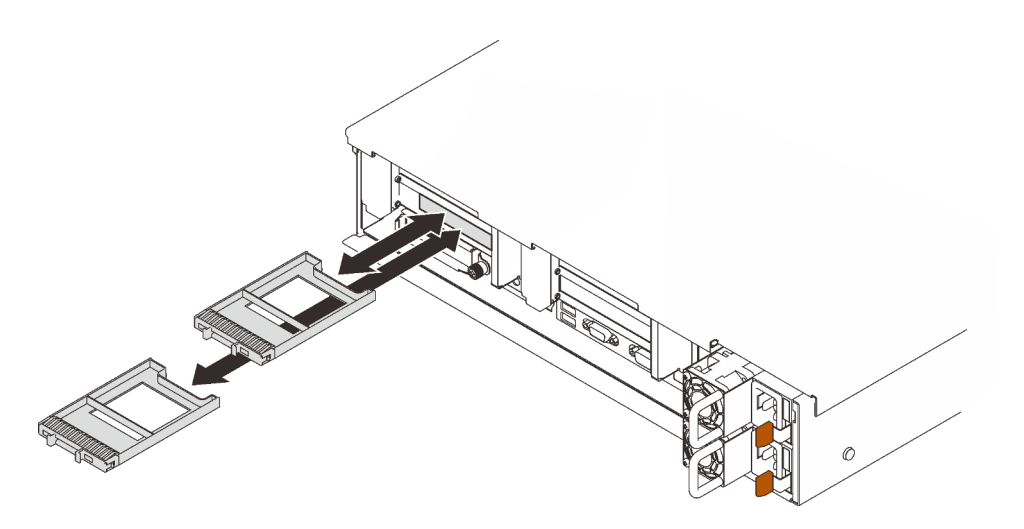

Figure 45. Retrait des obturateurs d'unité 7 mm

Etape 2. Faites pivoter délicatement le taquet de déverrouillage afin de déverrouiller la poignée de l'unité.

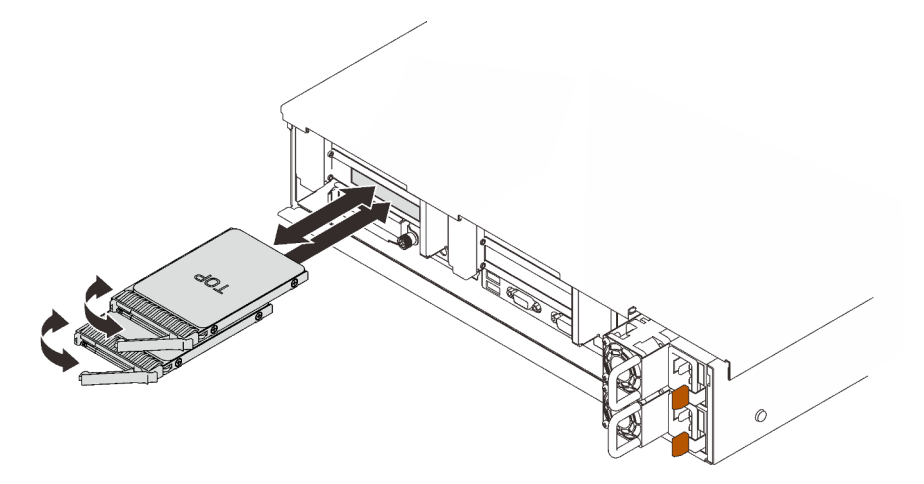

Figure 46. Installations des unités 7 mm

- Etape 3. Faites glisser l'unité dans la baie et poussez-la jusqu'à ce qu'elle s'arrête.
- Etape 4. Placez à nouveau la poignée en position verrouillée.

#### Vidéo de démonstration

[Découvrez la procédure sur YouTube](https://www.youtube.com/watch?v=CoFOI-WNQcc)

### Installation d'une unité remplaçable à chaud 2,5 pouces

Suivez les instructions de cette section pour installer une unité remplaçable à chaud 2,5 pouces.

### À propos de cette tâche

Remarques : Le serveur prend en charge jusqu'à trois fonds de panier d'unité avec les numéros de baie d'unité correspondants ci-après.

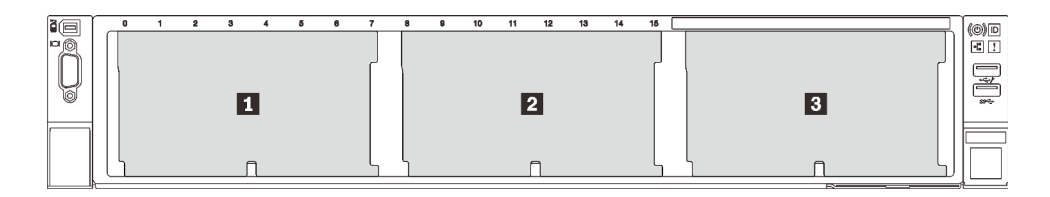

Figure 47. Numérotation des fonds de panier d'unité

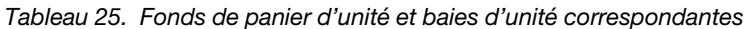

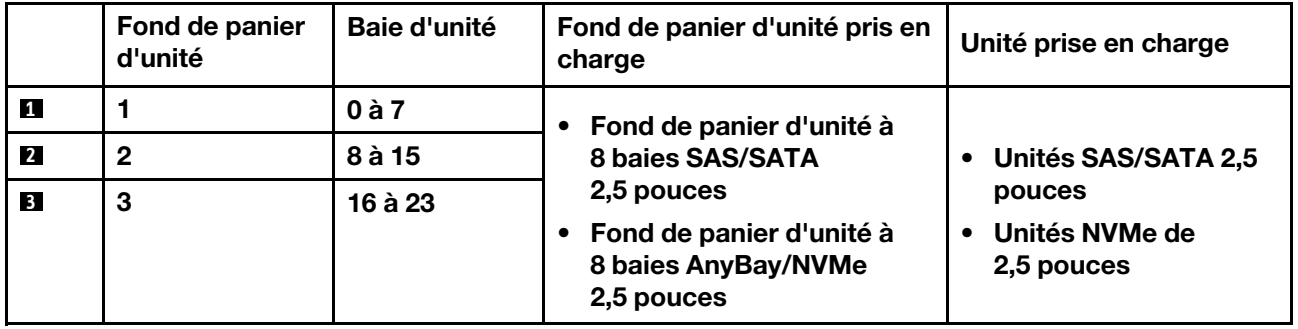

Remarques : Lorsque les composants suivants sont installés dans le système, les baies 16 à 23 sont désactivées et la quantité maximale de disque prise en charge est de 16.

- Modules PMEM
- 256 Go 3DS DRIMM

Pour obtenir une liste exhaustive des dispositifs en option pris en charge par le serveur, consultez le site <https://serverproven.lenovo.com/>.

### Procédure

- Etape 1. Retirez l'obturateur de la baie d'unité s'il a été installé.
- Etape 2. Faites pivoter délicatement le taquet de déverrouillage afin de déverrouiller la poignée de l'unité.
- Etape 3. Faites glisser l'unité dans la baie et poussez-la jusqu'à ce qu'elle s'arrête.

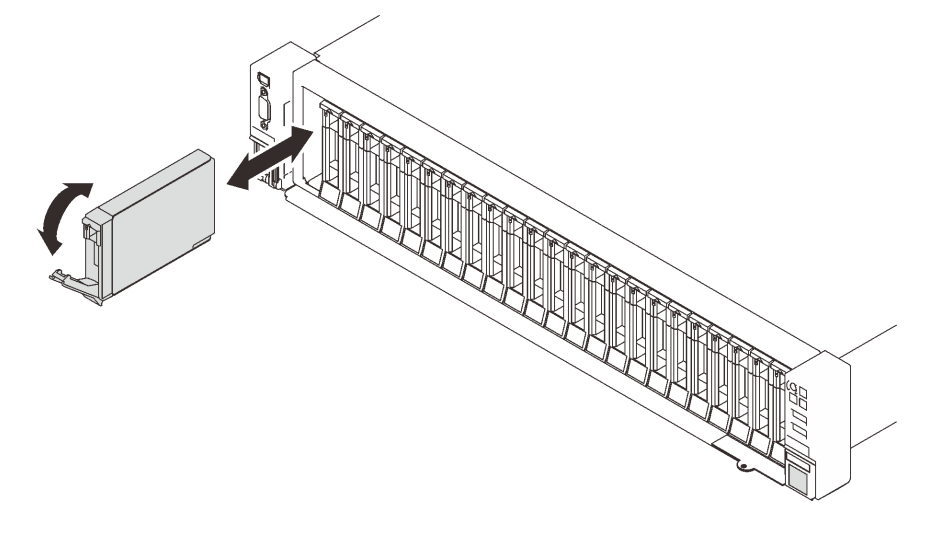

Figure 48. Installation d'une unité 2,5 pouces
Etape 4. Placez à nouveau la poignée en position verrouillée.

### Vidéo de démonstration

[Découvrez la procédure sur YouTube](https://www.youtube.com/watch?v=G4GZko5r3wU)

# Installation d'une unité de bloc d'alimentation remplaçable à chaud

Suivez les instructions de cette section pour installer un bloc d'alimentation remplaçable à chaud.

# À propos de cette tâche

S002

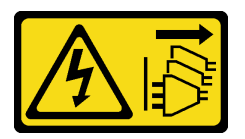

#### ATTENTION :

Le bouton de mise sous tension du serveur et l'interrupteur du bloc d'alimentation ne coupent pas le courant électrique alimentant l'unité. En outre, le système peut être équipé de plusieurs cordons d'alimentation. Pour mettre l'unité hors tension, vous devez déconnecter tous les cordons de la source d'alimentation.

S029

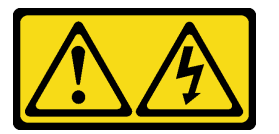

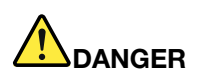

Pour l'alimentation de -48 V CC, le courant électrique provenant des cordons d'alimentation peut présenter un danger.

Pour éviter tout risque de choc électrique :

• Pour connecter ou déconnecter les cordons d'alimentation de -48 V CC lorsque vous devez retirer ou remplacer des unités d'alimentation en mode de redondance.

#### 1. Débranchez TOUTES les sources d'alimentation en CC concernées, ainsi que les équipements connectés au produit.

- 2. Installez les unités d'alimentation dans le boîtier du système.
- 3. Branchez le ou les cordon(s) d'alimentation en courant continu au produit.
	- Assurez-vous que la polarité est correcte pour les connexions -48 V CC : positive (+) pour la borne RTN et négative (-) pour -48 V CC. La mise à la terre doit être correctement réalisée.
- 4. Branchez le ou les cordon(s) d'alimentation en courant continu à la ou aux source(s) d'alimentation concernée(s).
- 5. Branchez toutes les sources d'alimentation.

#### S035

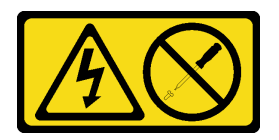

#### ATTENTION :

N'ouvrez jamais un bloc d'alimentation ou tout autre élément sur lequel cette étiquette est apposée. Des niveaux dangereux de tension, courant et électricité sont présents dans les composants qui portent cette étiquette. Aucune pièce de ces composants n'est réparable. Si vous pensez qu'ils peuvent être à l'origine d'un problème, contactez un technicien de maintenance.

Voici les types de blocs d'alimentation compatibles avec ce serveur, ainsi que les précautions à prendre lors de l'installation. Ces blocs d'alimentation peuvent fonctionner en simultané. Autrement dit, le bloc d'alimentation de secours continue à alimenter le système si un bloc d'alimentation tombe en panne. Le serveur accepte jusqu'à deux blocs d'alimentation avec la prise en charge de la redondance N+1.

- Titanium 750 watts, alimentation d'entrée 230 Vac / 240 Vcc
- Platinum 1 100 watts, alimentation d'entrée 115 Vac / 230 Vac / 240 Vcc
- Titanium 1 100 watts, alimentation d'entrée 230 Vac / 240 Vcc
- Platinum 1 800 watts, alimentation d'entrée 230 Vac / 240 Vcc
- Titanium 1 800 watts, alimentation d'entrée 230 Vac / 240 Vcc
- Platinum 2 400 watts, alimentation d'entrée 230 Vac / 240 Vcc
- Titanium 2 600 watts, alimentation d'entrée 230 Vac / 240 Vcc

#### ATTENTION :

- L'alimentation de 240 V CC (plage d'entrée : 180 à 300 V CC) est prise en charge en Chine continentale UNIQUEMENT.
- Le bloc d'alimentation avec alimentation en entrée de 240 V CC ne prend pas en charge la fonction de branchement à chaud du cordon d'alimentation. Avant de retirer le bloc d'alimentation avec une alimentation en courant continu, veuillez mettre hors tension le serveur ou débrancher les sources d'alimentation en courant continu au niveau du tableau du disjoncteur ou couper l'alimentation. Retirez ensuite le cordon d'alimentation.

#### Connexion : Déconnexion :

- 1. Déconnectez ou débranchez les sources d'alimentation en courant continu concernées (au niveau du tableau du disjoncteur) avant de retirer les blocs d'alimentation.
- 2. Retirez le ou les cordon(s) d'alimentation en courant continu concerné(s) et assurez-vous de la bonne isolation de la ou des borne(s).
- 3. Débranchez les unités d'alimentation concernées du boîtier du système.

# Procédure

- Etape 1. Créez des préparations pour cette tâche.
	- a. Assurez-vous que le bloc d'alimentation est de la même puissance que les unités installées. Sinon, procédez comme suit :
		- 1. Mettez le serveur et tous les périphériques hors tension.
		- 2. Déconnectez les cordons d'alimentation et tous les câbles externes.
		- 3. Retirez tous les blocs d'alimentation installés.
		- 4. Assurez-vous que tous les blocs d'alimentation à installer présentent la même puissance. N'associez pas des blocs d'alimentation de puissances différentes dans le même serveur.
	- b. Si un bras de routage des câbles a été installé, procédez comme suit :

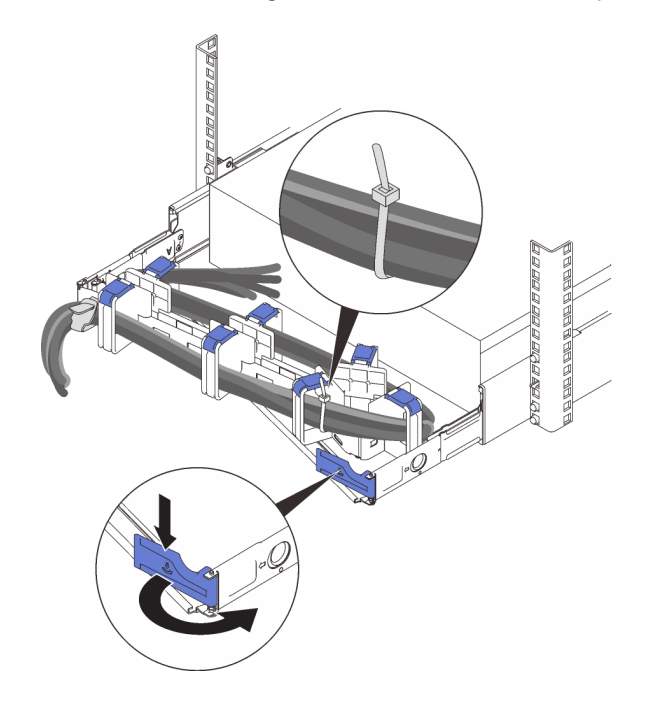

Figure 49. Ajustement du bras de routage des câbles

- 1. Appuyez sur le support d'arrêt et faites-le pivoter en position ouverte.
- 2. Dégagez le bras de routage des câbles en le faisant pivoter pour accéder à la baie de bloc d'alimentation.

Remarque : Assurez-vous que les câbles sont bien fixés au bras de routage des câbles avec des sangles de câble.

- c. Si vous installez un bloc d'alimentation dans une baie vide, retirez le panneau obturateur qui recouvre celle-ci.
- d. Si plusieurs unités doivent être installées, commencez par la baie du bloc d'alimentation la plus basse.
- Etape 2. Maintenez le bloc d'alimentation par sa poignée arrière, puis faites-le glisser à fond dans la baie jusqu'à ce qu'il s'enclenche.

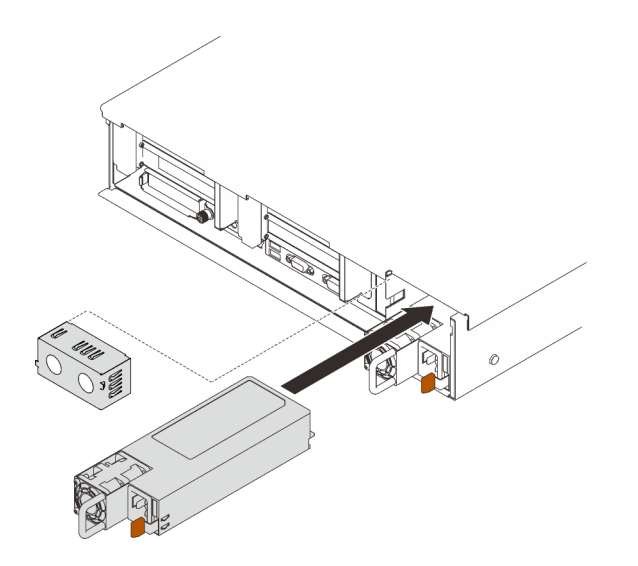

Figure 50. Installation d'un bloc d'alimentation

# Vidéo de démonstration

#### [Découvrez la procédure sur YouTube](https://www.youtube.com/watch?v=YaZVot7tNXQ)

# Retrait du carter supérieur

Suivez les instructions énoncées dans cette section pour le retrait du carter supérieur.

# À propos de cette tâche

#### S014

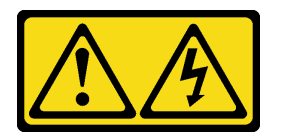

#### ATTENTION :

Des niveaux dangereux de tension, courant et électricité peuvent être présents dans les composants. Seul un technicien de maintenance qualifié est habilité à retirer les carters où l'étiquette est apposée.

S033

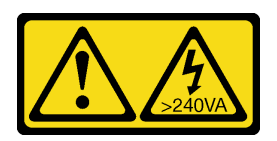

#### ATTENTION :

Courant électrique dangereux. Des tensions présentant un courant électrique dangereux peuvent provoquer une surchauffe lorsqu'elles sont en court-circuit avec du métal, ce qui peut entraîner des projections de métal, des brûlures ou les deux.

### Procédure

Etape 1. Si le carter supérieur est verrouillé, déverrouillez-le à l'aide d'un tournevis (sens **11)**.

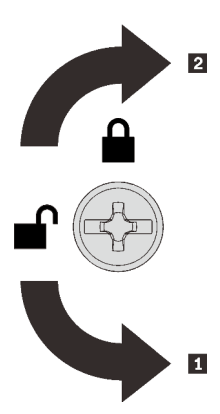

**1** Sens de déverrouillage **2** Sens de verrouillage

Figure 51. Sens de verrouillage/déverrouillage du carter supérieur

Etape 2. Retirez le carter supérieur du serveur.

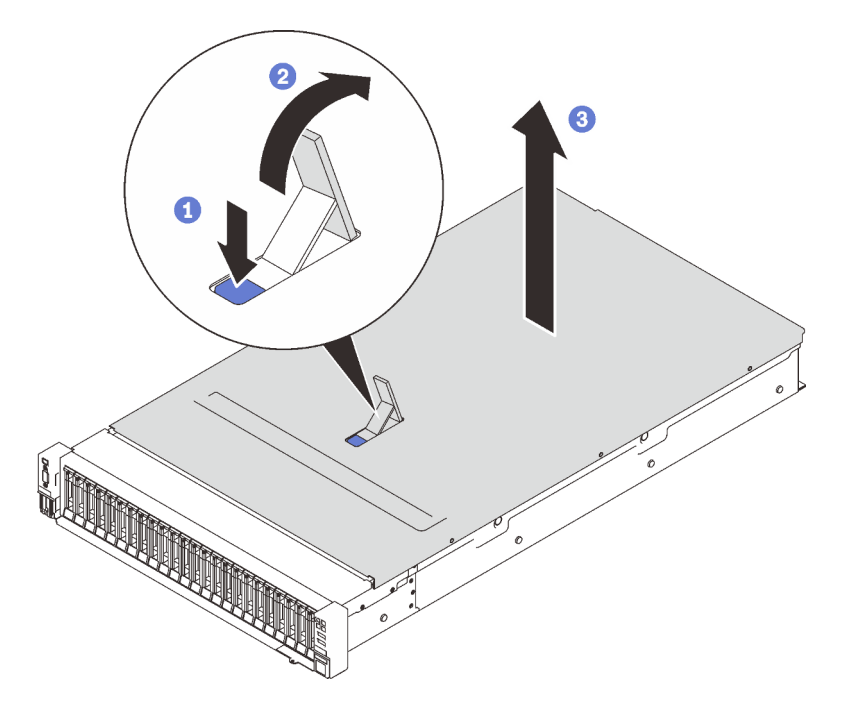

Figure 52. Retrait du carter supérieur

- Appuyez sur le loquet de déblocage du cache bleu.
- <sup>2</sup> Faites entièrement pivoter le loquet jusqu'à ce qu'il soit en position verticale.
- **S** Soulevez le carter supérieur pour le retirer.

## Vidéo de démonstration

[Découvrez la procédure sur YouTube](https://www.youtube.com/watch?v=tC7yQ3CAgPU)

# Retrait d'une unité 7 mm

Suivez les instructions de cette section pour retirer l'unité 7 mm.

# À propos de cette tâche

# Procédure

Etape 1. Faites pivoter délicatement le taquet de déverrouillage afin de déverrouiller la poignée de l'unité.

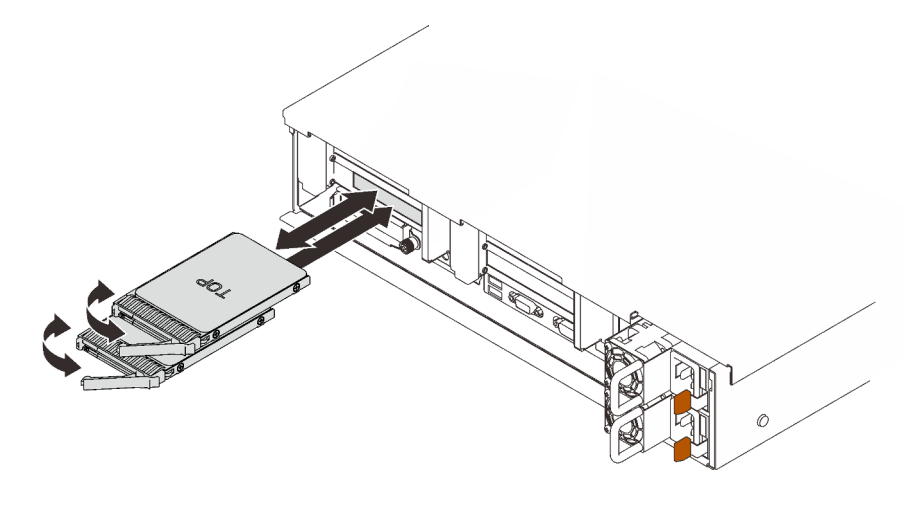

Figure 53. Retrait des unités 7 mm

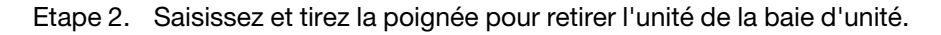

# Vidéo de démonstration

[Découvrez la procédure sur YouTube](https://www.youtube.com/watch?v=nDH-yV5Hm8E)

# Installation des options matérielles dans le serveur

Suivez les instructions de cette section pour installer des options matérielles dans le serveur.

# Retrait de l'assemblage du boîtier de ventilation

Suivez les instructions énoncées dans cette section pour le retrait d'un boîtier de ventilation.

# À propos de cette tâche

S002

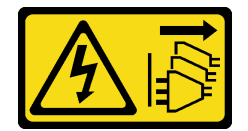

#### ATTENTION :

Le bouton de mise sous tension du serveur et l'interrupteur du bloc d'alimentation ne coupent pas le courant électrique alimentant l'unité. En outre, le système peut être équipé de plusieurs cordons d'alimentation. Pour mettre l'unité hors tension, vous devez déconnecter tous les cordons de la source d'alimentation.

S017

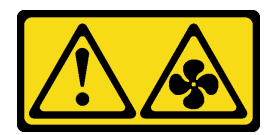

#### ATTENTION :

Pales de ventilateurs mobiles dangereuses à proximité. Évitez tout contact avec les doigts ou toute autre partie du corps.

### Procédure

Etape 1. Soulevez et faites pivoter les taquets de déverrouillage du boîtier de ventilation afin de dégager le boîtier de ventilation du serveur.

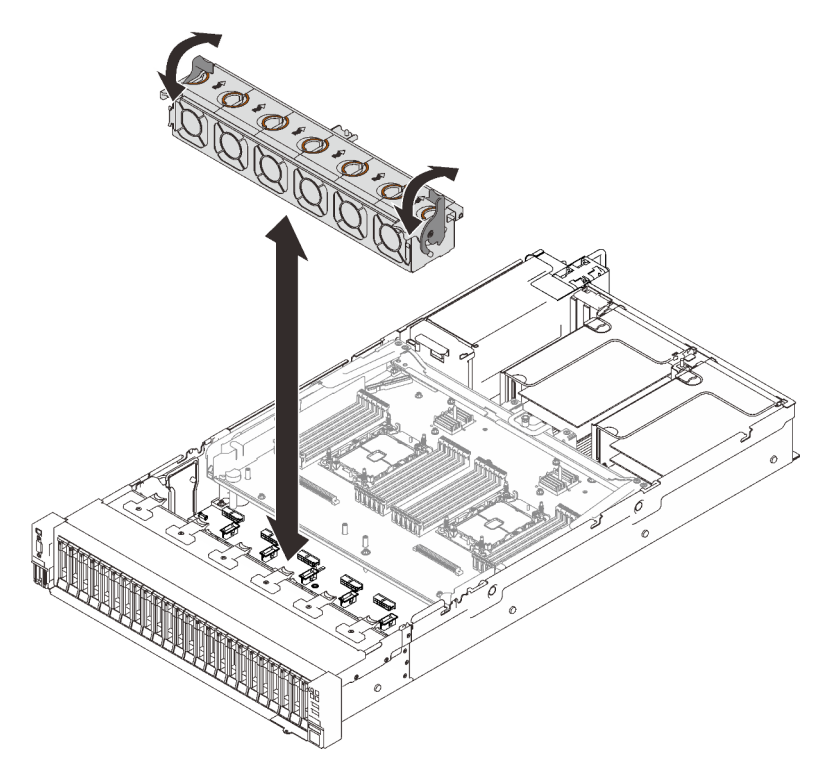

Figure 54. Retrait de l'assemblage du boîtier de ventilation

Etape 2. Soulevez le boîtier de ventilation pour le retirer.

### Vidéo de démonstration

[Découvrez la procédure sur YouTube](https://www.youtube.com/watch?v=GaUQPOCJl7k)

# Installation d'un fond de panier d'unité

Suivez les instructions de cette section pour installer un fond de panier d'unité.

# À propos de cette tâche

# Procédure

Etape 1. Installation du fond de panier d'unité.

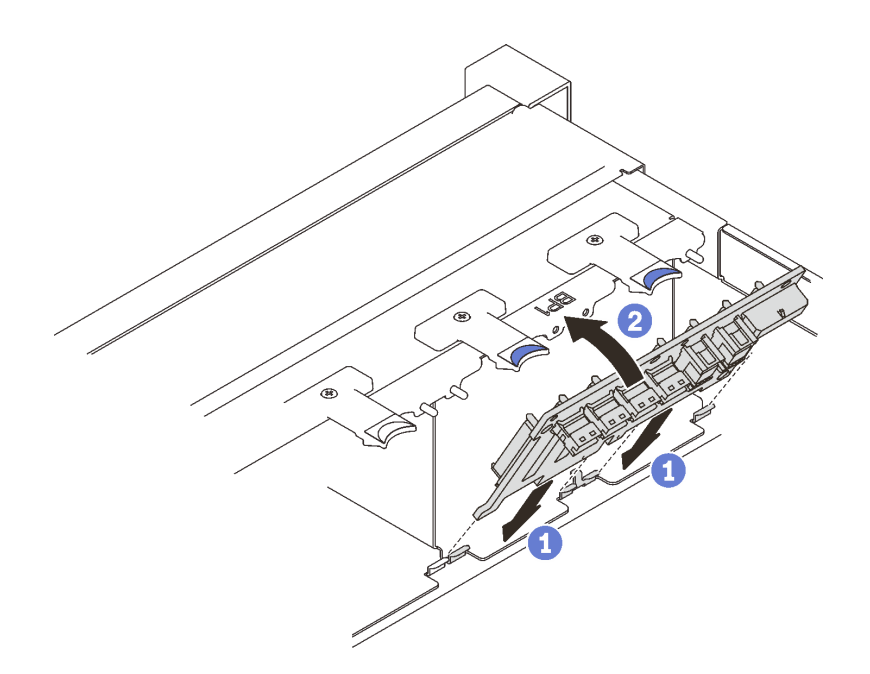

Figure 55. Installation d'un fond de panier d'unité

Alignez les pattes au bas du fond de panier d'unité sur les logements de la carte mère, et insérez-les dans les logements.

Appuyez sur le haut du fond de panier d'unité pour l'avancer jusqu'à ce qu'il s'enclenche.

### Vidéo de démonstration

[Découvrez la procédure sur YouTube](https://www.youtube.com/watch?v=MhbG0Fp2gik)

# Installation du commutateur de détection d'intrusion

Suivez les instructions de cette section pour installer le commutateur d'intrusion.

### À propos de cette tâche

# Procédure

#### Procédure

Etape 1. Alignez le commutateur d'intrusion avec l'emplacement situé entre les deux zones de carte mezzanine, puis insérez-le.

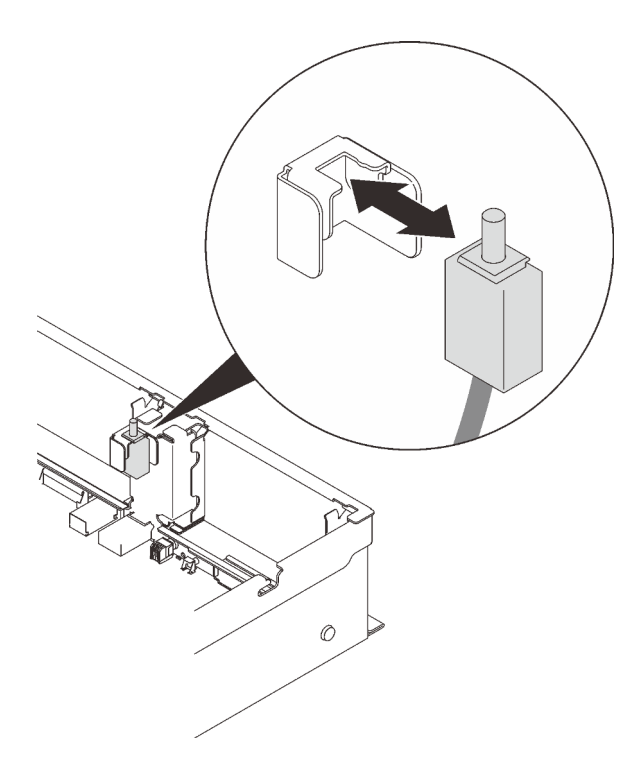

Figure 56. Installer le commutateur de détection d'intrusion

Etape 2. Connectez le câble à la carte mère. Pour repérer le connecteur sur la carte mère, voir [« Connecteurs de la carte mère » à la page 31.](#page-38-0)

#### Vidéo de démonstration

[Découvrez la procédure sur YouTube](https://www.youtube.com/watch?v=Uk7hquZKhw4)

# Retrait de l'assemblage de cartes mezzanines PCIe

Suivez les instructions énoncées dans cette section pour retirer un assemblage de cartes mezzanines PCIe

### À propos de cette tâche

Deux zones peuvent être installées avec un assemblage de cartes mezzanines PCIe. Reportez-vous aux instructions suivantes en fonction de l'emplacement de la carte mezzanine :

- Zone 1 (emplacement PCIe 1 à 3) : [« Retirer l'assemblage de cartes mezzanines PCIe de la zone 1 » à la](#page-152-0)  [page 145](#page-152-0)
- Zone 2 (emplacement PCIe 5 à 6) : « Retirer l'assemblage de cartes mezzanines PCIe de la zone 2 » à la [page 146](#page-153-0)

# <span id="page-152-0"></span>Retirer l'assemblage de cartes mezzanines PCIe de la zone 1

# Procédure

Etape 1. Saisissez et soulevez l'assemblage de cartes mezzanines pour le retirer de la carte mère.

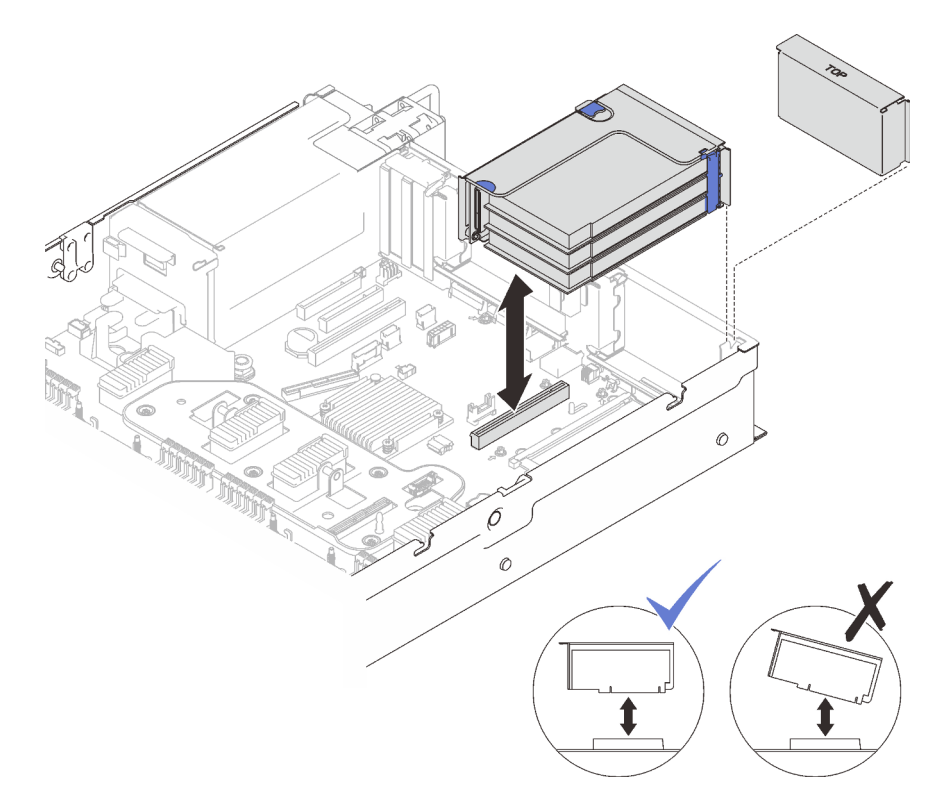

Figure 57. Retrait de l'assemblage de cartes mezzanines PCIe de la zone 1

# Vidéo de démonstration

[Découvrez la procédure sur YouTube](https://www.youtube.com/watch?v=u3m7ID4n7qA)

# <span id="page-153-0"></span>Retirer l'assemblage de cartes mezzanines PCIe de la zone 2 Procédure

Etape 1. Retirez l'assemblage de cartes mezzanines PCIe.

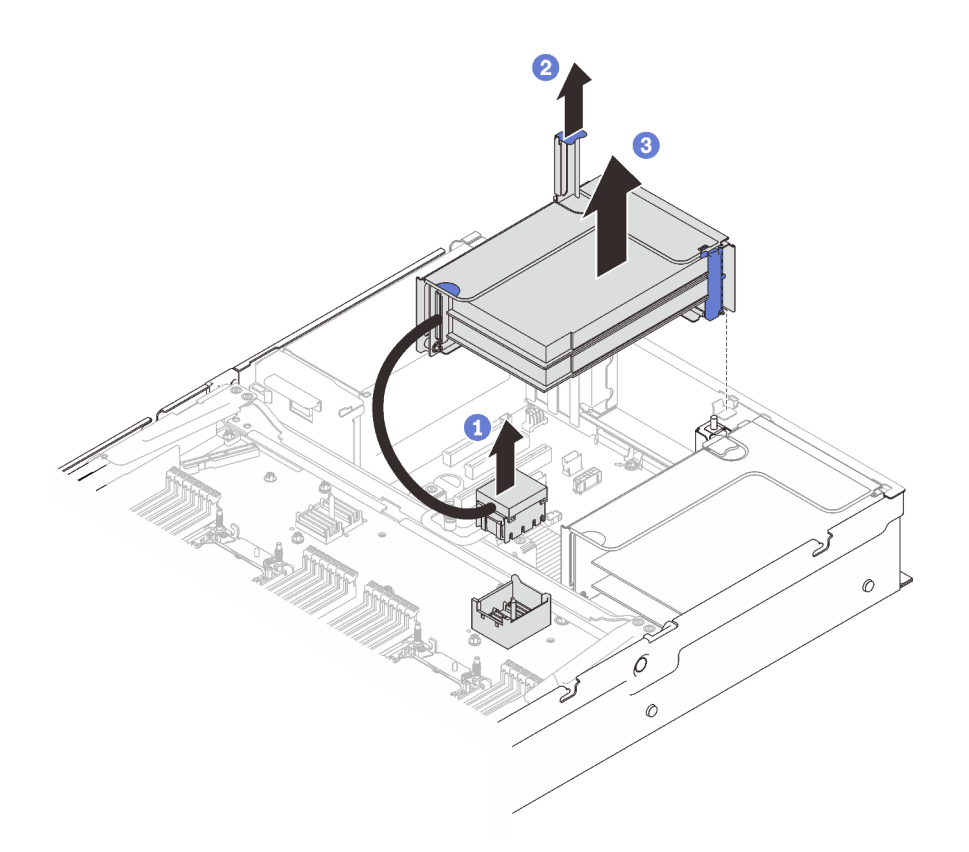

Figure 58. Retrait de l'assemblage de cartes mezzanines PCIe de la zone 2

Saisissez le connecteur PCIe, puis soulevez-le doucement et uniformément pour le retirer de la carte d'extension processeur et mémoire.

- <sup>2</sup> Tirez la poignée de la carte mezzanine vers le haut.
- Tirez et retirez de l'assemblage de cartes mezzanines PCIe.

#### Vidéo de démonstration

[Découvrez la procédure sur YouTube](https://www.youtube.com/watch?v=u3m7ID4n7qA)

# Installation d'un adaptateur

Suivez les instructions de cette section pour installer un adaptateur.

#### À propos de cette tâche

Remarques : Les adaptateurs suivants doivent être installés dans un assemblage de carte mezzanine PCIe.

- Adaptateur Ethernet PCIe ThinkSystem Broadcom 57454 10/25 GbE SFP28 4 ports
- Adaptateur Ethernet PCIe V2 ThinkSystem Broadcom 57454 10/25 GbE SFP28 4 ports

### Installation d'un adaptateur sur la carte mère

### Procédure

Etape 1. Ouvrez le taquet de blocage.

Etape 2. Si un obturateur a été installé dans l'emplacement PCIe, retirez la vis qui le fixe, puis retirez-le.

Etape 3. Alignez l'adaptateur avec le connecteur situé sur la carte mère et poussez-le pour l'installer.

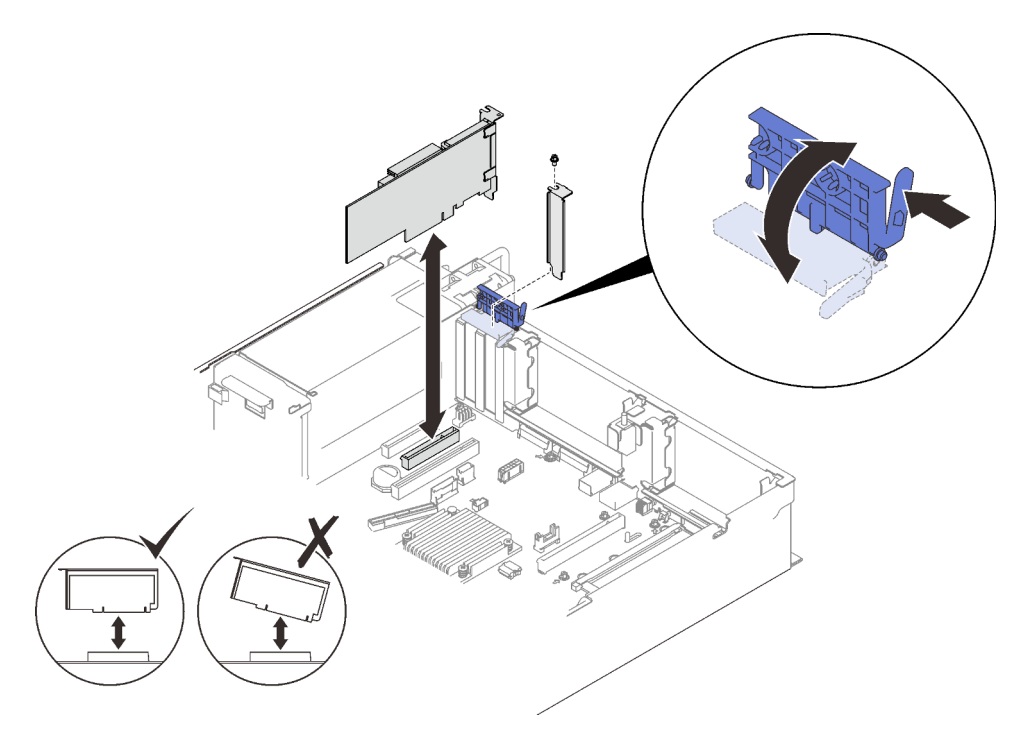

Figure 59. Installation d'un adaptateur sur la carte mère

- Etape 4. Fixez l'adaptateur avec une vis.
- Etape 5. Refermez le taquet de blocage.

# Installation d'un adaptateur dans l'assemblage de cartes mezzanines PCIe Remarques :

- Lors de l'installation des adaptateurs suivants :
	- Nvidia T4
	- Adaptateur Mellanox ConnectX-6 HDR 100/100GbE QSFP56 1-port PCIe
	- Adaptateur Mellanox ConnectX-6 HDR 100/100GbE QSFP56 2-ports PCIe
	- Adaptateur Mellanox ConnectX-6 HDR/200GbE QSFP56 1-port PCIe 4

veillez à adopter les cartes de montage et les emplacements PCIe suivants et ne pas installer d'autres adaptateurs sur les cartes de montage :

- Zone 1 : emplacement 1 dans la carte mezzanine x16/x16/x16 (x8 lignes)
- Zone 2 : emplacement 5 dans la carte mezzanine x16/x16
- Lors de l'installation de deux unités de NVIDIA T4, assurez-vous de respecter les exigences système suivantes.
	- La capacité maximale de chaque module de mémoire est de 64 Go.
	- La quantité maximale dépend des processeurs en watts :
		- Moins de 165 watts : 48
		- Entre 165 à 250 watts : 24
	- La quantité maximale d'unités 2,5 pouces est de 16.
- L'adaptateur Flash NVMe PCIe 4.0 x8 doit être installé dans l'emplacement 1, 5, 7 ou 8.
- Lorsque NVIDIA T4 est installé :
	- Si l'adaptateur Ethernet OCP est installé dans l'emplacement 4, l'emplacement 7 est désactivé.
	- Si un adaptateur est installé dans l'emplacement 7, l'emplacement 4 est désactivé.

#### Procédure

- Etape 1. Ouvrez le support de retenue sur l'assemblage de cartes mezzanines PCIe.
- Etape 2. Si un obturateur a été installé dans l'emplacement sur la carte mezzanine, retirez la vis qui le fixe, puis retirez-le.
- Etape 3. Alignez l'adaptateur principal avec le connecteur sur l'assemblage de cartes mezzanies PCIe et enfoncez-le.

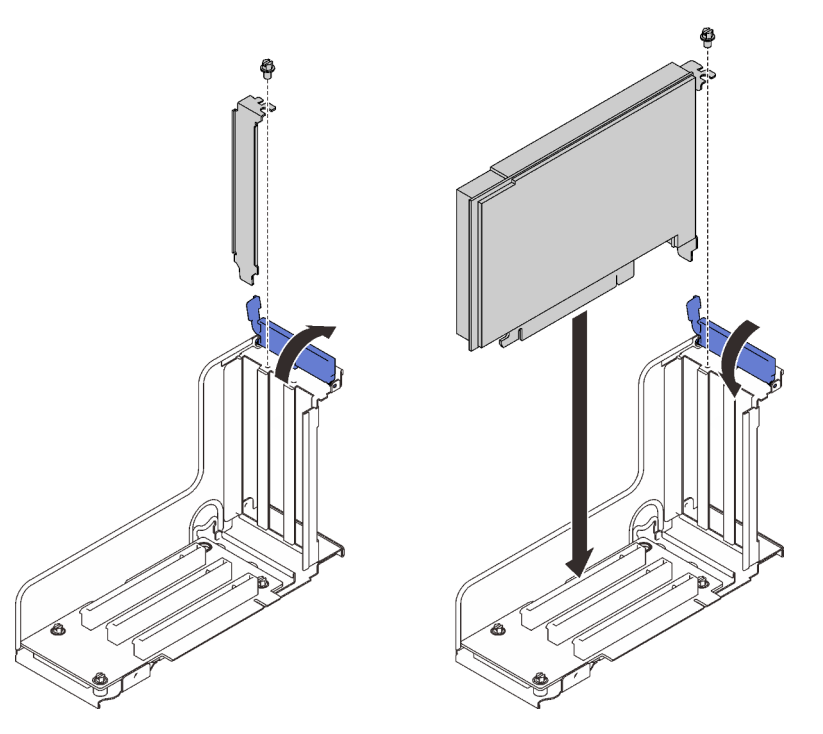

Figure 60. Installation d'un adaptateur PCIe dans l'assemblage de cartes mezzanines PCIe

- Etape 4. Fixez l'adaptateur avec une vis.
- Etape 5. Refermez le taquet de blocage.

### Une fois cette tâche terminée

- Si l'un des adaptateurs suivants a été installé et qu'il n'y a qu'un, ou aucun, module d'alimentation flash installé dans le système, installez un module d'alimentation flash (voir [« Installation du module](#page-157-0) [d'alimentation flash et du support » à la page 150\)](#page-157-0).
	- Adaptateur ThinkSystem RAID 930-8i 2 Gbit Flash PCIe 12 Gbit
	- Adaptateur ThinkSystem RAID 930-16i Mémoire cache 4 Gbit Flash PCIe 12 Gbit
	- Adaptateur ThinkSystem RAID 930-8e 4 Go flash PCIe 12 Gbit
	- Adaptateur ThinkSystem RAID 940-8i mémoire flash 4 Go PCIe 4e génération 12 Gbit
	- Adaptateur ThinkSystem RAID 940-8i mémoire flash 8 Go PCIe 4e génération 12 Gbit
	- Adaptateur ThinkSystem RAID 940-16i Mémoire cache 8 Go flash PCIe 12 Gbit

– Adaptateur ThinkSystem RAID 940-32i mémoire flash 8 Go PCIe 12 Gbit

# Vidéo de démonstration

[Découvrez la procédure sur YouTube](https://www.youtube.com/watch?v=sMYnFEUjZ8w)

# <span id="page-157-0"></span>Installation du module d'alimentation flash et du support

Suivez les instructions de cette section pour installer un module d'alimentation flash et le support.

# À propos de cette tâche

Le kit du support du module d'alimentation flash est fourni avec les adaptateurs RAID suivants :

- Adaptateur ThinkSystem RAID 930-8i 2 Gbit Flash PCIe 12 Gbit
- Adaptateur ThinkSystem RAID 930-16i Mémoire cache 4 Gbit Flash PCIe 12 Gbit
- Adaptateur ThinkSystem RAID 930-8e 4 Go flash PCIe 12 Gbit
- Adaptateur ThinkSystem RAID 940-8i mémoire flash 4 Go PCIe 4e génération 12 Gbit
- Adaptateur ThinkSystem RAID 940-8i mémoire flash 8 Go PCIe 4e génération 12 Gbit
- Adaptateur ThinkSystem RAID 940-16i Mémoire cache 8 Go flash PCIe 12 Gbit
- Adaptateur ThinkSystem RAID 940-32i mémoire flash 8 Go PCIe 12 Gbit

Tenez compte des règles suivantes pour déterminer le type de support à installer :

- Ce serveur prend en charge jusqu'à deux unités de modules d'alimentation flash.
- Dans le kit d'options, deux types de support sont inclus :

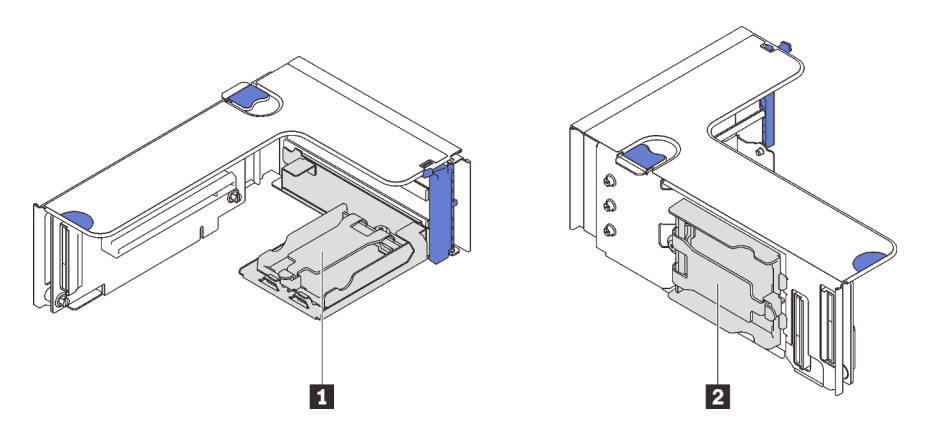

Figure 61. Supports de module d'alimentation flash

**1** Des supports horizontaux peuvent être installés dans les cartes mezzanines de la zone 1 ou 2, mais pour éviter de bloquer les connecteurs PCIe dans l'assemblage de cartes mezzanines, il est recommandé de procéder comme suit :

- Lors de l'installation d'un support horizontal dans une carte mezzanine, n'utilisez que les cartes mezzanines suivantes :
	- Zone 1 : [« Carte mezzanine x16/x16 \(8 voies\) FH/HL » à la page 113](#page-120-0)
	- Zone 2 : [« Carte mezzanine PCIe x16/x16 FH/HL » à la page 116](#page-123-0)
- Lors de l'installation de deux supports horizontaux dans une carte mezzanine, n'utilisez que le support de carte mezzanine inclus dans le [« Kit de support de module d'alimentation flash » à la page 110](#page-117-0).

**2** Le support vertical doit être installé dans l'une des cartes mezzanines de la zone 1 ci-après :

- [« Carte mezzanine x16/x16 \(8 voies\) FH/HL » à la page 113](#page-120-0)
- [« Carte mezzanine PCIe x16/x16 \(8 voies\) FH/HL avec support de boîtier d'unités 7 mm » à la page 114](#page-121-0)
- [« Carte mezzanine x16/x16/x16 PCIe » à la page 115](#page-122-0)

# Installation du module d'alimentation flash et du support vertical Procédure

Etape 1. Installez le support de module d'alimentation flash sur la carte mezzanine.

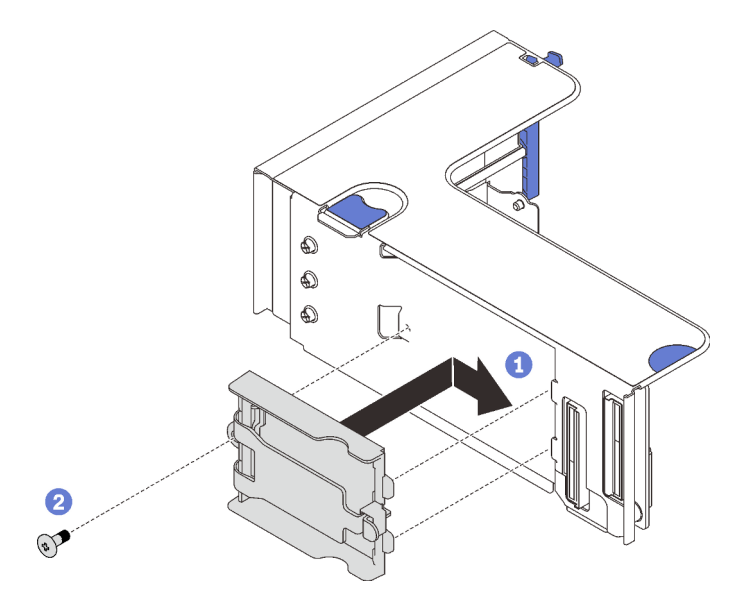

Figure 62. Installation du support vertical

Alignez le support sur l'emplacement de la carte mezzanine, puis faites-le glisser légèrement vers l'arrière.

<sup>2</sup> Fixez le support sur le côté de la carte mezzanine avec une vis.

Etape 2. Installez le module d'alimentation flash.

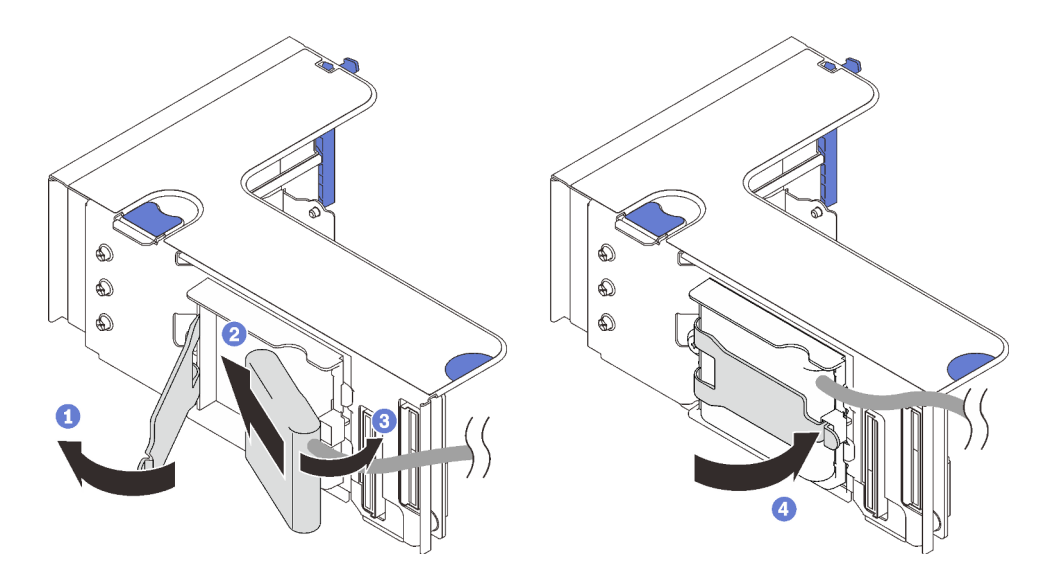

Figure 63. Installation du module d'alimentation flash

- Appuyez et relâchez le taquet de retenue.
- Alignez le module d'alimentation flash avec la charnière du support.
- Faites pivoter l'autre extrémité du module vers l'intérieur jusqu'à le fixer dans le support.
- Refermez le taquet de retenue.

# Vidéo de démonstration

#### [Découvrez la procédure sur YouTube](https://www.youtube.com/watch?v=9OnSbgmbKT0)

# Installation du module d'alimentation flash et du support horizontal.

### Procédure

Etape 1. Commencez par l'emplacement inférieur de la carte mezzanine. Faites glisser la patte du support dans la carte mezzanine et fixez-la avec une vis.

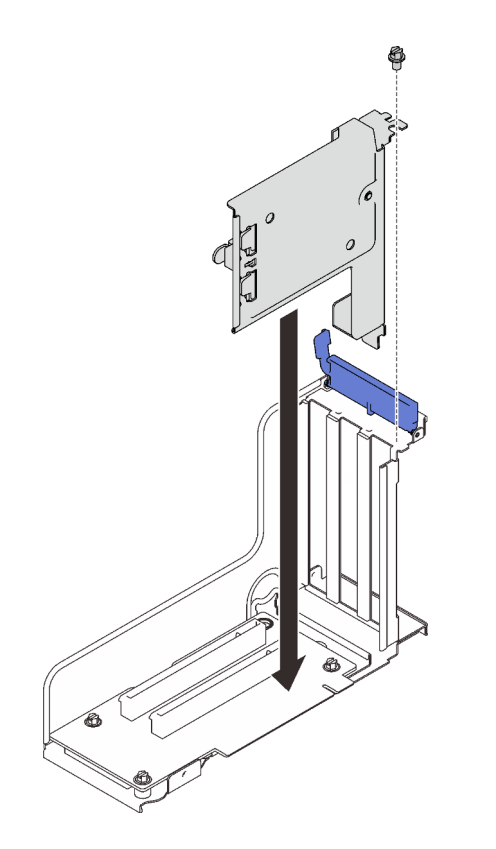

Figure 64. Installation de la patte du module d'alimentation flash dans la carte mezzanine

Etape 2. Installez le module d'alimentation flash.

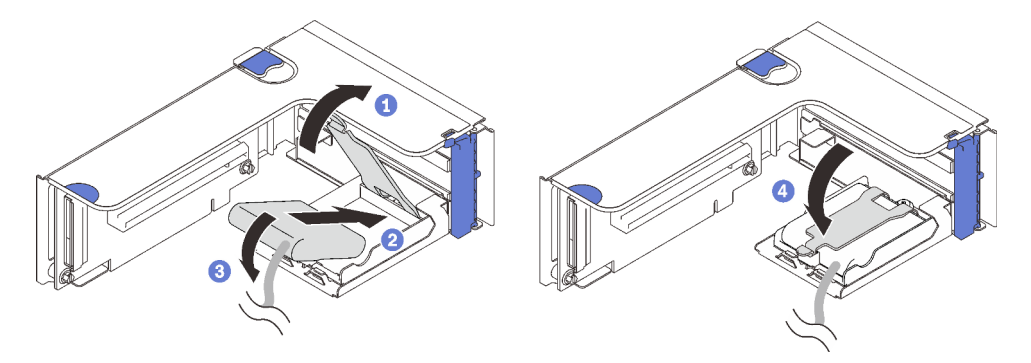

Figure 65. Installation du module d'alimentation flash

- Appuyez et relâchez le taquet de retenue.
- Alignez le module d'alimentation flash avec la charnière du support.
- Faites pivoter l'autre extrémité du module vers l'intérieur jusqu'à le fixer dans le support.
- Refermez le taquet de retenue.

### Vidéo de démonstration

[Découvrez la procédure sur YouTube](https://www.youtube.com/watch?v=9OnSbgmbKT0)

# Installation de l'adaptateur Ethernet OCP

Suivez les instructions de cette section pour installer l'adaptateur Ethernet OCP.

# À propos de cette tâche

# Procédure

Etape 1. Installation de la grille d'aération de l'adaptateur Ethernet OCP

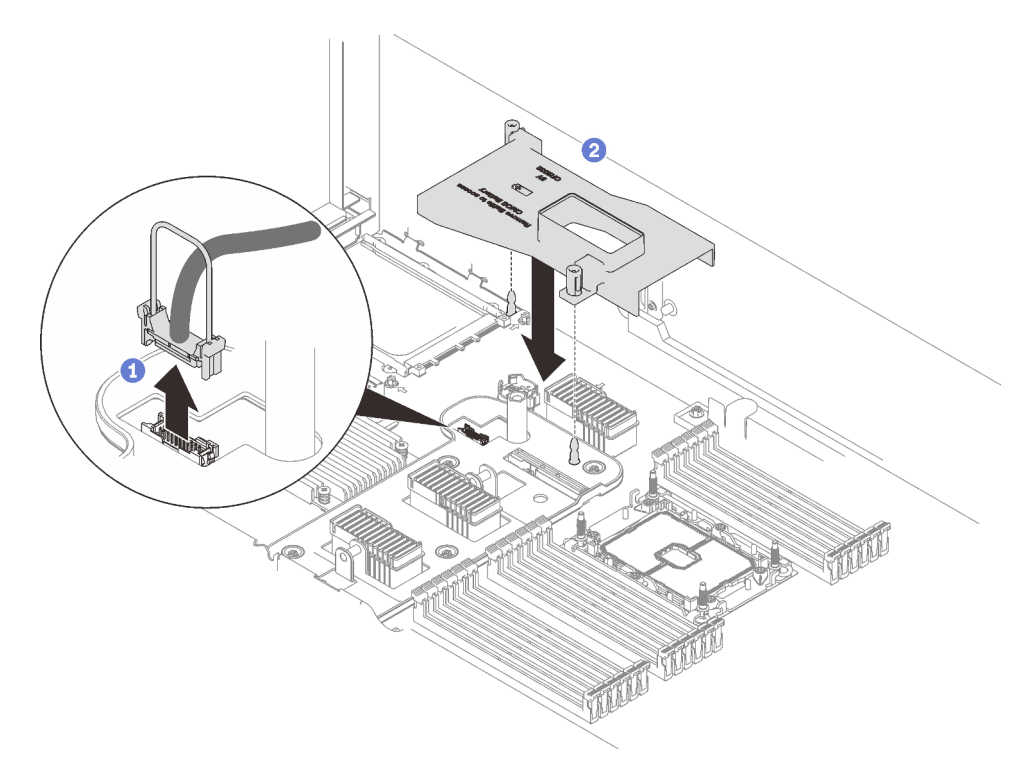

Figure 66. Installation de la grille d'aération de l'adaptateur OCP

Saisissez la poignée et soulevez-la pour la déconnecter du câble USB de la carte mère.

Alignez la grille d'aération de l'adaptateur OCP sur la broche du guide, puis installez la grille d'aération sur la carte mère.

Etape 2. Installation de l'adaptateur Ethernet OCP.

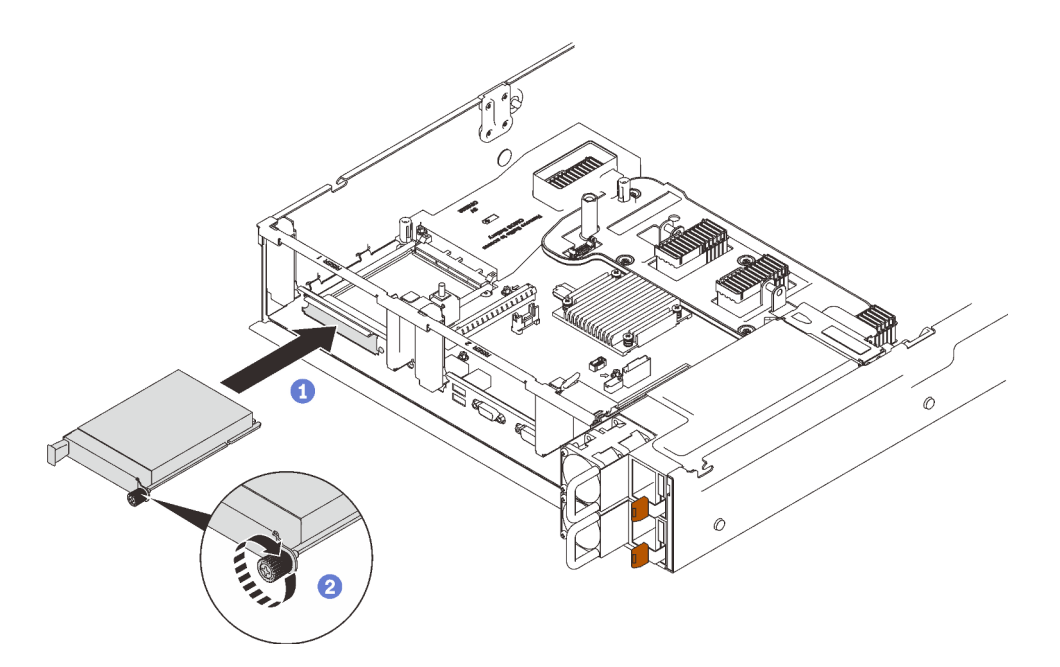

Figure 67. Installation de l'adaptateur Ethernet OCP

- Faites glisser l'adaptateur dans l'emplacement PCIe.
- <sup>2</sup> Serrez la vis imperdable pour bien fixer l'adaptateur.
- Etape 3. Reconnectez le câble USB avant.

### Vidéo de démonstration

[Découvrez la procédure sur YouTube](https://www.youtube.com/watch?v=pKyofbIS-fI)

# Installation de l'assemblage de cartes mezzanines PCIe

Suivez les instructions énoncées dans cette section pour installer un assemblage de cartes mezzanines PCIe

# À propos de cette tâche

Deux zones peuvent être installées avec un assemblage de cartes mezzanines PCIe. Pour connaître les cartes mezzanines prises en charge et la procédure d'installation, consultez les instructions ci-après.

- Zone 1 (emplacement PCIe 1 à 3) :
	- Cette zone prend en charge les types d'assemblage de cartes mezzanines suivants :
		- [« Carte mezzanine x16/x16/x16 PCIe » à la page 115](#page-122-0)
		- [« Carte mezzanine x16/x16 \(8 voies\) FH/HL » à la page 113](#page-120-0)
		- [« Carte mezzanine PCIe x16/x16 \(8 voies\) FH/HL avec support de boîtier d'unités 7 mm » à la page](#page-121-0)  [114](#page-121-0)
	- Suivez les instructions dans [« Installation de l'assemblage de cartes mezzanines PCIe dans la zone 1 »](#page-163-0) [à la page 156](#page-163-0) pour installer l'assemblage de cartes mezzanines.
- Zone 2 (emplacement PCIe 5 à 6) :
	- Cette zone prend en charge uniquement la [« carte mezzanine x16/x16 FH/HL PCIe » à la page 116.](#page-123-0)
	- Suivez les instructions dans [« Installation de l'assemblage de cartes mezzanines PCIe dans la zone 2 »](#page-164-0) [à la page 157](#page-164-0) pour installer l'assemblage de cartes mezzanines.

# <span id="page-163-0"></span>Installation de l'assemblage de cartes mezzanines PCIe dans la zone 1

# Procédure

Etape 1. Alignez l'assemblage de cartes mezzanines PCIe avec le connecteur sur la carte mère et poussezle pour l'insérer.

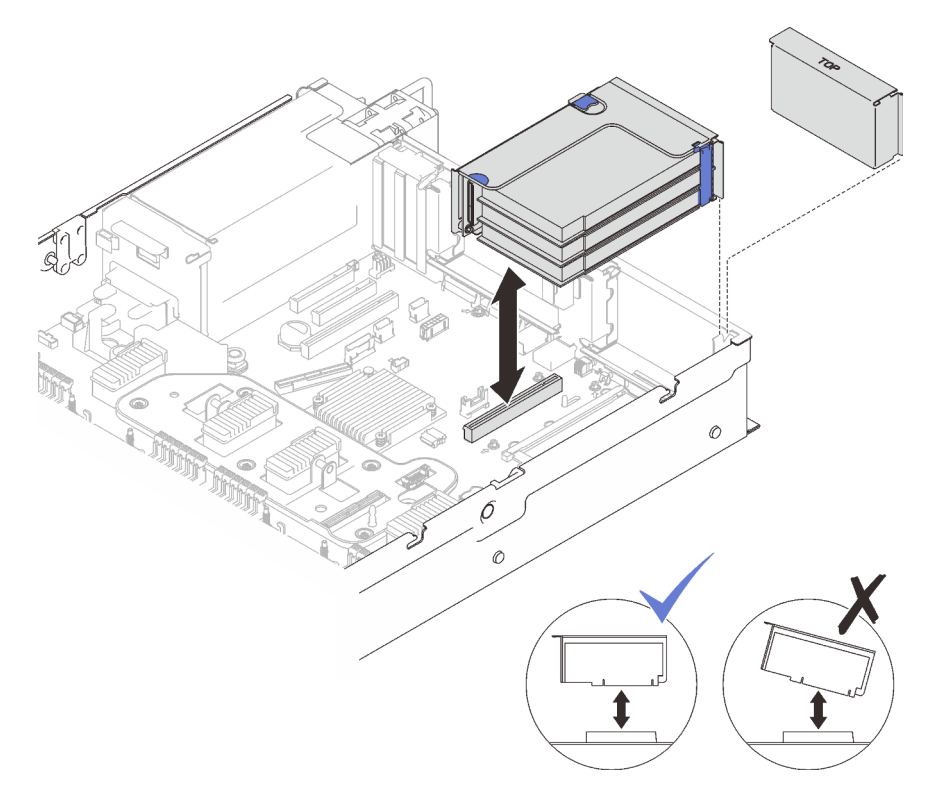

Figure 68. Installation de l'assemblage de cartes mezzanines PCIe dans la zone 1

Etape 2. Si vous installez l'assemblage de cartes mezzanines x16/x16/x16, connectez les deux câbles PCIe à la carte mère.

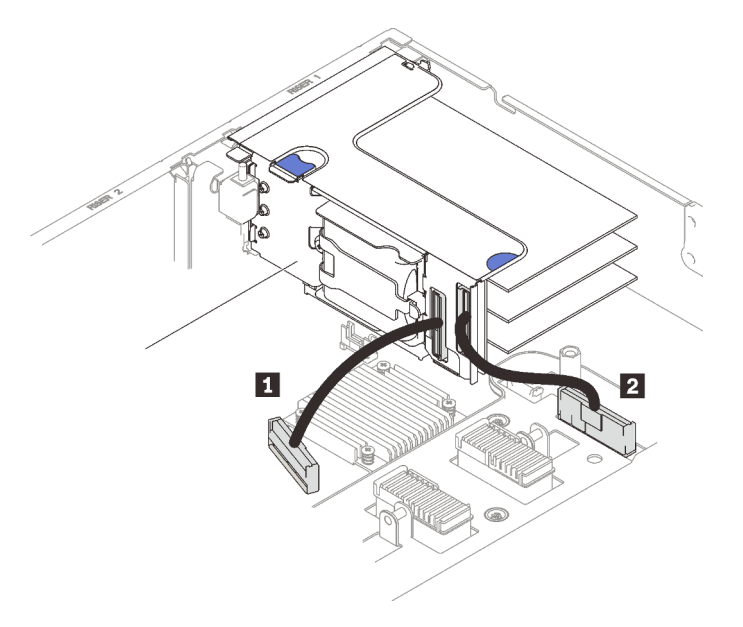

Figure 69. Connexion des câbles PCIe de la carte mezzanine x16/x16/x16 à la carte mère

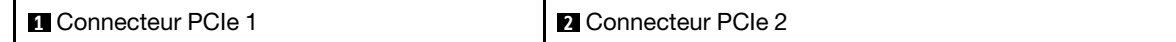

## Vidéo de démonstration

[Découvrez la procédure sur YouTube](https://www.youtube.com/watch?v=sMYnFEUjZ8w)

# <span id="page-164-0"></span>Installation de l'assemblage de cartes mezzanines PCIe dans la zone 2 Procédure

Etape 1. Installation de l'assemblage de cartes mezzanines PCIe dans la zone 2.

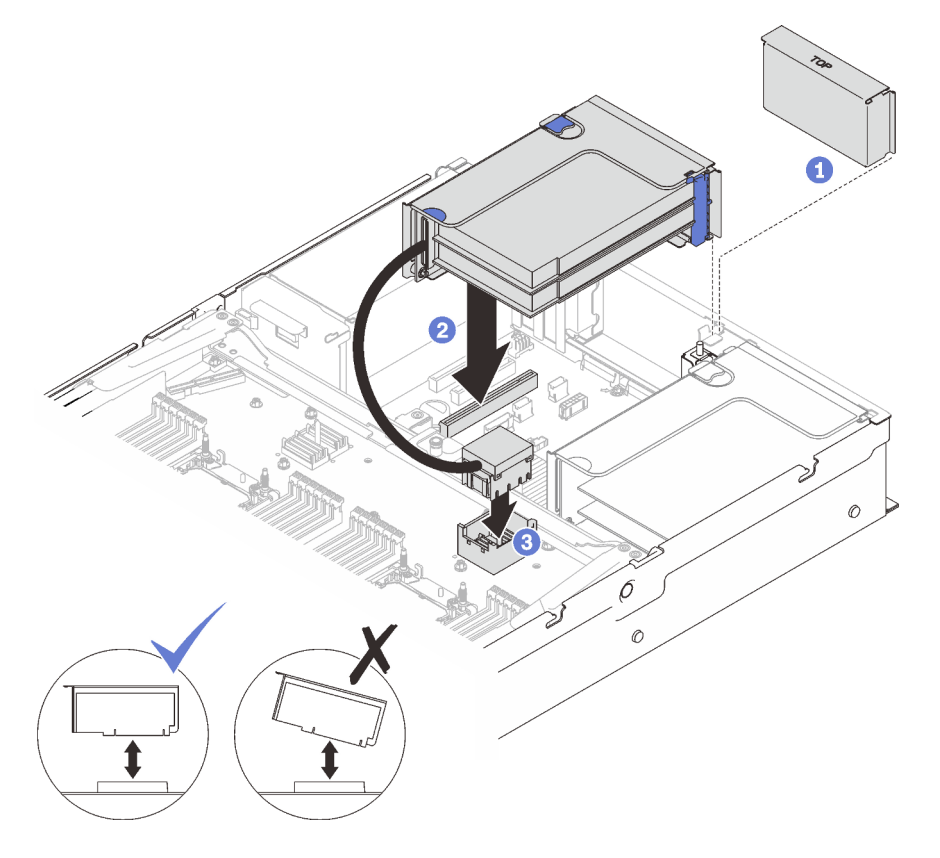

Figure 70. Installation de l'assemblage de cartes mezzanines PCIe dans la zone 2

Si un obturateur est installé, retirez-le.

Alignez l'assemblage de cartes mezzanines PCIe avec le connecteur sur la carte mère et poussez-le pour l'insérer.

Connectez le câble PCIe au connecteur PCIe 5 sur la carte d'extension processeur et mémoire.

### Une fois cette tâche terminée

1. Rebranchez tous les câbles requis.

#### Vidéo de démonstration

[Découvrez la procédure sur YouTube](https://www.youtube.com/watch?v=sMYnFEUjZ8w)

# Retrait de la grille d'aération de la carte mère

Suivez les instructions de cette section pour retirer la grille d'aération de la carte mère.

# À propos de cette tâche

# Procédure

Etape 1. Soulevez la grille du système pour la retirer du serveur.

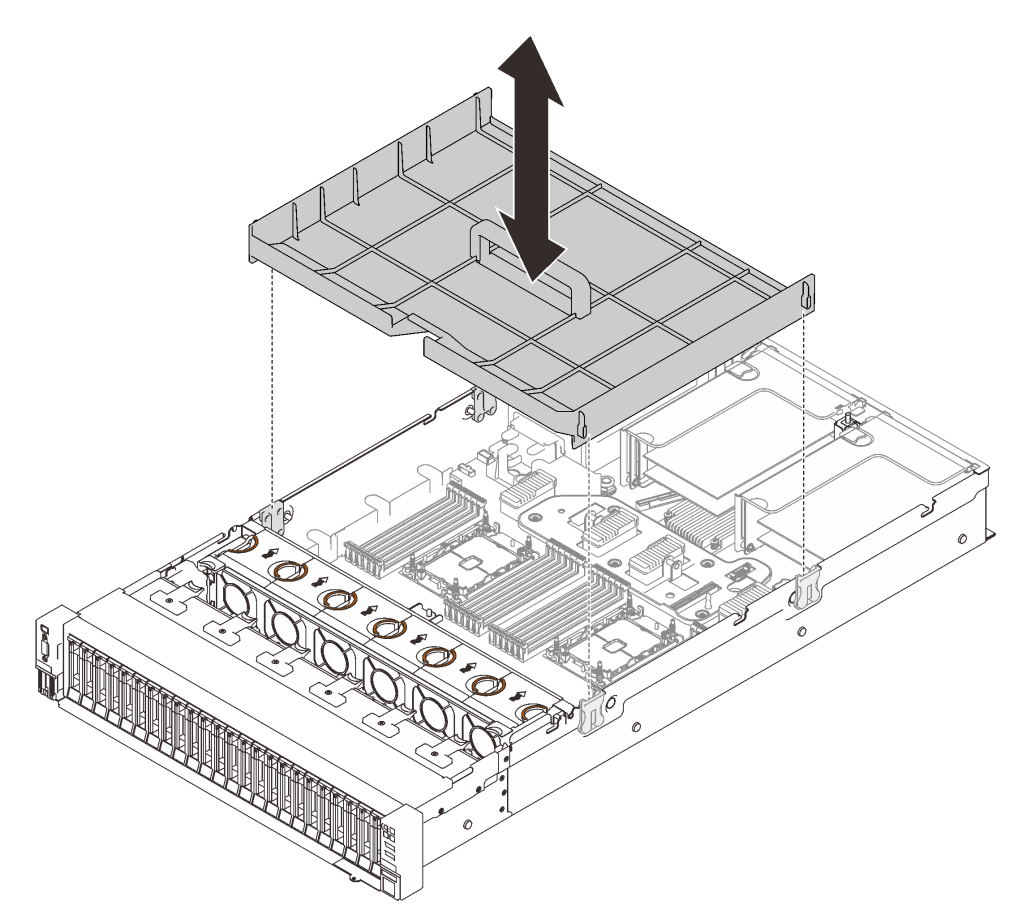

Figure 71. Retrait de la grille d'aération de la carte mère

# Vidéo de démonstration

[Découvrez la procédure sur YouTube](https://www.youtube.com/watch?v=QcJwPdtXVck)

# <span id="page-165-0"></span>Retrait du tiroir d'extension mémoire et processeur

Suivez les instructions de cette section pour retirer la carte d'extension processeur et mémoire.

# À propos de cette tâche

### Procédure

Etape 1. Retrait de la carte d'extension mémoire et processeur.

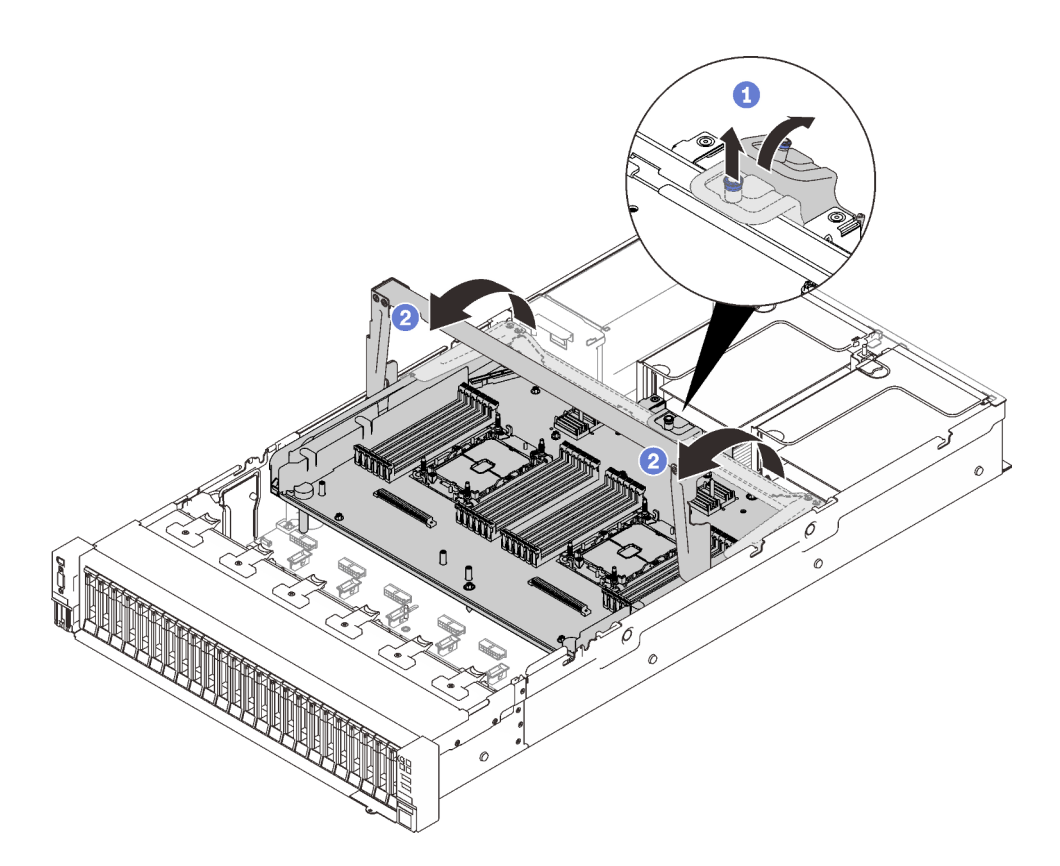

Figure 72. Retrait de la carte d'extension mémoire et processeur

Saisissez et tirez la vis imperdable vers le haut. Ensuite, soulevez-la vers l'avant afin de dégager la poignée.

<sup>2</sup> Faites entièrement pivoter la poignée vers le haut jusqu'à ce qu'elle soit en position verticale.

Etape 2. Si les deux câbles PCIe sont connectés, déconnectez-les.

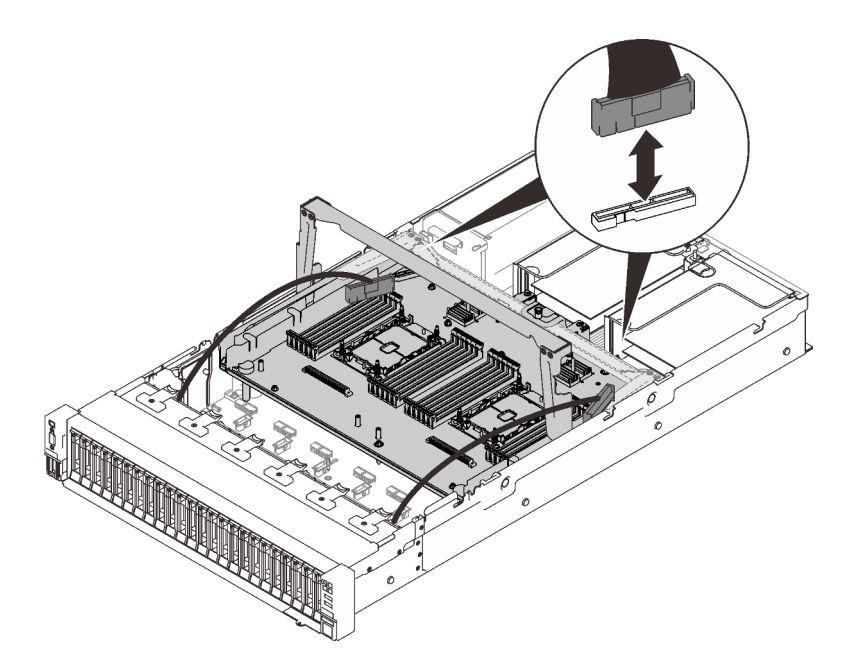

Figure 73. Déconnexion des câbles PCIe

Etape 3. Soulevez la carte d'extension et retirez-la.

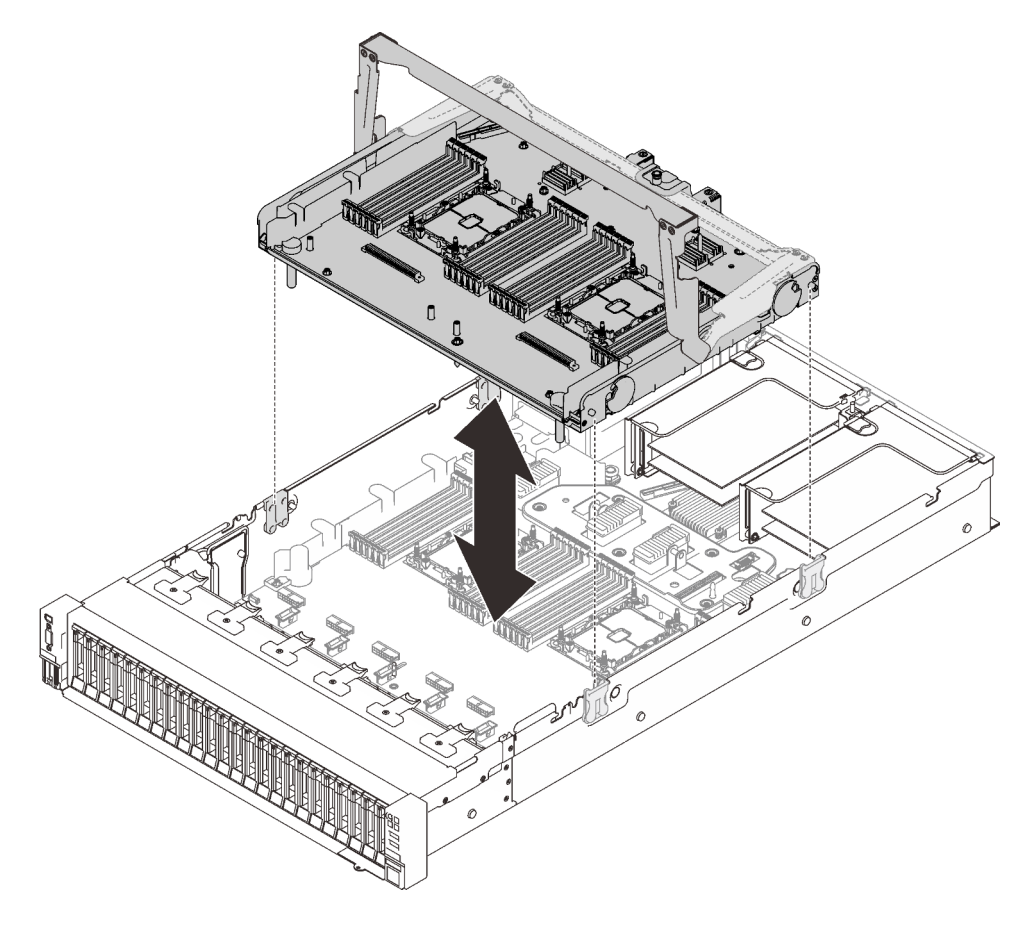

Figure 74. Retrait de la carte d'extension mémoire et processeur

### Démonter la carte d'extension processeur et mémoire pour le recyclage

Suivez les instructions de cette section pour démonter la carte d'extension processeur et mémoire avant le recyclage.

# À propos de cette tâche

### Procédure

Etape 1. Créez des préparations pour cette tâche.

- a. Retirez la carte d'extension processeur et mémoire du serveur (voir [« Retrait du tiroir](#page-165-0)  [d'extension mémoire et processeur » à la page 158](#page-165-0)).
- b. Pour garantir le respect des réglementations, consultez les réglementations locales en matière d'environnement, des déchets ou de mise au rebut.
- Etape 2. Retirez les composants suivants, comme illustré :
	- Neuf vis fendues
	- Deux picots (avec clé 12 mm)

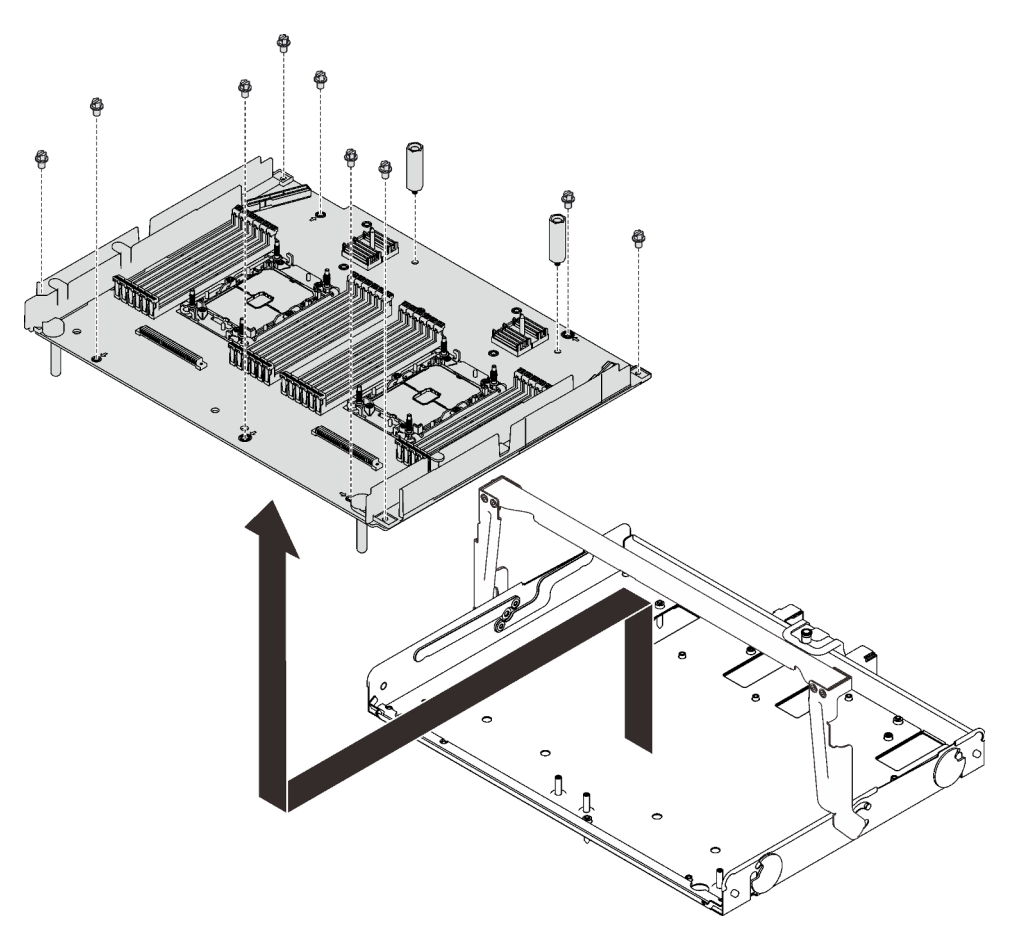

Figure 75. Démontage d'une carte d'extension

Etape 3. Séparez la carte d'extension du plateau de support.

### Une fois cette tâche terminée

Recyclez l'unité conformément à la réglementation en vigueur.

# <span id="page-169-0"></span>Installation d'un module de processeur-dissipateur thermique

Le processeur et le dissipateur thermique sont retirés ensemble comme élément d'un module de processeur-dissipateur thermique (PHM). L'installation d'un module de processeur-dissipateur thermique nécessite l'utilisation d'un tournevis Torx T30.

# À propos de cette tâche

### Attention :

- Mettez l'emballage antistatique contenant le composant contre une zone métallique non peinte du serveur, puis déballez et posez le composant sur une surface de protection antistatique.
- Mettez le serveur hors tension et débranchez tous les cordons d'alimentation pour cette tâche.
- Empêchez l'exposition à l'électricité statique, laquelle peut entraîner l'arrêt du système et la perte de données, en conservant les composants sensibles à l'électricité statique dans les emballages antistatiques jusqu'à leur installation, et en manipulant ces dispositifs en portant un bracelet antistatique ou un autre système de mise à la terre.
- Chaque socket de processeur doit toujours comporter un cache ou un module de processeur-dissipateur thermique (PHM). Lorsque vous retirez ou installez un module de processeur-dissipateur thermique, protégez les sockets vides du processeur avec un cache.
- Veillez à ne pas toucher le socket ou les contacts du processeur. Les contacts du connecteur de processeur sont extrêmement fragiles et peuvent facilement être endommagés. Toute présence de contaminants sur les contacts du processeur (sueur corporelle, par exemple) peut entraîner des problèmes de connexion.
- Assurez-vous que rien n'entre en contact avec la pâte thermoconductrice sur le processeur ou le dissipateur thermique. Toute surface en contact peut endommager la pâte thermoconductrice et la rendre inefficace. La pâte thermoconductrice peut endommager des composants, tels que les connecteurs électriques dans le connecteur de processeur.
- Retirez et installez un seul module de processeur-dissipateur thermique à la fois. Si la carte mère prend en charge plusieurs processeurs, installez les modules de processeur-dissipateur thermique en commençant par le premier socket de processeur.

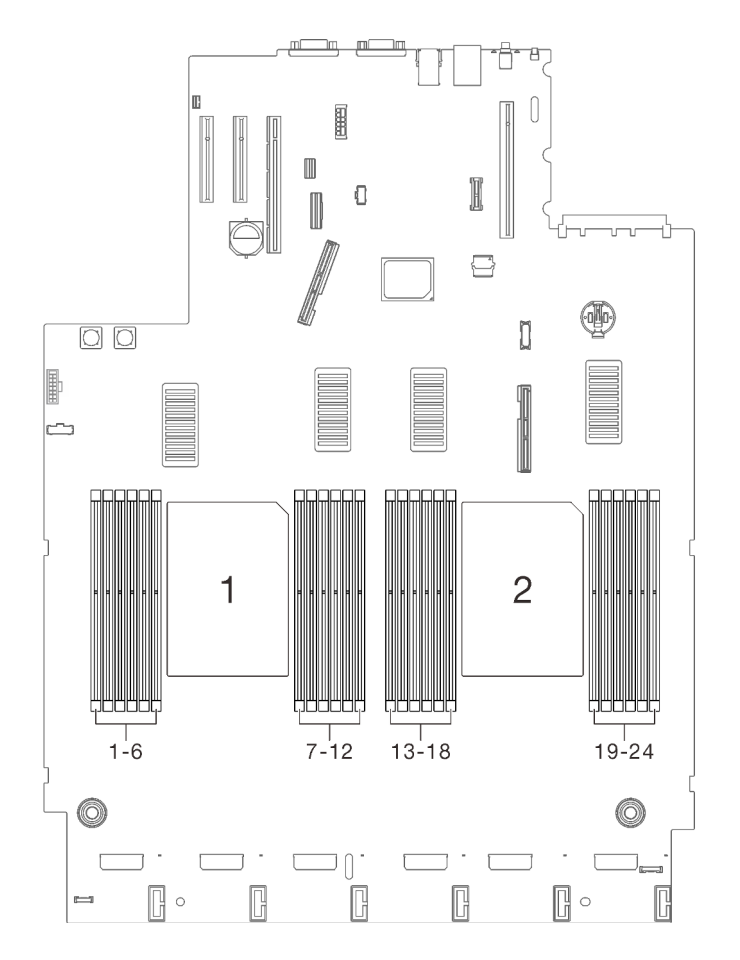

Figure 76. Emplacements 1 et 2 de processeur sur la carte mère

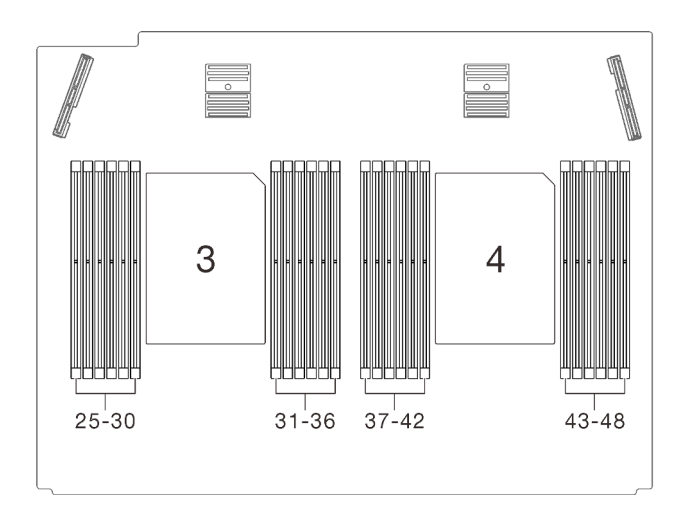

Figure 77. Emplacements 3 et 4 du processeur sur la carte d'extension processeur et mémoire

#### Remarques :

- Le dissipateur thermique, le processeur et le dispositif de retenue du processeur de votre système peuvent s'avérer différents de ceux des illustrations.
- Les modules de microprocesseur-dissipateur thermique ne s'insèrent que dans le socket et dans le sens où ils peuvent être installés.
- Pour obtenir la liste des processeurs pris en charge par votre serveur, consultez le site [https://](https://serverproven.lenovo.com/) [serverproven.lenovo.com/](https://serverproven.lenovo.com/). Tous les processeurs sur le carte mère doivent avoir la même vitesse, le même nombre de cœurs et la même fréquence.
- Avant d'installer un nouveau module de processeur-dissipateur thermique ou un processeur de remplacement, mettez à jour le microprogramme du système au niveau le plus récent. Voir « Mise à jour [du microprogramme » à la page 181.](#page-188-0)
- L'installation d'un module de processeur-dissipateur thermique supplémentaire peut modifier la configuration mémoire minimale requise pour votre système. Pour obtenir la liste des relations de processeur à mémoire, voir [« Installation d'un module de mémoire » à la page 165](#page-172-0).

La figure ci-dessous présente les principaux composants du module de processeur-dissipateur thermique.

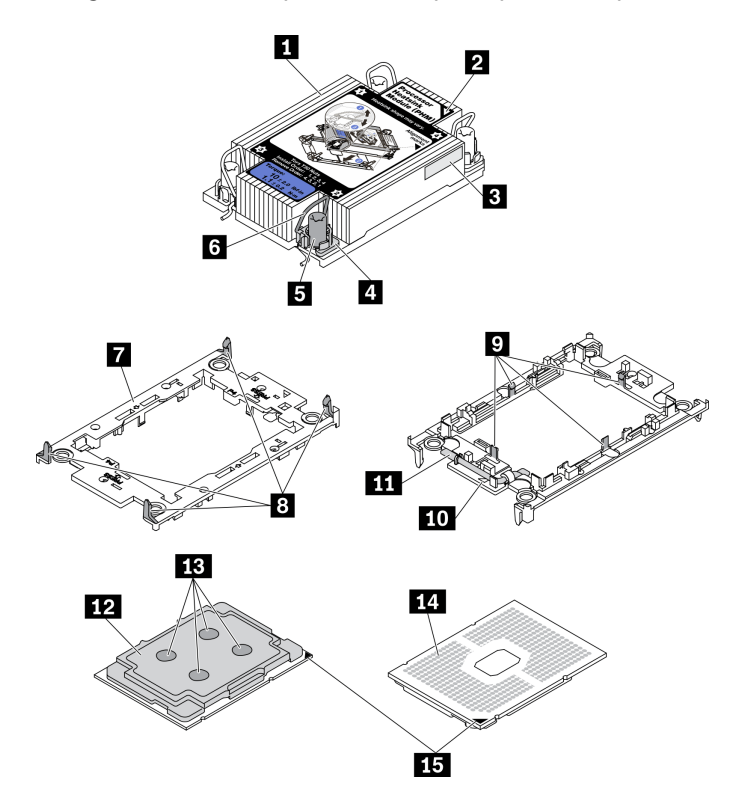

Figure 78. Composants PHM

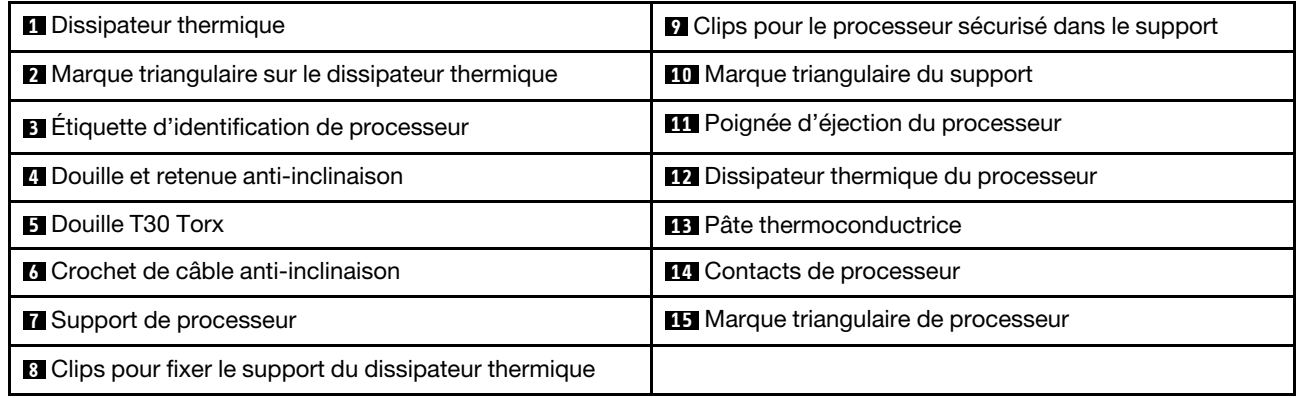

# Procédure

- Etape 1. Retirez le cache du socket de processeur, si installé sur le socket du processeur, en plaçant vos doigts dans les demi-cercles situés à chaque extrémité du cache et en soulevant ce dernier de la carte mère.
- Etape 2. Installez le module de processeur-dissipateur thermique sur le connecteur de la carte mère.

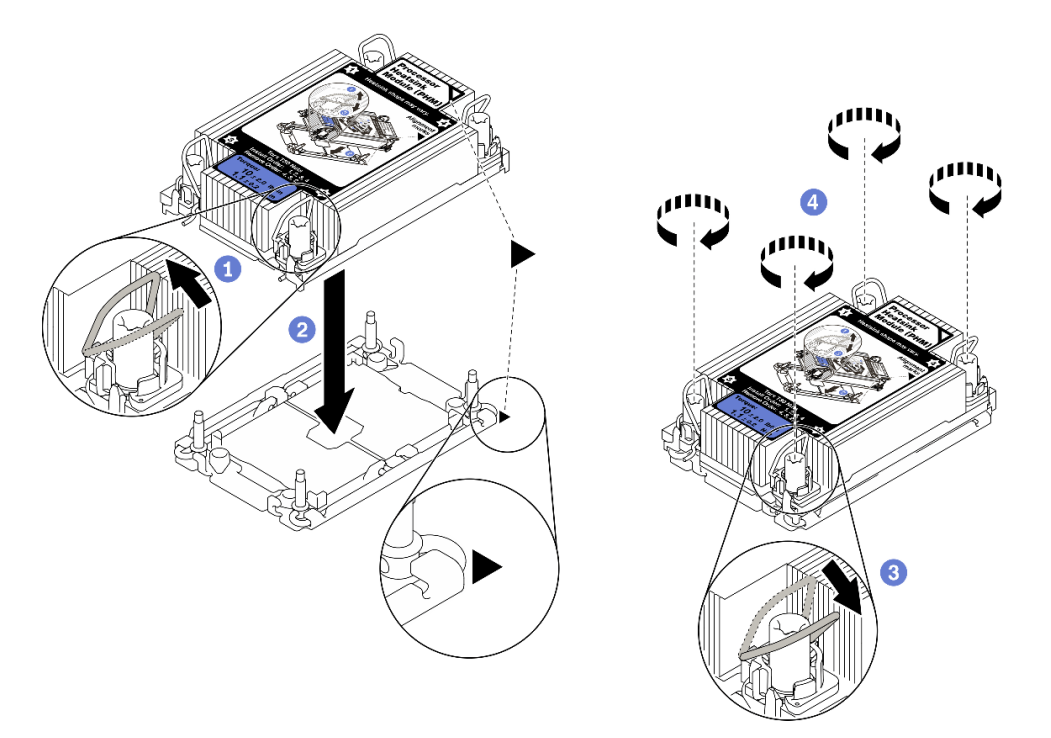

Figure 79. Installation d'une barrette PHM

**O** Faites pivoter le crochet du câble anti-inclinaison vers l'intérieur.

<sup>2</sup> Alignez la marque triangulaire et quatre douilles T30 Torx sur le module de processeurdissipateur thermique avec la marque triangulaire et les tiges filetées du connecteur de processeur. Ensuite, insérez le module dans le connecteur de processeur.

<sup>8</sup> Faites pivoter les crochets du câble anti-inclinaison vers l'extérieur jusqu'à ce qu'ils s'enclenchent avec les crochets du connecteur.

<sup>4</sup> Serrez au maximum les douilles Torx T30, comme indiqué dans l'illustration de la séquence d'installation, sur l'étiquette du dissipateur thermique. Serrez les vis au maximum, puis assurezvous visuellement de l'absence d'espace entre la vis épaulée située sous le dissipateur thermique et le connecteur de processeur. (Pour référence, le couple requis pour serrer les attaches imperdables au maximum est de 1,1 newton-mètre, 10 pouces-livres).

### Vidéo de démonstration

[Découvrez la procédure sur YouTube](https://www.youtube.com/watch?v=Y3p0VZ6399U)

# <span id="page-172-0"></span>Installation d'un module de mémoire

Suivez les instructions de cette section pour installer un module de mémoire.

# À propos de cette tâche

Voir [« Ordre d'installation d'un module de mémoire » à la page 124](#page-131-0) pour obtenir des informations détaillées sur la configuration et le paramétrage de la mémoire.

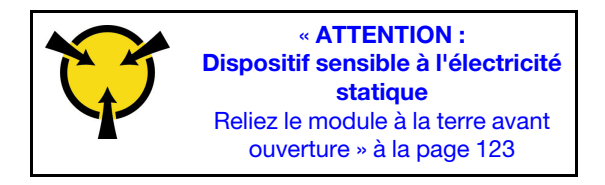

Attention : Les modules de mémoire sont sensibles aux décharges d'électricité statique et ils doivent être manipulés avec précaution. Outre les instructions standard pour [« Manipulation des dispositifs sensibles à](#page-130-0) [l'électricité statique » à la page 123](#page-130-0) :

- Utilisez toujours un bracelet antistatique lors du retrait ou de l'installation des modules de mémoire. Il est possible d'utiliser des gants antistatiques.
- Ne saisissez jamais ensemble deux modules de mémoire ou plus de sorte qu'ils se touchent. N'empilez pas les modules de mémoire directement les uns sur les autres lors du stockage.
- Ne touchez jamais les contacts de connecteur de module de mémoire ou laissez les contacts toucher l'extérieur du boîtier de connecteur de module de mémoire.
- Manipulez les modules de mémoire avec soin : ne pliez, ne faites pivoter ni ne laissez jamais tomber un module de mémoire.
- N'utilisez aucun outil métallique (par exemple, des gabarits ou des brides de serrage) pour manipuler les modules de mémoire, car les métaux rigides peuvent endommager les modules.
- N'insérez pas de modules de mémoire lorsque vous maintenez des paquets ou des composants passifs, car cela peut entraîner une fissure des paquets ou un détachement des composants passifs en raison de la force d'insertion élevée.
- Veillez à adopter l'une des configurations prises en charge répertoriées dans la section [« Ordre](#page-131-0) [d'installation d'un module de mémoire » à la page 124](#page-131-0).
- Si vous installez des PMEM pour la première fois, lisez attentivement les règles et instructions de [« Ordre](#page-136-0) [d'installation des barrettes DRAM DIMM et PMEM » à la page 129](#page-136-0) et prenez soin d'adopter une configuration prise en charge.

#### Important :

- Si vous installez des modules de mémoire sur la carte d'extension processeur et mémoire, ne retirez pas la carte d'extension. Installez les modules lorsque la carte d'extension est installée dans le châssis afin d'éviter tout dommage accidentel sur les composants.
- Assurez-vous d'avoir respecté les règles d'installation et la séquence indiquées dans la section [« Ordre](#page-131-0) [d'installation d'un module de mémoire » à la page 124](#page-131-0).

### Procédure

- Etape 1. Si l'un des modules à installer est un module PMEM, assurez-vous de suivre la procédure suivante avant d'installer physiquement le module :
	- 1. Sauvegardez les données stockées dans les espaces de noms PMEM.
	- 2. Désactivez la sécurité PMEM avec l'une des options suivantes :
		- LXPM

Accédez à Configurer UEFI ➙ Paramètres système ➙ PMEM Intel Optane ➙ Sécurité **→ Appuyer pour désactiver la sécurité**, puis entrez le mot de passe pour désactiver la sécurité.

• Setup Utility

Accédez à Configuration système et gestion de l'amorçage → Paramètres système → PMEM Intel Optane → Sécurité → Appuyer pour désactiver la sécurité et entrez le mot de passe pour désactiver la sécurité.

- 3. Supprimez les espaces de noms avec une commande correspondant au système d'exploitation qui est installé :
	- Commande Linux : ndctl destroy-namespace all -f ndctl destroy-namespace all -f
	- Commande Windows Powershell Get-PmemDisk | Remove-PmemDisk
- 4. Effacez les données de configuration de plateforme (PCD) et la zone de stockage d'étiquette d'espace de noms (LSA) avec la commande ipmctl suivante (pour Linux et Windows). ipmctl delete -pcd

Remarques : Consultez les liens suivants pour savoir comment télécharger et utiliser impctl dans différents systèmes d'exploitation :

- Windows :<https://datacentersupport.lenovo.com/us/en/videos/YTV101407>
- Linux :<https://datacentersupport.lenovo.com/us/en/solutions/HT508642>
- 5. Réamorcez le système.
- Etape 2. Installez le module de mémoire dans l'emplacement.

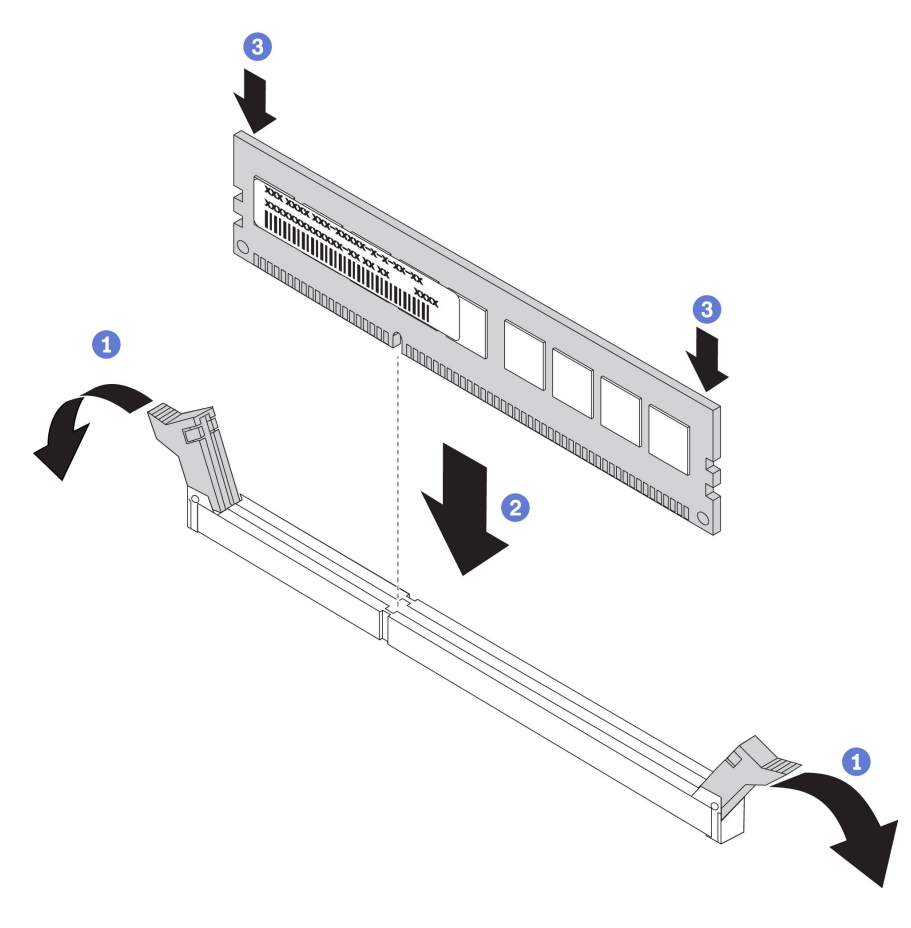

Figure 80. Installation d'un module de mémoire

Ouvrez délicatement les pattes de retenue situées à chaque extrémité de l'emplacement du module de mémoire.

2 Alignez le module de mémoire avec l'emplacement, puis placez délicatement le module de mémoire dans l'emplacement.

Appuyez fermement sur les deux extrémités du module de mémoire pour l'insérer jusqu'à ce que les pattes de retenue s'enclenchent en position fermée.

Remarque : S'il reste un espace entre le module de mémoire et les pattes de retenue, le module n'est pas correctement inséré. Dans ce cas, ouvrez les pattes de retenue, retirez le module de mémoire et réinsérez-le.

#### Vidéo de démonstration

[Découvrez la procédure sur YouTube](https://www.youtube.com/watch?v=DBqwh8pgE3w)

# Installation du boîtier d'unité 7 mm

Suivez les instructions de cette section pour installer le boîtier d'unités de disque dur 7 mm.

# À propos de cette tâche

### Procédure

Etape 1. Créez des préparations pour cette tâche.

a. Si nécessaire, fixez les deux fonds de panier d'unité au boîtier d'unités de disque dur avec trois vis.

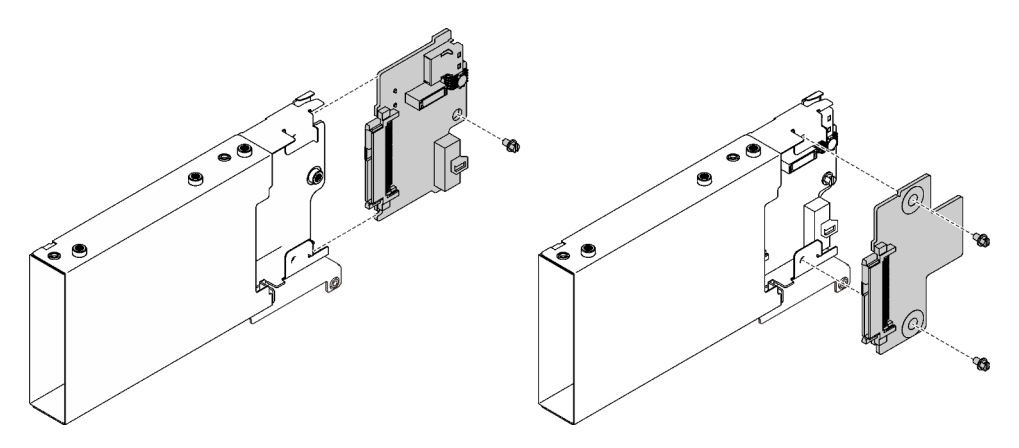

Figure 81. Installation des fonds de panier d'unité 7 mm

b. Installez le boîtier d'unités 7 mm sur la carte mezzanine PCIe x16/x16 (8 voies) avec le support de boîtier d'unités de disque dur 7 mm.

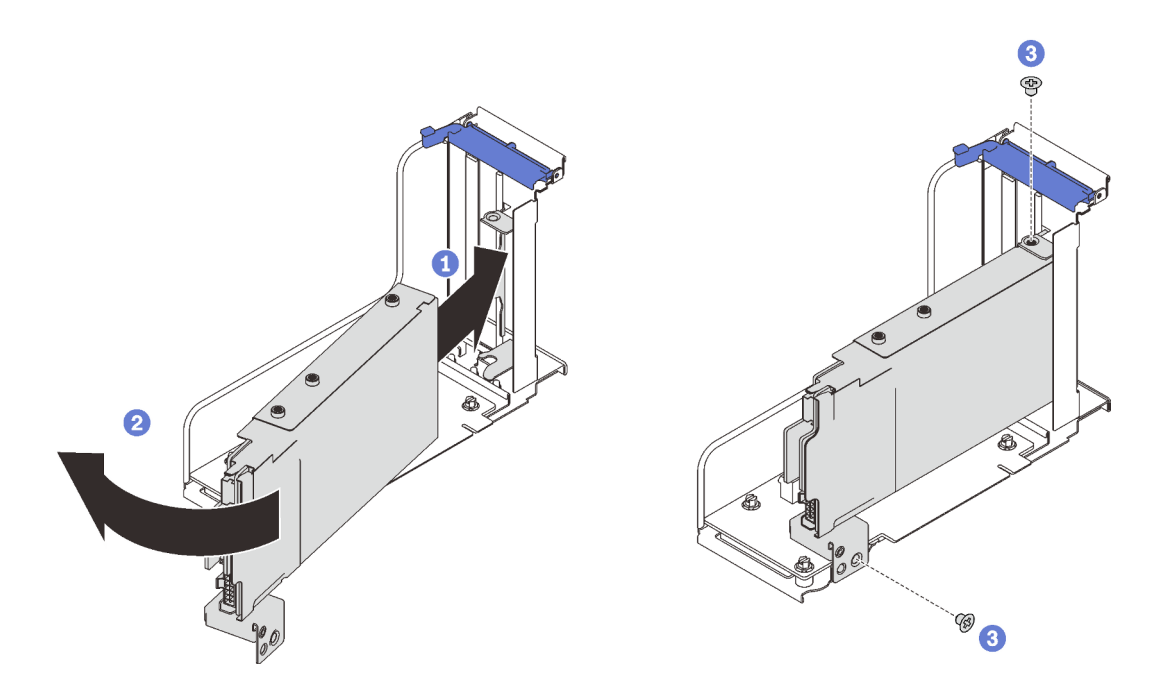

Figure 82. Installation du boîtier d'unités de disque dur 7 mm sur la carte mezzanine.

- Alignez le boîtier d'unités de disque dur avec l'emplacement PCIe sur la carte mezzanine.
- <sup>2</sup> Faites pivoter l'autre extrémité du boîtier vers l'intérieur.

Fixez le boîtier d'unités de disque dur à la carte mezzanine à l'aide de deux vis.

### Vidéo de démonstration

[Découvrez la procédure sur YouTube](https://www.youtube.com/watch?v=1SnNNRqzxnU)

# Installation du tiroir d'extension mémoire et processeur

Suivez les instructions de cette section pour installer la carte d'extension processeur et mémoire.

# À propos de cette tâche

Important : Pour éviter d'endommager un composant, ne retirez PAS ni n'installez pas de modules de mémoire ou modules de processeur-dissipateur thermique lorsque la carte est retirée du serveur.

### Procédure

Etape 1. Assurez-vous d'installer la grille d'aération de la carte d'extension sur la carte mère. Si tel n'est pas le cas, installez-la.

Attention : La grille d'aération est requise pour la ventilation qui crée un refroidissement correct. Vérifiez que les grilles d'aération appropriées pour la configuration système sont installées avant la mise sous tension.

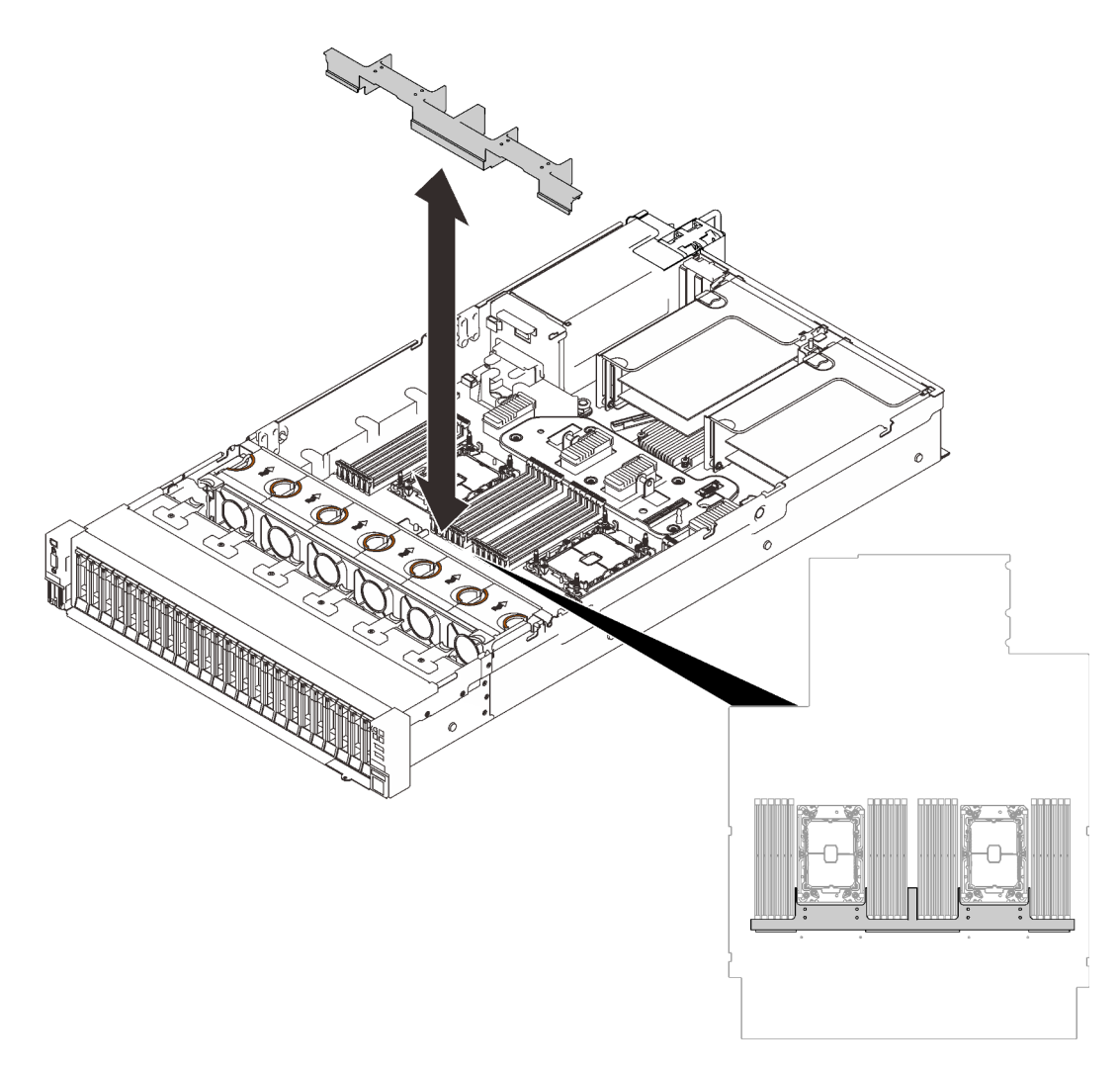

Figure 83. Installation de la grille d'aération de la carte d'extension

Etape 2. Alignez la carte d'extension processeur et mémoire sur les deux paires de guides sur les côtés, puis abaissez-la dans le châssis.

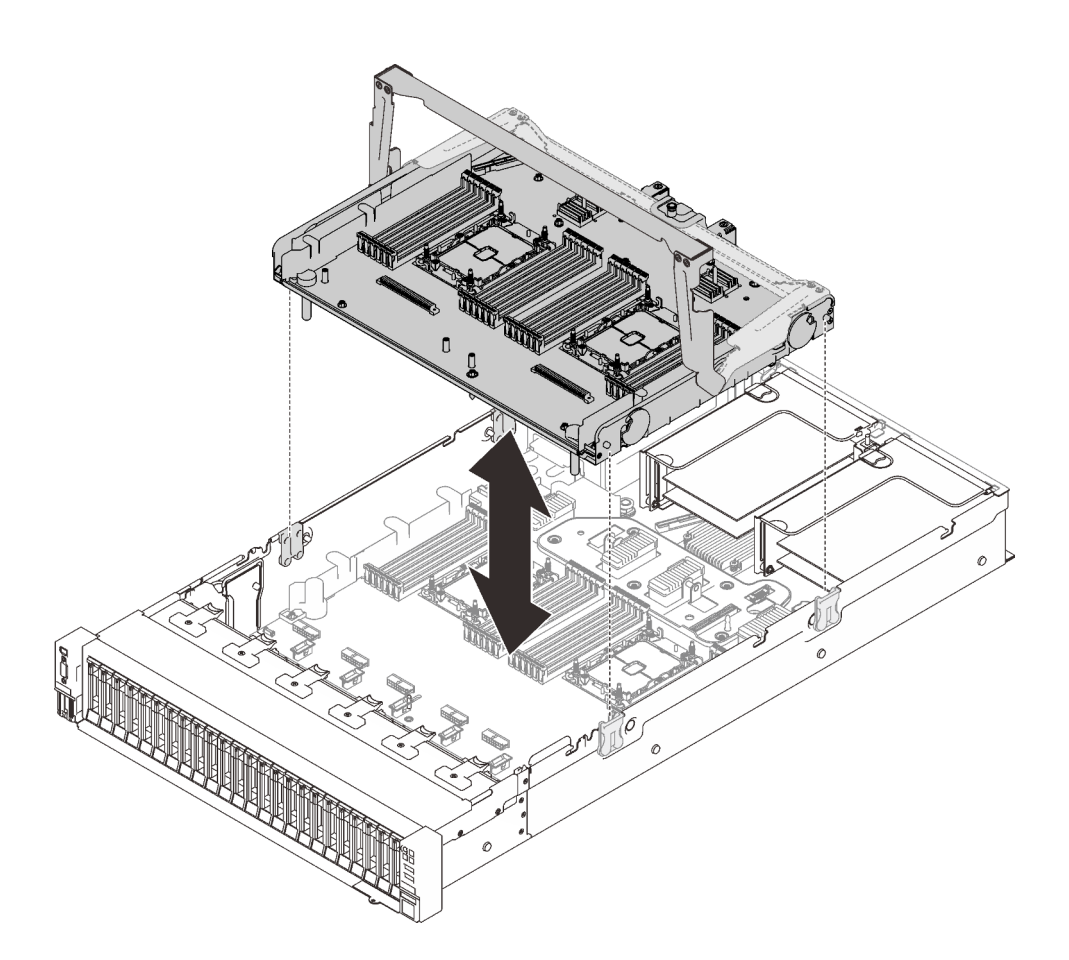

Figure 84. Installation de la carte d'extension processeur et mémoire

- Etape 3. Si vous prévoyez d'installer des modules de mémoire et de processeur-dissipateur thermique, faites-le dès à présent (voir [« Installation d'un module de mémoire » à la page 165](#page-172-0) et [« Installation](#page-169-0)  [d'un module de processeur-dissipateur thermique » à la page 162\)](#page-169-0).
- Etape 4. Le cas échéant, acheminez les deux câbles PCIe via les guides-câbles, puis connectez-les à la carte d'extension.

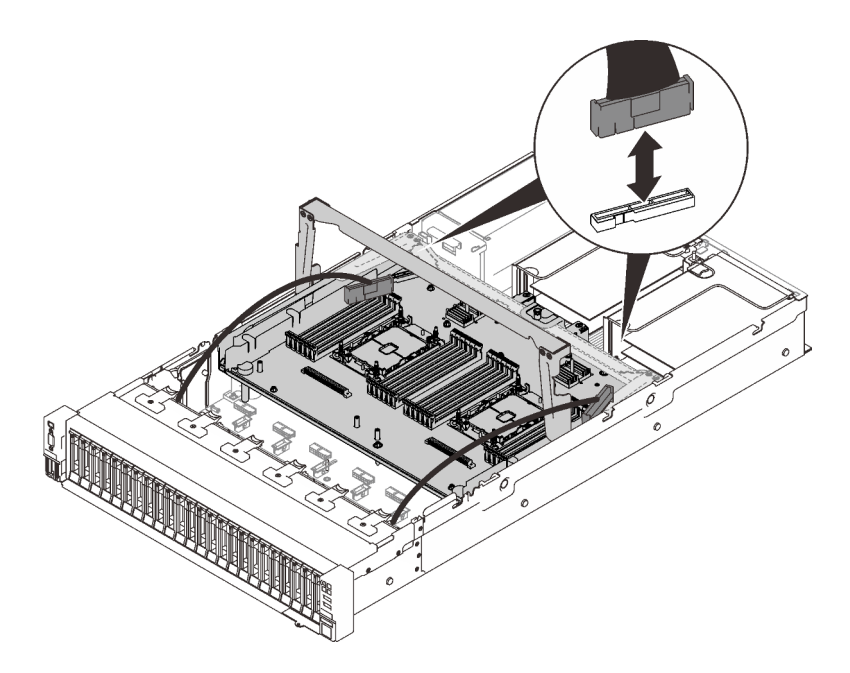

Figure 85. Connexion des câbles à la carte d'extension

Etape 5. Fixez la carte d'extension mémoire et processeur.

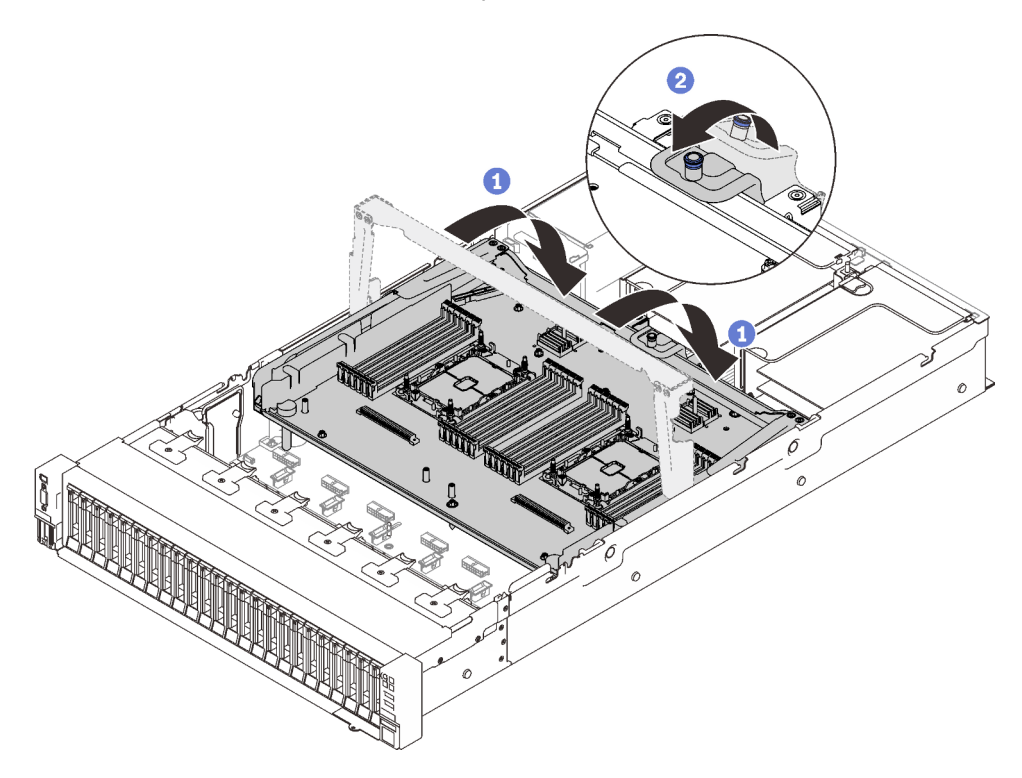

Figure 86. Fixation de la carte d'extension processeur et mémoire

Faites pivoter la poignée complètement vers le bas. Cela connecte et fixe la carte d'extension à la carte mère.

Tirez le taquet de retenue vers l'arrière pour fixer la poignée.

# Vidéo de démonstration
### [Découvrez la procédure sur YouTube](https://www.youtube.com/watch?v=fZnAc8Mp7Xg)

## Installation de l'assemblage du boîtier de ventilateur

Suivez les instructions énoncées dans cette section pour installer un boîtier de ventilation.

### À propos de cette tâche

S002

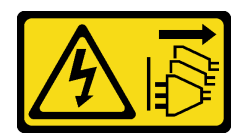

### ATTENTION :

Le bouton de mise sous tension du serveur et l'interrupteur du bloc d'alimentation ne coupent pas le courant électrique alimentant l'unité. En outre, le système peut être équipé de plusieurs cordons d'alimentation. Pour mettre l'unité hors tension, vous devez déconnecter tous les cordons de la source d'alimentation.

S017

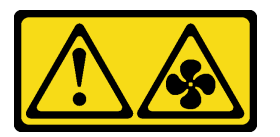

### ATTENTION :

Pales de ventilateurs mobiles dangereuses à proximité. Évitez tout contact avec les doigts ou toute autre partie du corps.

### Procédure

Etape 1. Alignez le boîtier de ventilation sur les guides de chaque côté du serveur et abaissez-le dans celuici.

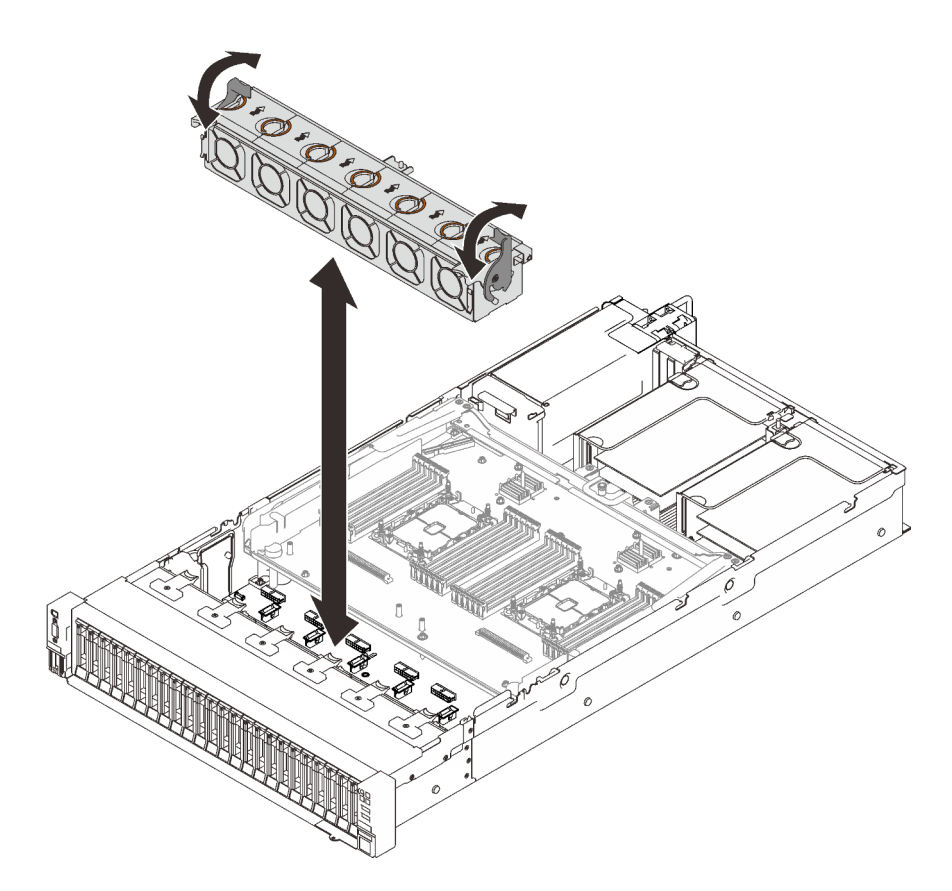

Figure 87. Installation de l'assemblage du boîtier de ventilation

Etape 2. Faites pivoter les taquets de déverrouillage du boîtier de ventilation jusqu'à ce qu'ils s'arrêtent.

### Vidéo de démonstration

[Découvrez la procédure sur YouTube](https://www.youtube.com/watch?v=yr0Q3LMYaGc)

### Installation du carter supérieur

Suivez les instructions énoncées dans cette section pour installer le carter supérieur du serveur.

### À propos de cette tâche

S014

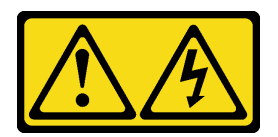

### ATTENTION :

Des niveaux dangereux de tension, courant et électricité peuvent être présents dans les composants. Seul un technicien de maintenance qualifié est habilité à retirer les carters où l'étiquette est apposée.

S033

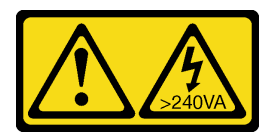

### ATTENTION :

Courant électrique dangereux. Des tensions présentant un courant électrique dangereux peuvent provoquer une surchauffe lorsqu'elles sont en court-circuit avec du métal, ce qui peut entraîner des projections de métal, des brûlures ou les deux.

### Procédure

Etape 1. Installez le capot supérieur.

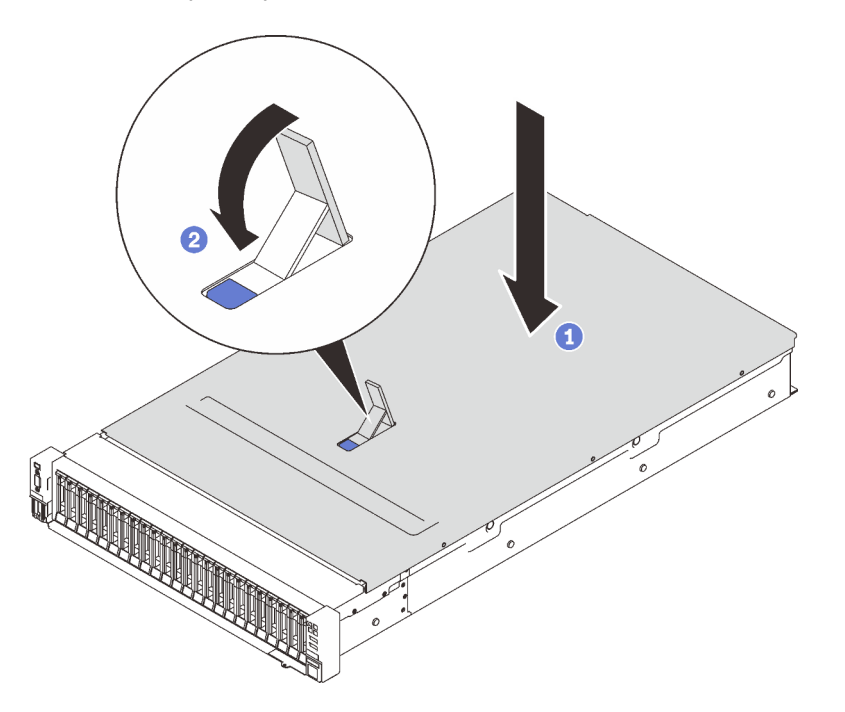

Figure 88. Installation du carter supérieur

Placez le carter supérieur sur le dessus du serveur, les deux côtés alignés.

<sup>2</sup> Faites pivoter le taquet vers le bas jusqu'à la butée.

Etape 2. (FAcultatif) Fixez en place le carter supérieur avec un tournevis (sens **2** ).

**1** Sens de déverrouillage **2** Sens de verrouillage

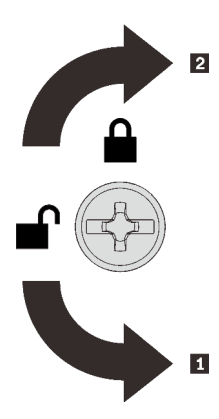

Figure 89. Sens de verrouillage/déverrouillage du carter supérieur

### Vidéo de démonstration

### [Découvrez la procédure sur YouTube](https://www.youtube.com/watch?v=o8iCp8m0J54)

### Câblage du serveur

Raccordez tous les câbles externes au serveur. Vous avez généralement besoin de connecter le serveur à une source d'alimentation, au réseau de données et au stockage. En outre, vous devez connecter le serveur au réseau de gestion.

### <span id="page-183-1"></span>Se connecter à l'alimentation

Connectez le serveur à l'alimentation.

### Se connecter au réseau

Connectez le serveur au réseau.

### Se connecter au stockage

<span id="page-183-0"></span>Connectez le serveur à tous les dispositifs de stockage.

### Mise sous tension du nœud

Après que le serveur a effectué un court auto-test (clignotement rapide du voyant d'état de l'alimentation) une fois connecté à une entrée d'alimentation, il passe à l'état de veille (clignotement du voyant d'état de l'alimentation une fois par seconde).

<span id="page-183-2"></span>Vous pouvez mettre le serveur sous tension (voyant d'alimentation allumé) selon l'une des méthodes suivantes :

- Vous pouvez appuyer sur le bouton de mise sous tension.
- Le serveur peut redémarrer automatiquement après une interruption d'alimentation.
- Le serveur peut répondre aux demandes de mise sous tension distantes adressées au Lenovo XClarity Controller.

Pour plus d'informations sur la mise hors tension du serveur, voir [« Mise hors tension du serveur » à la page](#page-184-0)  [177](#page-184-0).

## Validation de la configuration du serveur

<span id="page-184-0"></span>Une fois le serveur sous tension, vérifiez que les voyants sont allumés et qu'ils sont verts.

### Mise hors tension du serveur

Le serveur reste en état de veille lorsqu'il est connecté à une source d'alimentation, ce qui permet au Lenovo XClarity Controller de répondre aux demandes distantes de mise sous tension. Pour couper l'alimentation du serveur (voyant d'état d'alimentation éteint), vous devez déconnecter tous les câbles d'alimentation.

<span id="page-184-1"></span>Pour mettre le serveur en état de veille (le voyant d'état d'alimentation clignote une fois par seconde) :

Remarque : Le module Lenovo XClarity Controller peut mettre le serveur en veille dans le cadre d'une réponse automatique à une erreur système critique.

- Démarrez une procédure d'arrêt normal à l'aide du système d'exploitation (si ce dernier prend en charge cette fonction).
- Appuyez sur le bouton de mise sous tension pour démarrer une procédure d'arrêt normal (si le système d'exploitation prend en charge cette fonction).
- Maintenez le bouton d'alimentation enfoncé pendant plus de 4 secondes pour forcer l'arrêt.

Lorsqu'il est en état de veille, le serveur peut répondre aux demandes de mise sous tension distantes adressées au module Lenovo XClarity Controller. Pour plus d'informations sur la mise sous tension du serveur, voir [« Mise sous tension du nœud » à la page 176.](#page-183-0)

# <span id="page-186-0"></span>Chapitre 6. Configuration système

<span id="page-186-1"></span>Suivez ces procédures pour configurer votre système.

### Définition de la connexion réseau pour Lenovo XClarity Controller

Pour pouvoir accéder à Lenovo XClarity Controller via votre réseau, vous devez d'abord spécifier comment Lenovo XClarity Controller doit se connecter au réseau. Selon la façon dont la connexion réseau est mise en place, vous devrez peut-être indiquer également une adresse IP statique.

Les méthodes suivantes sont disponibles pour définir la connexion réseau pour le Lenovo XClarity Controller si vous n'utilisez pas le DHCP :

• Si un écran est connecté au serveur, vous pouvez utiliser Lenovo XClarity Provisioning Manager pour définir la connexion réseau.

Procédez comme suit pour connecter Lenovo XClarity Controller au réseau à l'aide de Lenovo XClarity Provisioning Manager.

- 1. Démarrez le serveur.
- 2. Appuyez sur la touche spécifiée dans les instructions à l'écran pour afficher l'interface Lenovo XClarity Provisioning Manager. (Pour plus de détails, consultez la section « Démarrage » de la LXPM documentation compatible avec votre serveur à l'adresse <https://pubs.lenovo.com/lxpm-overview/>.)
- 3. Accédez à LXPM  $\rightarrow$  Configuration UEFI  $\rightarrow$  Paramètres BMC pour préciser la manière dont Lenovo XClarity Controller va se connecter au réseau.
	- Si vous optez pour une connexion IP statique, spécifiez bien une adresse IPv4 ou IPv6 disponible sur le réseau.
	- Si vous choisissez une connexion DHCP, vérifiez que l'adresse MAC du serveur a été configurée dans le serveur DHCP.
- 4. Cliquez sur OK pour appliquer les paramètres, puis patientez deux ou trois minutes.
- 5. Utilisez une adresse IPv6 ou Ipv4 pour connecter Lenovo XClarity Controller.

Important : Le nom d'utilisateur par défaut du module Lenovo XClarity Controller est USERID et le mot de passe, PASSW0RD (passw0rd avec un zéro, et non la lettre O). Cet utilisateur par défaut dispose d'un accès Superviseur. Pour une sécurité accrue, il est obligatoire de modifier ce nom d'utilisateur et ce mot de passe lors de votre configuration initiale.

• Si aucun écran n'est connecté au serveur, vous pouvez définir la connexion réseau via l'interface Lenovo XClarity Controller. Connectez un câble Ethernet de votre ordinateur portable sur le connecteur Lenovo XClarity Controller, situé à l'arrière du serveur. Pour plus d'informations sur l'emplacement du connecteur Lenovo XClarity Controller, voir [« Vue arrière » à la page 26.](#page-33-0)

Remarque : Vérifiez que vous modifiez les paramètres IP de l'ordinateur portable, pour qu'il soit sur le même réseau que les paramètres par défaut du serveur.

L'adresse IPv4 par défaut et l'adresse LLA IPv6 sont inscrites sur l'étiquette d'accès réseau Lenovo XClarity Controller qui est apposée sur l'étiquette amovible.

• Si vous utilisez l'application mobile Lenovo XClarity Administrator à partir d'un appareil mobile, vous pouvez vous connecter à Lenovo XClarity Controller via le connecteur USB Lenovo XClarity Controller situé à l'avant du serveur. Pour plus d'informations sur l'emplacement du connecteur USB Lenovo XClarity Controller, voir [« Vue avant » à la page 17](#page-24-0).

Remarque : Le mode de connecteur USB Lenovo XClarity Controller doit être défini pour gérer Lenovo XClarity Controller (au lieu du mode USB normal). Pour passer du mode normal au mode de gestion Lenovo XClarity Controller, maintenez enfoncé pendant 3 secondes le bouton ID sur le panneau avant jusqu'à ce que son voyant clignote lentement (une fois toutes les deux secondes).

Pour vous connecter à l'aide de l'application mobile Lenovo XClarity Administrator :

- 1. Connectez le câble USB de votre appareil mobile au connecteur USB Lenovo XClarity Administrator sur le panneau avant.
- 2. Sur votre appareil mobile, activez la connexion USB.
- 3. Sur votre appareil mobile, vous devez lancer l'application mobile Lenovo XClarity Administrator.
- 4. Si la reconnaissance automatique est désactivée, cliquez sur Reconnaissance sur la page Reconnaissance USB pour vous connecter à Lenovo XClarity Controller.

Pour plus d'informations sur l'utilisation de l'application mobile Lenovo XClarity Administrator, voir :

[http://sysmgt.lenovofiles.com/help/topic/com.lenovo.lxca.doc/lxca\\_usemobileapp.html](http://sysmgt.lenovofiles.com/help/topic/com.lenovo.lxca.doc/lxca_usemobileapp.html)

### Configuration du port USB avant pour la connexion de Lenovo XClarity **Controller**

Pour pouvoir accéder à Lenovo XClarity Controller via le port USB avant, vous devez configurer ce port USB pour la connexion Lenovo XClarity Controller.

### Prise en charge par le serveur

Pour savoir si votre serveur prend en charge l'accès à Lenovo XClarity Controller via le port USB avant, consultez l'une des informations suivantes :

- Reportez-vous au [Chapitre 2 « Composants serveur » à la page 15.](#page-22-0)
- Si une icône de clé se trouve sur le port USB de votre serveur, vous pouvez configurer le port USB pour qu'il se connecte à Lenovo XClarity Controller.

### Configuration du port USB pour la connexion à Lenovo XClarity Controller

Vous pouvez faire basculer le port USB entre l'état de fonctionnement normal et le mode de gestion de Lenovo XClarity Controller, en effectuant l'une des étapes suivantes.

- Maintenez enfoncé pendant au moins 3 secondes le bouton ID jusqu'à ce que le voyant clignote lentement (une fois toutes les deux secondes). Pour trouver le bouton ID, voir [Chapitre 2 « Composants](#page-22-0) [serveur » à la page 15](#page-22-0).
- Depuis l'interface CLI du contrôleur de gestion Lenovo XClarity Controller, exécutez la commande usbfp. Pour plus d'informations sur l'utilisation de l'interface de ligne de commande Lenovo XClarity Controller, consultez la section « Interface de ligne de commande » de la documentation XCC compatible avec votre serveur à l'adresse <https://pubs.lenovo.com/lxcc-overview/>.
- Dans l'interface Web du contrôleur de gestion Lenovo XClarity Controller, cliquez sur Configuration BMC → Réseau → Gestionnaire des ports USB du panneau frontal. Pour plus d'informations sur les Lenovo XClarity Controller fonctions de l'interface Web, consultez la section « Description des fonctions de XClarity Controller dans l'interface Web » dans la documentation XCC compatible avec votre serveur à l'adresse <https://pubs.lenovo.com/lxcc-overview/>.

### Vérification des paramètres actuels du port USB

Vous pouvez aussi vérifier les paramètres actuels du port USB à l'aide de l'interface de ligne de commande du contrôleur de gestion Lenovo XClarity Controller (commande usbfp) ou de l'interface Web du contrôleur de gestion Lenovo XClarity Controller (Configuration BMC → Réseau → Gestionnaire des ports USB du panneau frontal). Pour plus d'informations, consultez les sections « Interface de ligne de commande » et « Description des fonctions de XClarity Controller dans l'interface Web » dans la documentation XCC compatible avec votre serveur à l'adresse <https://pubs.lenovo.com/lxcc-overview/>.

### Mise à jour du microprogramme

<span id="page-188-0"></span>Plusieurs options sont disponibles pour mettre à jour le microprogramme du serveur.

Vous pouvez utiliser les outils répertoriés ici pour mettre à jour le microprogramme le plus récent de votre serveur et des appareils installés sur le serveur.

- Les pratiques recommandées relatives à la mise à jour du microprogramme sont disponibles sur le site suivant :
	- <http://lenovopress.com/LP0656>
- Le microprogramme le plus récent est disponible sur le site suivant :
	- <http://datacentersupport.lenovo.com/products/servers/thinksystem/sr850v2/downloads>
- Vous pouvez vous abonner aux notifications produit pour rester à jour sur les mises à jour du microprogramme :
	- <https://datacentersupport.lenovo.com/tw/en/solutions/ht509500>

### UpdateXpress System Packs (UXSP)

Lenovo publie généralement le microprogramme sous la forme de regroupements appelés UpdateXpress System Packs (UXSP). Pour vous assurer que toutes les mises à jour du microprogramme sont compatibles, vous devez mettre à jour tout le microprogramme en même temps. Si vous mettez à jour le microprogramme pour Lenovo XClarity Controller et UEFI, mettez d'abord à jour le microprogramme pour Lenovo XClarity Controller.

### Terminologique de la méthode de mise à jour

- Mise à jour interne. L'installation ou la mise à jour est effectuée à l'aide d'un outil ou d'une application dans un système d'exploitation qui s'exécute sur l'unité centrale noyau du serveur.
- Mise à jour hors bande. L'installation ou mise à jour est effectuée par le Lenovo XClarity Controller qui collecte la mise à jour puis la dirige vers le sous-système ou le périphérique cible. Les mises à jour hors bande n'ont pas de dépendance sur un système d'exploitation qui s'exécute sur l'unité centrale noyau. Toutefois, la plupart des opérations hors bande nécessitent que le serveur soit dans l'état d'alimentation S0 (en cours de fonctionnement).
- Mise à jour sur cible. L'installation ou la mise à jour est lancée à partir d'un système d'exploitation exécuté sur le système d'exploitation du serveur.
- Mise à jour hors cible. L'installation ou la mise à jour est lancée à partir d'un périphérique informatique interagissant directement avec le Lenovo XClarity Controller du serveur.
- UpdateXpress System Packs (UXSP). Les UXSP sont des mises à jour groupées conçues et testées pour fournir le niveau de fonctionnalité, de performance et de compatibilité interdépendant. Les UXSP sont spécifiques aux types de machines et sont construits (avec mises à jour de microprogrammes et de pilotes de périphérique) pour prendre en charge des distributions de système d'exploitation Windows Server, Red Hat Enterprise Linux (RHEL) et SUSE Linux Enterprise Server (SLES) spécifiques. Des UXSP de microprogramme uniquement et spécifiques aux types de machine sont également disponibles.

### Outils de mise à jour du microprogramme

Consultez le tableau suivant pour déterminer le meilleur outil Lenovo à utiliser pour l'installation et la configuration du microprogramme :

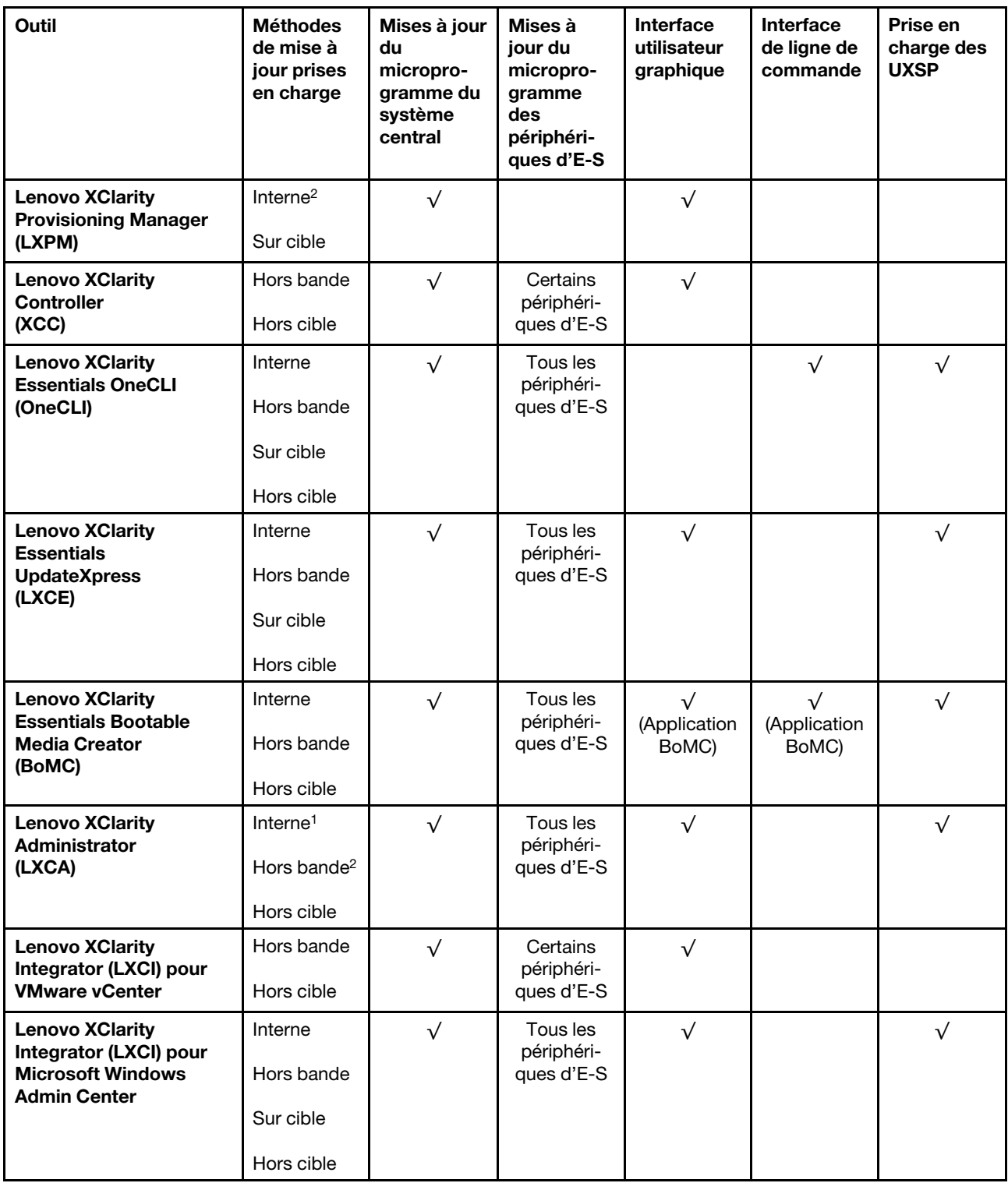

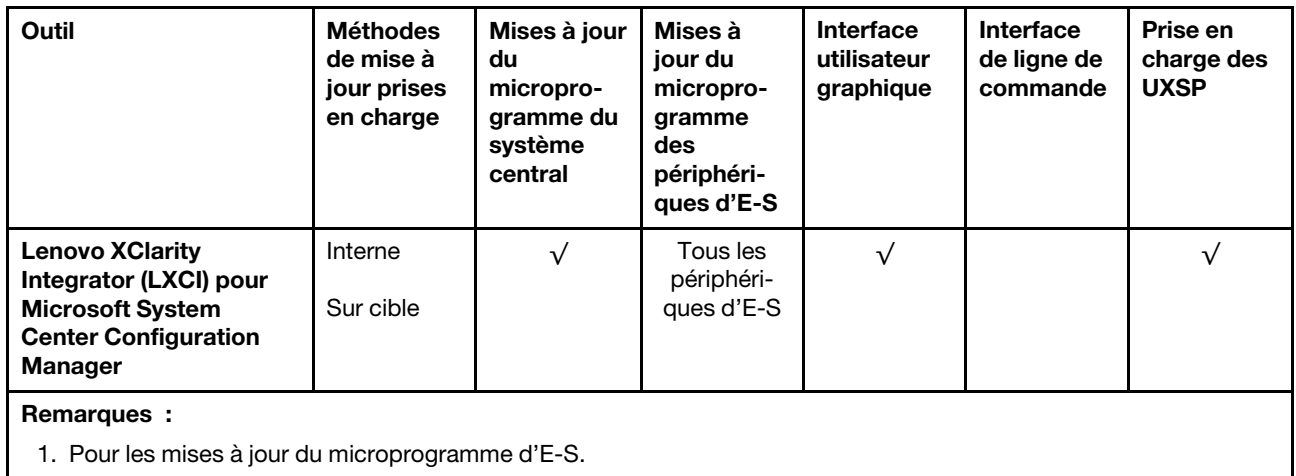

2. Pour les mises à jour du microprogramme du BMC et de l'UEFI.

### • Lenovo XClarity Provisioning Manager

Depuis Lenovo XClarity Provisioning Manager, vous pouvez mettre à jour le microprogramme de Lenovo XClarity Controller, le microprogramme UEFI et le logiciel Lenovo XClarity Provisioning Manager.

Remarque : Par défaut, l'interface utilisateur graphique Lenovo XClarity Provisioning Manager s'affiche lorsque vous démarrez le serveur et appuyez sur la touche spécifiée dans les instructions à l'écran. Si vous avez modifié cette valeur par défaut afin qu'elle corresponde à la configuration système texte, vous pouvez ouvrir l'interface graphique utilisateur à partir de l'interface de configuration du système.

Pour obtenir des informations supplémentaires sur l'utilisation de Lenovo XClarity Provisioning Manager pour mettre à jour le microprogramme, voir :

« Mise à jour du microprogramme » dans la documentation LXPM compatible avec votre serveur sur <https://pubs.lenovo.com/lxpm-overview/>

### • Lenovo XClarity Controller

Si vous devez installer une mise à jour spécifique, vous pouvez utiliser l'interface Lenovo XClarity Controller pour un serveur spécifique.

### Remarques :

– Pour effectuer une mise à jour interne via Windows ou Linux, le pilote du système d'exploitation doit être installé et l'interface Ethernet sur USB (parfois appelée Réseau local via USB) doit être activée.

Pour obtenir des informations supplémentaires sur la configuration d'Ethernet sur USB, consulter :

« Configuration d'Ethernet sur USB » dans la version de la documentation XCC compatible avec votre serveur sur <https://pubs.lenovo.com/lxcc-overview/>

– Si vous mettez à jour le microprogramme à l'aide de Lenovo XClarity Controller, vérifiez que vous avez téléchargé et installé les pilotes de périphérique les plus récents pour le système d'exploitation exécuté sur le serveur.

Pour obtenir des informations supplémentaires sur l'utilisation de Lenovo XClarity Controller pour mettre à jour le microprogramme, voir :

« Mise à jour du microprogramme de serveur » dans la documentation XCC compatible avec votre serveur sur <https://pubs.lenovo.com/lxcc-overview/>

### • Lenovo XClarity Essentials OneCLI

Lenovo XClarity Essentials OneCLI est une collection d'applications de ligne de commande qui peut être utilisée pour gérer les serveurs Lenovo. Son application de mise à jour peut être utilisée pour mettre à jour le microprogramme et les pilotes de périphérique de vos serveurs. La mise à jour peut être effectuée dans le système d'exploitation hôte du serveur (en bande) ou à distance, via le module BMC du serveur (hors bande).

Pour obtenir des informations supplémentaires sur l'utilisation de Lenovo XClarity Essentials OneCLI pour mettre à jour le microprogramme, voir :

[https://pubs.lenovo.com/lxce-onecli/onecli\\_c\\_update](https://pubs.lenovo.com/lxce-onecli/onecli_c_update)

### • Lenovo XClarity Essentials UpdateXpress

Lenovo XClarity Essentials UpdateXpress permet de mettre à jour la plupart des fonctions OneCLI via une interface utilisateur graphique (GUI). Cela permet d'acquérir et de déployer les modules de mise à jour système UpdateXpress System Pack (UXSP) et les mises à jour individuelles. Les modules UpdateXpress System Packs contiennent des mises à jour de microprogrammes et de pilotes de périphérique pour Microsoft Windows et pour Linux.

Vous pouvez vous procurer Lenovo XClarity Essentials UpdateXpress à l'adresse suivante :

<https://datacentersupport.lenovo.com/solutions/lnvo-xpress>

### • Lenovo XClarity Essentials Bootable Media Creator

Vous pouvez utiliser Lenovo XClarity Essentials Bootable Media Creator pour créer un support amorçable approprié aux mises à jour du microprogramme, aux mises à jour des données techniques essentielles, à la collecte d'inventaire et FFDC, à la configuration système avancée, à la gestion des clés FoD, à l'effacement sécurisé, à la configuration RAID et aux diagnostics sur les serveurs pris en charge.

Vous pouvez obtenir Lenovo XClarity Essentials BoMC à l'emplacement suivant :

<https://datacentersupport.lenovo.com/solutions/lnvo-bomc>

### • Lenovo XClarity Administrator

Si vous gérez plusieurs serveurs à l'aide de Lenovo XClarity Administrator, vous pouvez mettre à jour le microprogramme pour tous les serveurs gérés via cette interface. La gestion du microprogramme est simplifiée grâce à l'affectation de stratégies de conformité du microprogramme aux nœuds finaux gérés. Lorsque vous créez et affectez une règle de conformité aux nœuds finaux gérés, Lenovo XClarity Administrator surveille les modifications de l'inventaire pour ces nœuds finaux et marque tous ceux qui ne sont pas conformes.

Pour obtenir des informations supplémentaires sur l'utilisation de Lenovo XClarity Administrator pour mettre à jour le microprogramme, voir :

[http://sysmgt.lenovofiles.com/help/topic/com.lenovo.lxca.doc/update\\_fw.html](http://sysmgt.lenovofiles.com/help/topic/com.lenovo.lxca.doc/update_fw.html)

### • Offres Lenovo XClarity Integrator

Les offres Lenovo XClarity Integrator peuvent intégrer des fonctions de gestion de Lenovo XClarity Administrator et de votre serveur avec le logiciel utilisé dans une certaine infrastructure de déploiement, telle que VMware vCenter, Microsoft Admin Center ou Microsoft System Center.

Pour obtenir des informations supplémentaires sur l'utilisation de Lenovo XClarity Integrator pour mettre à jour le microprogramme, voir :

<https://pubs.lenovo.com/lxci-overview/>

## Configuration du microprogramme

<span id="page-191-0"></span>Plusieurs options sont disponibles pour installer et configurer le microprogramme du serveur.

Important : Ne configurez pas les mémoires mortes en option afin qu'elles soient définies sur Hérité, sauf si le support de Lenovo vous le demande. Ce paramètre empêche le chargement des pilotes UEFI pour les dispositifs d'emplacement, ce qui peut avoir des conséquences négatives pour les logiciels Lenovo, par exemple Lenovo XClarity Administrator et Lenovo XClarity Essentials OneCLI, et pour Lenovo XClarity Controller. Les conséquences négatives incluent l'impossibilité de déterminer les détails de carte d'adaptateur, comme le nom de modèle et les niveaux de microprogramme. Lorsque les informations de carte d'adaptateur ne sont pas disponibles, des informations génériques s'affichent pour le nom de modèle, par exemple « Adaptateur 06:00:00 » au lieu du nom de modèle, comme « ThinkSystem RAID 930-16i flash 4 Go ». Dans certains cas, le processus d'amorçage UEFI peut également se bloquer.

### • Lenovo XClarity Provisioning Manager

Vous pouvez configurer les paramètres UEFI de votre serveur dans Lenovo XClarity Provisioning Manager.

**Remarques** : Lenovo XClarity Provisioning Manager offre une interface utilisateur graphique permettant de configurer un serveur. L'interface basée sur le texte de la configuration système (l'utilitaire Setup Utility) est également disponible. À partir de Lenovo XClarity Provisioning Manager, vous pouvez choisir de redémarrer le serveur et d'accéder à l'interface basée sur le texte. En outre, vous pouvez faire de l'interface en mode texte l'interface par défaut qui s'affiche lorsque vous lancez LXPM. Pour ce faire, cliquez sur Lenovo XClarity Provisioning Manager → Configurer UEFI → Paramètres système → <F1> Contrôle de démarrage ➙ Configuration mode texte. Pour démarrer le serveur avec une interface utilisateur graphique, choisissez Auto ou Suite d'outils.

Pour plus d'informations, voir les documents suivants :

- Lenovo XClarity Provisioning Manager Guide d'utilisation
	- Recherchez la LXPMversion de documentation compatible avec votre serveur à l'emplacement <https://pubs.lenovo.com/lxpm-overview/>
- Guide d'utilisation UEFI
	- <https://pubs.lenovo.com/uefi-overview/>

### • Lenovo XClarity Essentials OneCLI

Vous pouvez utiliser l'application et les commandes de configuration pour afficher les paramètres de configuration système actuels et apporter des modifications à Lenovo XClarity Controller et UEFI. Les informations de configuration enregistrées peuvent être utilisées pour répliquer ou restaurer d'autres systèmes.

Pour plus d'informations sur la configuration du serveur à l'aide de Lenovo XClarity Essentials OneCLI, voir :

[https://pubs.lenovo.com/lxce-onecli/onecli\\_c\\_settings\\_info\\_commands](https://pubs.lenovo.com/lxce-onecli/onecli_c_settings_info_commands)

### • Lenovo XClarity Administrator

Vous pouvez rapidement appliquer et pré-appliquer les accès de vos serveurs à l'aide d'une configuration cohérente. Les paramètres de configuration (tels que le stockage local, les adaptateurs d'E-S, les paramètres d'amorçage, le microprogramme, les ports, ainsi que les paramètres Lenovo XClarity Controller et UEFI) sont sauvegardés en tant que modèle de serveur pouvant s'appliquer à un ou plusieurs serveurs gérés. Lorsque les modèles de serveur sont mis à jour, les modifications sont automatiquement déployées sur les serveurs concernés.

Des détails spécifiques sur la mise à jour du microprogramme à l'aide de Lenovo XClarity Administrator sont disponibles à l'adresse :

[http://sysmgt.lenovofiles.com/help/topic/com.lenovo.lxca.doc/server\\_configuring.html](http://sysmgt.lenovofiles.com/help/topic/com.lenovo.lxca.doc/server_configuring.html)

• Lenovo XClarity Controller

Vous pouvez configurer le processeur de gestion du serveur via l'interface Web Lenovo XClarity Controller ou via l'interface de ligne de commande.

Pour plus d'informations sur la configuration du serveur à l'aide de Lenovo XClarity Controller, voir :

La section « Configuration du serveur » dans la documentation XCC compatible avec votre serveur sur <https://pubs.lenovo.com/lxcc-overview/>

### Configuration de la mémoire

Les performances mémoire dépendent de plusieurs facteurs, tels que le mode, la vitesse, les rangs et le peuplement de la mémoire, ainsi que le processeur.

<span id="page-193-0"></span>Des informations supplémentaires sur l'optimisation des performances mémoire et la configuration de la mémoire sont disponibles sur le site Lenovo Press à l'adresse suivante :

<https://lenovopress.com/servers/options/memory>

En outre, vous bénéficiez d'un configurateur de mémoire, qui est disponible sur le site suivant :

[http://1config.lenovo.com/#/memory\\_configuration](http://1config.lenovo.com/#/memory_configuration)

### Configuration RAID

L'utilisation de la technologie RAID (Redundant Array of Independent Disks) à des fins de stockage des données reste l'une des méthodes les plus utilisées et les plus rentables pour augmenter les performances, la disponibilité et à la capacité de stockage du serveur.

La technologie RAID accroît les performances en permettant à plusieurs unités de gérer simultanément les requêtes d'E-S. RAID elle peut également éviter de perdre des données en cas de défaillance d'une unité en reconstruisant (ou en les régénérant) les données manquantes de l'unité défectueuse à l'aide des données des unités restantes.

La grappe RAID (également appelée groupe d'unités RAID) est un ensemble de plusieurs unités physiques qui utilise une méthode courante pour répartir les données entre les unités. Une unité virtuelle (également appelée disque virtuel ou unité logique) est une partition du groupe d'unités comprenant des segments de données contigus sur les unités. L'unité virtuelle est présentée au système d'exploitation hôte sous la forme d'un disque physique pouvant être partitionné pour créer des unités logiques ou des volumes de système d'exploitation.

Une introduction à la technologie RAID est disponible sur le site Web Lenovo Press suivant :

### <https://lenovopress.com/lp0578-lenovo-raid-introduction>

Des informations détaillées sur les outils de gestion et les ressources RAID sont disponibles sur le site Web Lenovo Press suivant :

<https://lenovopress.com/lp0579-lenovo-raid-management-tools-and-resources>

### Remarques :

- Avant de procéder à la configuration RAID des unités NVMe, procédez comme suit pour activer VROC :
	- 1. Redémarrez le système. Avant le démarrage du système d'exploitation, appuyez sur F1 pour accéder à l'utilitaire Setup Utility.
- 2. Accédez à Paramètres système → Périphériques et ports d'E-S → Intel VMD et activez cette option.
- 3. Enregistrez les modifications et redémarrez le système.
- VROC Intel-SSD-ne prend en charge que les niveaux RAID 0, 1, 5 et 10 avec les unités NVMe Intel.
- VROC Premium requiert une clé d'activation et prend en charge les niveaux RAID 0, 1, 5 et 10 avec des unités NVMe non Intel. Pour plus d'informations sur l'acquisition et l'installation de la clé d'activation, voir <https://fod.lenovo.com/lkms>

### Déploiement du système d'exploitation

Plusieurs options sont disponibles pour déployer un système d'exploitation sur le serveur.

### Systèmes d'exploitation disponibles

- Microsoft Windows Server
- VMware ESXi
- Red Hat Enterprise Linux
- SUSE Linux Enterprise Server

Liste complète des systèmes d'exploitation disponibles : <https://lenovopress.lenovo.com/osig>.

### Déploiement à base d'outils

• Multi-serveur

Outils disponibles :

– Lenovo XClarity Administrator

[http://sysmgt.lenovofiles.com/help/topic/com.lenovo.lxca.doc/compute\\_node\\_image\\_deployment.html](http://sysmgt.lenovofiles.com/help/topic/com.lenovo.lxca.doc/compute_node_image_deployment.html)

– Lenovo XClarity Essentials OneCLI

[https://pubs.lenovo.com/lxce-onecli/onecli\\_r\\_uxspi\\_proxy\\_tool](https://pubs.lenovo.com/lxce-onecli/onecli_r_uxspi_proxy_tool)

– Pack de déploiement Lenovo XClarity Integrator pour SCCM (système d'exploitation Windows uniquement)

[https://pubs.lenovo.com/lxci-deploypack-sccm/dpsccm\\_c\\_endtoend\\_deploy\\_scenario](https://pubs.lenovo.com/lxci-deploypack-sccm/dpsccm_c_endtoend_deploy_scenario)

### • Serveur unique

Outils disponibles :

– Lenovo XClarity Provisioning Manager

La section « Installation du système d'exploitation » dans la documentation LXPM compatible avec votre serveur sur <https://pubs.lenovo.com/lxpm-overview/>

– Lenovo XClarity Essentials OneCLI

[https://pubs.lenovo.com/lxce-onecli/onecli\\_r\\_uxspi\\_proxy\\_tool](https://pubs.lenovo.com/lxce-onecli/onecli_r_uxspi_proxy_tool)

– Pack de déploiement Lenovo XClarity Integrator pour SCCM (système d'exploitation Windows uniquement)

[https://pubs.lenovo.com/lxci-deploypack-sccm/dpsccm\\_c\\_endtoend\\_deploy\\_scenario](https://pubs.lenovo.com/lxci-deploypack-sccm/dpsccm_c_endtoend_deploy_scenario)

### Déploiement manuel

Si vous ne parvenez pas à accéder aux outils ci-dessus, suivez les instructions ci-dessous, téléchargez le Guide d'installation du SE correspondant et déployez le système d'exploitation manuellement en vous référant au guide.

- 1. Accédez à <https://datacentersupport.lenovo.com/solutions/server-os>.
- 2. Dans le panneau de navigation, sélectionnez un système d'exploitation et cliquez sur Resources (Ressources).
- 3. Repérez la zone « Guides d'installation du système d'exploitation » et cliquez sur les instructions d'installation. Ensuite, suivez les instructions pour procéder au déploiement du système d'exploitation.

## Sauvegarde de la configuration du serveur

Après avoir configuré le serveur ou avoir apporté des modifications à sa configuration, il est recommandé de créer une sauvegarde complète de la configuration du serveur.

<span id="page-195-1"></span>Assurez-vous de créer des sauvegardes pour les composants serveur suivants :

• Processeur de gestion

Vous pouvez sauvegarder la configuration du processeur de gestion via l'interface Lenovo XClarity Controller. Pour plus d'informations sur la sauvegarde de la configuration du processeur de gestion, voir :

La section « Sauvegarde de la configuration BMC » dans la documentation XCC compatible avec votre serveur sur <https://pubs.lenovo.com/lxcc-overview/>.

Vous pouvez également utiliser la commande save à partir de Lenovo XClarity Essentials OneCLI pour créer une sauvegarde de tous les paramètres de configuration. Pour plus d'informations sur la commande save, voir :

[https://pubs.lenovo.com/lxce-onecli/onecli\\_r\\_save\\_command](https://pubs.lenovo.com/lxce-onecli/onecli_r_save_command)

• Système d'exploitation

Utilisez vos propres méthodes de sauvegarde pour sauvegarder le système d'exploitation et les données utilisateur du serveur.

## Mise à jour des données techniques essentielles (VPD)

Une fois la configuration initiale de votre système terminée, vous pouvez mettre à jour certaines données techniques essentielles, comme par exemple la balise d'actif et l'identificateur unique universel (UUID).

## <span id="page-195-0"></span>Mise à jour de l'identificateur unique universel (UUID)

Vous pouvez, de manière facultative, mettre à jour l'identificateur unique universel (UUID).

Il existe deux méthodes pour effectuer la mise à jour de l'UUID :

• À partir de Lenovo XClarity Provisioning Manager

Pour mettre à jour l'UUID depuis Lenovo XClarity Provisioning Manager, procédez comme suit :

- 1. Démarrez le serveur et appuyez sur la touche conformément aux instructions à l'écran. (Pour plus de détails, consultez la section « Démarrage » de la LXPM documentation compatible avec votre serveur à l'adresse <https://pubs.lenovo.com/lxpm-overview/>.) L'interface Lenovo XClarity Provisioning Manager s'affiche par défaut.
- 2. Si le mot de passe administrateur est obligatoire pour le démarrage, entrez le mot de passe.
- 3. Dans la page Récapitulatif du système, cliquez sur Mise à jour VPD.

4. Mettez à jour l'UUID.

• À partir de Lenovo XClarity Essentials OneCLI

Lenovo XClarity Essentials OneCLI définit l'interface UUID dans Lenovo XClarity Controller. Sélectionnez l'une des méthodes suivantes pour accéder à Lenovo XClarity Controller afin de définir l'interface UUID :

- Fonctionnement depuis le système cible tel que l'accès au réseau local ou l'accès de type console à clavier (KCS)
- Accès distant au système cible (basé sur TCP/IP)

Pour mettre à jour l'UUID depuis Lenovo XClarity Essentials OneCLI, procédez comme suit :

1. Téléchargez et installez Lenovo XClarity Essentials OneCLI.

Pour télécharger Lenovo XClarity Essentials OneCLI, accédez au site suivant :

<https://datacentersupport.lenovo.com/solutions/HT116433>

- 2. Copiez et décompressez sur le serveur le package OneCLI, qui contient également d'autres fichiers nécessaires. Assurez-vous de décompresser l'outil OneCLI et les fichiers requis dans le même répertoire.
- 3. Une fois Lenovo XClarity Essentials OneCLI en place, entrez la commande suivante pour définir l'interface UUID : onecli config createuuid SYSTEM\_PROD\_DATA.SysInfoUUID [access\_method]

Où :

#### [access\_method]

Méthode d'accès que vous avez sélectionnée parmi les méthodes suivantes :

– Accès via le réseau local avec authentification en ligne, entrez la commande : [--bmc-username <xcc\_user\_id> --bmc-password <xcc\_password>]

Où :

xcc\_user\_id

Nom de compte du module BMC/IMM/XCC (1 des 12 comptes). La valeur par défaut est USERID.

xcc\_password

Mot de passe du compte BMC/IMM/XCC (1 des 12 comptes).

La commande donnée en exemple est la suivante : onecli config createuuid SYSTEM\_PROD\_DATA.SysInfoUUID --bmc-username <xcc\_user\_id> --bmcpassword <xcc\_password>

– Accès en ligne KCS (sans authentification, limité à certains utilisateurs) :

Vous n'avez pas besoin d'indiquer une valeur pour la access method lorsque vous utilisez cette méthode d'accès.

La commande donnée en exemple est la suivante : onecli config createuuid SYSTEM\_PROD\_DATA.SysInfoUUID

Remarque : La méthode d'accès KCS utilise l'interface IPMI/KCS, qui requiert que le pilote IPMI soit installé.

– Accès via le réseau local distant, entrez la commande : [−−bmc <xcc\_user\_id>:<xcc\_password>@<xcc\_external\_ip>]

Où :

xcc\_external\_ip

L'adresse IP externe BMC/IMM/XCC. Il n'existe pas de valeur par défaut. Ce paramètre est obligatoire.

xcc\_user\_id

Nom de compte du module BMC/IMM/XCC (1 des 12 comptes). La valeur par défaut est USERID.

xcc\_password

Mot de passe du compte BMC/IMM/XCC (1 des 12 comptes).

Remarque : L'adresse IP externe du BMC, IMM ou XCC, le nom du compte et le mot de passe sont tous valides pour cette commande.

La commande donnée en exemple est la suivante : onecli config createuuid SYSTEM\_PROD\_DATA.SysInfoUUID −−bmc <xcc\_user\_id>:<xcc\_password>@<xcc\_ external\_ip>

- 4. Redémarrez le module Lenovo XClarity Controller.
- 5. Redémarrez le serveur.

### Mise à jour de la balise d'actif

Vous pouvez, de manière facultative, mettre à jour la balise d'actif

Il existe deux méthodes disponibles pour effectuer la mise à jour de la balise d'actif :

• À partir de Lenovo XClarity Provisioning Manager

Pour mettre à jour la balise d'actif à partir de Lenovo XClarity Provisioning Manager :

- 1. Démarrez le serveur et appuyez sur la touche spécifiée dans les instructions à l'écran pour afficher l'interface Lenovo XClarity Provisioning Manager.
- 2. Si le mot de passe administrateur est obligatoire pour le démarrage, entrez le mot de passe.
- 3. Dans la page Récapitulatif du système, cliquez sur Mise à jour VPD.
- 4. Mettez à jour les informations d'étiquette d'inventaire.
- À partir de Lenovo XClarity Essentials OneCLI

Lenovo XClarity Essentials OneCLI définit la balise d'actif dans Lenovo XClarity Controller. Sélectionnez l'une des méthodes suivantes pour accéder à Lenovo XClarity Controller afin de définir la balise d'actif :

- Fonctionnement depuis le système cible tel que l'accès au réseau local ou l'accès de type console à clavier (KCS)
- Accès distant au système cible (basé sur TCP/IP)

Pour mettre à jour la balise d'actif à partir de Lenovo XClarity Essentials OneCLI :

1. Téléchargez et installez Lenovo XClarity Essentials OneCLI.

Pour télécharger Lenovo XClarity Essentials OneCLI, accédez au site suivant :

<https://datacentersupport.lenovo.com/solutions/HT116433>

- 2. Copiez et décompressez sur le serveur le package OneCLI, qui contient également d'autres fichiers nécessaires. Assurez-vous de décompresser l'outil OneCLI et les fichiers requis dans le même répertoire.
- 3. Une fois Lenovo XClarity Essentials OneCLI en place, entrez la commande suivante pour définir l'interface DMI :

onecli config set SYSTEM\_PROD\_DATA.SysEncloseAssetTag <asset\_tag> [access\_method]

Où :

<asset\_tag>

Numéro d'étiquette d'inventaire du serveur. Entrez aaaaaaaaaaaaaaaaaaaaaaaaaaaaaaaaa, où aaaaaaaaaaaaaaaaaaaaaaaaaaaaaaaaa correspond au nombre d'étiquettes d'inventaire.

[access\_method]

Méthode d'accès que vous avez sélectionnée parmi les méthodes suivantes :

– Accès via le réseau local avec authentification en ligne, entrez la commande : [--bmc-username <xcc\_user\_id> --bmc-password <xcc\_password>]

Où :

xcc\_user\_id

Nom de compte du module BMC/IMM/XCC (1 des 12 comptes). La valeur par défaut est USERID.

xcc\_password

Mot de passe du compte BMC/IMM/XCC (1 des 12 comptes).

La commande donnée en exemple est la suivante :

onecli config set SYSTEM\_PROD\_DATA.SysEncloseAssetTag <asset\_tag> --bmc-username <xcc\_user\_id> --bmc-password <xcc\_password>

– Accès en ligne KCS (sans authentification, limité à certains utilisateurs) :

Vous n'avez pas besoin d'indiquer une valeur pour la access\_method lorsque vous utilisez cette méthode d'accès.

La commande donnée en exemple est la suivante :

onecli config set SYSTEM\_PROD\_DATA.SysEncloseAssetTag <asset\_tag>

Remarque : La méthode d'accès KCS utilise l'interface IPMI/KCS, qui requiert que le pilote IPMI soit installé.

– Accès via le réseau local distant, entrez la commande : [−−bmc <xcc\_user\_id>:<xcc\_password>@<xcc\_external\_ip>]

Où :

xcc\_external\_ip

L'adresse IP BMC/IMM/XCC. Il n'existe pas de valeur par défaut. Ce paramètre est obligatoire.

xcc\_user\_id

Compte BMC/IMM/XCC (l'un des 12 comptes). La valeur par défaut est USERID.

xcc\_password

Mot de passe du compte BMC/IMM/XCC (1 des 12 comptes).

Remarque : L'adresse IP USB/réseau local interne, ainsi que le mot de passe et le nom de compte du module BMC, IMM ou XCC sont tous valides pour cette commande.

La commande donnée en exemple est la suivante :

onecli config set SYSTEM\_PROD\_DATA.SysEncloseAssetTag <asset\_tag> −−bmc <xcc\_user\_id>:<xcc\_ password>@<xcc\_external\_ip>

4. Réinitialisez le Lenovo XClarity Controller aux paramètres par défaut. Voir la section « Réinitialisation de BMC aux paramètres d'usine par défaut » dans la documentation XCC compatible avec votre serveur sur <https://pubs.lenovo.com/lxcc-overview/>.

# <span id="page-200-1"></span>Chapitre 7. Résolution des problèmes d'installation

<span id="page-200-2"></span>Les informations de cette section permettent de diagnostiquer et résoudre les problèmes que vous pourriez rencontrer lors de l'installation et de la configuration initiale de votre serveur.

- [« Le serveur ne se met pas sous tension » à la page 193](#page-200-0)
- [« Le serveur affiche immédiatement l'observateur d'événements d'autotest à la mise sous tension](#page-201-0) [lorsqu'il est activé » à la page 194](#page-201-0)
- [« L'hyperviseur intégré n'est pas dans la liste des unités d'amorçage » à la page 194](#page-201-1)
- [« Le serveur ne parvient pas à reconnaître un disque dur » à la page 194](#page-201-2)
- [« La mémoire système affichée est inférieure à la mémoire physique installée » à la page 195](#page-202-0)
- [« Un périphérique Lenovo en option venant d'être installé ne fonctionne pas » à la page 197](#page-204-0)
- [« Le détecteur de panne de tension est affiché dans le journal des événements » à la page 198](#page-205-0)

### <span id="page-200-0"></span>Le serveur ne se met pas sous tension

Procédez comme suit jusqu'à ce que le problème soit résolu :

Remarque : Le bouton de commande d'alimentation ne fonctionne que 5 à 10 secondes après la connexion du serveur à une source d'alimentation.

- 1. Assurez-vous que le bouton de commande d'alimentation fonctionne correctement :
	- a. Débranchez les cordons d'alimentation du serveur.
	- b. Rebranchez les cordons d'alimentation.
	- c. (Techniciens qualifiés uniquement) Réinstallez le câble du panneau d'information opérateur puis répétez les étapes 1a et 1b.
		- (Techniciens qualifiés uniquement) Si le serveur démarre, réinstallez le panneau d'information opérateur. Si le problème persiste, remplacez le panneau d'information opérateur.
		- Si le serveur ne démarre pas, ignorez le bouton de mise sous tension et utilisez le cavalier de mise sous tension forcée. Si le serveur démarre, réinstallez le panneau d'information opérateur. Si le problème persiste, remplacez le panneau d'information opérateur.
- 2. Vérifiez que le bouton de réinitialisation fonctionne correctement :
	- a. Débranchez les cordons d'alimentation du serveur.
	- b. Rebranchez les cordons d'alimentation.
	- c. (Techniciens qualifiés uniquement) Réinstallez le câble du panneau d'information opérateur, puis répétez les étapes 2a et 2b.
		- (Techniciens qualifiés uniquement) Si le serveur démarre, remplacez le panneau d'information opérateur.
		- Si le serveur ne démarre pas, passez à l'étape 3.
- 3. Vérifiez que les deux blocs d'alimentation installés dans le serveur sont du même type. Une erreur système se produira si vous mélangez différents types de blocs d'alimentation dans le serveur (le voyant d'erreur système du panneau frontal s'allumera).
- 4. Vérifiez les points suivants :
	- Les cordons d'alimentation sont correctement branchés au serveur et à une prise électrique fonctionnelle.
	- Le type de mémoire installé est correct.
	- Les barrettes DIMM sont correctement installées.
- Les voyants relatifs au bloc d'alimentation ne signalent pas de problème.
- Les processeurs sont installés dans la séquence appropriée.
- 5. Réinstallez les composants suivants :
	- a. Connecteur du panneau d'information opérateur
	- b. Blocs d'alimentation
- 6. Remplacez les composants suivants, en redémarrant le serveur à chaque fois :
	- a. Connecteur du panneau d'information opérateur
	- b. Blocs d'alimentation
- 7. Si vous avez installé un périphérique en option, retirez-le et redémarrez le serveur. Si le serveur redémarre, il est alors possible que vous ayez installé plus de périphériques que le bloc d'alimentation peut en supporter.
- 8. Voir « Voyants de l'alimentation » dans Guide de maintenance de ThinkSystem SR850 V2.

### <span id="page-201-0"></span>Le serveur affiche immédiatement l'observateur d'événements d'autotest à la mise sous tension lorsqu'il est activé

Procédez comme suit jusqu'à ce que le problème soit résolu.

- 1. Résolvez les erreurs détectées par les voyants de diagnostic lumineux Lightpath.
- 2. Assurez-vous que le serveur prend en charge tous les processeurs et que ces derniers correspondent en termes de vitesse et de taille du cache.

Vous pouvez consulter les détails de processeur depuis la configuration du système.

Pour déterminer si le processeur est pris en charge par le serveur, voir <https://serverproven.lenovo.com/>.

- 3. (Techniciens qualifiés uniquement) Vérifiez que le processeur 1 est correctement installé.
- 4. (Techniciens qualifiés uniquement) Retirez le processeur 2 et redémarrez le serveur.
- 5. Remplacez les composants suivants l'un après l'autre, dans l'ordre indiqué et redémarrez le serveur systématiquement :
	- a. (Techniciens qualifiés uniquement) Processeur
	- b. (Techniciens qualifiés uniquement) Carte mère

### <span id="page-201-1"></span>L'hyperviseur intégré n'est pas dans la liste des unités d'amorçage

Procédez comme suit jusqu'à ce que le problème soit résolu :

- 1. Vérifiez que le dispositif flash avec hyperviseur intégré en option est sélectionné sur le gestionnaire d'amorçage <F12> Select Boot Device au démarrage.
- 2. Assurez-vous que l'unité flash d'hyperviseur intégrée est correctement insérée dans le connecteur.
- 3. Consultez la documentation fournie avec l'unité flash en option de l'hyperviseur intégré pour vous assurer que l'unité est correctement configurée.
- 4. Assurez-vous que l'autre logiciel fonctionne sur le serveur.

### <span id="page-201-2"></span>Le serveur ne parvient pas à reconnaître un disque dur

Procédez comme suit jusqu'à ce que le problème soit résolu.

- 1. Vérifiez le voyant d'état jaune correspondant sur l'unité de disque dur. S'il est allumé, il indique que l'unité est en panne.
- 2. Si le voyant d'état est allumé, retirez l'unité de la baie, attendez 45 secondes, puis réinsérez l'unité en vous assurant qu'elle est bien raccordée au fond de panier de l'unité de disque dur.
- 3. Observez le voyant d'activité vert de l'unité de disque dur associé et le voyant d'état jaune et effectuez les opérations correspondantes dans différentes situations :
- Si le voyant d'activité vert clignote et que le voyant d'état jaune est éteint, l'unité est reconnue par le contrôleur et fonctionne correctement. Exécutez les tests de diagnostics pour les unités de disque dur. Lorsque vous démarrez un serveur et appuyez sur la touché conformément aux instructions à l'écran, le LXPM est affiché par défaut. (Pour plus d'informations, voir la section « Démarrage » dans la documentation LXPM compatible avec votre serveur à l'emplacement [https://pubs.lenovo.com/](https://pubs.lenovo.com/lxpm-overview/)  [lxpm-overview/](https://pubs.lenovo.com/lxpm-overview/).)Vous pouvez exécuter des diagnostics de disque dur depuis cette interface. Depuis la page de diagnostics, cliquez sur Exécuter un diagnostic → HDD test/Test de l'unité de disque dur. \*
- Si le voyant d'activité vert clignote et que le voyant d'état jaune clignote lentement, l'unité est reconnue par le contrôleur et en cours de régénération.
- Si aucun des voyants n'est allumé ou clignote, vérifiez si le fond de panier de l'unité de disque dur est correctement installé. Pour plus d'informations, passez à l'étape 4.
- Si le voyant d'activité vert clignote et que le voyant d'état jaune est allumé, remplacez l'unité. Si l'activité des voyants reste la même, passez à l'étape Problèmes liés à l'unité de disque dur. Si l'activité des voyants change, retournez à l'étape 1.
- 4. Vérifiez que le fond de panier de l'unité de disque dur est correctement installé. Lorsqu'il est bien inséré, les supports des unités se connectent correctement au fond de panier sans le courber ni le déplacer.
- 5. Réinstallez le cordon d'alimentation du fond de panier et répétez les étapes 1 à 3.
- 6. Réinstallez le cordon d'interface du fond de panier et répétez les étapes 1 à 3.
- 7. Si vous soupçonnez un problème au niveau du cordon d'interface ou du fond de panier :
	- Remplacez le cordon d'interface du fond de panier concerné.
	- Remplacez le fond de panier concerné.
- 8. Exécutez les tests de diagnostics pour les unités de disque dur. Lorsque vous démarrez un serveur et appuyez sur la touché conformément aux instructions à l'écran, le LXPM est affiché par défaut. (Pour plus d'informations, voir la section « Démarrage » dans la documentation LXPM compatible avec votre serveur à l'emplacement <https://pubs.lenovo.com/lxpm-overview/>.) Vous pouvez exécuter des diagnostics de disque dur depuis cette interface. Depuis la page de diagnostics, cliquez sur Exécuter un diagnostic → HDD test/Test de l'unité de disque dur.\*

D'après ces tests :

- Si le fond de panier réussit le test mais que les unités ne sont pas reconnues, remplacez le cordon d'interface du fond de panier et exécutez les tests à nouveau.
- Remplacez le fond de panier.
- Si le test de l'adaptateur échoue, déconnectez le cordon d'interface du fond de panier de l'adaptateur et exécutez le test à nouveau.
- Si le test de l'adaptateur échoue, remplacez l'adaptateur.

#### <span id="page-202-0"></span>La mémoire système affichée est inférieure à la mémoire physique installée

Pour résoudre ce problème, procédez comme suit.

Remarque : Chaque fois que vous installez ou désinstallez un module de mémoire, vous devez déconnecter le serveur de la source d'alimentation. Attendez ensuite dix secondes avant de redémarrer le serveur.

- 1. Vérifiez les points suivants :
	- Aucun voyant d'erreur n'est allumé sur le panneau d'information opérateur.
	- Aucun voyant d'erreur du module de mémoire n'est allumé sur la carte mère.
	- Le canal de mise en miroir de la mémoire ne tient pas compte de la différence.
	- Les modules de mémoire sont installés correctement.
- Vous avez installé le type de module de mémoire approprié (voir la section [« Règles PMEM » à la page](#page-136-0) [129](#page-136-0) pour connaître les exigences).
- Après la modification ou le remplacement d'un module de mémoire, la configuration de mémoire est mise à jour correctement dans l'utilitaire Setup Utility.
- Tous les bancs de mémoire sont activés. Il est possible que le serveur ait désactivé automatiquement un banc de mémoire lorsqu'il a détecté un problème ou un banc de mémoire peut avoir été désactivé manuellement.
- Il n'y a pas de non concordance de mémoire en cas de configuration minimale de la mémoire.
- Lorsque les PMEM sont installés :
	- a. Si la mémoire est en mode App Direct, toutes les données enregistrées sont sauvegardées et les espaces de nom créés sont supprimés avant tout remplacement ou ajout de module PMEM.
	- b. Consultez [« Règles PMEM » à la page 129](#page-136-0) et vérifiez si la mémoire affichée correspond à la description du mode.
	- c. Si les modules PMEM sont récemment définis en mode mémoire, réactivez le mode Direct App et vérifiez si un espace de nom a été supprimé.
	- d. Accédez à l'utilitaire Setup Utility, sélectionnez Configuration système et gestion de l'amorçage ➙ PMEM Intel Optane ➙ Sécurité, puis vérifiez que la sécurité de toutes les unités PMEM est désactivée.
- 2. Réinstallez les modules de mémoire et redémarrez le serveur.
- 3. Vérifiez le journal des erreurs de l'autotest à la mise sous tension :
	- Si un module de mémoire a été désactivé par une interruption de gestion de système (SMI), remplacez-le.
	- Si un module de mémoire a été désactivé par l'utilisateur ou par POST, réinstallez le module de mémoire, puis exécutez l'utilitaire Setup Utility et activez le module de mémoire.
- 4. Exécutez les diagnostics mémoire. Lorsque vous démarrez une solution et appuyez sur F1, l'interface LXPM est affichée par défaut. Vous pouvez exécuter des diagnostics de mémoire avec cette interface. Depuis la page de diagnostics, accédez à Exécuter un diagnostic → Test de mémoire ou Test PMEM.

Remarques : Lorsque les PMEM sont installés, exécutez les diagnostics en fonction du mode actuellement défini :

- Mode Direct App :
	- Exécutez le test mémoire pour les modules de mémoire DRAM.
	- Exécutez le test PMEM pour les PMEM.
- Mode mémoire :

Exécutez à la fois le test mémoire et le test PMEM pour les modules PMEM.

5. Inversez les modules entre les canaux (du même processeur), puis redémarrez le serveur. Si le problème provient d'un module mémoire, remplacez-le.

Remarque : Lorsque les modules PMEM sont installés, utilisez uniquement cette méthode en mode mémoire.

- 6. Activez à nouveau tous les modules de mémoire à l'aide de Setup Utility, puis redémarrez le serveur.
- 7. (Technicien qualifié uniquement) Installez le module de mémoire défectueux dans un connecteur de module de mémoire du processeur 2 (s'il est installé) afin de vérifier que le problème ne provient pas du processeur ou du connecteur de module de mémoire.
- 8. (Technicien qualifié uniquement) Remplacez la carte mère.

### Les PMEM migrés ne sont pas pris en charge

Le set d'entrelacement du PMEM de Intel Optane (DIMM X) est migré à partir d'un autre système (ID de la plateforme : 0x00), ces PMEM migrés ne sont pas pris en charge ni garantis dans ce système.

Si ce message d'avertissement s'affiche, procédez comme suit :

- 1. Déplacez les modules sur le système d'origine avec exactement la même configuration que la précédente.
- 2. Sauvegardez les données stockées dans les espaces de noms PMEM.
- 3. Désactivez la sécurité PMEM avec l'une des options suivantes :
	- LXPM

Accédez à Configurer UEFI → Paramètres système → PMEM Intel Optane → Sécurité → Appuyer pour désactiver la sécurité, puis entrez le mot de passe pour désactiver la sécurité.

• Setup Utility

Accédez à Configuration système et gestion de l'amorcage → Paramètres système → PMEM Intel Optane ➙ Sécurité ➙ Appuyer pour désactiver la sécurité et entrez le mot de passe pour désactiver la sécurité.

- 4. Supprimez les espaces de noms avec une commande correspondant au système d'exploitation qui est installé :
	- Commande Linux : ndctl destroy-namespace all -f ndctl destroy-namespace all -f
	- Commande Windows Powershell Get-PmemDisk | Remove-PmemDisk
- 5. Effacez les données de configuration de plateforme (PCD) et la zone de stockage d'étiquette d'espace de noms (LSA) avec la commande ipmctl suivante (pour Linux et Windows). ipmctl delete -pcd

Remarques : Consultez les liens suivants pour savoir comment télécharger et utiliser impctl dans différents systèmes d'exploitation :

- Windows :<https://datacentersupport.lenovo.com/us/en/videos/YTV101407>
- Linux :<https://datacentersupport.lenovo.com/us/en/solutions/HT508642>
- 6. Amorcez de nouveau le système et appuyez sur F1 pour afficher l'utilitaire Setup Utility.
- 7. Mettez le système hors tension.
- 8. Retirez les modules qui doivent être réutilisés pour un nouveau système ou une nouvelle configuration.

#### <span id="page-204-0"></span>Un périphérique Lenovo en option venant d'être installé ne fonctionne pas

- 1. Vérifiez les points suivants :
	- Le dispositif est pris en charge pour le serveur (voir <https://serverproven.lenovo.com/>).
	- Vous avez suivi les instructions d'installation fournies avec le périphérique et celui-ci est installé correctement.
	- Vous n'avez pas débranché d'autres câbles ou périphériques installés.
	- Vous avez mis à jour les informations de configuration dans l'utilitaire de configuration. Lorsque vous démarrez un serveur et appuyez sur la touché conformément aux instructions à l'écran pour afficher Setup Utility. (Pour plus d'informations, voir la section « Démarrage » dans la documentation LXPM compatible avec votre serveur à l'emplacement <https://pubs.lenovo.com/lxpm-overview/>.) Toute modification apportée à la mémoire ou à tout autre périphérique doit être suivie d'une mise à jour de la configuration.
- 2. Réinstallez le périphérique que vous venez d'installer.
- 3. Remplacez le périphérique que vous venez d'installer.
- 4. Remettez en place la connexion des câbles et vérifiez que le câble ne présente aucun dommage physique.
- 5. En cas de dommage, remplacez le câble.

### <span id="page-205-0"></span>Le détecteur de panne de tension est affiché dans le journal des événements

Procédez comme suit jusqu'à ce que le problème soit résolu.

- 1. Ramenez le système à la configuration minimale. Voir [« Spécifications » à la page 4](#page-11-0) pour le nombre de processeurs et de barrettes DIMM minimum requis.
- 2. Redémarrez le système.
	- Si le système redémarre, ajoutez chacun des éléments que vous avez retiré un par un, et redémarrez le serveur à chaque fois, jusqu'à ce que l'erreur se produise. Remplacez l'élément pour lequel l'erreur se produit.
	- Si le système ne redémarre pas, pensez à la carte mère.

# <span id="page-206-0"></span>Annexe A. Service d'aide et d'assistance

Lenovo met à votre disposition un grand nombre de services que vous pouvez contacter pour obtenir de l'aide, une assistance technique ou tout simplement pour en savoir plus sur les produits Lenovo.

<span id="page-206-1"></span>Sur le Web, vous trouverez des informations à jour relatives aux systèmes, aux dispositifs en option, à Lenovo Services et support Lenovo sur :

#### <http://datacentersupport.lenovo.com>

Remarque : Cette section contient des références à des sites Web IBM et des informations relatives à l'assistance technique. IBM est le prestataire de services préféré de Lenovo pour ThinkSystem.

### Avant d'appeler

Avant d'appeler, vous pouvez exécuter plusieurs étapes pour essayer de résoudre vous-même le problème. Si vous devez contacter le service, rassemblez les informations dont le technicien de maintenance aura besoin pour résoudre plus rapidement le problème.

### <span id="page-206-2"></span>Tentative de résolution du problème par vous-même

Bon nombre de problèmes peuvent être résolus sans aide extérieure. Pour cela, suivez les procédures indiquées par Lenovo dans l'aide en ligne ou dans la documentation de votre produit Lenovo. La documentation produit Lenovo décrit également les tests de diagnostic que vous pouvez exécuter. La documentation de la plupart des systèmes, des systèmes d'exploitation et des programmes contient des procédures de dépannage, ainsi que des explications sur les messages et les codes d'erreur. Si vous pensez que le problème est d'origine logicielle, consultez la documentation qui accompagne le système d'exploitation ou le programme.

La documentation des produits ThinkSystem est disponible à l'adresse suivante :

### <http://thinksystem.lenovofiles.com/help/index.jsp>

Vous pouvez suivre la procédure ci-dessous pour tenter de résoudre le problème vous-même :

- Vérifiez que tous les câbles sont bien connectés.
- Observez les interrupteurs d'alimentation pour vérifier que le système et les dispositifs en option éventuels sont sous tension.
- Vérifiez si des mises à jour du logiciel, du microprogramme et des pilotes de périphériques du système d'exploitation sont disponibles pour votre produit Lenovo. La Déclaration de garantie Lenovo souligne que le propriétaire du produit Lenovo (autrement dit vous) est responsable de la maintenance et de la mise à jour de tous les logiciels et microprogrammes du produit (sauf si lesdites activités sont couvertes par un autre contrat de maintenance). Votre technicien vous demandera de mettre à niveau vos logiciels et microprogrammes si ladite mise à niveau inclut une solution documentée permettant de résoudre le problème.
- Si vous avez installé un nouveau matériel ou un logiciel dans votre environnement, consultez [https://](https://serverproven.lenovo.com/)  [serverproven.lenovo.com/](https://serverproven.lenovo.com/) pour vous assurer que le matériel ou le logiciel est pris en charge par votre produit.
- Pour plus d'informations sur la résolution d'un incident, accédez à <http://datacentersupport.lenovo.com>.
	- Consultez les forums Lenovo à l'adresse suivante [https://forums.lenovo.com/t5/Datacenter-Systems/ct](https://forums.lenovo.com/t5/Datacenter-Systems/ct-p/sv_eg)[p/sv\\_eg](https://forums.lenovo.com/t5/Datacenter-Systems/ct-p/sv_eg) pour voir si d'autres personnes ont rencontré un problème identique.

### Collecte des informations requises pour appeler le support

Si vous pensez avoir besoin du service prévu par la garantie pour votre produit Lenovo, les techniciens de maintenance peuvent vous aider à préparer plus efficacement votre appel. Pour plus d'informations sur la garantie de votre produit, vous pouvez également consulter [http://datacentersupport.lenovo.com/](http://datacentersupport.lenovo.com/warrantylookup)  [warrantylookup](http://datacentersupport.lenovo.com/warrantylookup).

Rassemblez les informations suivantes pour les transmettre au technicien de maintenance. Ces données peuvent aider le technicien de maintenance à trouver rapidement une solution à votre problème et garantir que vous receviez le niveau de service attendu du contrat auquel vous avez souscrit.

- Numéros de contrat de maintenance matérielle et logicielle, le cas échéant
- Numéro de type de machine (identificateur de la machine Lenovo à 4 chiffres)
- Numéro de modèle
- Numéro de série
- Niveaux du code UEFI et du microprogramme du système
- Autres informations utiles (par exemple, les messages d'erreur et journaux)

Au lieu d'appeler Support Lenovo, vous pouvez accéder à <https://support.lenovo.com/servicerequest> pour soumettre une demande de service électronique. L'envoi d'une demande de service électronique lance la détermination d'une solution au problème en fournissant les informations pertinentes disponibles aux techniciens de maintenance. Les techniciens de maintenance Lenovo peuvent commencer à travailler sur votre solution dès que vous avez complété et déposé une demande de service électronique.

### Collecte des données de maintenance

Pour identifier clairement la cause principale d'un problème de serveur ou à la demande du support Lenovo, vous devrez peut-être collecter les données de maintenance qui peuvent être utilisées pour une analyse plus approfondie. Les données de maintenance contiennent des informations telles que les journaux des événements et l'inventaire matériel.

<span id="page-207-0"></span>Les données de maintenance peuvent être collectées avec les outils suivants :

### • Lenovo XClarity Provisioning Manager

Utilisez la fonction de collecte des données de maintenance de Lenovo XClarity Provisioning Manager pour collecter les données de maintenance du système. Vous pouvez collecter les données du journal système existantes ou exécuter un nouveau diagnostic afin de collecter de nouvelles données.

### • Lenovo XClarity Controller

Vous pouvez utiliser l'interface Web ou CLI du Lenovo XClarity Controller pour collecter les données de maintenance pour le serveur. Le fichier peut être enregistré et envoyé au support Lenovo.

- Pour plus d'informations sur l'utilisation de l'interface Web pour la collecte des données de maintenance, reportez-vous à la section « Téléchargement des données de maintenance » dans la version de la documentation XCC compatible avec votre serveur à l'adresse [https://pubs.lenovo.com/](https://pubs.lenovo.com/lxcc-overview/)  [lxcc-overview/](https://pubs.lenovo.com/lxcc-overview/).
- Pour plus d'informations sur l'utilisation de l'outil CLI pour la collecte des données de maintenance, consultez la section « commande ffdc » dans la version de la documentation XCC compatible avec votre serveur à l'adresse <https://pubs.lenovo.com/lxcc-overview/>.

### • Lenovo XClarity Administrator

Lenovo XClarity Administrator peut être configuré pour la collecte et l'envoi automatique de fichiers de diagnostic au support Lenovo lorsque certains événements réparables se produisent dans Lenovo XClarity Administrator et sur les nœuds finaux gérés. Vous pouvez choisir d'envoyer les fichiers de

diagnostic au Support Lenovo à l'aide de la fonction d'Call Home ou à un autre prestataire de services via SFTP. Vous pouvez également collecter les fichiers de diagnostic manuellement, ouvrir un enregistrement de problème, et envoyer les fichiers de diagnostic au Centre de support Lenovo.

Vous trouverez d'autres informations sur la configuration de la notification automatique de problème au sein de Lenovo XClarity Administrator via [http://sysmgt.lenovofiles.com/help/topic/com.lenovo.lxca.doc/](http://sysmgt.lenovofiles.com/help/topic/com.lenovo.lxca.doc/admin_setupcallhome.html) [admin\\_setupcallhome.html](http://sysmgt.lenovofiles.com/help/topic/com.lenovo.lxca.doc/admin_setupcallhome.html).

### • Lenovo XClarity Essentials OneCLI

Lenovo XClarity Essentials OneCLI dispose d'une application d'inventaire pour collecter les données de maintenance. Il peut s'exécuter à la fois de manière interne et externe. Lors d'une exécution en interne au sein du système d'exploitation hôte sur le serveur, OneCLI peut collecter des informations sur le système d'exploitation, telles que le journal des événements du système d'exploitation, en plus des données de maintenance du matériel.

Pour obtenir les données de maintenance, vous pouvez exécuter la commande getinfor. Pour plus d'informations sur l'exécution de getinfor, voir [https://pubs.lenovo.com/lxce-onecli/onecli\\_r\\_getinfor\\_](https://pubs.lenovo.com/lxce-onecli/onecli_r_getinfor_command) [command](https://pubs.lenovo.com/lxce-onecli/onecli_r_getinfor_command).

## Contact du support

<span id="page-208-0"></span>Vous pouvez contacter le support pour vous aider à résoudre un problème.

Vous pouvez bénéficier du service matériel auprès d'un prestataire de services agréé par Lenovo. Pour trouver un prestataire de services autorisé par Lenovo à assurer un service de garantie, accédez à [https://](https://datacentersupport.lenovo.com/serviceprovider) [datacentersupport.lenovo.com/serviceprovider](https://datacentersupport.lenovo.com/serviceprovider) et utilisez les filtres pour effectuer une recherche dans différents pays. Pour obtenir les numéros de téléphone du support Lenovo, voir [https://](https://datacentersupport.lenovo.com/supportphonelist)  [datacentersupport.lenovo.com/supportphonelist](https://datacentersupport.lenovo.com/supportphonelist) pour plus de détails concernant votre région.

# Index

### A

aide [199](#page-206-1)

## B

brancher le serveur [176](#page-183-1)

# C

câble [109](#page-116-0)[–111](#page-118-0) câbles connexion et cheminement vers le serveur [45](#page-52-0) caractéristiques [2](#page-9-0) carte d'extension de mémoire [117](#page-124-0) Carte mezzanine PCIe connecteurs [113](#page-120-0)[–116](#page-123-0) cheminement des câbles unité [45](#page-52-1), [48](#page-55-0), [50](#page-57-0), [64](#page-71-0), [70](#page-77-0)[–71](#page-78-0), [79](#page-86-0), [89](#page-96-0), [95](#page-102-0), [101](#page-108-0) cheminement des câbles du serveur [45](#page-52-0) collecte des données de maintenance [200](#page-207-0) commutateur de détection d'intrusion [111](#page-118-1) Configuration - ThinkSystem SR850 V2 [179](#page-186-1) configuration de la mémoire [186](#page-193-0) Configuration système - ThinkSystem SR850 V2 [179](#page-186-1) configurer le microprogramme [184](#page-191-0) Connecteur de carte d'extension processeur et mémoire [33](#page-40-0) connecteurs [30,](#page-37-0) [34,](#page-41-0) [36](#page-43-0)  Carte mezzanine PCIe [113–](#page-120-0)[116](#page-123-0) connecteurs interne de la carte [30](#page-37-0), [34](#page-41-0), [36](#page-43-0) connecteurs internes de la carte mère [31](#page-38-0) connecteurs, carte d'extension processeur et mémoire [33](#page-40-0) connecteurs, carte mère interne [31](#page-38-0) connexion de câbles au serveur [45](#page-52-0) conseils d'installation [120](#page-127-0) cordons d'alimentation [43](#page-50-0) création d'une page Web de support personnalisée [199](#page-206-1)

# D

dispositifs sensibles à l'électricité statique manipulation [123](#page-130-0) données de maintenance [200](#page-207-0)

# E

Ensemble de diagnostic LCD Externe [19](#page-26-0) Externe Ensemble de diagnostic LCD [19](#page-26-0)

# F

fond de panier AnyBay [109](#page-116-1) NVMe [109](#page-116-1) SAS [108](#page-115-0) SATA [108](#page-115-0) fond de panier d'unité [34](#page-41-1)

## I

installation instructions [120](#page-127-0) instructions installation des options [120](#page-127-0) système, fiabilité [122](#page-129-0) interne, carte d'extension processeur et mémoire [33](#page-40-0) interne, connecteurs de carte mère [30](#page-37-0)[–31](#page-38-0) interne, connecteurs de carte mezzanine PCIe [36](#page-43-0) interne, connecteurs du fond de panier d'alimentation [34](#page-41-0) intervention à l'intérieur du serveur mise sous tension [123](#page-130-1) introduction [1](#page-8-0)

## K

Kit du module d'alimentation flash [110](#page-117-0)

## L

LCD panneau des diagnostics [19](#page-26-0) Lenovo Capacity Planner [11](#page-18-0) Lenovo XClarity Essentials [11](#page-18-0) Lenovo XClarity Provisioning Manager [11](#page-18-0) liste de contrôle d'inspection de sécurité [iv,](#page-5-0) [121](#page-128-0) liste des pièces [39](#page-46-0)

## M

manipulation des dispositifs sensibles à l'électricité statique [123](#page-130-0) Mettez le serveur sous tension [176](#page-183-2) mise à jour Mise à jour des données techniques essentielles (VPD) [188](#page-195-0) mise à jour du microprogramme [181](#page-188-0) mise hors tension du serveur [177](#page-184-1)

# N

numéros de téléphone du service et support logiciel [201](#page-208-0)

## O

Obtenir de l'aide [199](#page-206-1) offres de gestion [11](#page-18-0) option [111](#page-118-1) options matérielles installation [134](#page-141-0), [142](#page-149-0) remplaçable à chaud [134](#page-141-0) serveur [142](#page-149-0)

### P

page Web de support personnalisée [199](#page-206-1) page Web de support, personnalisée [199](#page-206-1) panneau des diagnostics LCD [19](#page-26-0) Problèmes courants liés à l'installation [193](#page-200-2)

# R

remarques sur la fiabilité du système [122](#page-129-0)

# S

sauvegarde de la configuration du serveur [188](#page-195-1) sécurité [iii](#page-4-0) serveur, vue avant [17](#page-24-1) service et support avant d'appeler [199](#page-206-2) logiciel [201](#page-208-0) matériel [201](#page-208-0) service et support matériel et numéros de téléphone [201](#page-208-0)

# T

téléphone, numéros [201](#page-208-0)

## U

unité [109](#page-116-0), [111](#page-118-0)  cheminement des câbles [45,](#page-52-1) [48,](#page-55-0) [50](#page-57-0), [64](#page-71-0), [70](#page-77-0)[–71](#page-78-0), [79](#page-86-0), [89](#page-96-0), [95](#page-102-0), [101](#page-108-0) unités, sensibles à l'électricité statique manipulation [123](#page-130-0)

## V

valider la configuration du serveur [177](#page-184-0) vue avant Emplacement des voyants [17](#page-24-1) vue avant du serveur [17](#page-24-1)

# Lenovo